# **Инструкция по работе в «ТМ:Шаблон»**

На 129 листах

2024 г.

### Оглавление

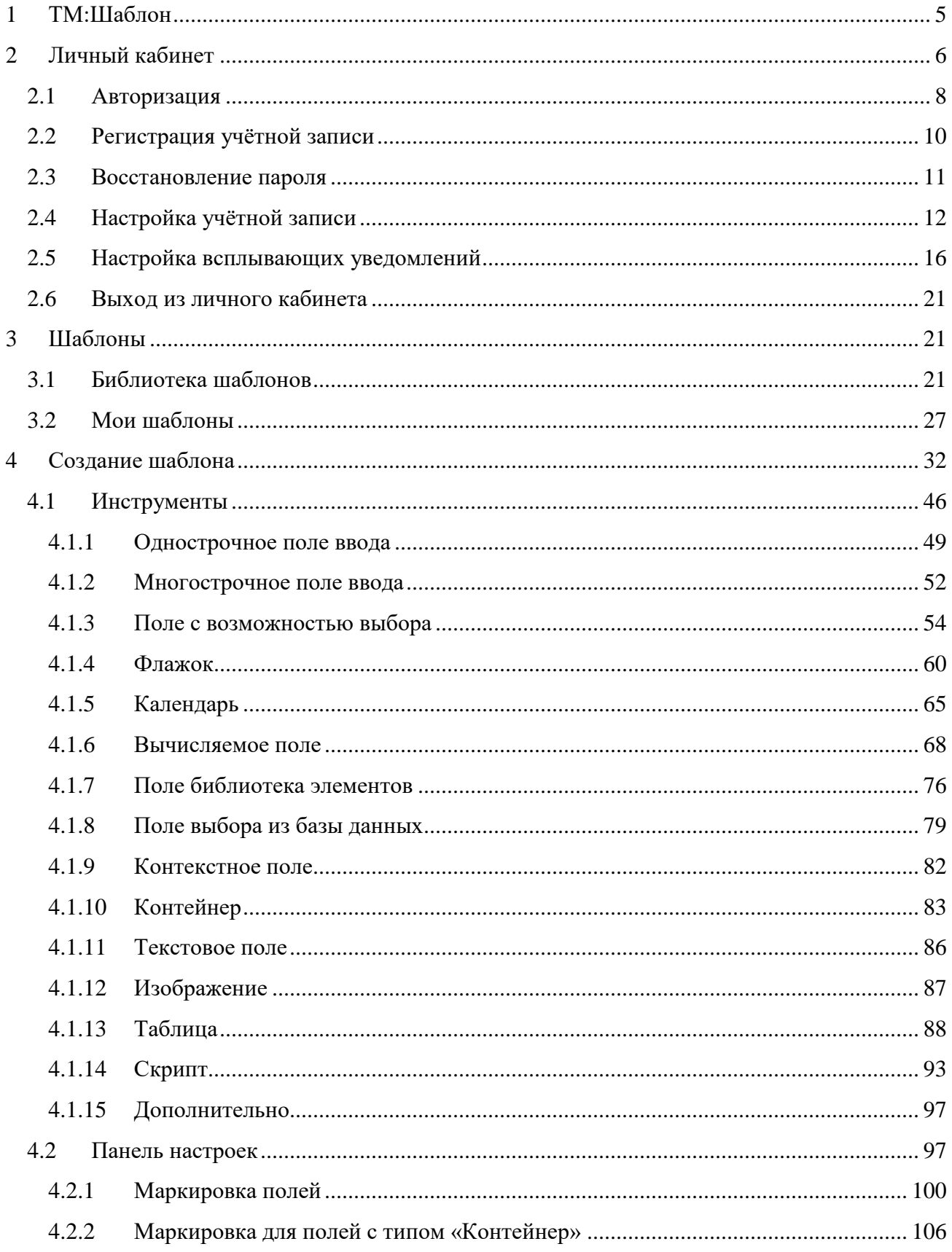

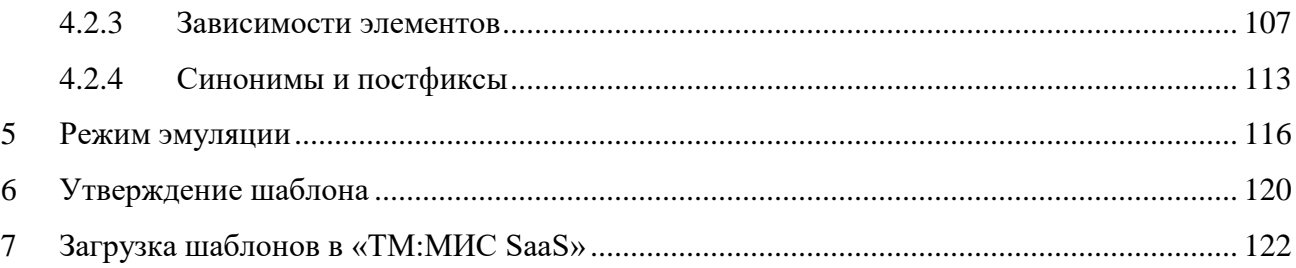

# **СПИСОК СОКРАЩЕНИЙ**

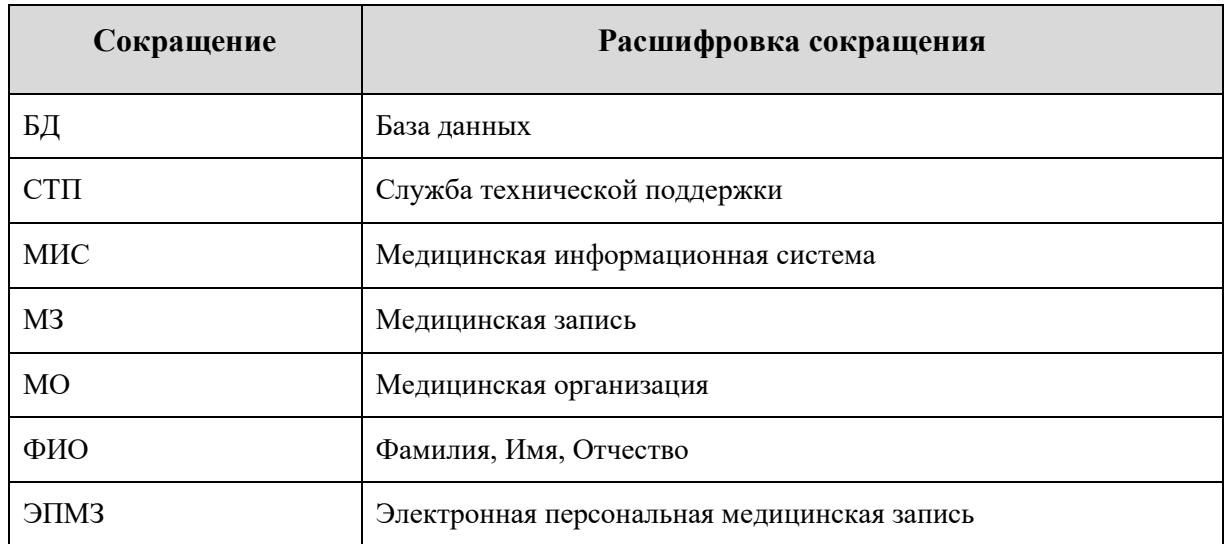

### <span id="page-4-0"></span>**1 ТМ:Шаблон**

Система ТрастМед:Шаблон применяется в лечебно-профилактических учреждениях Субъектов Российской Федерации.

Пользователями Системы являются:

- врачи-специалисты поликлиники.
- системные администраторы поликлиники.

ТМ:Шаблон позволяет создавать шаблоны медицинских записей в визуальном редакторе и публиковать их в общедоступной библиотеке. Опубликованные шаблоны доступны для экспорта в МИС.

Вход в Систему «ТМ:Шаблон» осуществляется следующим образом:

запустить браузер предпочтительнее Google Chrome (Mozilla FireFox; Safari и т.д.);

− в адресной строке браузера ввести адрес https://template.softrust.ru/

− авторизоваться на странице авторизации.

После запуска Системы «ТМ:Шаблон» откроется окно авторизации, с помощью которого необходимо авторизоваться или зарегистрироваться [\(Рисунок 1\)](#page-5-1). В верхнем левом углу располагается кнопка «Вернуться к редактору шаблонов 1.0», с помощью которой пользователь может перейти в интерфейс ТМ Шаблон 1.0. В правой части окна отображается краткая информация о версиях шаблона ТрастМед:Шаблон 2.0 и ТрастМед:Шаблон 1.0. Переключение слайдов осуществляется с помощью кнопок «Предыдущий» и «Следующий» или нажатием на наименование раздела. В нижней части окна перечислены ссылки на сайт компании ООО «СофТраст», электронную почту технической поддержки, пользовательское соглашение и пользовательскую документацию. В нижнем правом углу указана версия Системы.

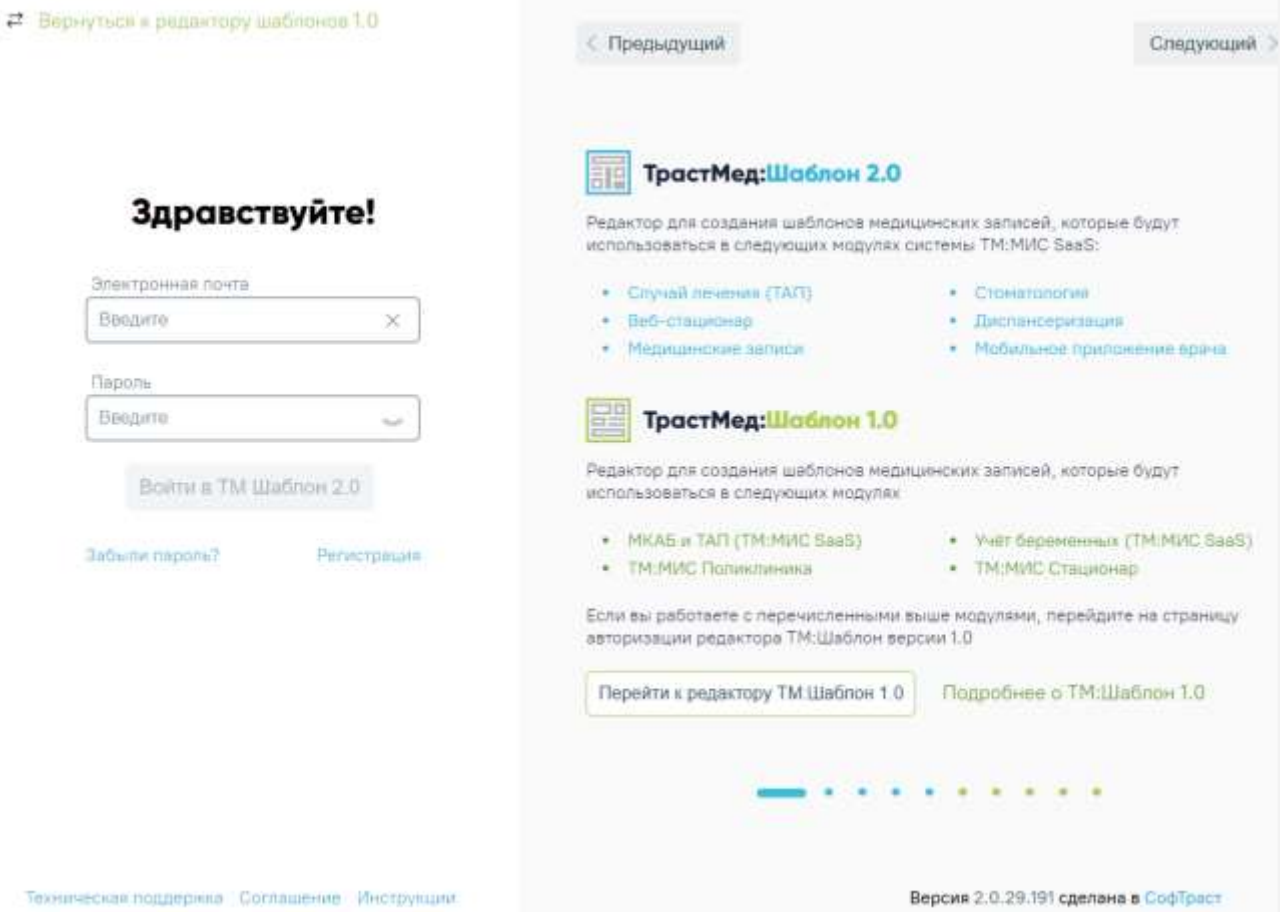

Рисунок 1. Окно для авторизации

### <span id="page-5-1"></span><span id="page-5-0"></span>**2 Личный кабинет**

Для полноценной работы в ТМ:Шаблон пользователь должен быть авторизован в Системе.

Личный кабинет — это рабочее место пользователя в Системе. Задача Системы ускорить и упростить работу пользователя для достижения его целей.

Личный кабинет позволяет:

- создавать, редактировать и удалять шаблоны медицинских записей;
- просматривать шаблонов других пользователей в режиме эмуляции;
- создавать шаблоны на основании;
- просматривать информацию о шаблонах;
- Добавлять шаблоны других врачей в «Избранные»;
- скачивать шаблоны.

Ниже представлена таблица с описанием возможностей пользователя в зависимости от

роли.

| Раздел в<br>ТМ:Шаблон    | Пользователь                                                                                                    | Модератор                                                                                                    | Админ       |  |  |  |  |  |
|--------------------------|----------------------------------------------------------------------------------------------------|----------------------------------------------------------------------------------------------------|-------------|--|--|--|--|--|
| Библиотека               | Просмотр шаблонов                                                                                                    | Просмотр шаблонов других пользователей в                                                                                                    |             |  |  |  |  |  |
| шаблонов                 | других пользователей в                                                                                                    | режиме эмуляции                                                                                                    |             |  |  |  |  |  |
|                          | режиме эмуляции                                                                                                    | Просмотр подробной информации по<br>шаблону                                                                                                    |             |  |  |  |  |  |
|                          | Добавление шаблонов<br>других врачей в свои<br>(при добавлении в свои<br>шаблоны и изменении<br>Автор шаблона<br>измениться на             | Добавление шаблонов других врачей в свои<br>(при добавлении в свои шаблоны и<br>изменении Автор шаблона измениться на<br>текущего пользователя)<br>Редактирование шаблонов других<br>пользователей |             |  |  |  |  |  |
| Мои шаблоны              | текущего пользователя)<br>Доступны действия<br>только для шаблонов<br>пользователя                                                         | Доступны действия для шаблонов всех                                                                                                    |             |  |  |  |  |  |
|                          | Создание, редактирование, удаление шаблонов                                                                                                |                                                                                                    |             |  |  |  |  |  |
|                          | Комментирование шаблонов                                                                                                    |                                                                                                    |             |  |  |  |  |  |
|                          | Создание шаблонов на основании                                                                                                    |                                                                                                    |             |  |  |  |  |  |
|                          | Просмотр информации о шаблоне                                                                                                    |                                                                                                    |             |  |  |  |  |  |
|                          | Добавление шаблона избранные                                                                                                    |                                                                                                    |             |  |  |  |  |  |
|                          | Скачивание любых шаблонов<br>Скачивание только<br>утвержденные<br>шаблоны                                                                  |                                                                                                    |             |  |  |  |  |  |
|                          | Маркировка шаблонов цветом для фильтрации                                                                                                  |                                                                                                    |             |  |  |  |  |  |
| Информация по<br>шаблону | Изменение значения в полях: врачебная<br>специализация, возрастная категория, пол,<br>название, примечание, верхний и нижний<br>колонтитул | возможности<br>пользователя +<br>Изменение типа<br>шаблона и<br>медицинской записи                                                                                                    |             |  |  |  |  |  |
|                          | Отправка шаблонов на                                                                                                    |                                                                                                    |             |  |  |  |  |  |
|                          | модерацию                                                                                                    | Модерирование шаблонов                                                                                                    |             |  |  |  |  |  |
| Работа с                 | Доступ к следующим инструментам: линейка,                                                                                                  |                                                                                                    | возможности |  |  |  |  |  |
| шаблоном                 | однострочное и многострочное поле ввода,                                                                                                   | пользователя +                                                                                                    |             |  |  |  |  |  |
|                          | поля выбора, поля ввода даты, формулы,<br>библиотека элементов, поля выбора из базы                                                        | Доступ к<br>инструменту                                                                                                    |             |  |  |  |  |  |
|                          | данных (справочники), контекстные поля,                                                                                                    | «Скрипт»                                                                                                    |             |  |  |  |  |  |
|                          | контейнеры, поля типа текст, инструменты для                                                                                               |                                                                                                    |             |  |  |  |  |  |
|                          | добавления изображений и таблиц                                                                                                    |                                                                                                    |             |  |  |  |  |  |
|                          | Создание шаблона на основании данного, сохранение шаблона и                                                                                |                                                                                                    |             |  |  |  |  |  |
|                          | переход в режим эмуляции и просмотр печатной версии шаблона                                                                                |                                                                                                    |             |  |  |  |  |  |

Таблица 1. Таблица сопоставления ролей и возможностей в Системе ТМ:Шаблон

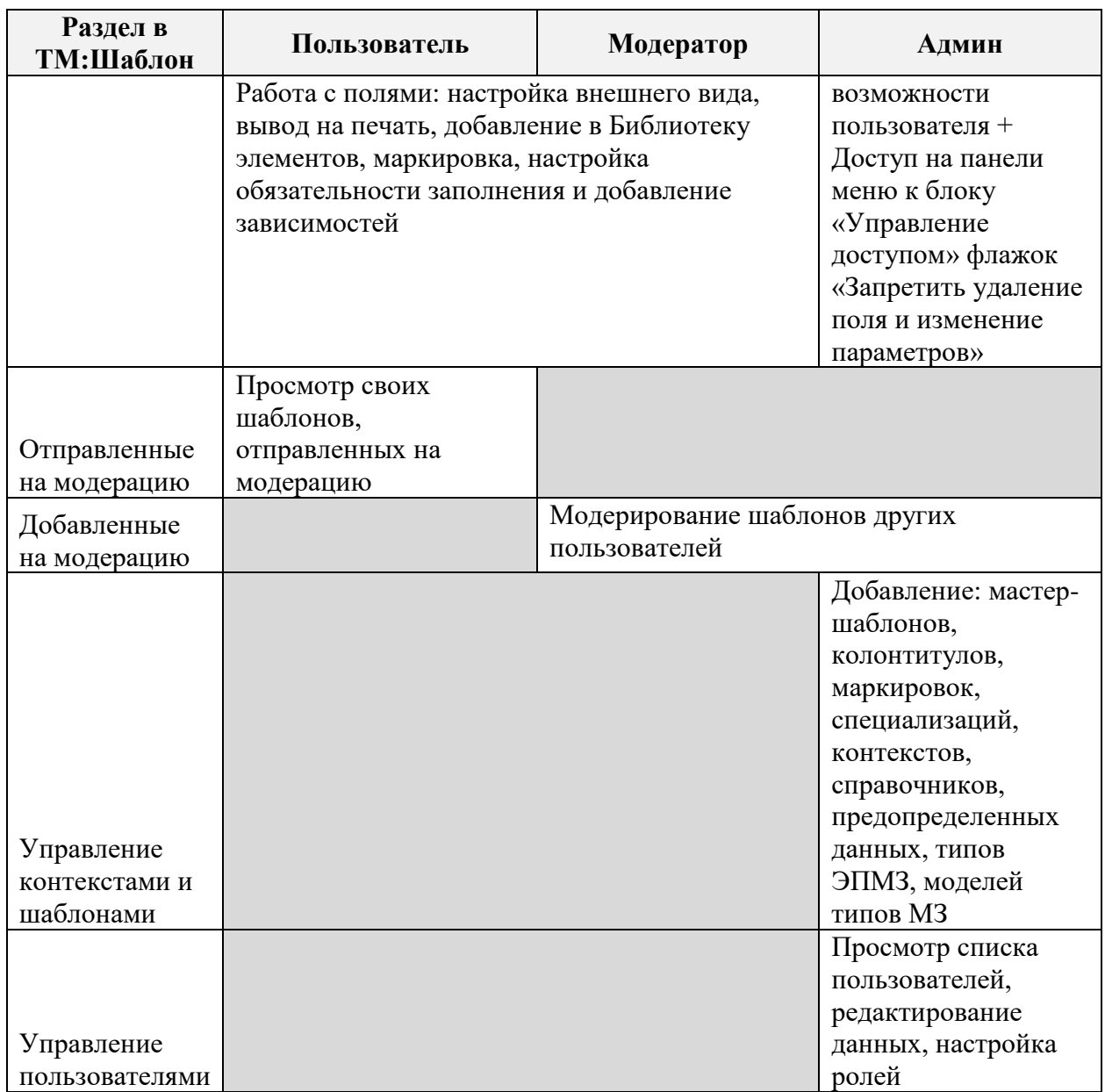

### <span id="page-7-0"></span>**2.1 Авторизация**

Для того чтобы авторизоваться в Системе необходимо ввести адрес своей электронной почты в поле «Электронная почта» и пароль – в поле «Пароль». Далее следует нажать кнопку «Войти в ТМ Шаблон 2.0» [\(Рисунок 2\)](#page-8-0).

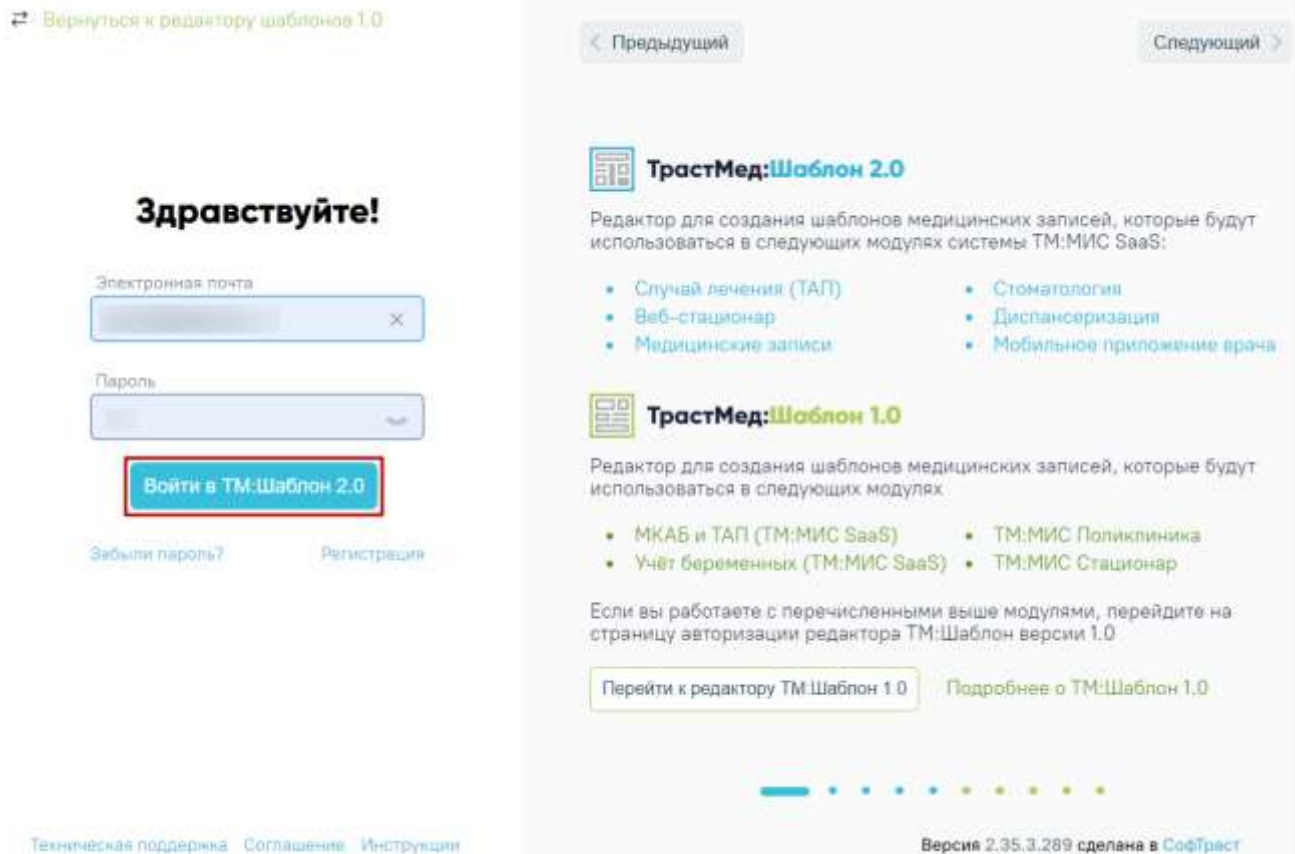

Рисунок 2. Кнопка «Войти в ТМ:Шаблон 2.0»

<span id="page-8-0"></span>После успешной авторизации откроется страница «Мои шаблоны», на которой будет отображен список шаблонов, которые были созданы или добавлены пользователем в свои [\(Рисунок 3\)](#page-8-1). Добавление в свои шаблоны происходит в «Библиотеке шаблонов» (см. п. [3\)](#page-20-1).

| achielimo.<br>л                                          | <b>Not justiness</b>            | <b>Schemister of Horsport</b><br>héarma adasos                   |       |               |                |                           |                  |       | Settivet Age everywing 14 |
|----------------------------------------------------------|---------------------------------|------------------------------------------------------------------|-------|---------------|----------------|---------------------------|------------------|-------|---------------------------|
| Шабланы                                                  |                                 | Q Tesarre screep, seminee, amopraire provativose a scenera Enter |       |               |                |                           |                  |       |                           |
| $v$ Bor<br><b>COLLEGE</b>                                |                                 | - Howaver<br>M.                                                  | Astur | <b>Rowell</b> |                | 37H2 Mcmmatable: Winesota | <b>Mouvement</b> | dirra |                           |
| <b>Toristermetter</b><br>Classicalsum                    | $\mathcal{L} \equiv$            | 1100080                                                          |       | ×             | w              |                           |                  |       | の立足言                      |
| Penerposis                                               | $\lambda$ if                    | 2200079                                                          |       | $\alpha$      | $\circ$        |                           |                  |       | の介護者                      |
| Coopera gardness                                         | メミ                              | 1000078                                                          |       | $\Box$        |                | $\overline{D}$            |                  |       | <b>① 介质言</b>              |
|                                                          | アミ                              | 3100070                                                          |       | $\alpha$      | $\alpha$       |                           |                  |       | の立ち者                      |
| Специализации<br>Все специализации                       | $\lambda$ .                     | 2100068                                                          |       | $\Omega$      | $\overline{D}$ |                           |                  |       | の立前書                      |
| <b>HEARED</b><br>профилактическое дилл                   | $\lambda \equiv$                | 2200067                                                          |       | o             | $\circ$        |                           |                  |       | G 公司性                     |
| Сунцавльности падмита<br>назнанекате и                   | $\lambda$ in                    | 2200066                                                          |       | $\Omega$      |                | Ü.                        |                  |       | <b>QOET</b>               |
| <b>CUENALISTINADIDIO</b><br>герсанда.<br>Анастезиватия и | $\mathcal{F}$                   | 210ms5                                                           |       | ä             | b.             |                           |                  |       | 审查证书                      |
| реалинатором<br>Онидентин                                | $\mathcal{L}$ .                 | 2355564                                                          |       | ä             | $\Omega$       |                           |                  |       | 单合同者                      |
| <b>Пателялические жылокие</b><br>Дерматовноеролатов.     | 2.5                             | 3300063                                                          |       | a             | $\sigma$       |                           |                  |       | G 立章書                     |
| Текунелите:<br>Детокик инниколек                         | 2.5                             | 3100068                                                          |       | $\alpha$      |                | D                         |                  |       | 0分后言                      |
| Серденно-соордистии<br><b>ARRAIGNER</b>                  | シエ                              | 219059                                                           |       | <b>b</b>      |                | D.                        |                  |       | <b>の立証言</b>               |
| Торакальная хирургия<br>Лабаратурная гонетная            | $\lambda =$                     | 1100037                                                          |       | $\sigma$      | $\frac{1}{2}$  |                           |                  |       | ◎奇董書                      |
| Гермирия.<br>Tesares<br>Петреметеринения                 | アニ                              | 3100006                                                          |       | $\alpha$      | $\alpha$       |                           |                  |       | <b>@ 立正言</b>              |
| Матуальная тератии<br>Позивываете:                       | $\mathcal{S} \times \mathbb{R}$ | 1100091                                                          |       | $\theta$      |                | $\alpha$                  |                  |       | <b>00型言</b>               |

<span id="page-8-1"></span>Рисунок 3. Мои шаблоны

### <span id="page-9-0"></span>**2.2 Регистрация учётной записи**

Для того чтобы зарегистрироваться, следует нажать кнопку «Зарегистрироваться» и на странице регистрации заполнить требуемые поля: «ФИО», «Электронная почта», «Пароль» [\(Рисунок 4\)](#page-9-1). Далее следует заполнить проверочное значение (капчу), введя значение с картинки в поле «Значения с картинки». Картинку можно сменить на другую, нажав кнопку «Обновить».

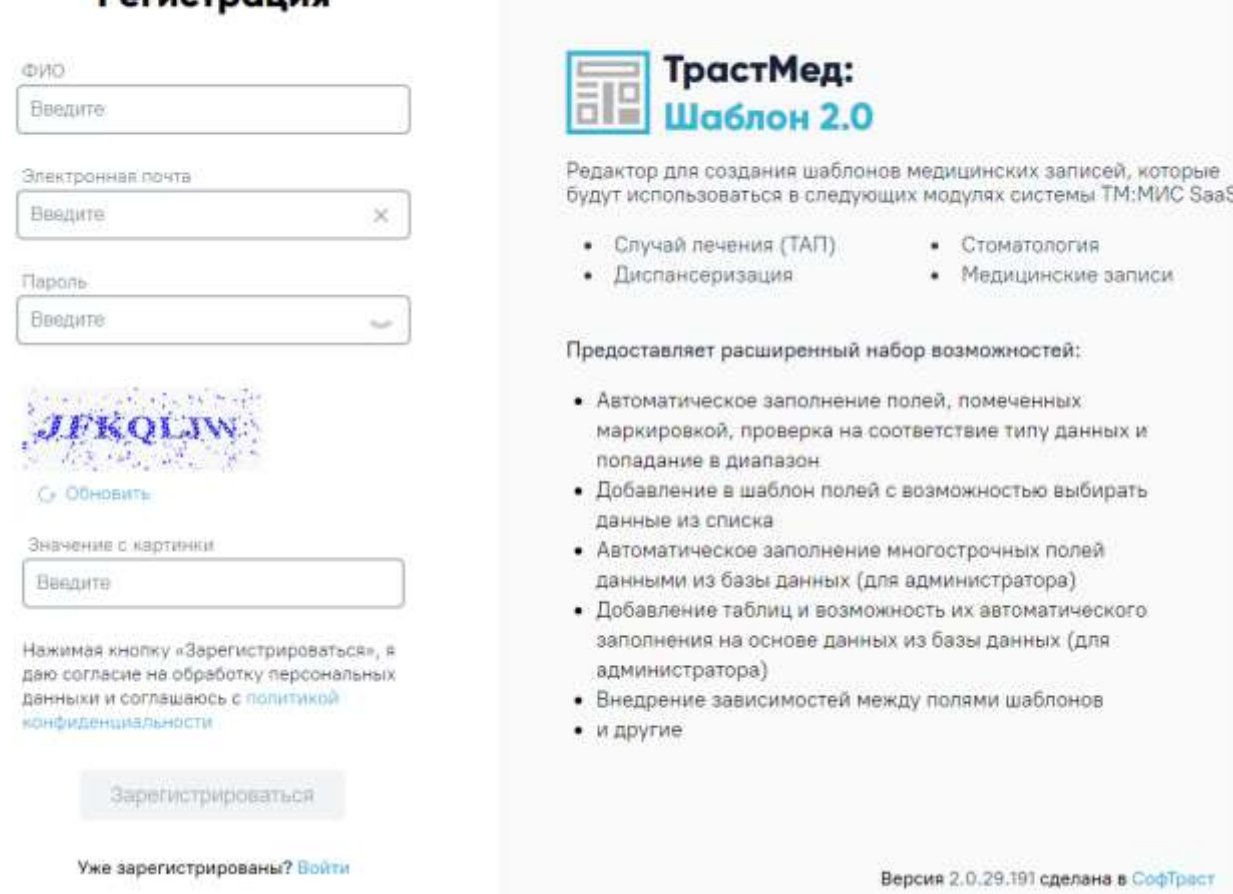

### **Peructholiug**

Рисунок 4. Окно для регистрации

<span id="page-9-1"></span>Ниже можно ознакомиться с политикой конфиденциальности нажав на кнопку «политикой конфиденциальности».

> Нажимая кнопку «Зарегистрироваться», я даю согласие на обработку персональных данныхи и соглашаюсь с политикой конфиденциальности

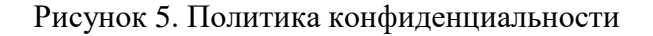

### Условия использования ТрастМед:Шаблон

Редакция от 29 октября 2021 года

#### Добро пожаловать в мир информационных технологий в области медицины.

Благодарим за использование наших разработок. Все они сделаны в компании СофТраст, зарегистрированной по адресу: улица Королёва, дом 2а, корпус 2, офис 444, Белгород, Россия, 308034.

Настоящий документ «Пользовательское соглашение» представляет собой предложение ООО «СофТраст» (далее-«Администрация»), заключить договор на изложенных ниже условиях Соглашения.

### 1. Общие положения Пользовательского соглашения

- 1.1 В настоящем документе и вытекающих или связанным с ним отношениях Сторон применяются следующие термины и определения:
	- а) Платформа—программно-аппаратные средства, интегрированные с Сайтом Администрации;
	- б) Пользователь-дееспособное физическое лицо, присоединившееся к настоящему Соглашению в собственном интересе либо выступающее от имени и в интересах представляемого им юридического лица.
	- в) Сайт Администрации/Сайт-интернет-сайт, размещенный в домене softrust.ru

#### Рисунок 6. Условия использования «ТрастМед:Шаблон»

После успешной регистрации откроется страница главного окна Программы, на которой будет отображен список шаблонов, доступных для просмотра и добавления в свои шаблоны [\(Рисунок 3\)](#page-8-1).

### <span id="page-10-0"></span>**2.3 Восстановление пароля**

Для восстановления пароля необходимо нажать кнопку «Забыли пароль?» и на странице восстановления пароля заполнить поле «Электронная почта». Затем необходимо завершить восстановление пароля, согласно инструкции. В верхней части расположены кнопки «Войти» и «Зарегистрироваться» описание которых см. в 2.1. и 2.2.

Войти, если вспомнили пароль? Ещё не зарегистрированы? Зарегистрироваться

## ТрастМед:Шаблон 2.0

Редактор для создания шаблонов медицинских записей, которые будут использоваться в следующих модулях системы ТМ:MИC SaaS:

- Случай лечения (ТАП)
- Диспансеризация
- Стоматология
- Медицинские записи

# Забыли пароль?

Введите адрес электронной почты который вы использовали для регистрации и мы вышлем инструкцию для восстановления пароля.

Электронная почта

Введите

Восстановить пароль

Версия 2.0.29.191 сделана в СофТраст

×

### Рисунок 7. Восстановление пароля

После успешной смены пароля откроется страница «Мои шаблоны», на которой будет отображен список шаблонов, которые были созданы или добавлены пользователем в свои [\(Рисунок 3\)](#page-8-1). Добавление в свои шаблоны происходит в «Библиотеке шаблонов» (см. п. [3\)](#page-20-1).

### <span id="page-11-0"></span>**2.4 Настройка учётной записи**

Для смены ФИО, врачебной специализации или пароля следует перейти к настройке учётной записи. Для этого следует выбрать пункт «Настройка учётной записи» в меню, появляющемся при нажатии кнопки  $\vee$  в правом верхнем углу [\(Рисунок 8\)](#page-11-1).

| 冒<br>(растМед.Шаблон |  | Мои шаблоны<br>Биолиппека шаблонов<br>Добавленные на модерацию<br>Онлайн-справка |          |                                                                    |              |                 |                                   |
|----------------------|--|----------------------------------------------------------------------------------|----------|--------------------------------------------------------------------|--------------|-----------------|-----------------------------------|
| Шаблоны              |  |                                                                                  |          | Q Введите номер, название, автора или дату шаблона и нажмите Enter |              |                 | <b>В</b> Настройка учётной записи |
| 1. Принадлежность.   |  |                                                                                  | Название | OOTBA                                                              | <b>EMITE</b> | <b>D</b> Bushne |                                   |

Рисунок 8. Пункт «Настройка учётной записи»

<span id="page-11-1"></span>Отобразится страница настройки учётной записи, разделённая на две области: «Личные данные», «Изменить пароль» [\(Рисунок 9\)](#page-12-0).

## Настройка учётной записи •

### Личные данные

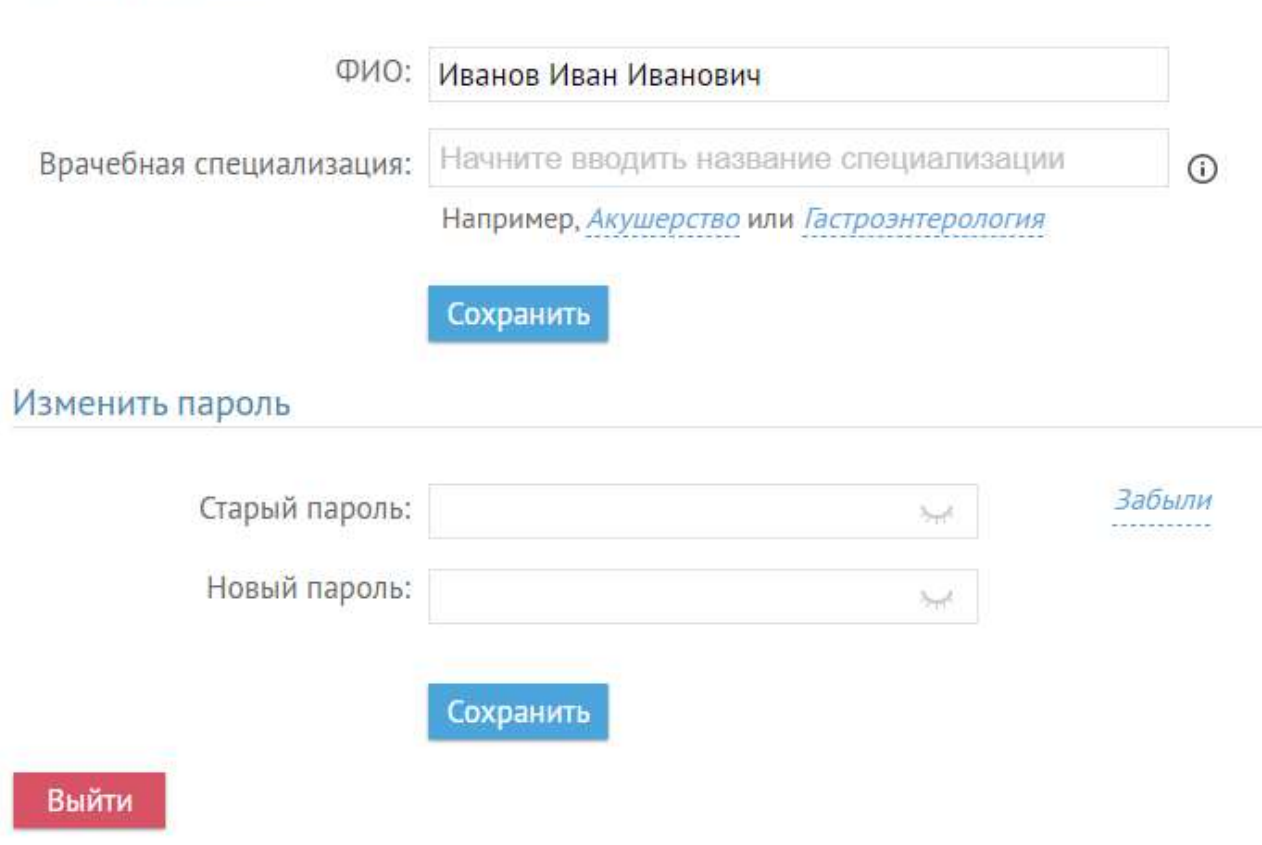

Рисунок 9. Страница «Настройка учётной записи»

<span id="page-12-0"></span>Для перехода в онлайн инструкцию по работе в Системе следует нажать • справа от заголовка «Настройка учётной записи» [\(Рисунок 10\)](#page-12-1).

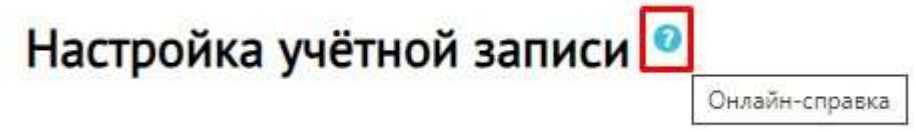

### Рисунок 10. Переход в онлайн-справку

<span id="page-12-1"></span>В области «Личные данные» можно изменить ФИО и врачебную специализацию пользователя. По умолчанию в поле ФИО отображаются данные, указанные при регистрации. Для изменения следует ввести новые ФИО и нажать кнопку «Сохранить».

Для изменения врачебной специализации следует ввести название, либо часть названия специализации, и выбрать необходимую из списка [\(Рисунок 11\)](#page-13-0).

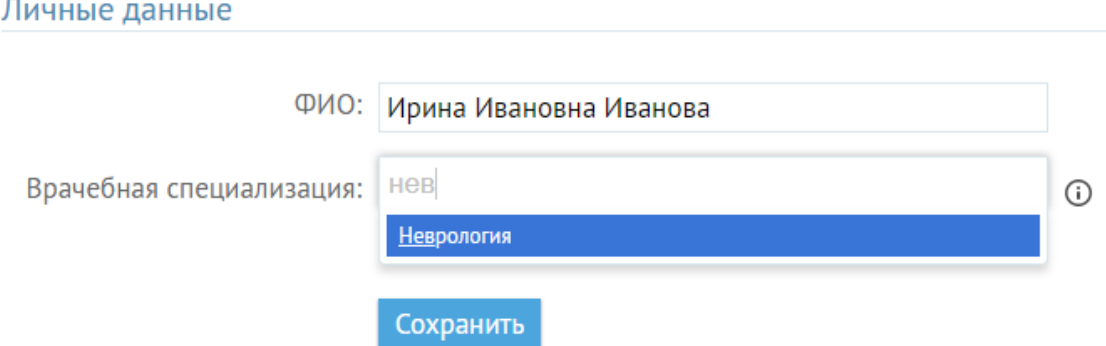

Рисунок 11. Выбор врачебной специализации

<span id="page-13-0"></span>Пользователь может добавить несколько врачебных специализаций. Для удаления специализации следует нажать крестик в названии специализации. Для получения подробной информации о специализациях следует навести курсор мыши на значок информации [\(Рисунок 12\)](#page-13-1).

Личные данные

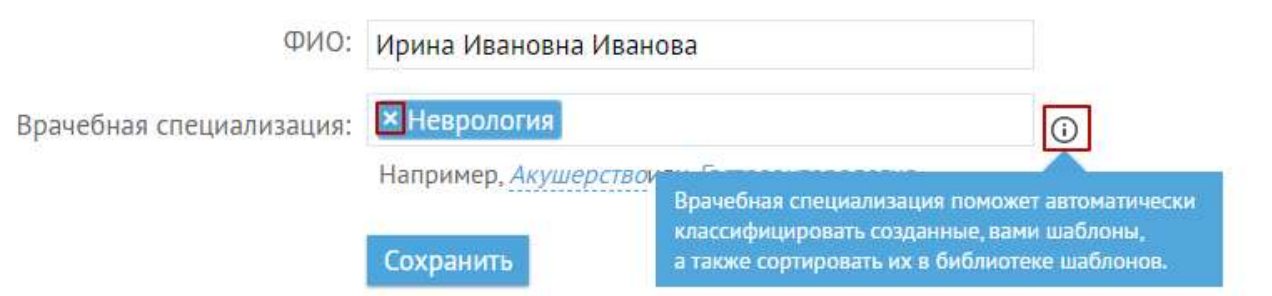

Рисунок 12. Подробная информация о врачебной специализации

<span id="page-13-1"></span>Для сохранения введённых изменений следует нажать кнопку «Сохранить».

Для изменения пароля следует в области «Изменить пароль» ввести старый и новый пароли [\(Рисунок 13\)](#page-14-0). Для просмотра введённого пароля следует нажать значок . Отобразится пароль, значок примет вид .

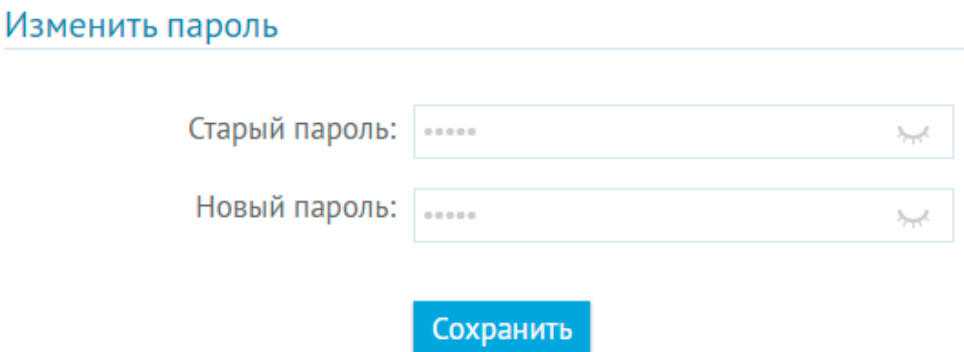

Рисунок 13. Форма смены пароля

<span id="page-14-0"></span>Для сохранения введённых изменений в области «Изменить пароль» следует нажать кнопку «Сохранить».

Для выхода из настроек учётной записи следует нажать кнопку «Выйти» [\(Рисунок 14\)](#page-14-1).

## Настройка учётной записи •

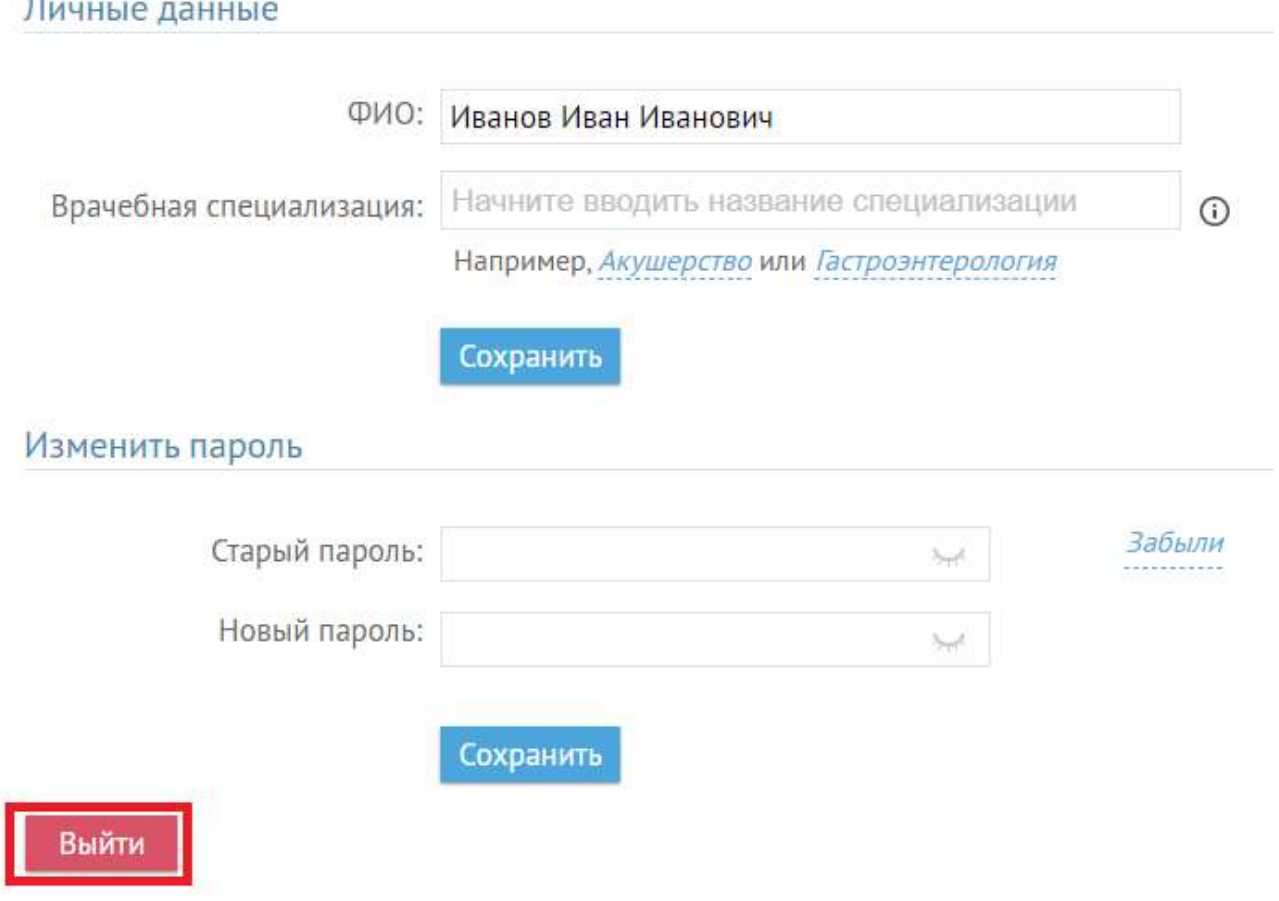

<span id="page-14-1"></span>Рисунок 14. Кнопка выхода из настроек учетной записи

### <span id="page-15-0"></span>**2.5 Настройка всплывающих уведомлений**

Перед началом работы в Системе необходимо в браузере выполнить настройку для сайта – разрешить всплывающие окна. Сделать это можно через настройки браузера или непосредственно при появлении сообщения о блокировке всплывающих окон в строке адреса на вкладке в браузере во время работы в Системе.

Для осуществления настройки через пункт настроек в браузере следует выполнить следующие шаги (на примере браузера Google Chrome):

1. Открыть меню браузера, выбрать в нем пункт «Настройки» [\(Рисунок 15\)](#page-15-1).

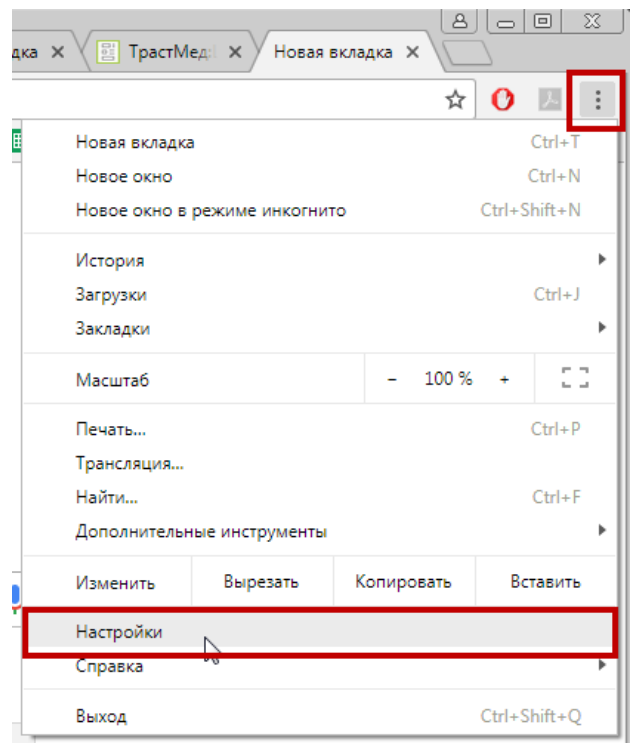

Рисунок 15. Открытие меню браузера

<span id="page-15-1"></span>2. На открывшейся странице настроек нажать «Конфиденциальность и безопасность» [\(Рисунок 16\)](#page-16-0).

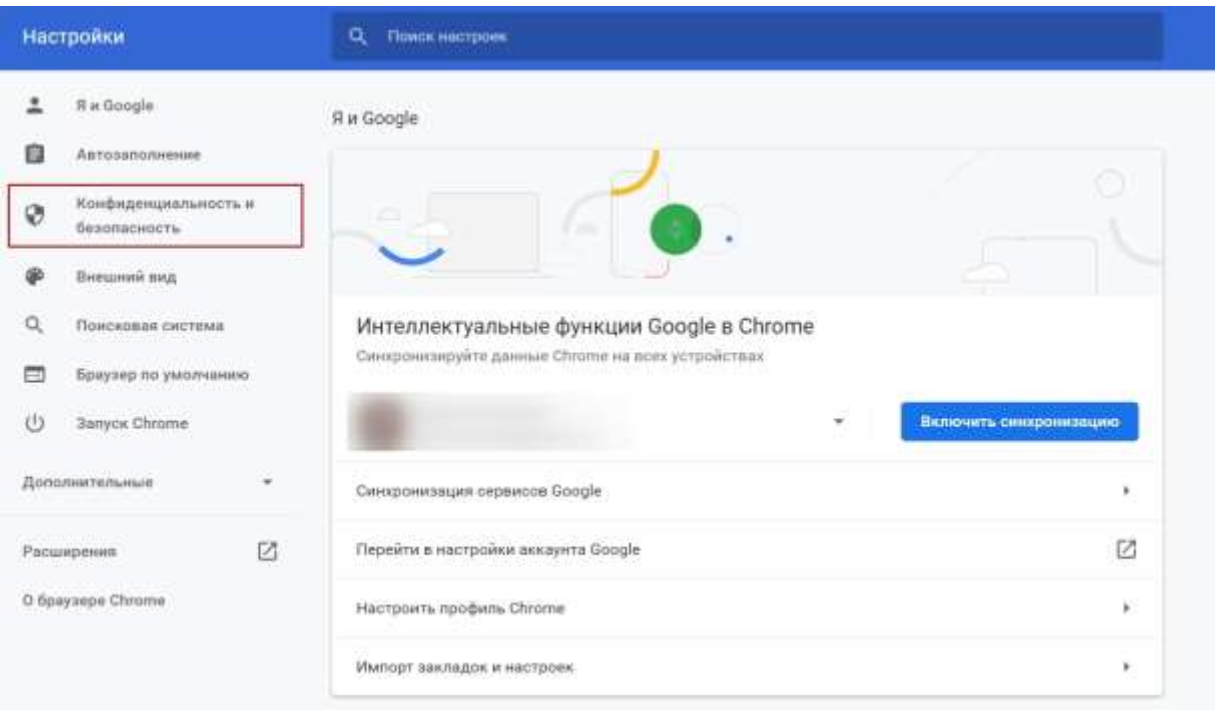

Рисунок 16. Открытие дополнительных настроек браузера

<span id="page-16-0"></span>3. В разделе «Конфиденциальность и безопасность» следует выбрать пункт «Настройки контента» [\(Рисунок 17\)](#page-16-1).

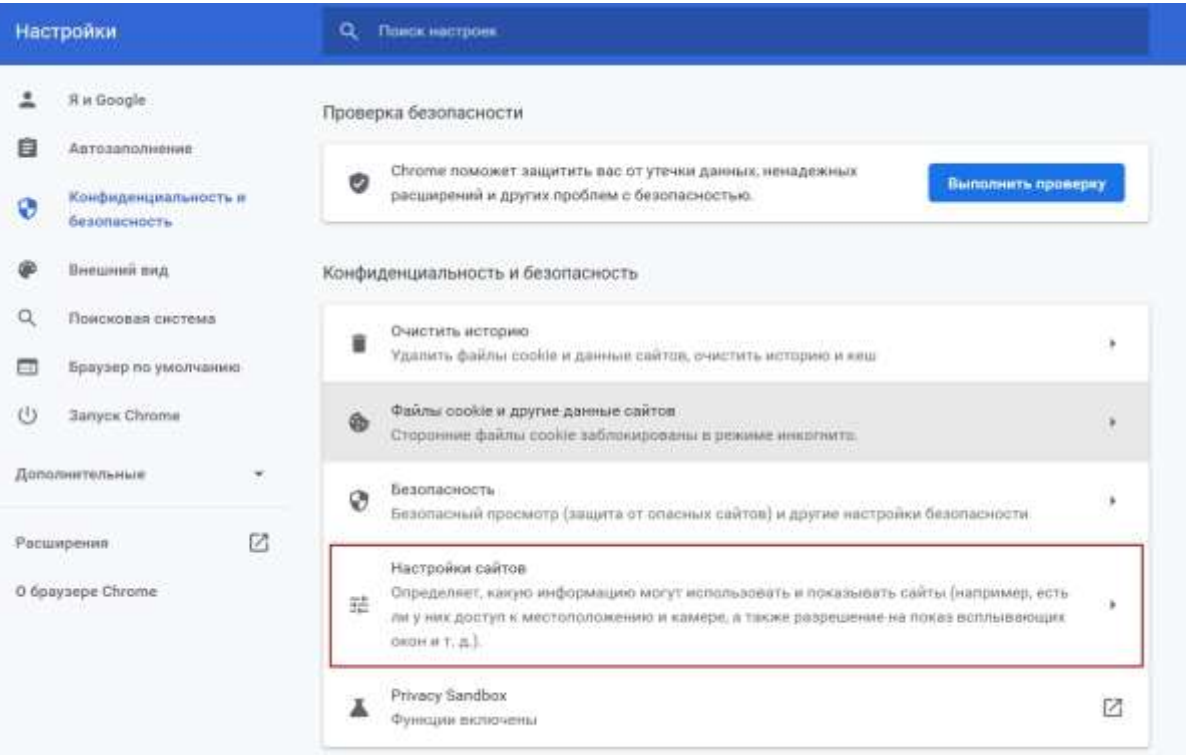

<span id="page-16-1"></span>Рисунок 17. Выбор пункта «Настройки контента»

4. На открывшейся странице выбрать пункт «Всплывающие окна» [\(Рисунок 18\)](#page-17-0).

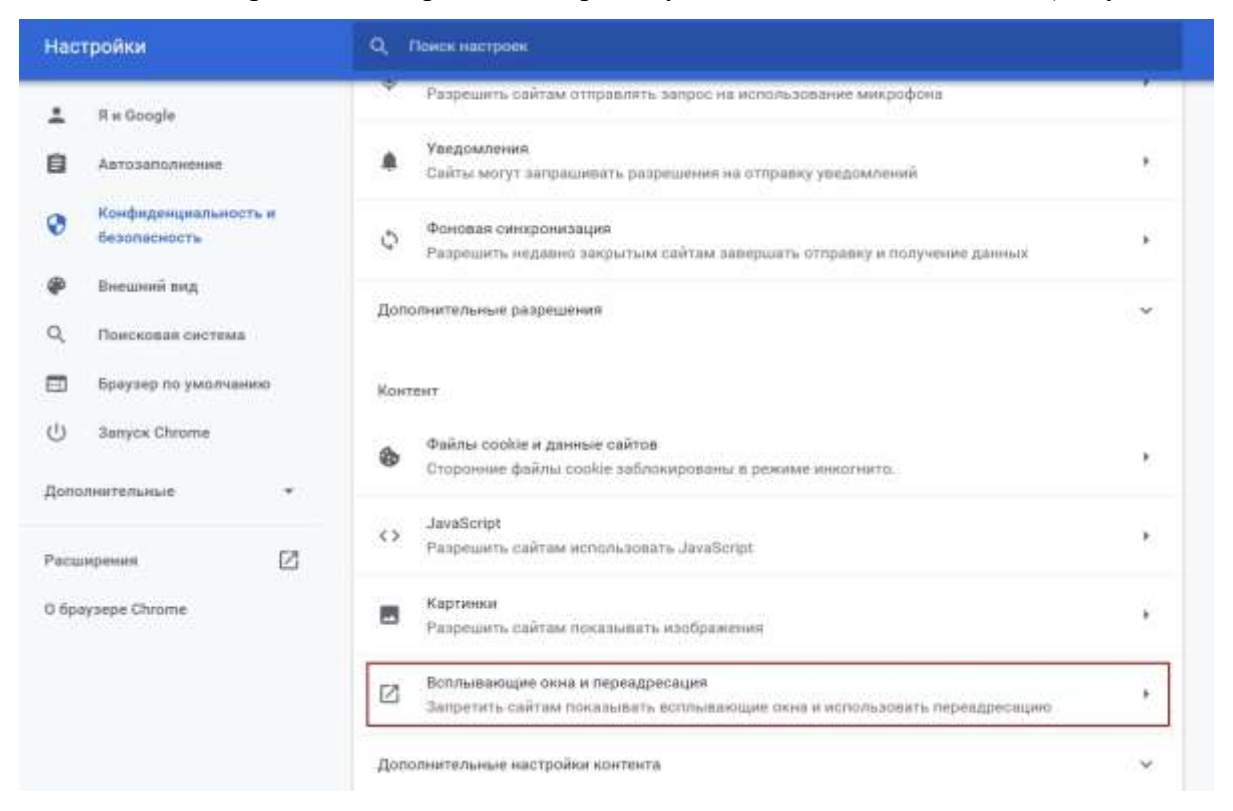

Рисунок 18. Выбор пункта «Всплывающие окна»

<span id="page-17-0"></span>5. На открывшейся странице в области «Разрешить» нажать «Добавить» [\(Рисунок](#page-18-0) 

[19\)](#page-18-0).

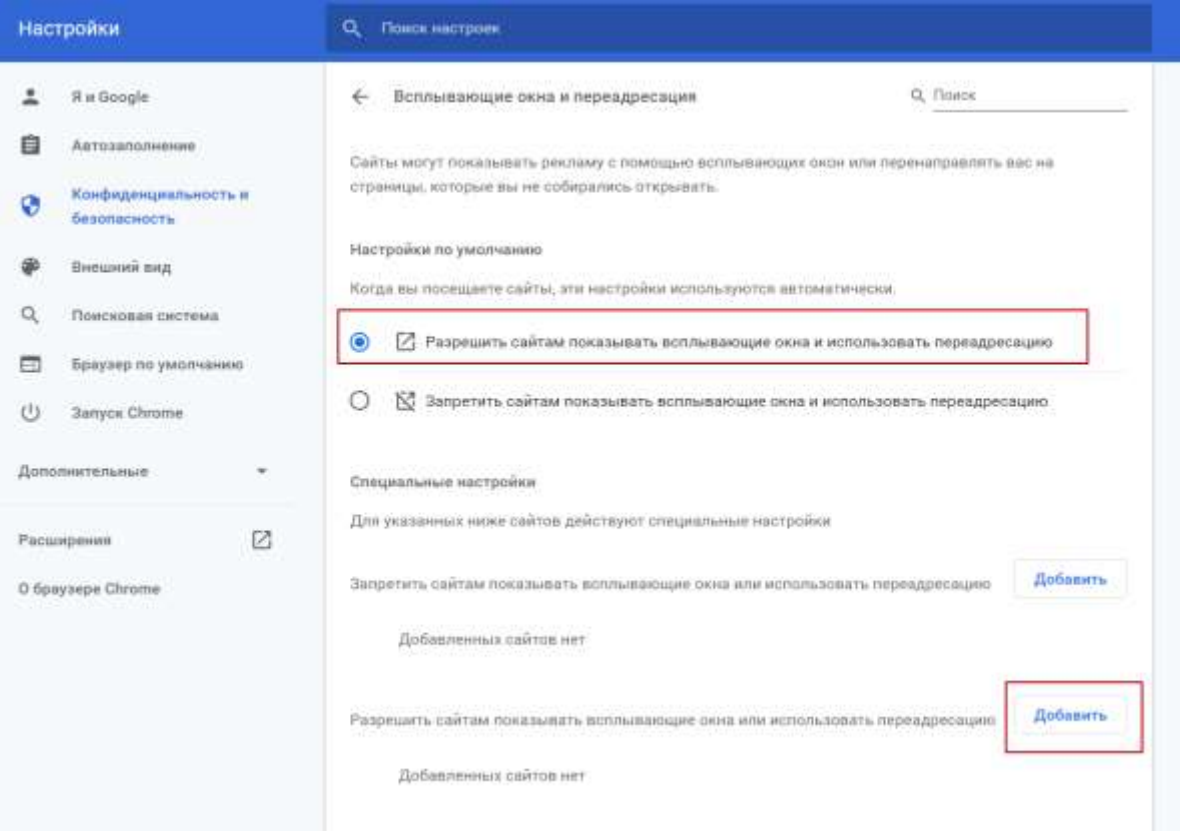

Рисунок 19. Список разрешений всплывающих окон

<span id="page-18-0"></span>6. В открывшемся окне «Добавление сайта» следует в поле «Сайт» указать адрес «ТМ:Шаблон» [\(Рисунок 20\)](#page-18-1) и нажать кнопку «Добавить».

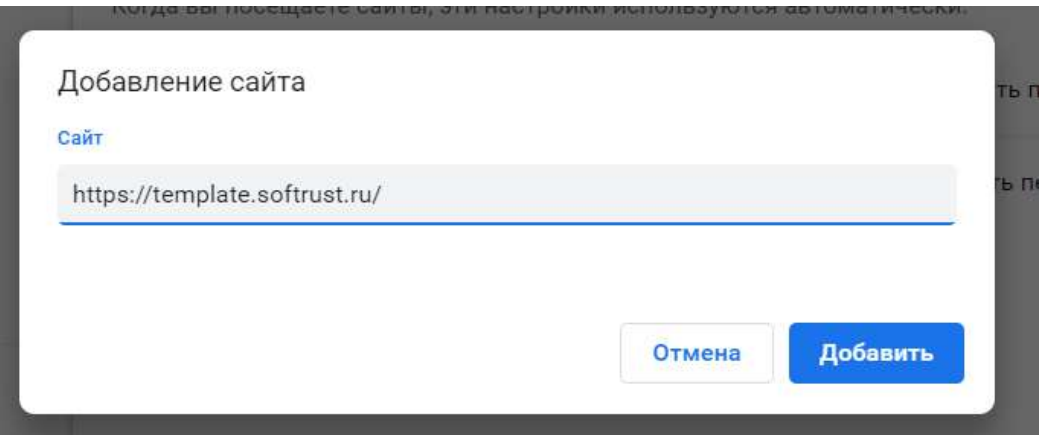

<span id="page-18-1"></span>Рисунок 20. Добавление адреса Системы в исключения на блокировку всплывающих окон

Сайт будет добавлен в список [\(Рисунок 21\)](#page-19-0).

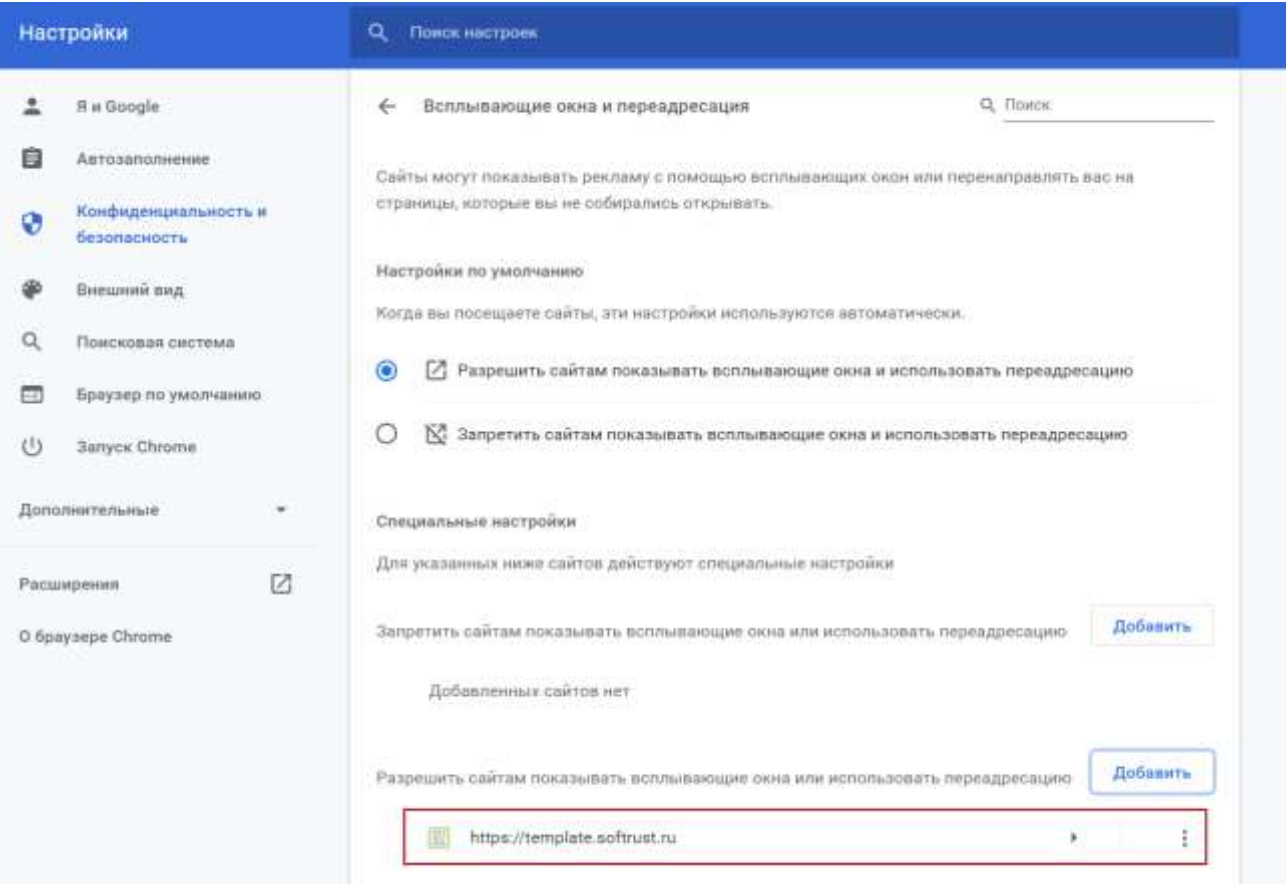

Рисунок 21. Адрес сайта в списке исключений

<span id="page-19-0"></span>Далее можно закрыть вкладку настроек браузера и приступить к работе с Системой.

Для осуществления настройки через строку адреса в браузере при появлении сообщения о блокировке всплывающего окна во время работы в Системе следует выполнить следующие шаги (на примере браузера Google Chrome):

1. Нажать значок в строке адреса на вкладке браузера  $\Box$  [\(Рисунок 22\)](#page-19-1).

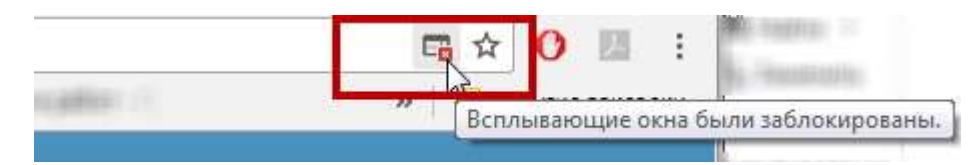

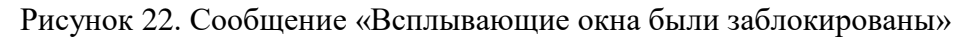

<span id="page-19-1"></span>2. В появившейся форме установить переключатель в пункте «Всегда показывать всплывающие окна с сайт [https://template.softrust.ru](https://template.softrust.ru/) [\(Рисунок 23\)](#page-20-3).

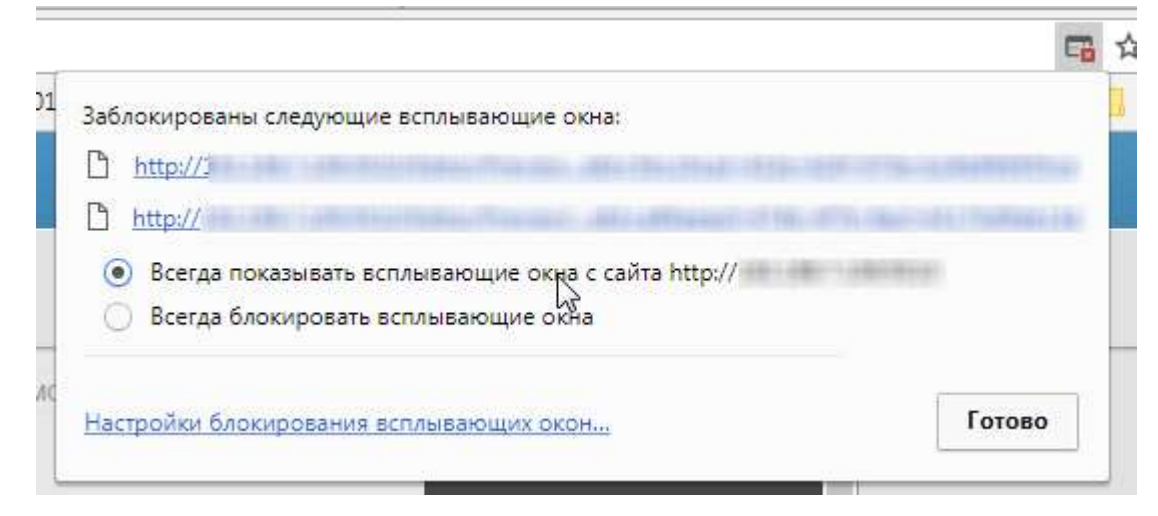

<span id="page-20-3"></span>Рисунок 23. Выбор пункта «Всегда показывать всплывающие окна с сайта

### [https://template.softrust.ru](https://template.softrust.ru/)

3. Нажать кнопку «Готово».

Настройка выполнена, можно приступить к работе с Системой.

### <span id="page-20-0"></span>**2.6 Выход из личного кабинета**

Для того чтобы выйти из программы, следует выбрать пункт «Выйти» в меню, появляющемся при нажатии кнопки [\(Рисунок 24\)](#page-20-4).

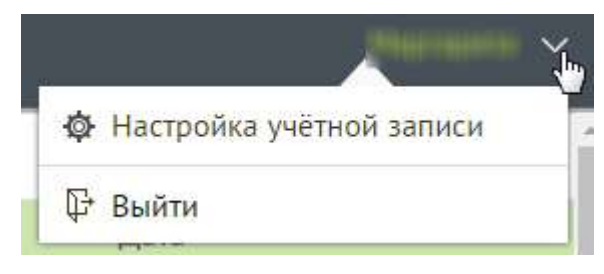

Рисунок 24. Кнопка выхода из программы «ТМ:Шаблон»

### <span id="page-20-4"></span><span id="page-20-1"></span>**3 Шаблоны**

Шаблон – это форма представления будущей медицинской записи, с возможностью редактирования: изменение состава полей и их отображения, добавление условий заполнения. В дальнейшем по шаблонам будут заполняться медицинские записи в разделе «Медицинские записи» ТАП и МКСБ.

### <span id="page-20-2"></span>**3.1 Библиотека шаблонов**

На странице «Библиотека шаблонов» отображается список шаблонов с возможностью поиска и фильтрации необходимого шаблона. В списке отображается наименование шаблона, автор шаблона, дата добавления шаблона. Все шаблоны собраны в группы по специализациям.

Если у пользователя в «Настройках учётной записи» указана специализация, то при открытии библиотеки отобразится список шаблонов по его специализации. Отобразится строка поиска шаблона по названию, номеру, автору шаблона с кнопкой «Найти» [\(Рисунок 25\)](#page-21-0).

Флажок «Сортировать по популярности» позволяет отсортировать список по популярности добавления шаблонов в избранное.

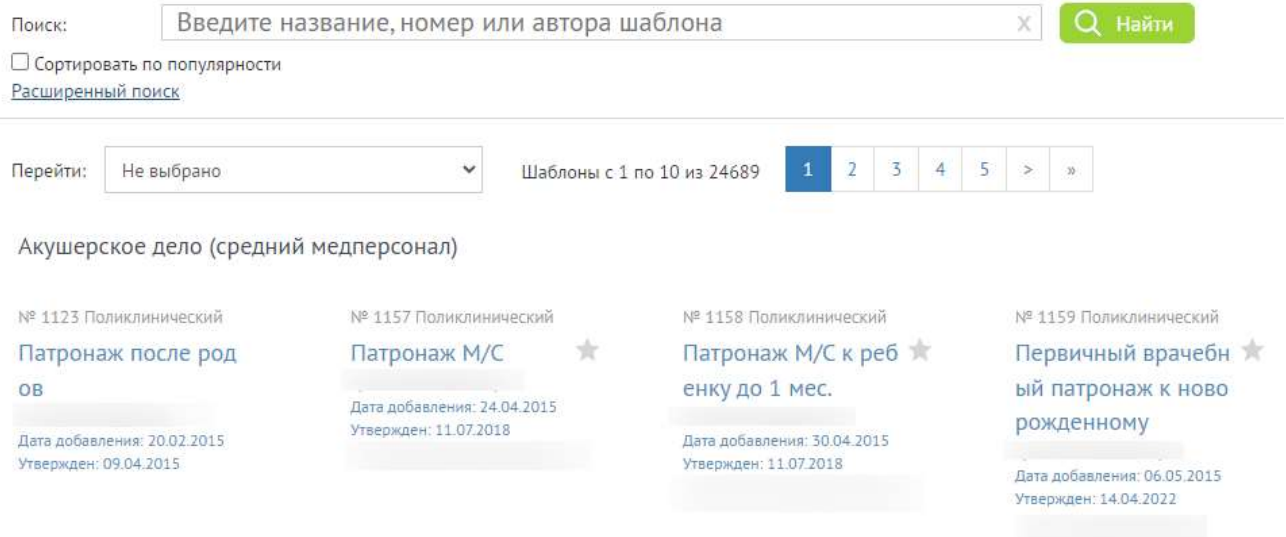

Рисунок 25. Список шаблонов по специализации пользователя

<span id="page-21-0"></span>Ниже строки поиска отображается кнопка «Расширенный поиск». При нажатии на неё отобразится форма расширенного поиска по списку шаблонов [\(Рисунок 26\)](#page-21-1).

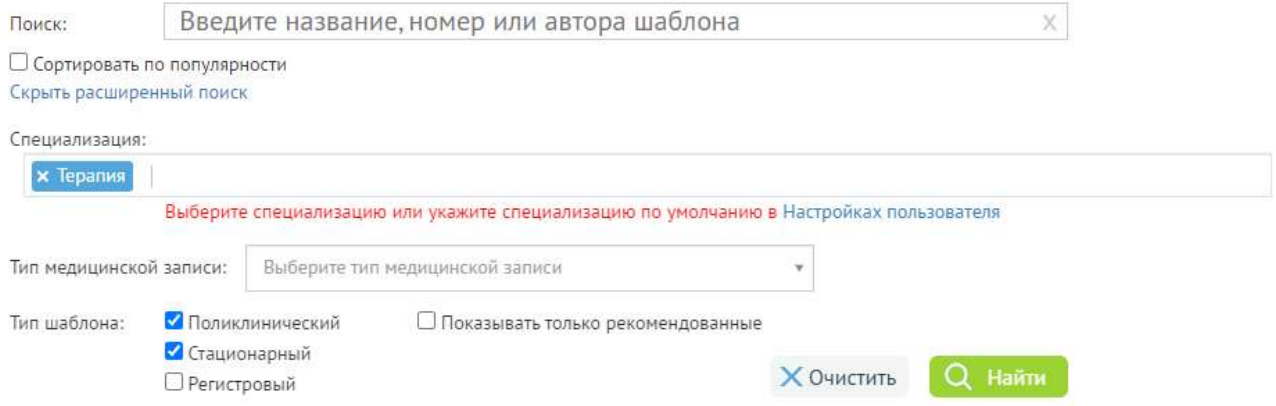

Рисунок 26. Форма расширенного поиска по списку шаблонов

<span id="page-21-1"></span>Форма включает следующие элементы:

• Поле «Специализация» - в поле можно указать необходимую специализацию, путём её выбора из справочника. Если у пользователя указана специализация, то она автоматически отобразится в поле. Для удаления специализации следует нажать на значок крестика слева от наименования.

- Поле «Тип медицинской записи» заполняется выбором нужного варианта медицинской записи из списка, появляющегося при установке курсора мыши в поле. Также в поле можно осуществить поиск типа по его наименованию или части наименования.
- Поле «Тип шаблона» заполняется при помощи установки флажков напротив необходимых типов шаблонов. Для поиска необходимо установить минимум один тип шаблона.

ŵ

Также на форме фильтрации можно установить флажок «Показывать только рекомендованные». В таком случае после поиска на странице отобразится список шаблонов, у которых была нажата кнопка «Рекомендовать шаблон» (кнопка описана ниже). Рекомендованные шаблоны отображаются со значком [\(Рисунок 27\)](#page-22-0). При снятии флажка «Показывать только рекомендованные» отобразится полный список шаблонов.

> № 589 Поликлинический УЗИ Сердца Дата добавления: 31.05.2016 Утвержден: 31.07.2018

### Рисунок 27. Рекомендованный шаблон по выбранной специализации

<span id="page-22-0"></span>Если у пользователя не указана специализация, то при переходе в Библиотеку отображаются шаблоны по всем типам, а также по умолчанию отобразятся поля расширенного поиска. Ниже строки «Специализация» отобразится сообщение «Выберите специализацию или укажите специализацию по умолчанию в Настройках пользователя», где фраза «Настройках пользователя» является ссылкой для перехода в настройки [\(Рисунок 28\)](#page-23-0). Настройки пользователя подробнее описаны в п. [2.4](#page-11-0) настоящей Инструкции.

Заполнение поля «Специализация» не является обязательным, при нажатии кнопки «Поиск» отобразится вся библиотека шаблонов, вне зависимости от специализации.

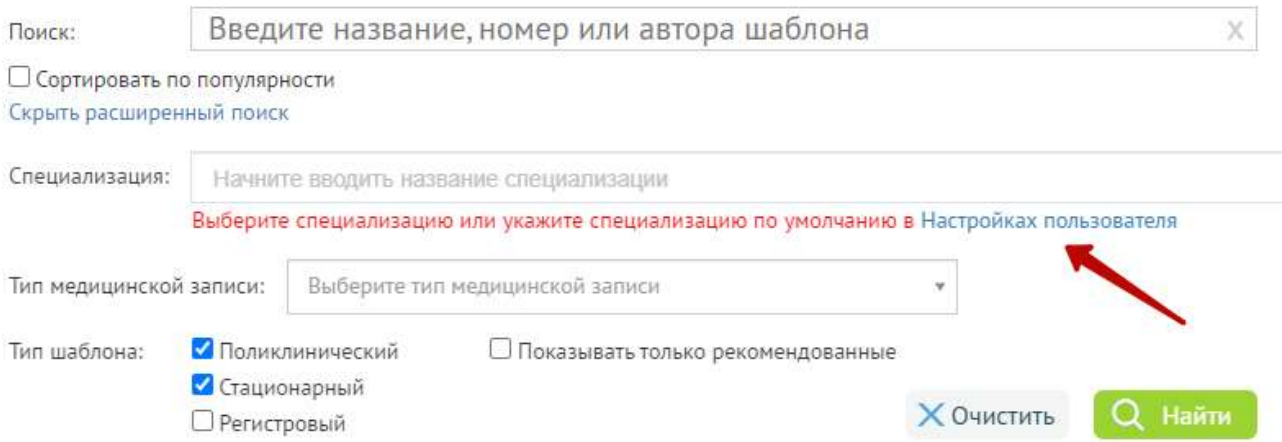

Рисунок 28. Предупреждающее сообщение об отсутствии специализации

Для очистки полей фильтрации следует нажать кнопку «Очистить».

<span id="page-23-0"></span>Для поиска шаблона следует установить необходимые параметры и нажать кнопку «Найти». В результате будет показан список всех шаблонов, удовлетворяющих условию поиска [\(Рисунок 29\)](#page-23-1).

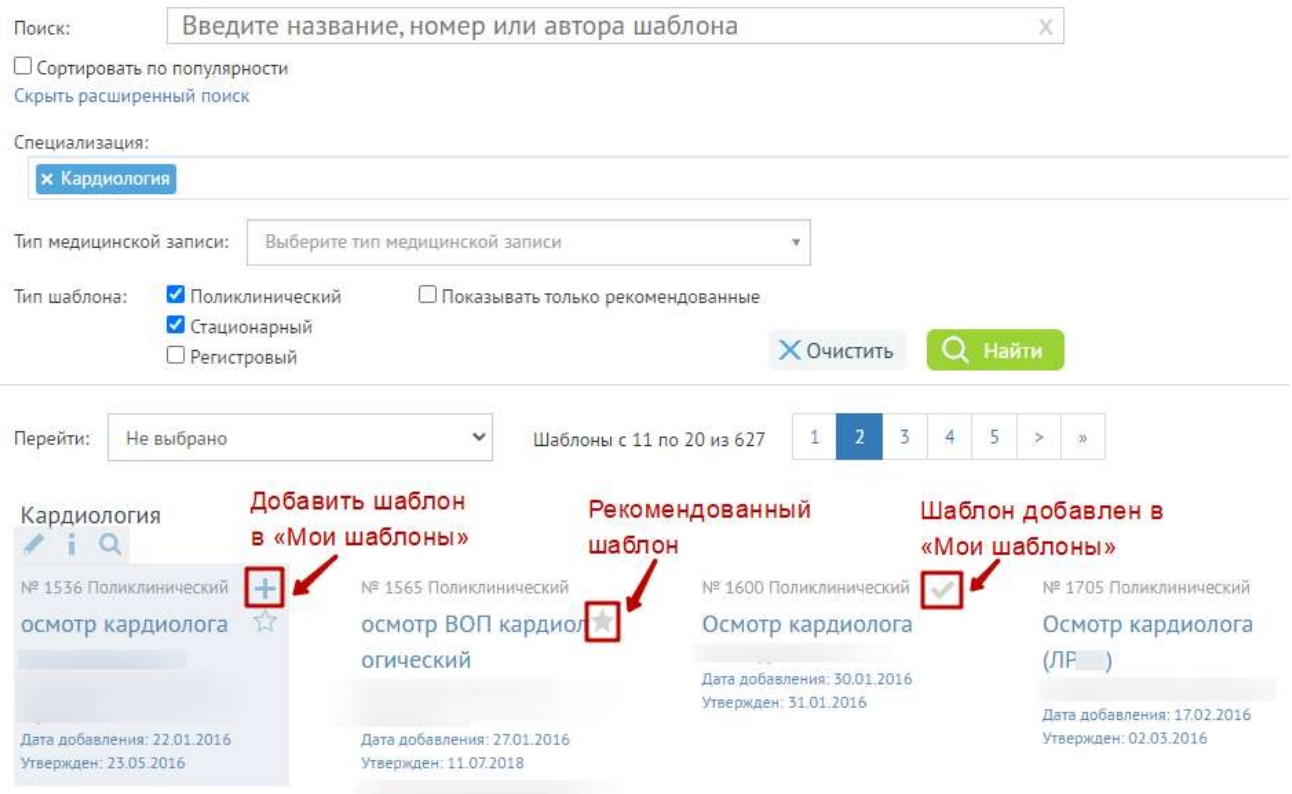

<span id="page-23-1"></span>Рисунок 29. Библиотека шаблонов для пользователя

Если возле шаблона стоит флажок , значит данный шаблон добавлен в список «Мои шаблоны». В разделе «Мои шаблоны» данный шаблон можно отредактировать. Работа с разделом «Мои шаблоны» описана в п. [3.2](#page-26-0) настоящей Инструкции.

При наведении мышкой на шаблон могут отобразиться следующие кнопки:

– «Редактировать шаблон» – открывает форму редактирования шаблона.

– «Свойства шаблона» – позволяет администратору просмотреть, отредактировать свойства данного шаблона.

− «Открыть эмуляцию» − вызывает окно эмуляции ввода данных в шаблон (описано в п. [4.1\)](#page-45-0).

**+** – «Добавить шаблон в «Мои шаблоны» – добавляет выбранный шаблон в список «Мои шаблоны». Отображается только в случае, если шаблон ранее не был добавлен в «Мои шаблоны».

«Рекомендовать шаблон» – позволяет администратору установить признак рекомендованного для шаблона.

Над списком шаблонов отображается поле «Перейти». Поле заполняется путём выбора из выпадающего списка специализации, шаблоны по которой отображаются в найденном списке шаблонов. Например, если на панели фильтрации поле «Специализация» не заполнено, то в списке отобразятся шаблоны по всем специализациям. Поле «Перейти» позволяет выбрать специализацию, к которой следует перейти в списке шаблонов [\(Рисунок 30\)](#page-25-0).

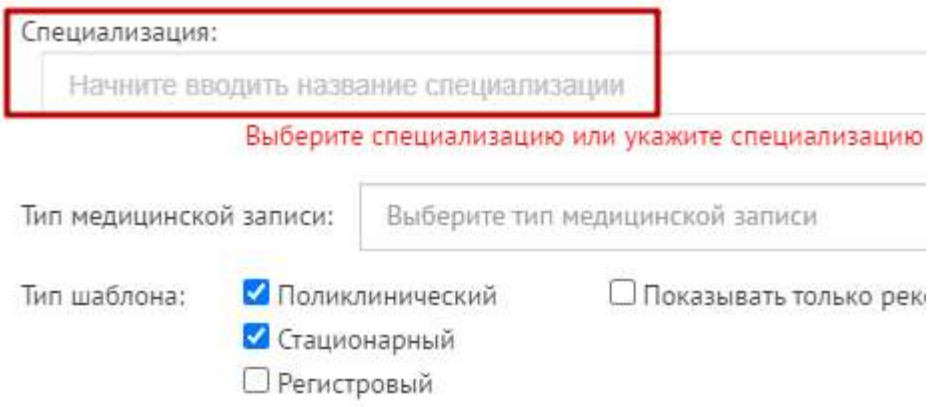

| Перейти: | Не выбрано                            | Шаблоны с: |
|----------|---------------------------------------|------------|
|          | Не выбрано                            |            |
|          | Акушерское дело (средний медперсонал) |            |
|          | Акушерство и гинекология              |            |
|          | Аллергология и иммунология            |            |
|          | Анестезиология и реаниматология       |            |
|          | Анестезиология-реаниматология         |            |
|          | Бактериология                         |            |
|          | Гастроэнтерология                     |            |
|          | Гематология                           |            |
|          | Генетика                              |            |
|          | Гериатрия                             |            |
|          | Дерматовенерология                    |            |
|          | Детская кардиология                   |            |
|          | Детская онкология                     |            |
|          | Детская урология-андрология           |            |
|          | Детская хирургия                      |            |
|          | Детская эндокринология                |            |
|          | Диетология.                           |            |
|          | Инфекционные болезни                  |            |
|          | <u>(ардиология</u>                    |            |

Рисунок 30. Содержимое поля «Перейти»

<span id="page-25-0"></span>Одновременно на 1 странице может отображаться до 10 шаблонов. Если в списке шаблонов больше, то к ним можно перейти с помощью кнопок навигации по страницам [\(Рисунок 31\)](#page-25-1). Справа от кнопок отображается количество найденных шаблонов и какие из них в текущий момент просматривает пользователь.

<span id="page-25-1"></span>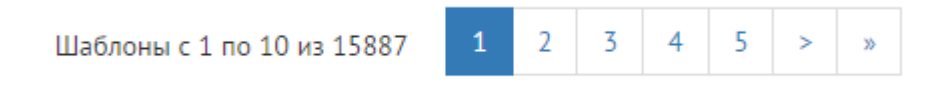

Рисунок 31. Кнопки навигации по списку шаблонов

### <span id="page-26-0"></span>**3.2 Мои шаблоны**

На странице «Мои шаблоны» [\(Рисунок 32\)](#page-26-1) отображается список шаблонов, доступных для просмотра, редактирования, копирования или удаления. Также можно создать новый

## шаблон при помощи кнопки **создать шаблон** , расположенной в колонке слева

(описано в п. [4\)](#page-31-0). На страницу «Мои шаблоны» попадают шаблоны, созданные текущим пользователем или добавленные в список «Мои шаблоны» из библиотеки. Шаблоны, утверждённые модератором, выделены синим цветом.

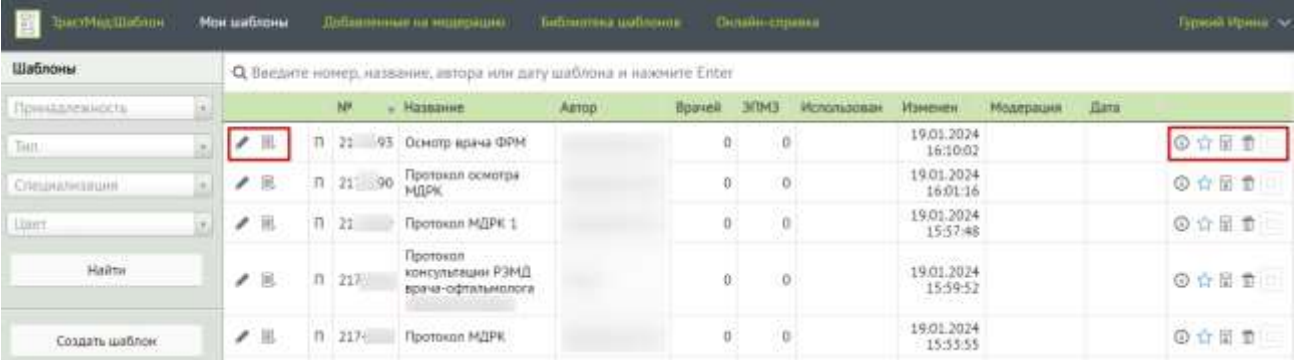

Рисунок 32. Страница «Мои шаблоны» программы «ТМ:Шаблон»

<span id="page-26-1"></span>Для поиска нужного шаблона в поле «Введите номер, название, автора или дату шаблона и нажмите Enter» следует ввести критерий отбора. Поиск начинает работать автоматически при заполнении поля.

В Программе предусмотрены следующие действия над выбранным шаблоном:

− редактировать шаблон;

− добавить комментарий к шаблону;

− копировать шаблон. Данная кнопка появляется при наведении курсора на область рядом с названием шаблона [\(Рисунок 33\)](#page-26-2). При нажатии кнопки будет создана копия выбранного шаблона.

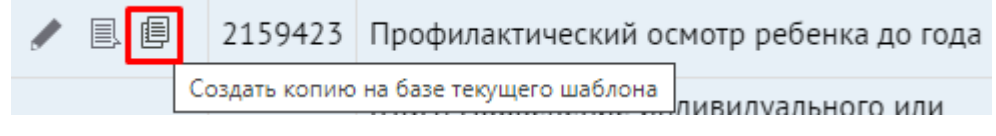

Рисунок 33. Кнопка копирования шаблона

<span id="page-26-2"></span>После выполнения операции копирования [\(Рисунок 34\)](#page-27-0) в списке шаблонов появится копия шаблона, которую можно найти в списке по названию или автору, также следует

обратить внимание на дату изменения шаблона. Копию шаблона можно отредактировать и привести к требуемому виду.

|      | 柳                            | Название                                             | Aaroo | Врачей - ЭПМЗ        |         | Использован | Изменен                | Модерация | Дата              |           |         |
|------|------------------------------|------------------------------------------------------|-------|----------------------|---------|-------------|------------------------|-----------|-------------------|-----------|---------|
| - 11 | 2159423                      | Профилактический<br>осмотр ребенка до<br><b>TOMA</b> |       | 1381                 | 49900   | 24.04.2023  | 25.04.2023<br>10:24:57 | Утвержден | 22.11.2022 ⊙ ☆日 冊 |           |         |
| 虱    | 2164529                      | Профилактический<br>осмотр ребенка до<br>года.       |       | O                    | $\circ$ |             | 25.04.2023<br>11:35:59 |           |                   |           | 0 ☆ 国 音 |
|      | Записи с 1 до 2 из 2 записей |                                                      |       | <b>Копия шаблона</b> |         |             |                        |           | Предыдущая        | Следующая |         |

<span id="page-27-0"></span>Рисунок 34. Главное окно программы «ТМ:Шаблон» после выполнения копирования шаблона

− открыть свойства шаблона;

 $\overleftrightarrow{\mathbf{L}}$  – рекомендовать шаблон;

− скачать шаблон в виде xml-файла для последующей загрузки в «ТМ:МИС» или в «ТМ:МИС SaaS» [\(Рисунок 35\)](#page-27-1). Скачать на компьютер можно только утвержденный модератором шаблон. После создания шаблона необходимо отправить шаблон на модерацию и дождаться его утверждения (подробнее описано в п. [6\)](#page-119-0). Загрузка шаблона в «ТМ:МИС SaaS» описана в п. [7](#page-121-0) настоящей Инструкции.

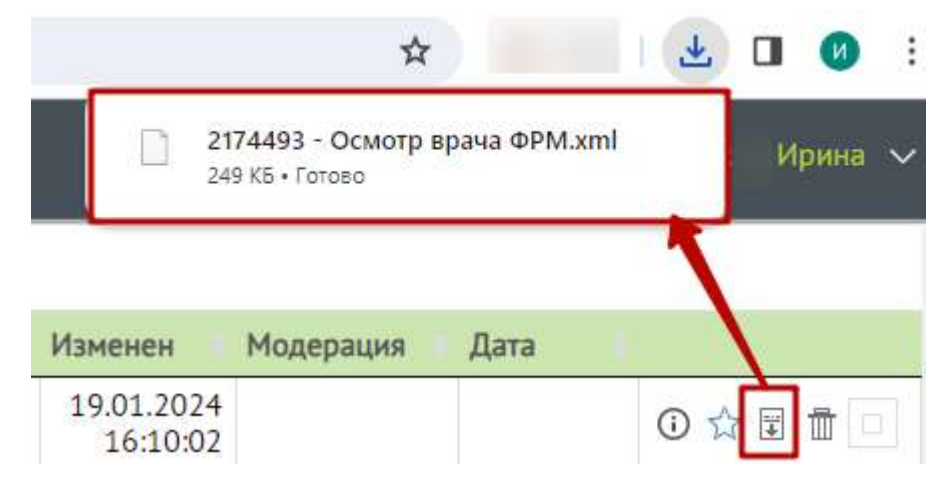

Рисунок 35. Выгрузка шаблона из программы «ТМ:Шаблон»

<span id="page-27-1"></span>− удалить шаблон. При нажатии кнопки текущий (выбранный) шаблон будет удален из списка [\(Рисунок 36\)](#page-28-0). Если пользователь (не администратор) добавил какой-то шаблон в список «Мои шаблоны» из библиотеки шаблонов, а затем его удаляет из списка «Мои шаблоны», то шаблон удалится только из списка «Мои шаблон» и останется в библиотеке.

Закрыть

### Пожалуйста, подтвердите удаление

Действительно хотите удалить шаблон Профилактический осмотр ребенка до года?

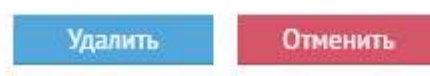

Рисунок 36. Удаление шаблона из программы «ТМ:Шаблон»

<span id="page-28-0"></span>− отметить цветом шаблон. При нажатии кнопки появится меню палитра цветов [\(Рисунок 37\)](#page-28-1).

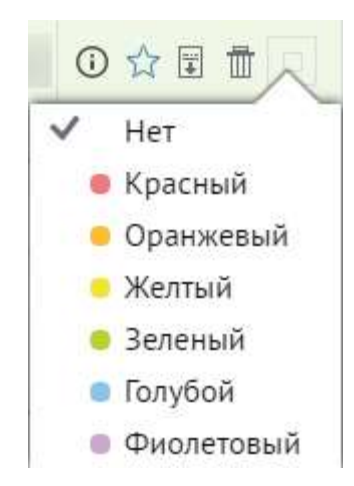

Рисунок 37. Выбор цвета шаблона

<span id="page-28-1"></span>После выбора цвета в палитре шаблон будет отмечен данным цветом – кнопка примет выбранный цвет [\(Рисунок 38\)](#page-29-0). Для снятия цвета с шаблона следует в палитре выбрать пункт «Нет».

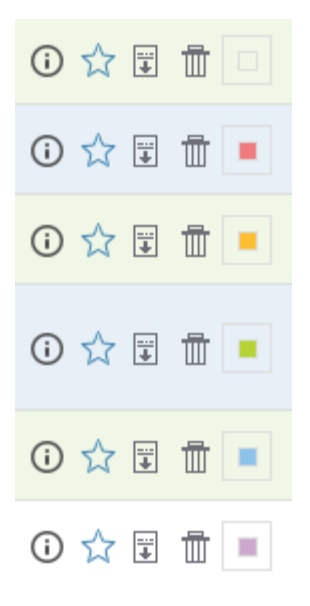

Рисунок 38. Отмеченные цветом шаблоны

<span id="page-29-0"></span>Список шаблонов можно фильтровать по цвету – данный фильтр находится слева под списком специализаций [\(Рисунок 39\)](#page-29-1).

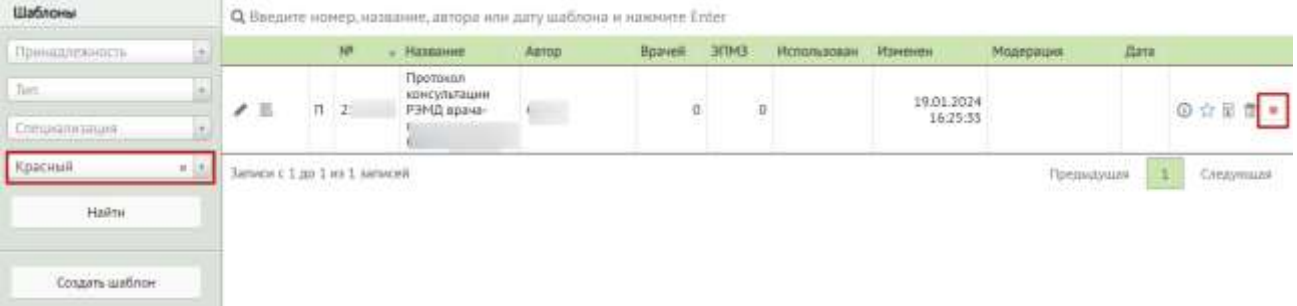

Рисунок 39. Список шаблонов, отфильтрованный по цвету

<span id="page-29-1"></span>Шаблоны можно отсортировать по следующим признакам:

- − Принадлежность:
	- Поликлинический (для поликлиники). При выборе пункта «Поликлинический» в списке шаблонов будет отображаться буква «П», обозначающая тип шаблона [\(Рисунок 40\)](#page-30-0).

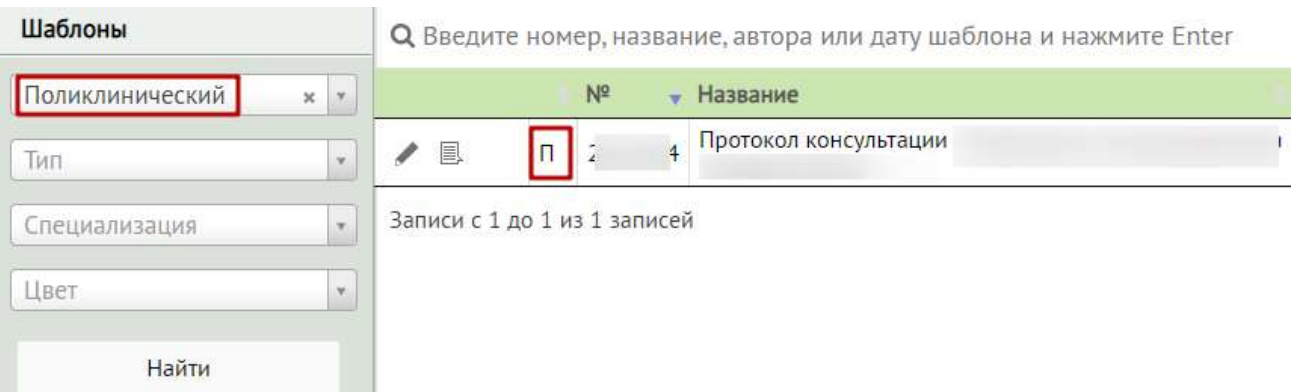

Рисунок 40. Отображение типа шаблона «Поликлинический»

• Стационарный (для стационара). При выборе пункта «Стационарный» в списке шаблонов будет отображаться буква «С», обозначающая тип шаблона [\(Рисунок 41\)](#page-30-1).

<span id="page-30-0"></span>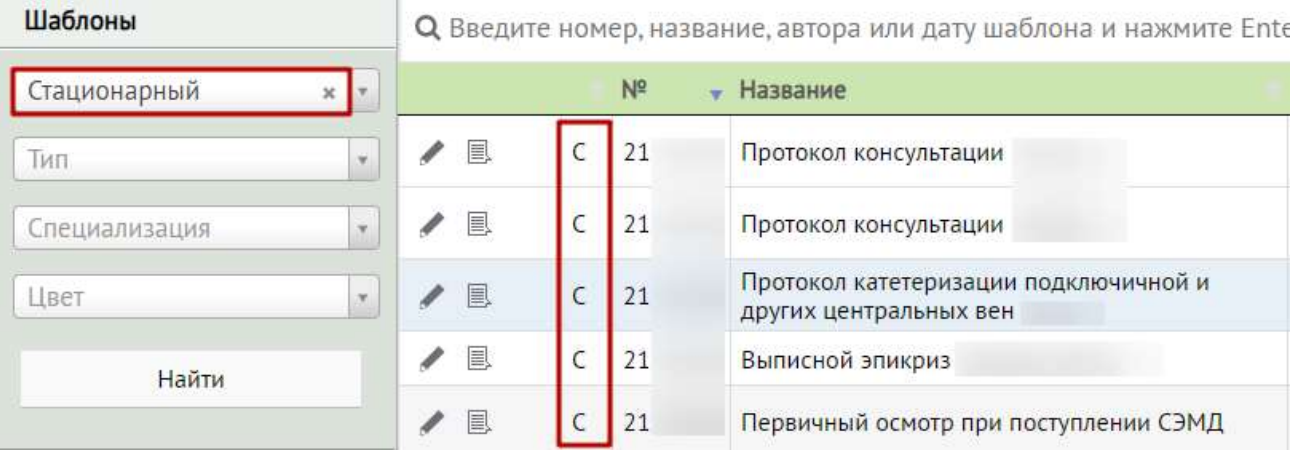

Рисунок 41. Отображение типа шаблона «Стационарный»

• Регистровый (для ведения регистров отдельных групп пациентов). При выборе пункта «Регистровый» в списке шаблонов будет отображаться буква «Р», обозначающая тип шаблона [\(Рисунок 41\)](#page-30-1).

<span id="page-30-1"></span>

| Шаблоны            |                           | <b>Q</b> Введите номер, название, автора или дату шаблона и нажмите Ente |   |                |                          |  |  |  |  |
|--------------------|---------------------------|--------------------------------------------------------------------------|---|----------------|--------------------------|--|--|--|--|
| <b>Регистровый</b> | $\times$<br>$\mathcal{R}$ |                                                                          |   | N <sup>o</sup> | Название<br>÷            |  |  |  |  |
| Тип                | $\rightarrow$             | E                                                                        |   | 217            | Протокол манипуляций.    |  |  |  |  |
|                    |                           | 圓                                                                        | P | 216            | Протокол операции.       |  |  |  |  |
| Специализация      | $\rightarrow$             | 圓                                                                        |   | 216            | Первичный осмотр         |  |  |  |  |
| Цвет               | $\mathcal{L}$             | 圓                                                                        |   | 216            | Регистр вирусный гепатит |  |  |  |  |
| Найти              |                           | 圓                                                                        |   | 216            | Регистр                  |  |  |  |  |

Рисунок 42. Отображение типа шаблона «Регистровый»

- − Тип указывается тип медицинской записи. Поле заполняется путем выбора нужного значения из выпадающего списка.
- − Специализация – указывается специализация, которая есть в списке шаблонов. Поле заполняется путем выбора нужного значения из выпадающего списка.
- − Цвет указывается цвет шаблона. Заполняется путем выбора нужного значения из выпадающего списка. Может принимать значения: красный, оранжевый, желтый, зеленый, голубой, фиолетовый.

Для поиска шаблонов по заданным признакам следует нажать кнопку «Найти».

Список шаблонов можно сортировать по каждому столбцу по убыванию и по возрастанию. Для сортировки следует нажать на заголовок столбца. При сортировке по возрастанию рядом с наименованием столбца будет отображаться значок А, при сортировке по убыванию - •

### <span id="page-31-0"></span>**4 Создание шаблона**

**Внимание!** Если требуется создать несколько похожих шаблонов, то следует создать один и затем сделать несколько его копий, которые необходимо будет отредактировать и привести к подходящему виду. Нельзя открыть в двух вкладках браузера страницы, на которых создается шаблон, и копировать элементы шаблона из его рабочей области с одной страницы на другую – так шаблон работать не будет.

Для создания нового шаблона необходимо нажать кнопку «Создать шаблон» [\(Рисунок](#page-31-1)  [43\)](#page-31-1).

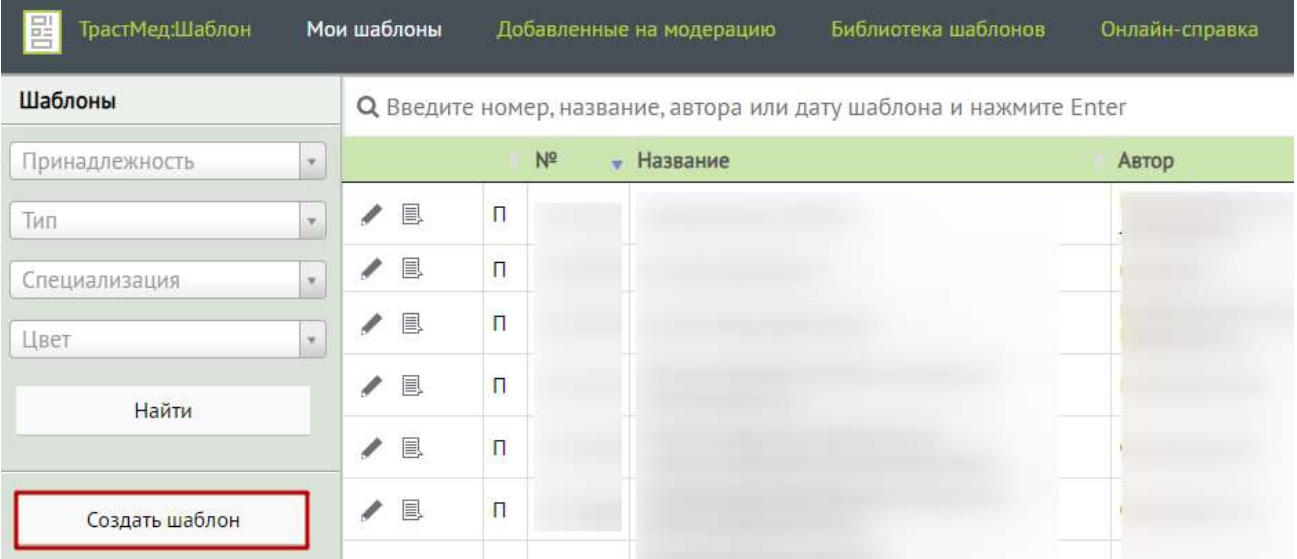

<span id="page-31-1"></span>Рисунок 43. Кнопка «Создать шаблон». Раздел «Мои шаблоны»

Загрузится страница добавления нового шаблона [\(Рисунок 44\)](#page-33-0), на которой следует заполнить поля. Введенные данные будут сохранены как свойства шаблона.

### Добавление шаблона •

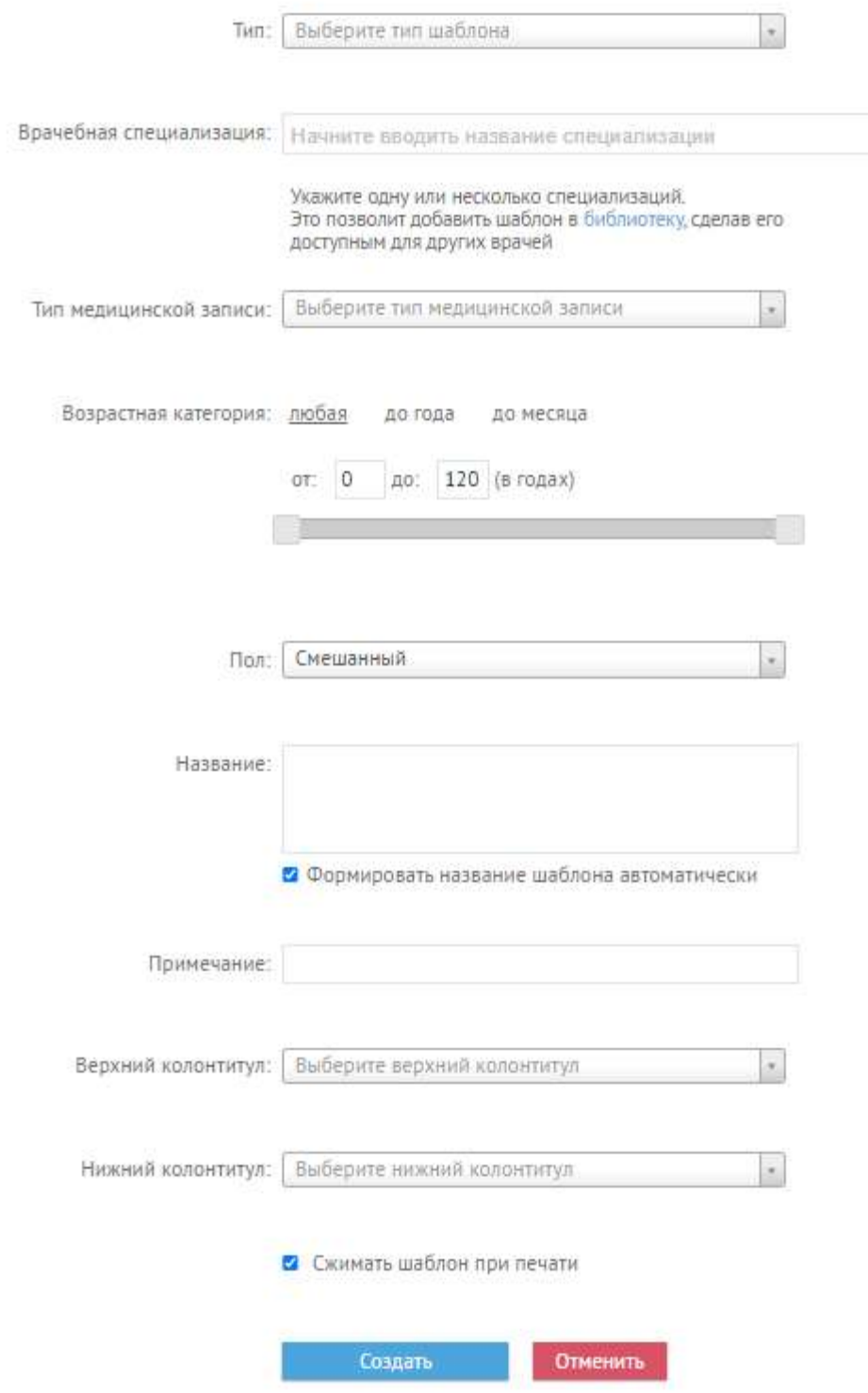

<span id="page-33-0"></span>Рисунок 44. Страница «Добавление нового шаблона»

В поле «Тип» следует указать тип создаваемого шаблона, выбрав нужный вариант из справочника: поликлинический, стационарный или регистровый [\(Рисунок 45\)](#page-34-0).

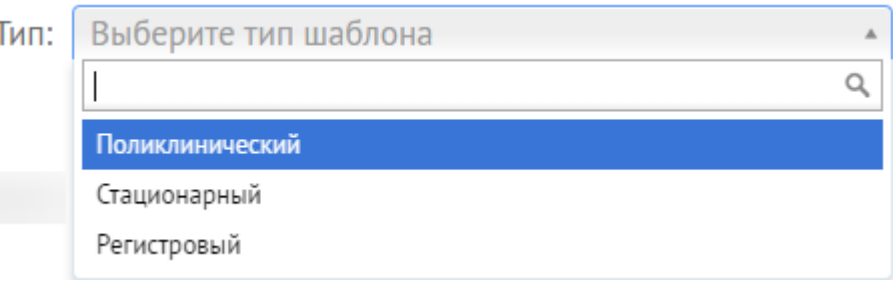

Рисунок 45. Выбор типа шаблона

<span id="page-34-0"></span>В поле «Врачебная специализация» следует ввести наименование врачебной специализации, для которой создается шаблон. После ввода части наименования отобразится список вариантов, удовлетворяющих введенному наименованию или его части [\(Рисунок 46\)](#page-34-1). Поле обязательно для заполнения.

Врачебная специализация: аку

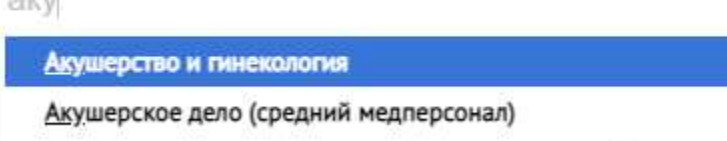

Рисунок 46. Заполнение поля «Врачебная специализация»

<span id="page-34-1"></span>В поле «Врачебная специализация» доступен множественный выбор [\(Рисунок 47\)](#page-34-2). Для удаления специализации из списка следует нажать **×** рядом с наименованием специализации.

Врачебная специализация:

**× Акушерство и гинекология**  $x$  Терапия

Рисунок 47. Множественный выбор в поле «Врачебная специализация»

<span id="page-34-2"></span>Поле «Тип медицинской записи» заполняется выбором нужного варианта медицинской записи из списка, появляющегося при установке курсора мыши в поле. Также в поле можно осуществить поиск типа по его наименованию или части наименования [\(Рисунок 48\)](#page-35-0).

| Тип медицинской записи: | Выберите тип медицинской записи                       |   |  |  |  |  |  |
|-------------------------|-------------------------------------------------------|---|--|--|--|--|--|
|                         |                                                       | Q |  |  |  |  |  |
|                         | Протокол                                              |   |  |  |  |  |  |
|                         | Протокол консультации поликлинический ВИМИС АКиНЕО    |   |  |  |  |  |  |
|                         | Протокол консультации ВИМИС ССЗ                       |   |  |  |  |  |  |
|                         | Протокол консультации ВИМИС Онкология                 |   |  |  |  |  |  |
|                         | Протокол консультации РЭМД                            |   |  |  |  |  |  |
|                         | Протокол операции                                     |   |  |  |  |  |  |
|                         | Протокол течения анестезии                            |   |  |  |  |  |  |
|                         | Протокол МСЭ                                          |   |  |  |  |  |  |
| Тип медицинской записи: | Выберите тип медицинской записи                       |   |  |  |  |  |  |
|                         | осмо                                                  | Q |  |  |  |  |  |
|                         | Протокол                                              |   |  |  |  |  |  |
|                         | Протокол осмотра перед вакцинацией ВИМИС Профилактика |   |  |  |  |  |  |
|                         | Осмотр                                                |   |  |  |  |  |  |
|                         | Первичный осмотр                                      |   |  |  |  |  |  |
|                         | Повторный осмотр                                      |   |  |  |  |  |  |
|                         | Осмотр с заведующим отделения                         |   |  |  |  |  |  |
|                         | Осмотр. Дневник наблюдения                            |   |  |  |  |  |  |
|                         | Профилактический осмотр                               |   |  |  |  |  |  |

Рисунок 48. Выбор типа медицинской записи

<span id="page-35-0"></span>При создании нового шаблона требуется правильно заполнить поле «Тип медицинской записи». В дальнейшем при подписании МЗ с определенным типом будет формироваться ЭМД, соответствующий типу, указанному при создании шаблона. Сопоставление типов МЗ и ЭМД приведено в [Таблица 2.](#page-36-0) Таблица сопоставления ЭМД и типа МЗ, содержит наименования ЭМД, которые можно сформировать при подписании МЗ с определенным типом. Также приведена ссылка на требования к формированию и руководство по реализации СЭМД.
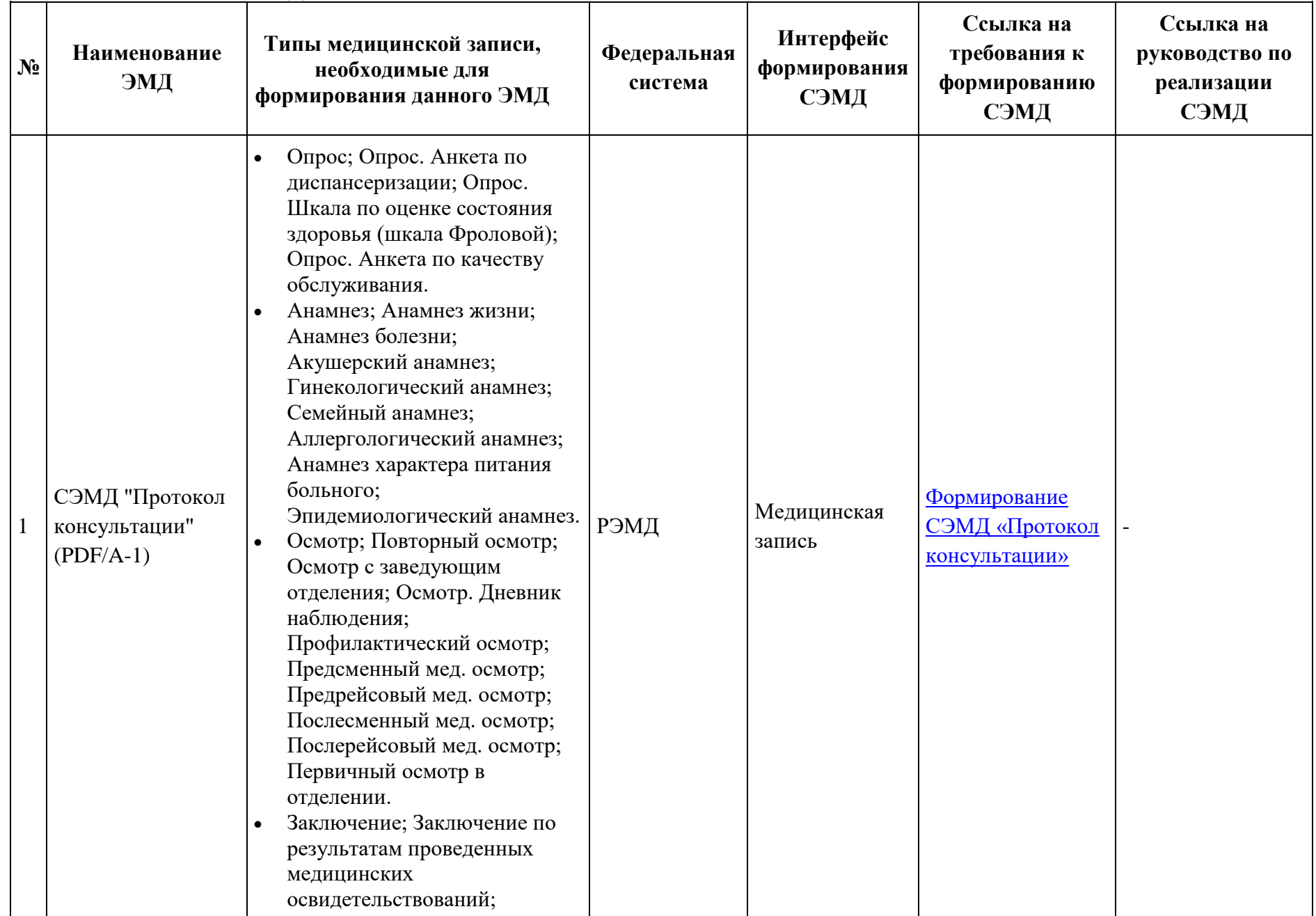

# Таблица 2. Сопоставление ЭМД и типа МЗ

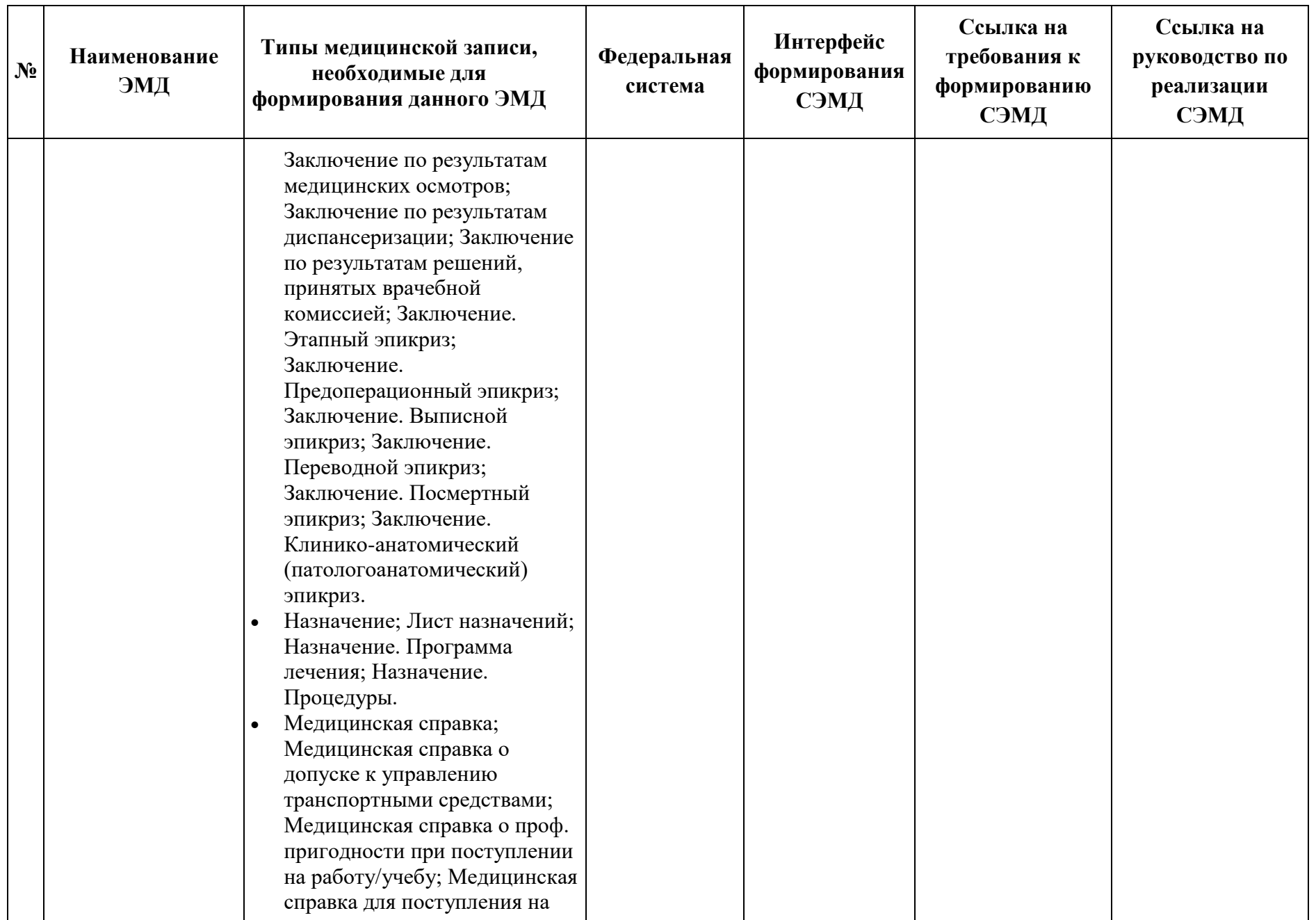

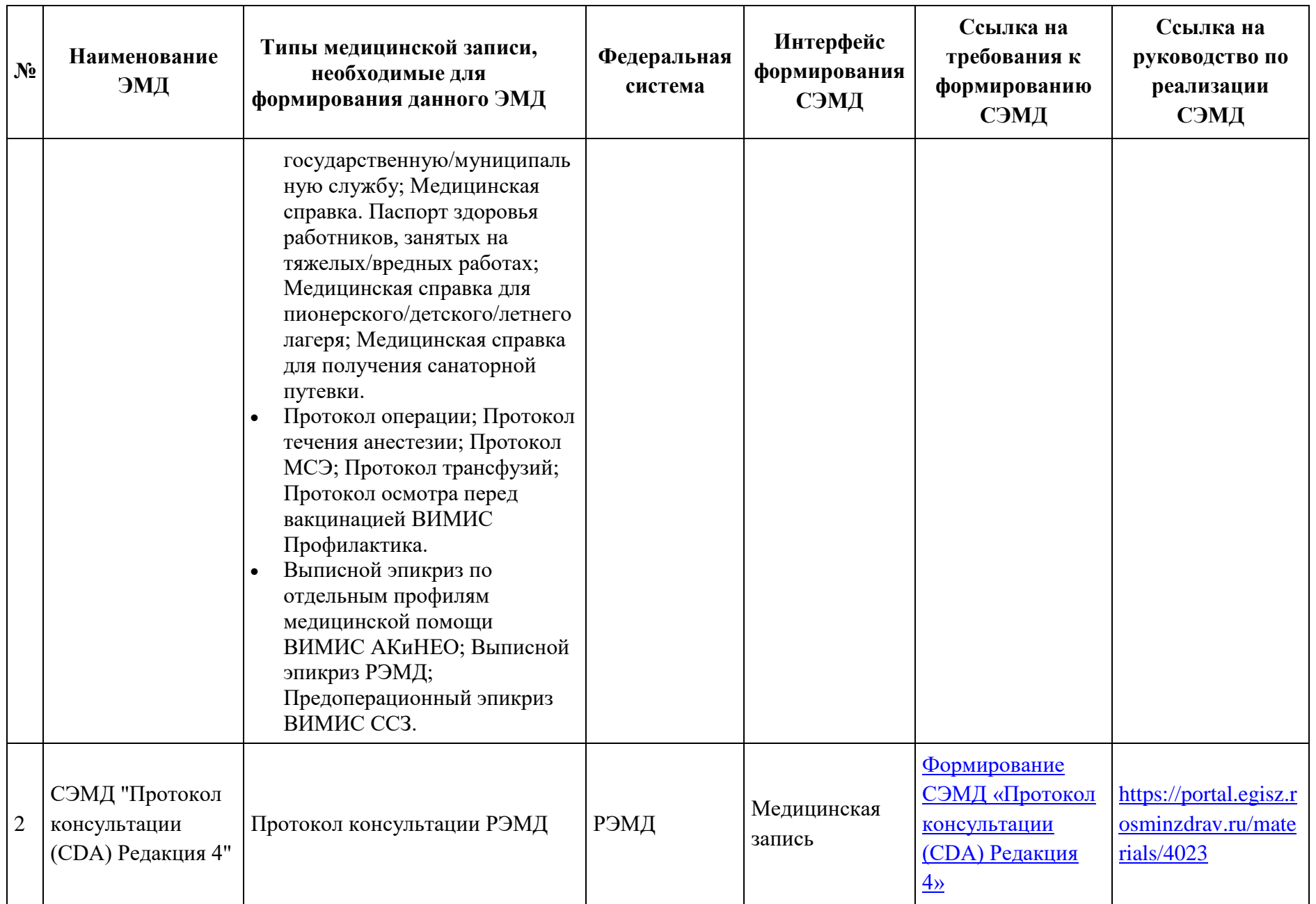

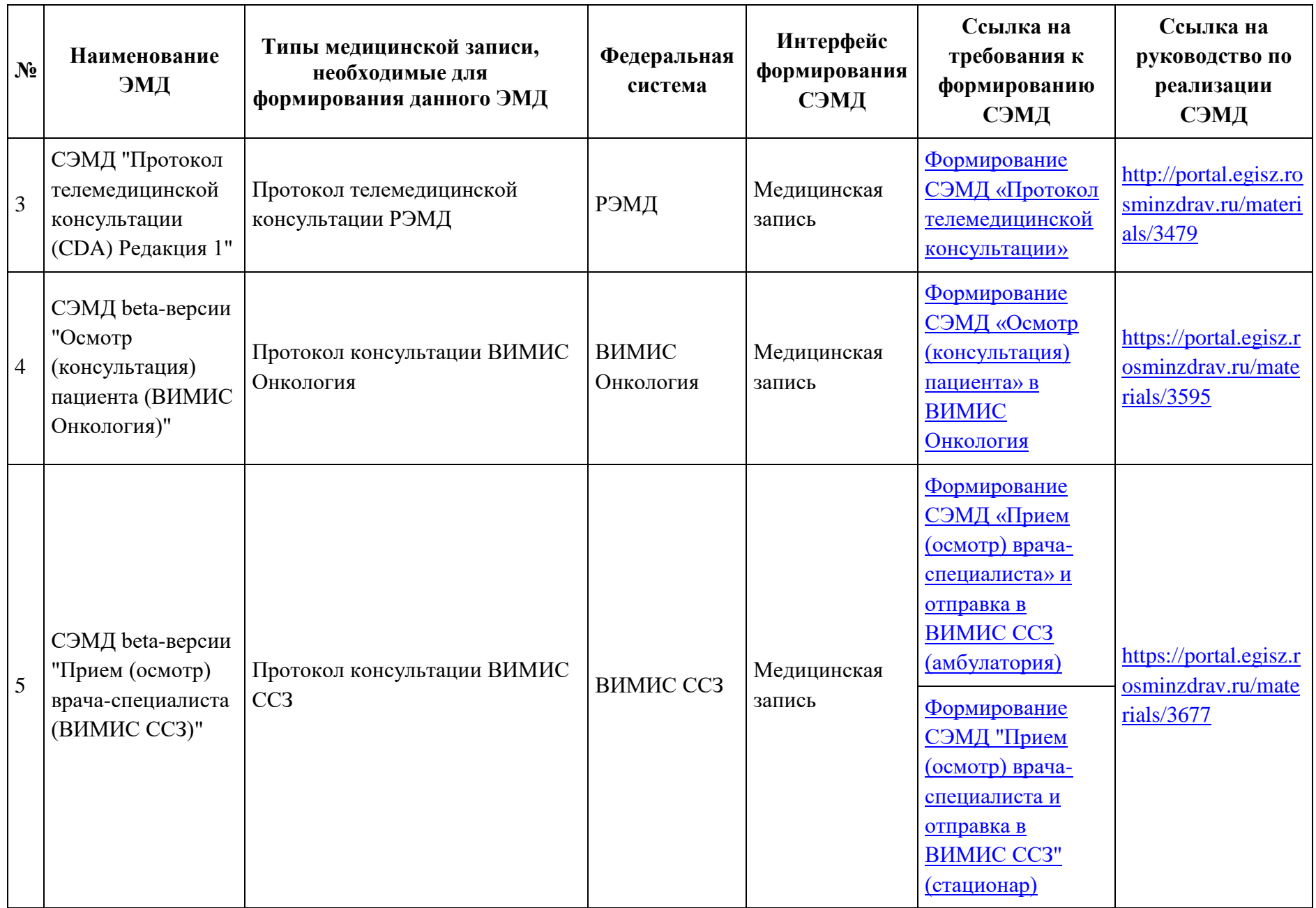

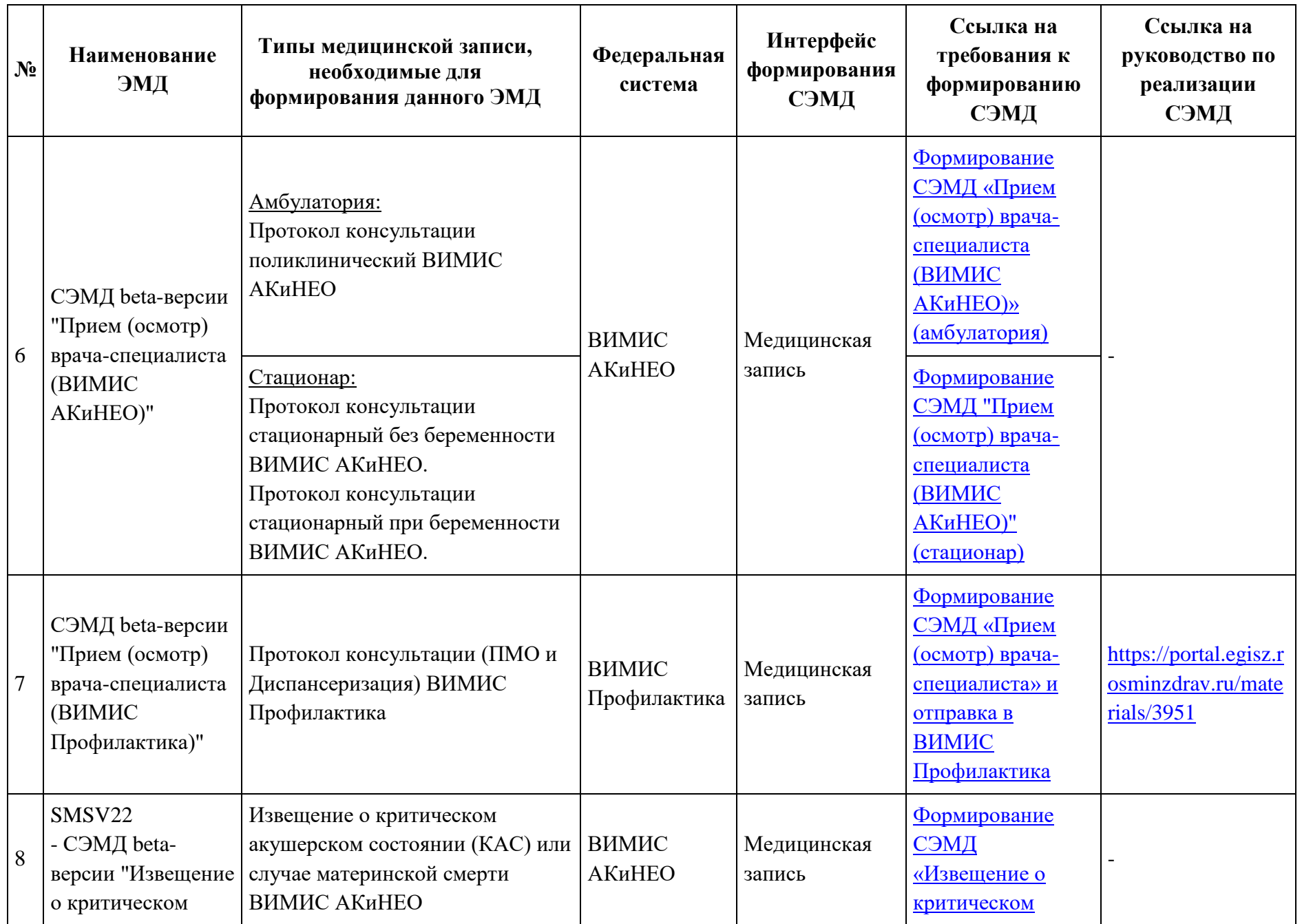

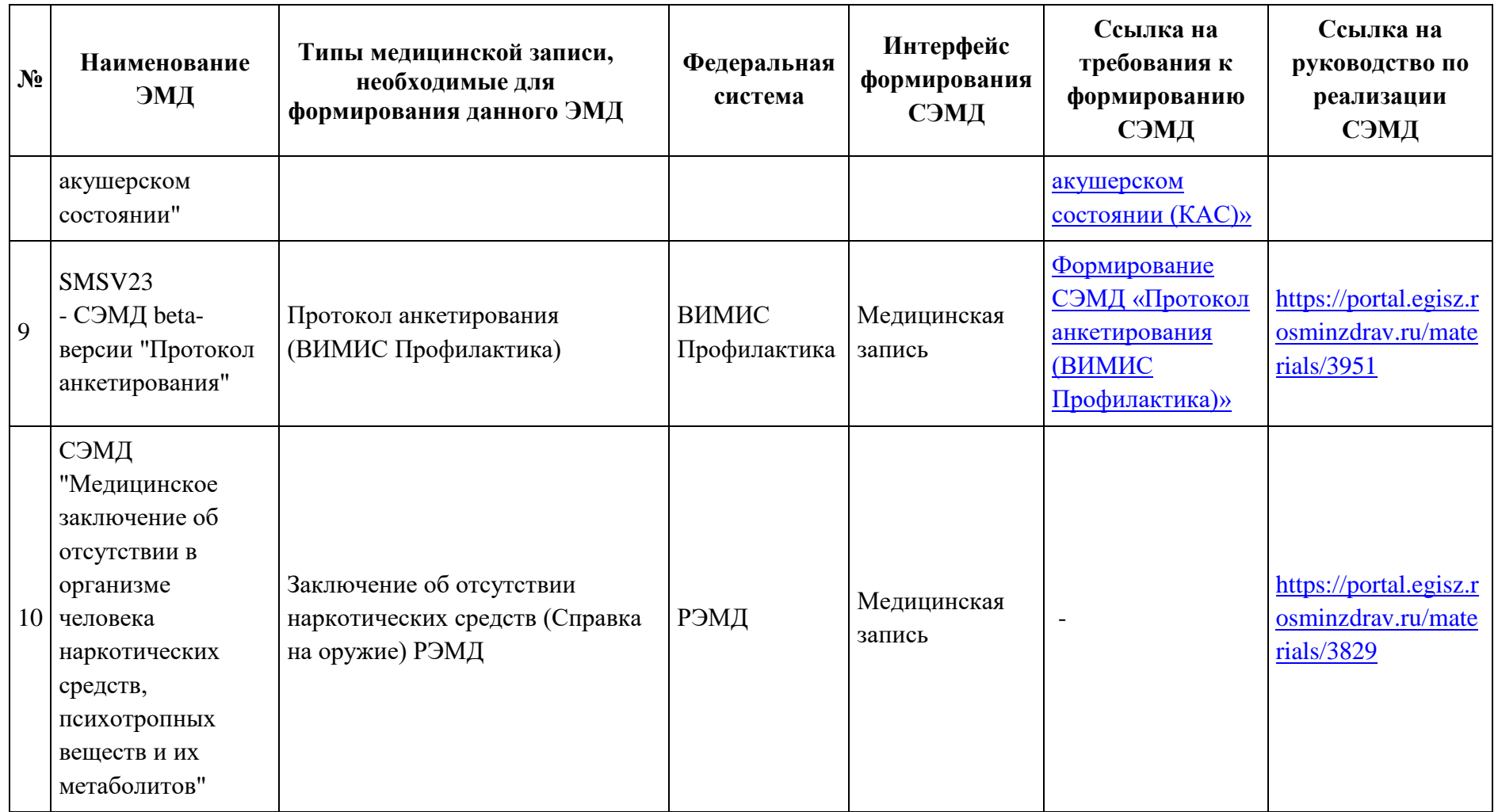

Возможность изменение типа СЭМД доступна при обращении в СТП МИС. Для этого следует оформить запрос в СТП, указав следующие данные:

- номер и наименование шаблона (пользователь при обращении должен являться создателем шаблона);
- текущий тип МЗ;
- точное наименование СЭМД, который планируется формировать при подписании МЗ, заполненной на основе данного шаблона;
- новый тип МЗ (\*необязательно).

В поле «Возрастная категория» следует указать возраст, для пациентов которого создается шаблон осмотра [\(Рисунок 49\)](#page-42-0). Возраст можно задать в годах от 0 до 120 при выбранной возрастной категории «любая», в месяцах – «до года», и в днях – «до месяца».

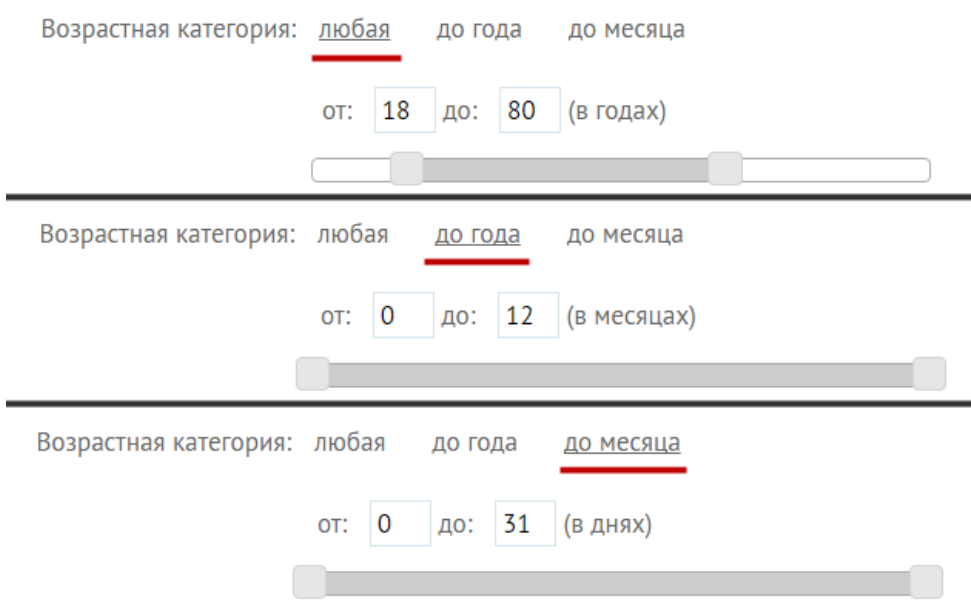

Рисунок 49. Поле «Возрастная категория»

<span id="page-42-0"></span>В поле «Пол» следует указать пол, для пациентов которого создается шаблон: мужской, женский или смешанный (для обоих полов) [\(Рисунок 50\)](#page-42-1).

<span id="page-42-1"></span>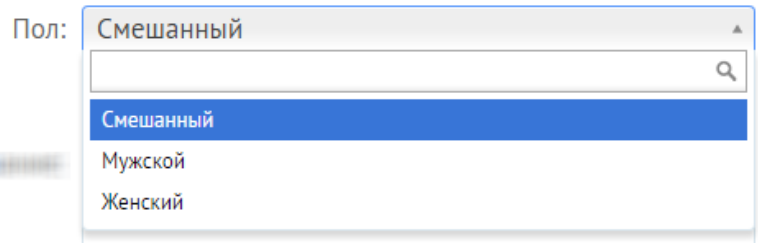

Рисунок 50. Поле «Пол»

В поле «Название» следует указать название создаваемого шаблона. Название можно вести вручную или сформировать автоматически. Для ручного ввода названия шаблона следует снять флажок  $\Box$  Формировать название шаблона автоматически и ввести наименование. Для автоматического формирования названия следует установить флажок И Формировать название шаблона автоматически и автоматическое название формируется из значений, указанных в полях «Тип медицинской записи» и «Пол» [\(Рисунок](#page-43-0)  [51\)](#page-43-0).

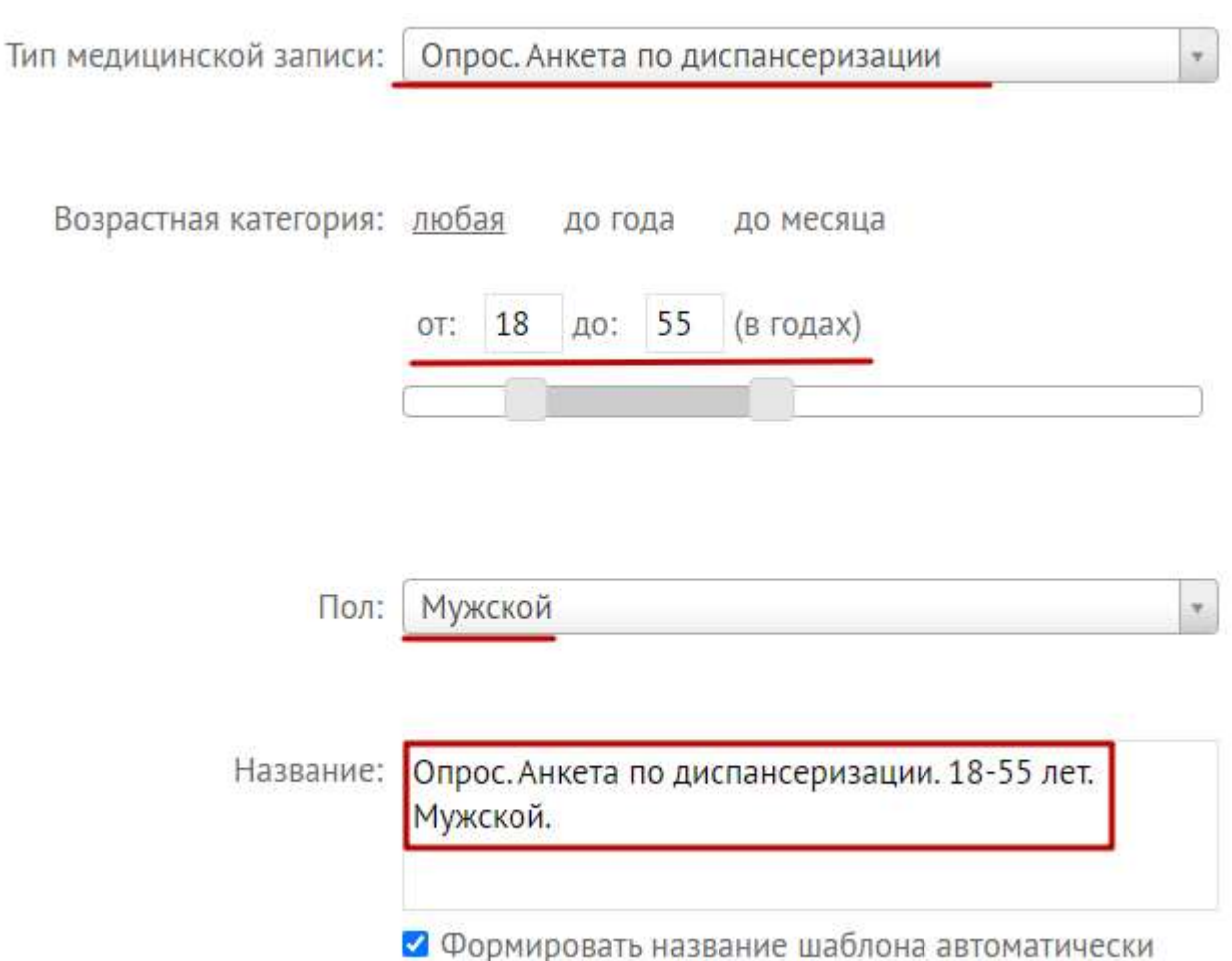

## Рисунок 51. Автоматическое формирование названия шаблона

<span id="page-43-0"></span>Поле «Примечание» заполняется вручную, данное поле не является обязательным для заполнения.

В полях «Верхний колонтитул» и «Нижний колонтитул» определяется, будет ли создаваемый шаблон иметь верхний и нижний колонтитулы соответственно. Если шаблону необходимо задать верхний или нижний колонтитул, то в поле следует указать вариант «По

ГОСТ». Если создаваемый шаблон не должен содержать верхний или нижний колонтитул, то в поле следует указать вариант «Без колонтитула» [\(Рисунок 52\)](#page-44-0). В колонтитулы шаблона автоматически вносится информация о пациенте и враче из медицинской карты и Системы.

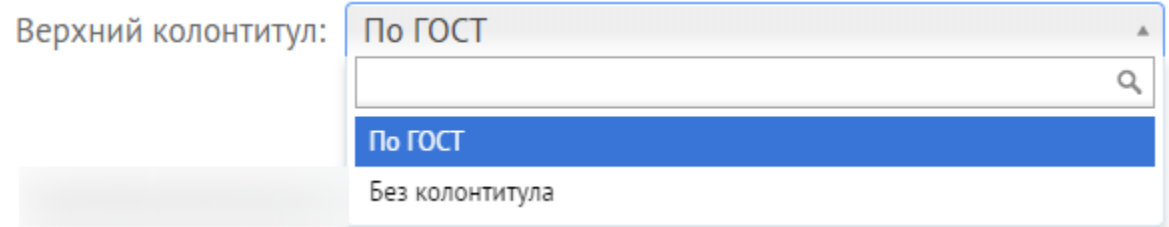

Рисунок 52. Заполнение поля «Верхний колонтитул»

<span id="page-44-0"></span>Также можно установить флажок «Сжимать шаблон при печати» [\(Рисунок 53\)](#page-44-1). Установка данного флажка позволяет сократить отступы между строками медицинской записи.

● Сжимать шаблон при печати

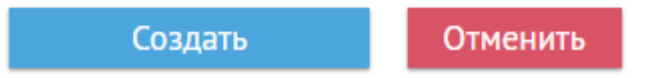

Рисунок 53. Флажок «Сжимать шаблон при печати»

<span id="page-44-1"></span>После заполнения полей на странице «Добавление нового шаблона» следует нажать

кнопку **Создать** для создания шаблона или кнопку **Отменить** для отмены

создания шаблона.

Откроется окно создания шаблона [\(Рисунок 54\)](#page-44-2).

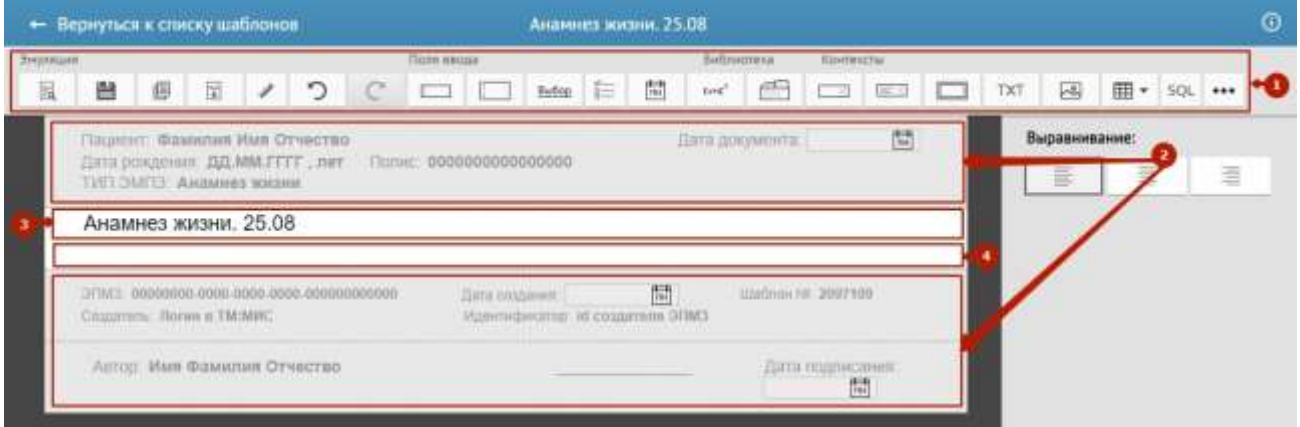

Рисунок 54. Окно создания нового шаблона

<span id="page-44-2"></span>Окно создания нового шаблона содержит следующие элементы и области:

 $\epsilon$  + Вернуться к списку шаблонов – для возврата к списку шаблонов в

разделе «Мои шаблоны»;

- панель управления (1);
- колонтитулы (2);
- заголовок шаблона (3);
- рабочая область (4).

Для пользователей с ролью «Администратор» доступна возможность запрещать редактировать поля в шаблоне путем установления признака «Запретить удаление поля и изменение параметров» [\(Рисунок 55\)](#page-45-0).

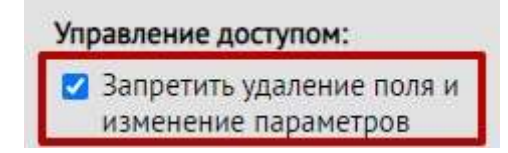

Рисунок 55. Запрет удаления поля и изменения параметров для поля ввода

<span id="page-45-0"></span>Для пользователей с ролями «Врач» и «Модератор» признак «Запретить удаление поля и изменение параметров» недоступен, т.е не отображается на панели настроек.

### **4.1 Инструменты**

На панели управления содержатся инструменты, каждый из которых отвечает за выполнение определенного функционального действия, реализованного в Системе.

Рабочая область используется для ввода различных полей, с помощью которых и осуществляется непосредственная работа пользователя с данными шаблона. В рабочей области может содержаться: текст, поля ввода и выбора, контекстные поля и элементы из библиотеки элементов, картинки, таблицы.

В колонтитулы вносятся данные о пациенте и враче в зависимости от выбранного типа шаблона:

- − при выборе типа «Поликлинический» данные в шаблон заносятся из медицинской карты амбулаторного пациента;
- − при выборе типа «Стационарный» данные в шаблон заносятся из медицинской карты стационарного больного.

В заголовке шаблона может содержаться только текст. Наименование шаблона можно форматировать с помощью областей «Выравнивание» и «Шрифт», которые позволяют произвести настройку расположения наименования шаблона и шрифта [\(Рисунок 56\)](#page-46-0).

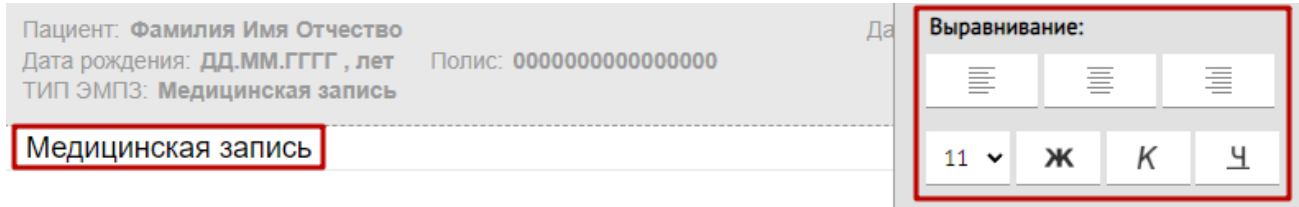

Рисунок 56. Форматирование наименования шаблона

Рассмотрим подробнее панель управления [\(Рисунок 57\)](#page-46-1).

<span id="page-46-0"></span>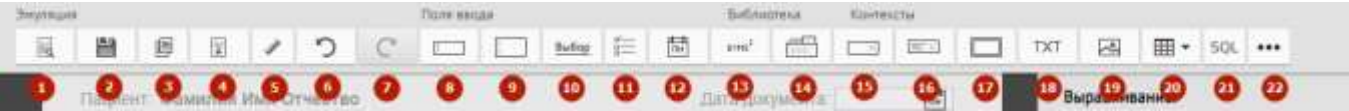

Рисунок 57. Панель управления

- <span id="page-46-1"></span>1. <sup>■ •</sup> Эмуляция работы шаблона. Возможность проверить рабочую форму, созданную в программе. Описана в п. [4.1.10.](#page-82-0)
- 2.  $\Box$  сохранение шаблона.
- 3.  $\boxed{\Box}$  создание копии шаблона.
- 4.  $\boxed{\Box}$  скачать шаблон в виде xml-файла (подробнее описано в п. [3.2\)](#page-26-0).
- 5. Линейка. При нажатии в шаблоне отобразятся вертикальные и горизонтальные полосы, по которым можно ориентироваться при расположении полей шаблона.
- 6. − возврат к предыдущему состоянию формы шаблона. Отменяет все изменения (редактирование, изменение, удаление полей ввода), сделанные в предыдущем состоянии формы шаблона.
- 7. <sup>С</sup> возврат к последующему состоянию формы шаблона. Возвращает все изменения (редактирование, изменение, удаление полей ввода), сделанные в последующем состоянии формы шаблона.
- 8.  $\Box$  Поля ввода, однострочное поле для ввода.
- 9.  $\Box$  Поля ввода, многострочное поле для ввода.
- $10.$   $\frac{\text{Bul6op}}{\text{Bul6op}}$  Поля ввода, поле выбора для ввода.

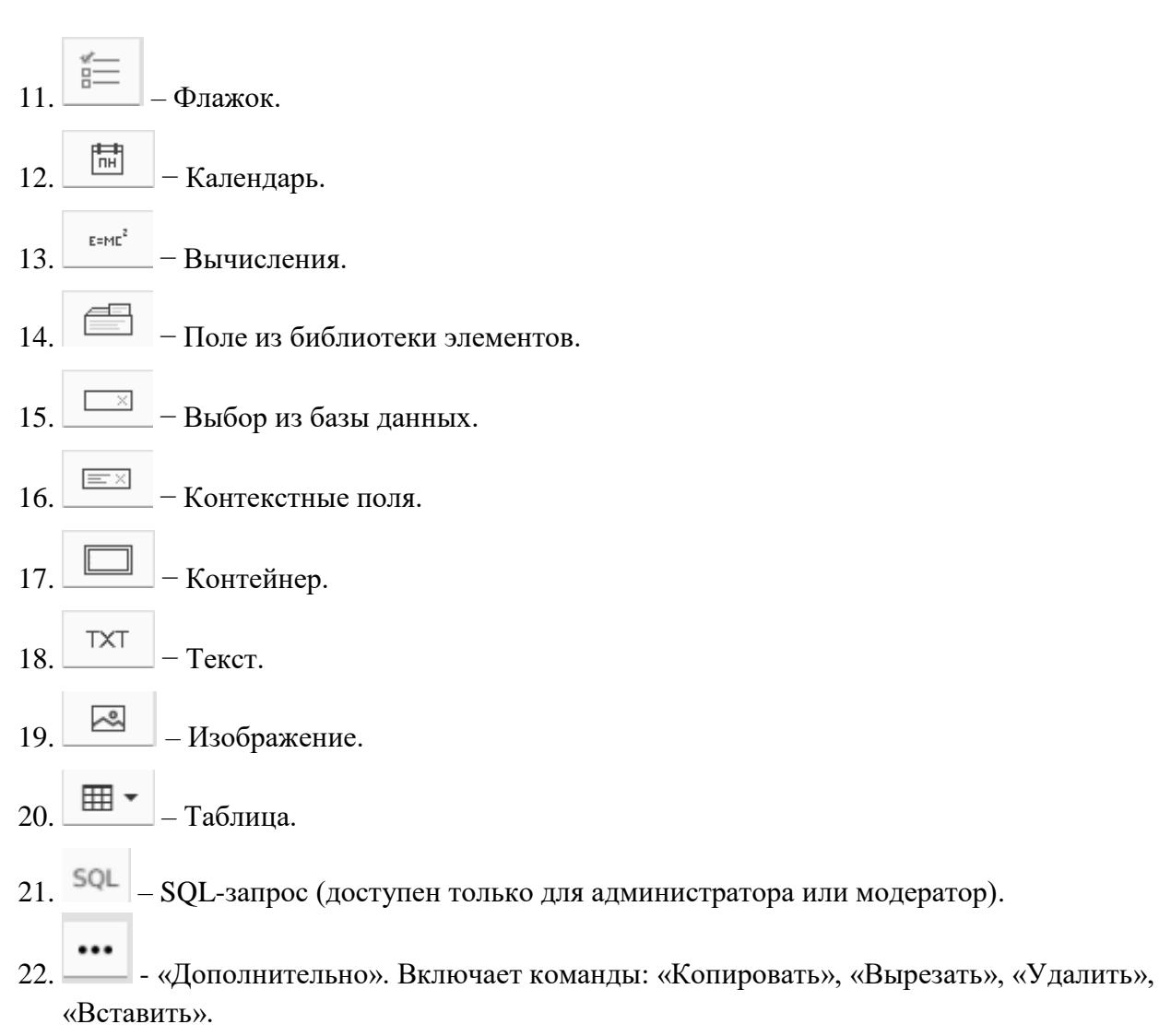

**Примечание!** При сохранении шаблона, созданного на основании модели, осуществляется проверка на наличие обязательных (предопределенных) полей модели. Если данные поля были удалены из шаблона, то при сохранении появиться сообщение со списком обязательных полей. Шаблон сохранен не будет [\(Рисунок 58\)](#page-47-0).

<span id="page-47-0"></span>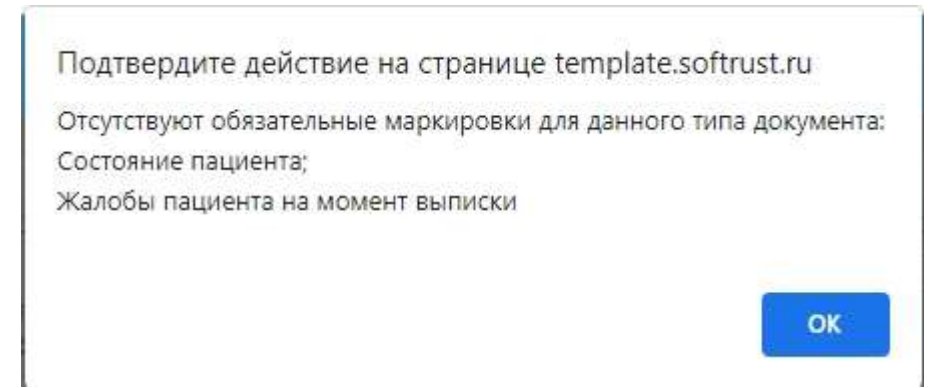

Рисунок 58. Сообщение об отсутствии обязательных маркировок для шаблона

# <span id="page-48-1"></span>**4.1.1 Однострочное поле ввода**

При нажатии кнопки **в прабочей области появится поле ввода** [\(Рисунок 59\)](#page-48-0).

Справа расположена панель для ввода и настройки вносимых данных в поле.

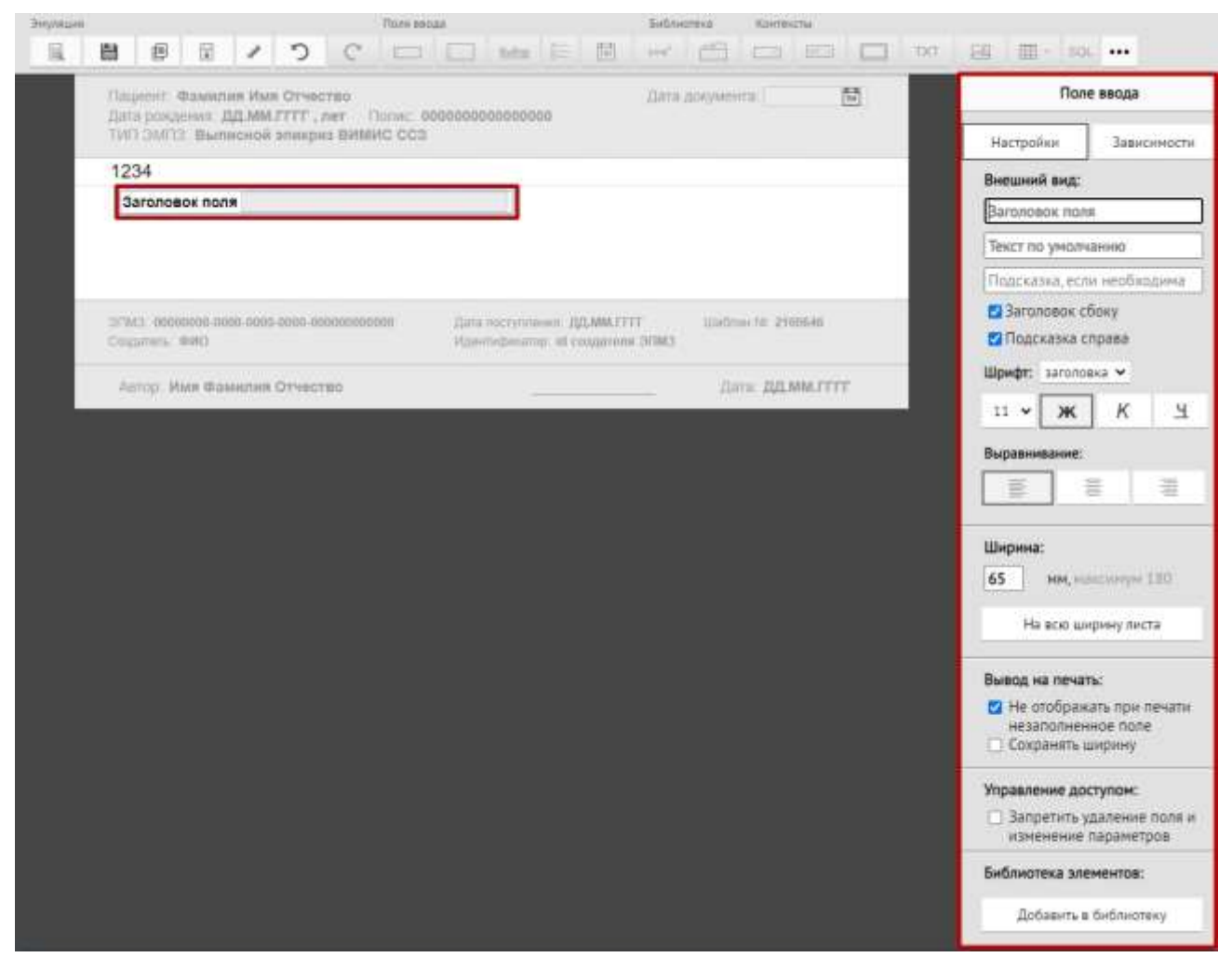

Рисунок 59. Окно ввода однострочного поля

<span id="page-48-0"></span>После заполнения полей однострочное поле ввода примет вид [\(Рисунок 60\)](#page-49-0).

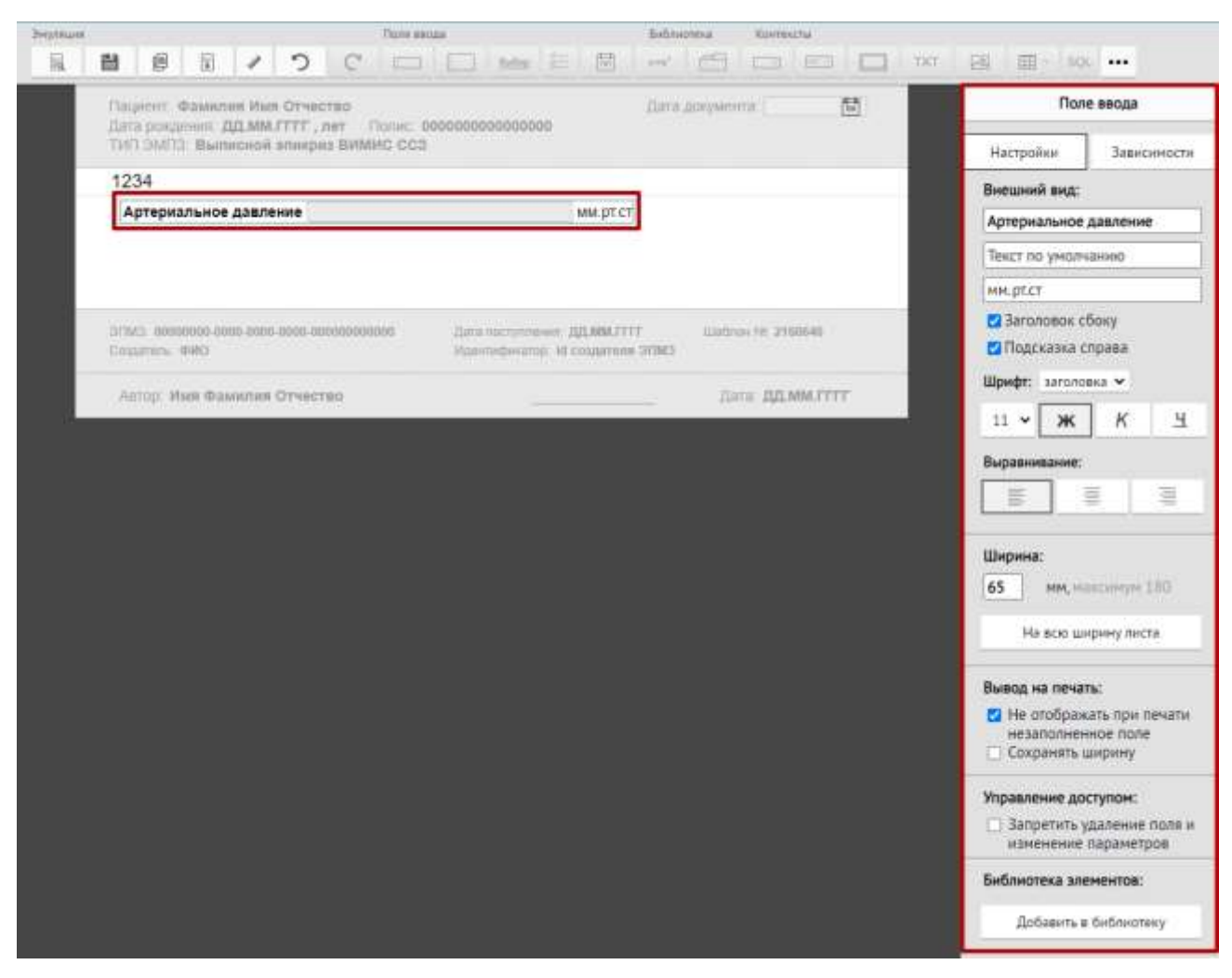

Рисунок 60. Окно ввода однострочного поля с заполненными данными

<span id="page-49-0"></span>Если снять флажок в поле «Заголовок сбоку», поле ввода примет вид [\(Рисунок 61\)](#page-49-1).

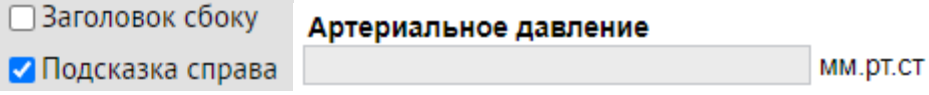

Рисунок 61. Окно ввода однострочного поля с заполненными данными

<span id="page-49-1"></span>Области «Шрифт» и «Выравнивание» позволяют произвести настройку шрифта и расположения поля в шаблоне. На [Рисунок](#page-50-0) 62 отображён пример поля с шрифтом заголовка 16, выбраны начертания – полужирный, курсив. Выравнивание поля – по правому краю.

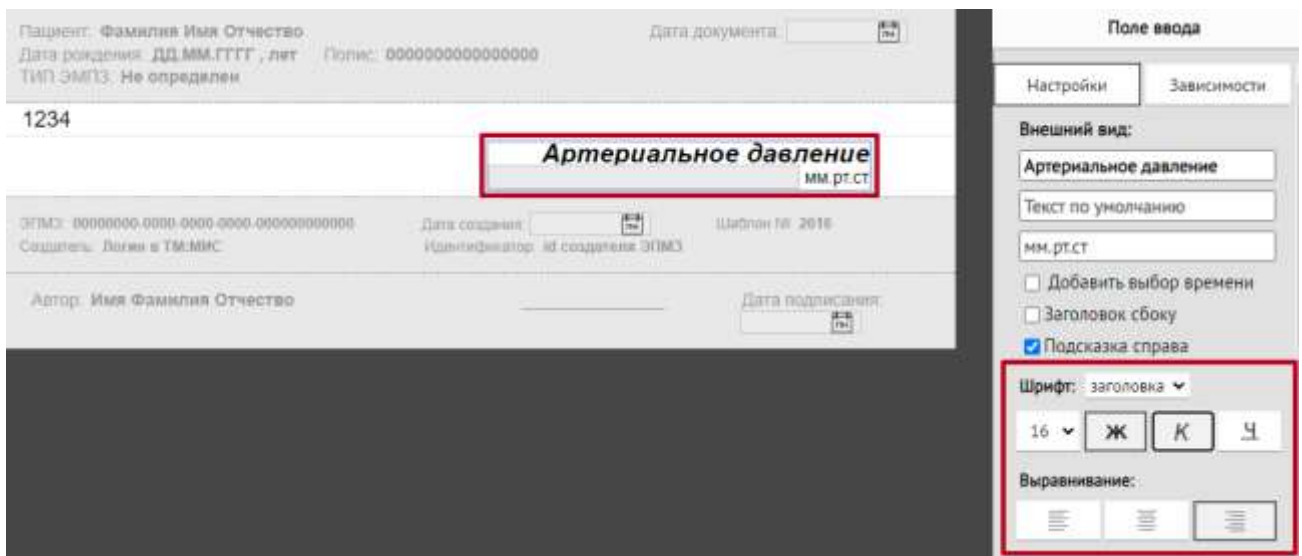

Рисунок 62. Изменение шрифта и выравнивания

<span id="page-50-0"></span>Чтобы изменить ширину вводимого поля, следует ввести конкретное значение или нажать кнопку «На всю ширину листа» [\(Рисунок 63\)](#page-50-1).

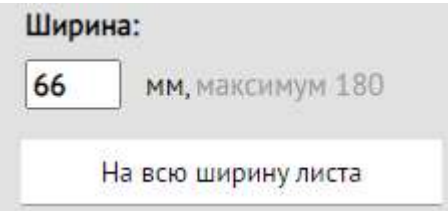

Рисунок 63. Настройка размеров поля ввода

<span id="page-50-1"></span>Для настройки вывода поля на печать можно установить или снять флажок в поле «Неотображать при печати незаполненное поле» и «Сохранять ширину» [\(Рисунок 64\)](#page-50-2).

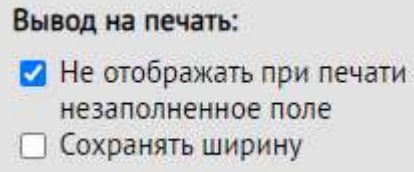

Рисунок 64. Настройка вывода на печать поля ввода

<span id="page-50-3"></span><span id="page-50-2"></span>При необходимости можно добавить созданное поле в библиотеку элементов, нажав кнопку «Добавить в библиотеку» [\(Рисунок 65\)](#page-50-3).

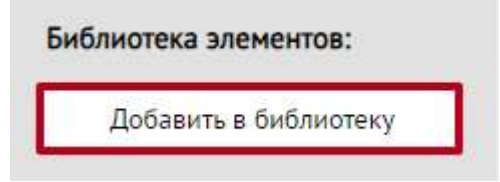

Рисунок 65. Добавление в библиотеку элементов поля ввода

Также можно установить маркировку для поля. Работа с маркировками описана в п. [4.2.1](#page-99-0) настоящей Инструкции.

Для поля с типом "Однострочное поле ввода" также можно установить признак обязательности заполнения, путем установки переключателя в нужном значении. Может принимать значение: «Обязательный», «Рекомендованный», «Необязательный» [\(Рисунок 66\)](#page-51-0).

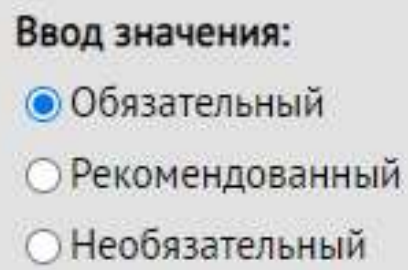

Рисунок 66. Ввод значения для поля

<span id="page-51-0"></span>Если на панели для ввода значений установить признак «Обязательный», то в поле обязательно должны быть введены значения. Если на панели для ввода значений установить признак «Рекомендованный», то рекомендуется вводить значения в поле. Если на панели для ввода значений установить признак «Необязательный», то вводить значения в поле необязательно.

## **4.1.2 Многострочное поле ввода**

При нажатии кнопки **В рабочей области появится многострочное** поле ввода [\(Рисунок 67\)](#page-52-0). Справа расположена панель для ввода и настройки вносимых данных в поле.

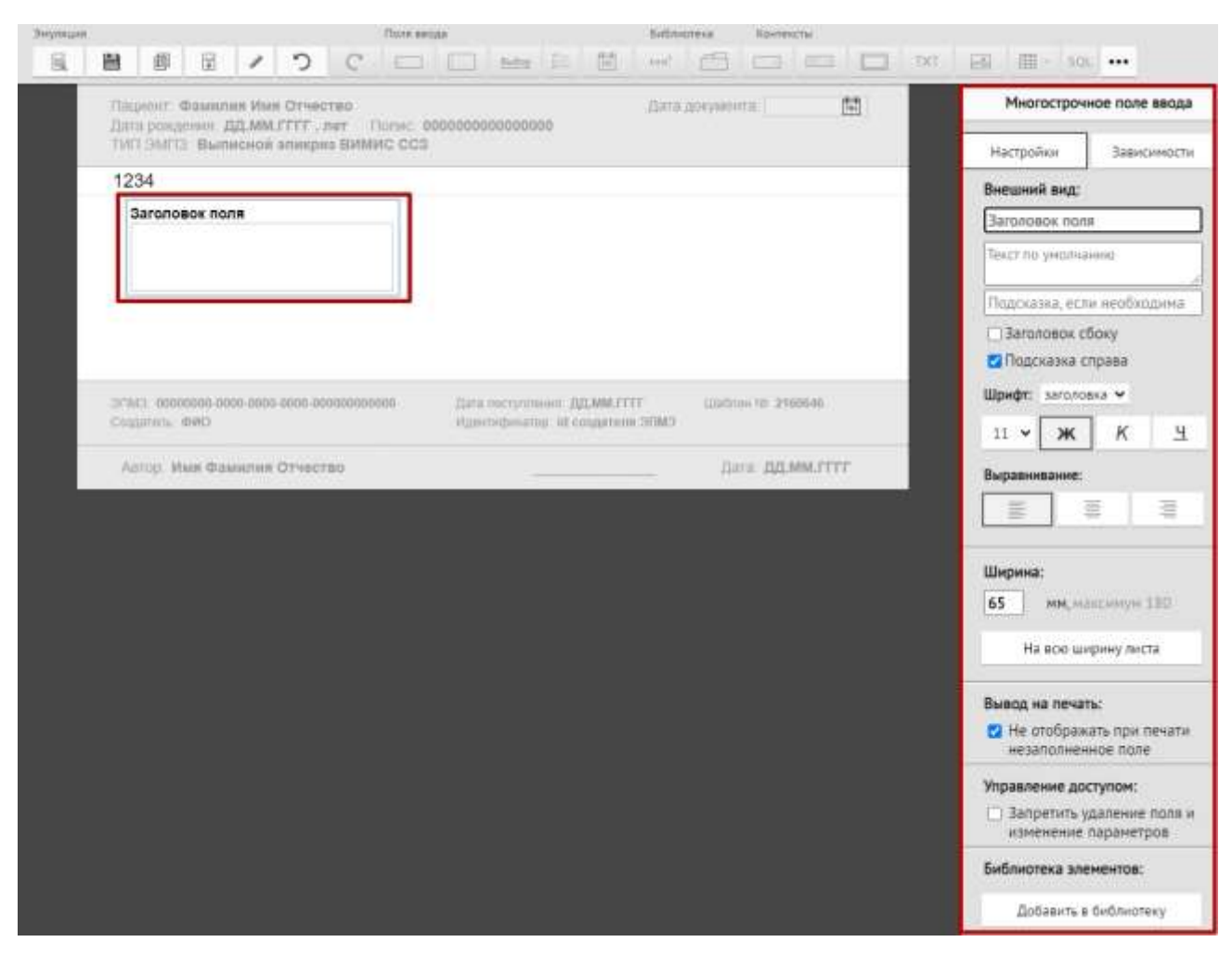

Рисунок 67. Окно ввода многострочного поля

<span id="page-52-0"></span>После заполнения полей многострочное поле ввода примет вид [\(Рисунок 68\)](#page-53-0).

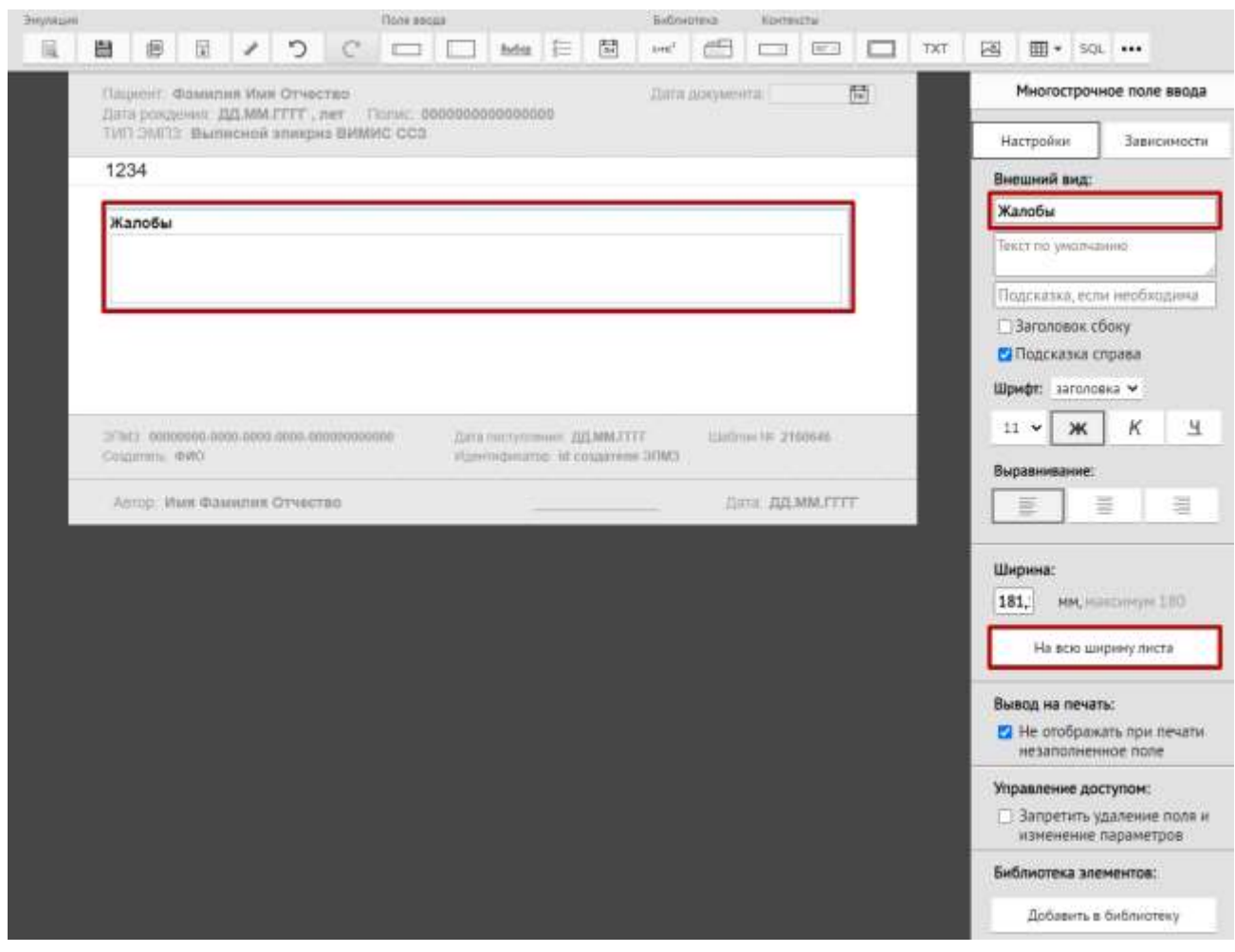

Рисунок 68. Окно ввода многострочного поля с заполненными данными

<span id="page-53-0"></span>Работа по настройке и вводу данных в многострочном поле аналогична работе с однострочным полем (подробно описано в п. [4.1.1\)](#page-48-1).

## <span id="page-53-1"></span>**4.1.3 Поле с возможностью выбора**

При нажатии кнопки выбор в рабочей области появится поле ввода [\(Рисунок 69\)](#page-54-0). Справа расположена панель для ввода и настройки вносимых данных в поле.

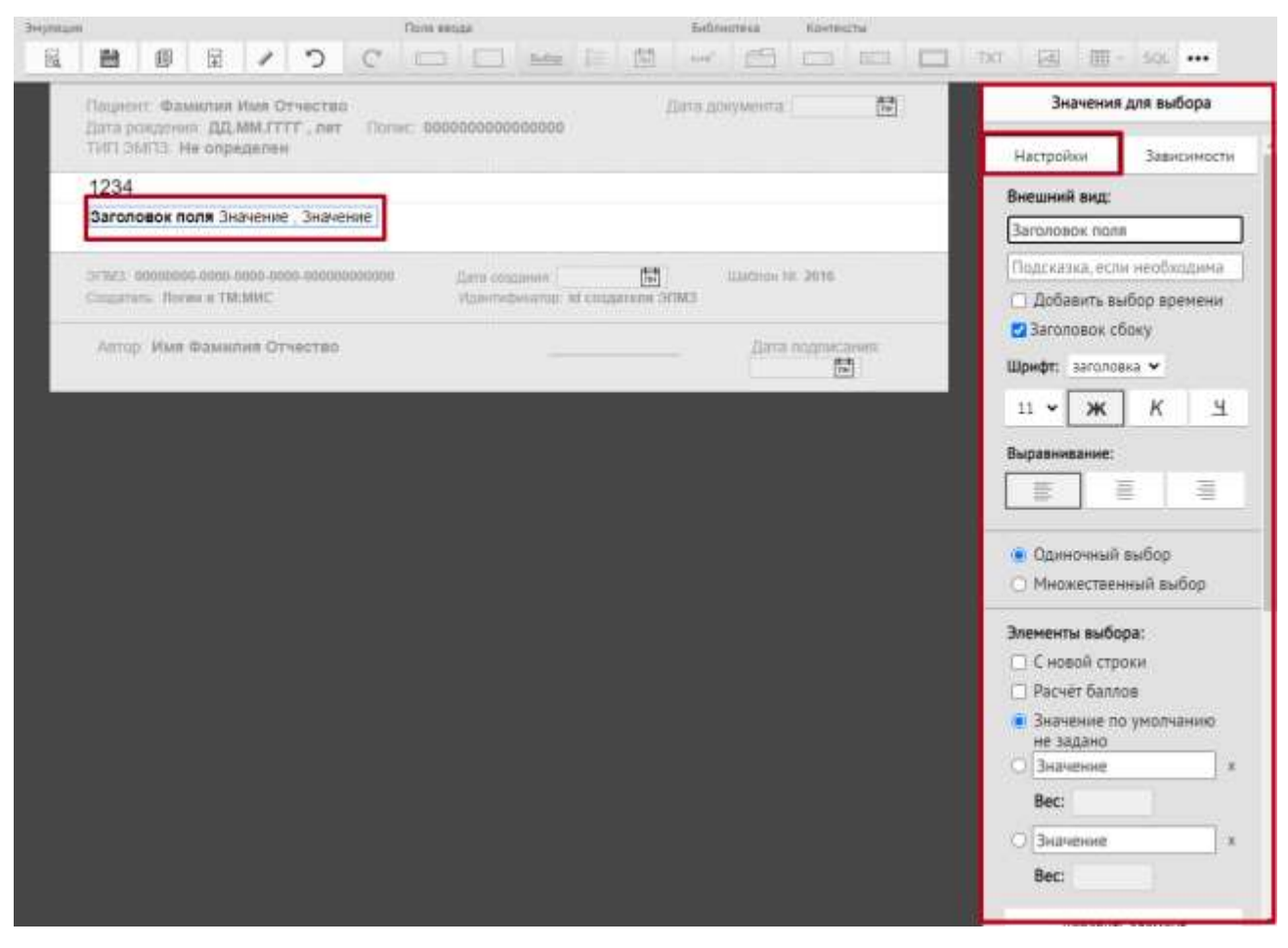

Рисунок 69. Окно ввода с возможностью выбора

<span id="page-54-0"></span>После заполнения полей окно ввода с возможностью выбора примет вид [\(Рисунок 70\)](#page-55-0).

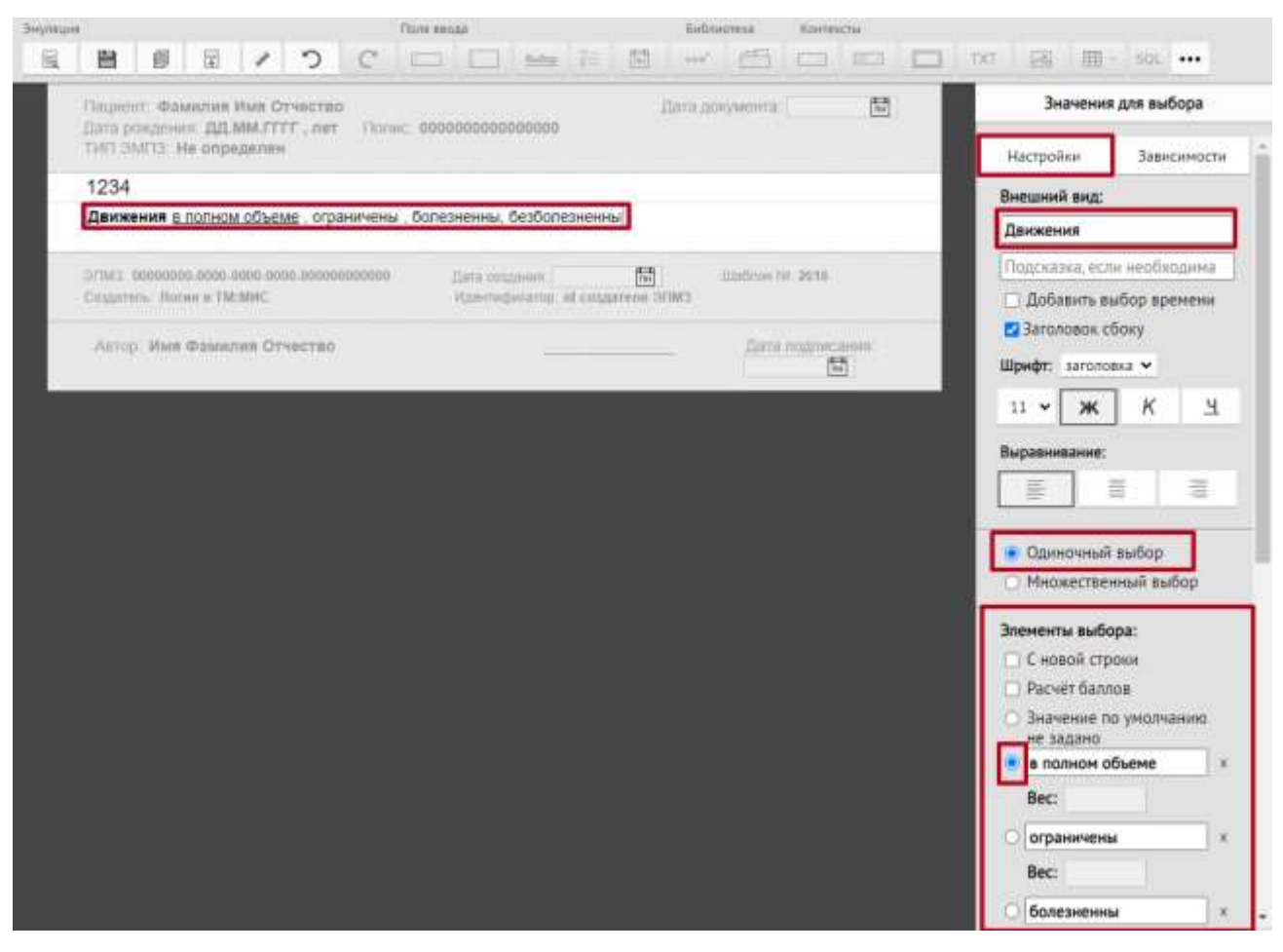

Рисунок 70. Окно ввода для выбора с заполненными данными

<span id="page-55-0"></span>Работа по настройке внешнего вида поля аналогична работе с однострочным полем (подробно описано в п. [4.1.1\)](#page-48-1).

Если установлен переключатель «Одиночный выбор» [\(Рисунок 71\)](#page-55-1), то при заполнении шаблона доступен выбор только одного значения из списка [\(Рисунок 72\)](#page-55-2).

• Одиночный выбор

○ Множественный выбор

Рисунок 71. Настройка одиночного выбора из списка

Движения в полном объеме, ограничены, болезненны, безболезненны

<span id="page-55-2"></span><span id="page-55-1"></span>Рисунок 72. Выбор данных в поле «Движения» в режиме эмуляции при одиночном выборе

Если установлен переключатель «Множественный выбор» [\(Рисунок 73\)](#page-56-0), то при заполнении шаблона можно выбрать несколько значений [\(Рисунок 74\)](#page-56-1).

○ Одиночный выбор

• Множественный выбор

Рисунок 73. Настройка выбора нескольких значений из списка

Движения в полном объеме, ограничены, болезненны, безболезненны

<span id="page-56-1"></span><span id="page-56-0"></span>Рисунок 74. Выбор данных в поле «Движения» в режиме эмуляции при множественном

#### выборе

Для добавления элемента в список следует нажать кнопку «Добавить элемент» [\(Рисунок 75\)](#page-56-2). Для удаления элемента из списка следует нажать кнопку <sup>х</sup>, расположенную справа от выбранного элемента. Если слева от элемента установить флажок, то при вводе данных в шаблон выбранный элемент из списка будет подчеркнут.

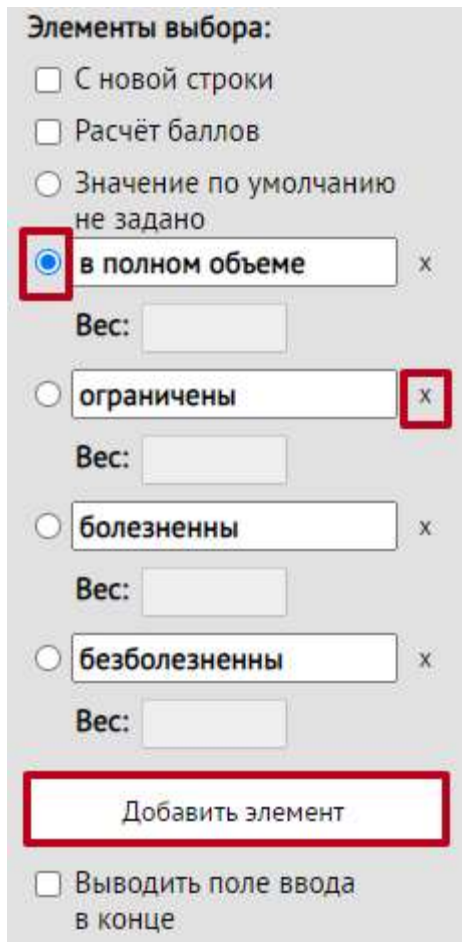

Рисунок 75. Настройка элементов в поле выбора

<span id="page-56-2"></span>При установке флажка «Выводить поле ввода в конце» в конце поля выбора отобразится однострочное поле ввода, которое пользователь может заполнить вручную [\(Рисунок 76\)](#page-57-0).

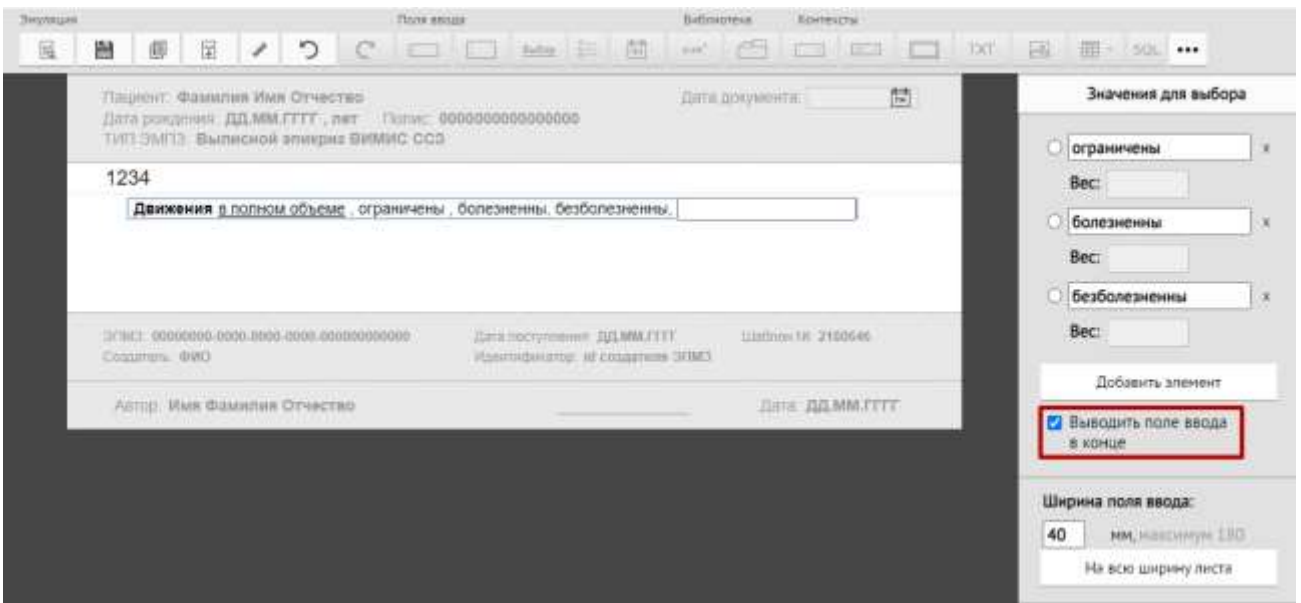

Рисунок 76. Поле ввода в конце списка

<span id="page-57-0"></span>Для отображения каждого значения с новой строки необходимо установить флажок «С новой строки» [\(Рисунок 77\)](#page-57-1).

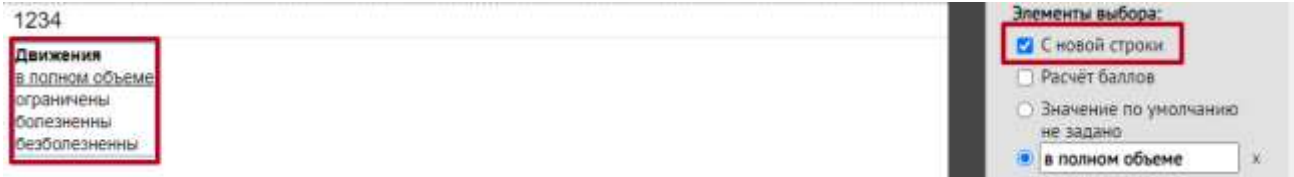

Рисунок 77. Флажок «С новой строки»

<span id="page-57-1"></span>При установке флажка «Расчёт баллов» для заполнения становятся доступны поля «Вес» для каждого из значений, поле заполняется целым или вещественным числом. Данное поле аналогично баллу каждого значения, например, при заполнении анкет. Для подсчёта результатов заполнения поля по баллам, необходимо вставить в шаблон компонент «Вычисляемое поле». Работа с данным компонентом описана подробнее в п. [4.1.6.](#page-67-0)

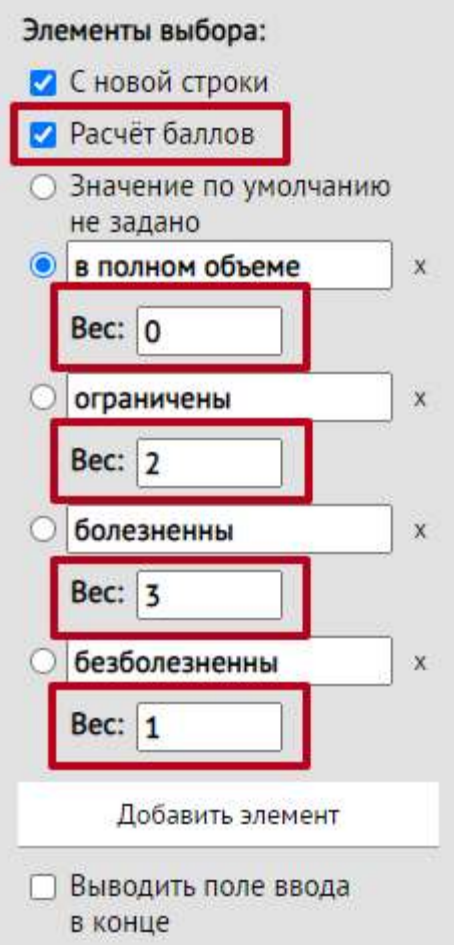

Рисунок 78. Флажок «Расчёт баллов» и поля «Вес» для каждого из значений

Чтобы настроить вывод поля на печать, следует установить или снять флажок в поле «Не отображать при печати незаполненное поле» [\(Рисунок 79\)](#page-58-0). При печати медицинской записи также отобразится значение, вписанное в поле ввода.

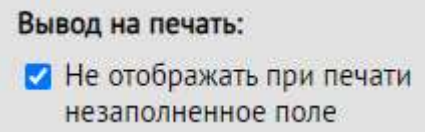

Рисунок 79. Настройка вывода на печать поля с возможностью выбора

<span id="page-58-1"></span><span id="page-58-0"></span>При необходимости можно добавить созданное поле в библиотеку элементов, нажав кнопку «Добавить в библиотеку» [\(Рисунок 80\)](#page-58-1).

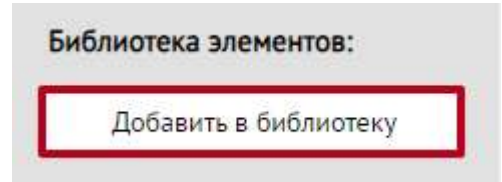

Рисунок 80. Добавление в библиотеку элементов поля ввода

Для поля с типом «Поле с возможностью выбора» также можно установить признак обязательности заполнения, путем установки переключателя в нужном значении. Может принимать значение: «Обязательный», «Рекомендованный», «Необязательный» [\(Рисунок 81\)](#page-59-0).

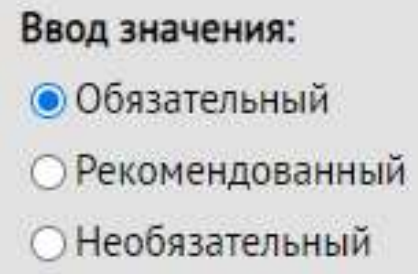

Рисунок 81. Ввод значения для поля

<span id="page-59-0"></span>Если на панели для ввода значений установить признак «Обязательный», то в поле обязательно должны быть введены значения. Если на панели для ввода значений установить признак «Рекомендованный», то рекомендуется вводить значения для поля. Если на панели для ввода значений установить признак «Необязательный», то вводить значения для поля необязательно.

Также можно установить маркировку для поля. Работа с маркировками описана в п. [4.2.1](#page-99-0) настоящей Инструкции.

#### **4.1.4 Флажок**

При нажатии кнопки  $\equiv$  в рабочей области появится поле с возможностью выбора элементов [\(Рисунок 82\)](#page-60-0). Данное поле предназначено для добавления элемента выбора с флажком в шаблон.

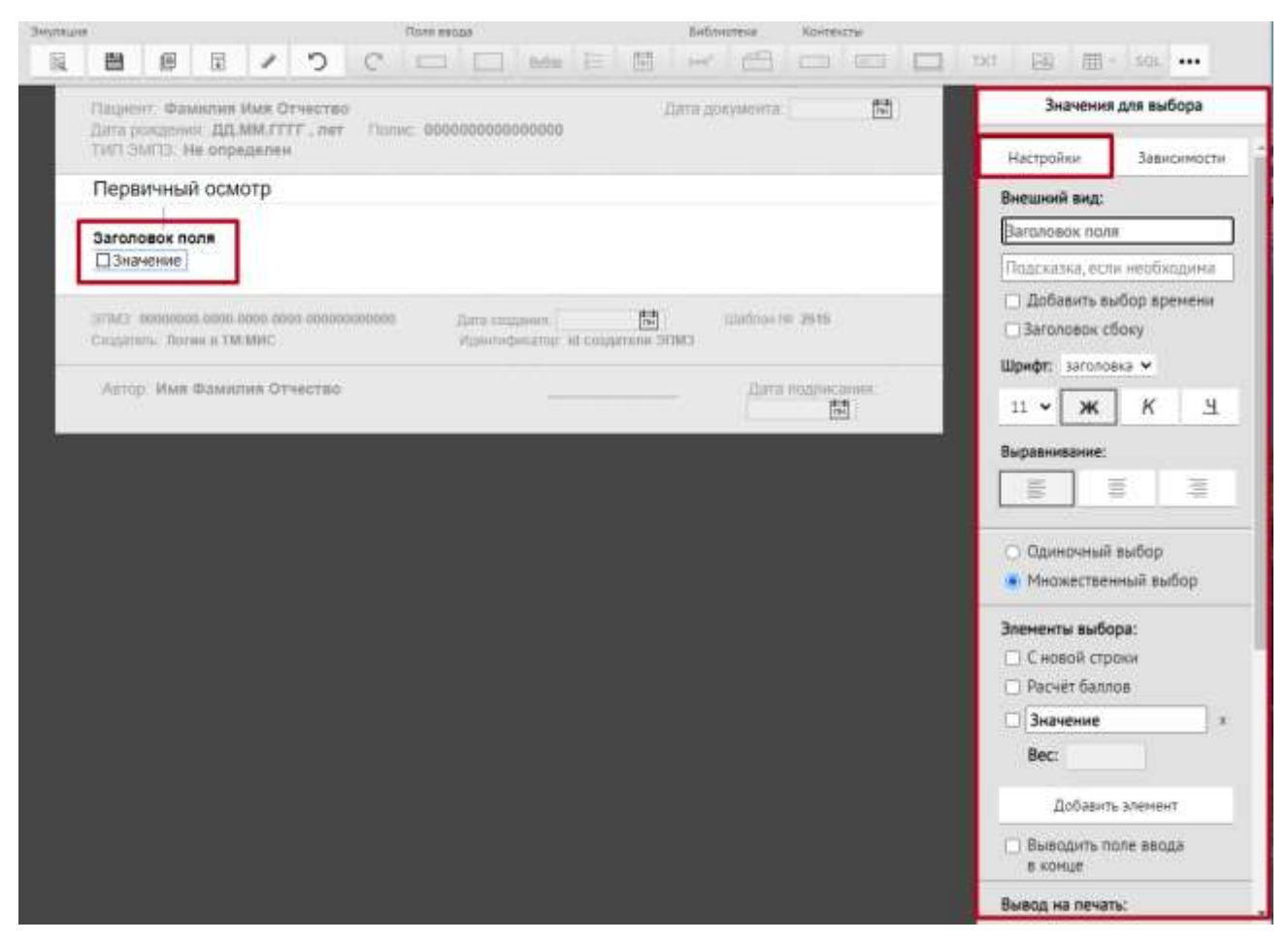

Рисунок 82. Элемент выбора флаг

После заполнения полей элемент выбора примет вид [\(Рисунок 83\)](#page-60-1).

<span id="page-60-0"></span>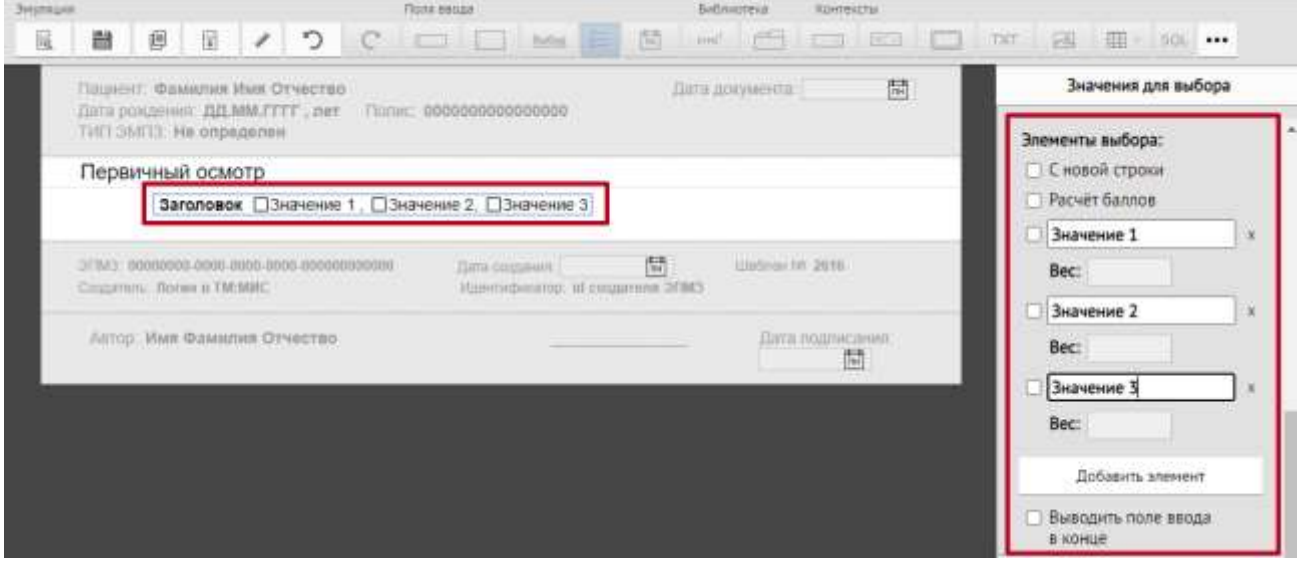

Рисунок 83. Элемент выбора флаг с заполненными данными

<span id="page-60-1"></span>Если снять флажок в поле «Заголовок сбоку», поле ввода примет вид [\(Рисунок 84\)](#page-61-0).

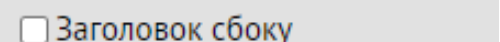

Заголовок □ Значение 1, □ Значение 2, □ Значение 3

<span id="page-61-0"></span>Рисунок 84. Элемент выбора флаг с заполненными данными с заголовком на отдельной

строке

В области «Вывод на печать» при выборе флажка «Не отображать при печати незаполненное поле» данное поле не будет отображаться при печати шаблона, если оно не заполнено [\(Рисунок 85\)](#page-61-1).

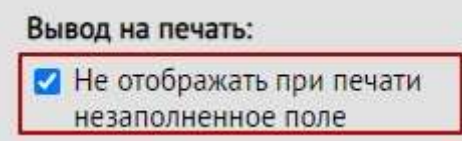

Рисунок 85. Кнопка для отображения при печати только заполненного поля

<span id="page-61-1"></span>Области «Шрифт» и «Выравнивание» позволяют произвести настройку шрифта и расположения поля в шаблоне. Н[а Рисунок 86](#page-61-2) отображён пример поля с шрифтом заголовка 16, выбраны начертания – полужирный, курсив. Выравнивание поля – по левому краю.

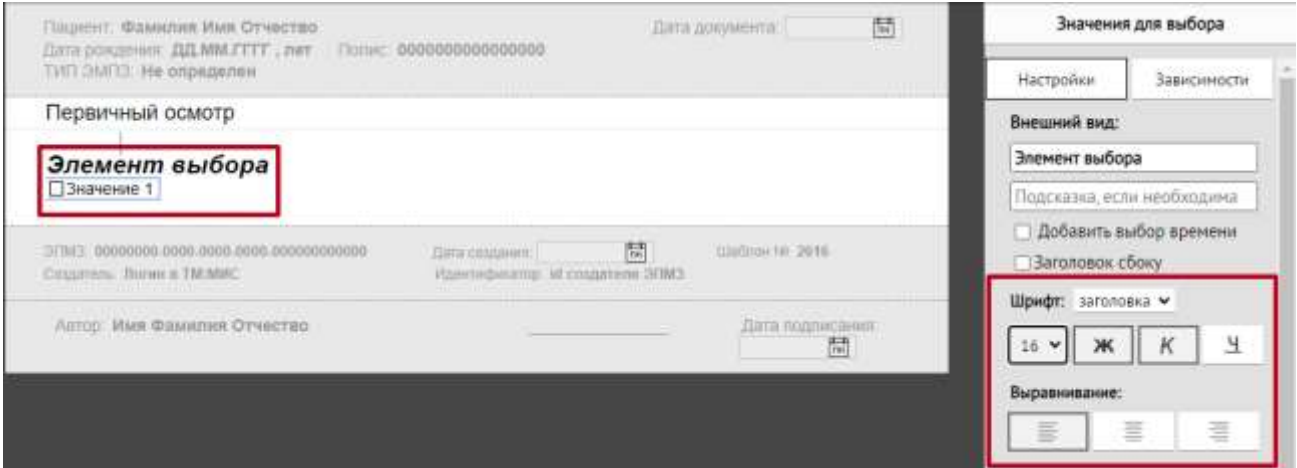

Рисунок 86. Изменение шрифта и выравнивания

<span id="page-61-3"></span><span id="page-61-2"></span>Если рядом с полем «Одиночный выбор» на панели для ввода и настройки установить флажок [\(Рисунок 87\)](#page-61-3), то выбрать при заполнении шаблона можно будет только одно значение из списка [\(Рисунок 88\)](#page-62-0).

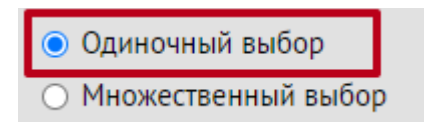

Рисунок 87. Настройка одиночного выбора из списка

Элемент выбора ⊠значение 1, □значение 2, □значение 3

<span id="page-62-0"></span>Рисунок 88. Выбор данных в поле «Элемент выбора» в режиме эмуляции при одиночном

выборе

Если в поле «Множественный выбор» на панели для ввода и настройки установить флажок [\(Рисунок 89\)](#page-62-1), то выбрать при заполнении шаблона можно несколько значений [\(Рисунок 90\)](#page-62-2).

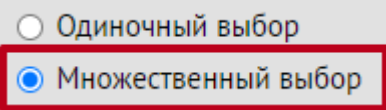

Рисунок 89. Настройка выбора нескольких значений из списка

# Элемент выбора ⊠значение 1, ⊠значение 2, □значение 3

<span id="page-62-2"></span><span id="page-62-1"></span>Рисунок 90. Выбор данных в поле «Элемент выбора» в режиме эмуляции при одиночном

выборе

Для добавления элемента в список следует нажать кнопку «Добавить элемент» [\(Рисунок 91\)](#page-62-3). Для удаления элемента из списка следует нажать кнопку х, расположенную справа от выбранного элемента.

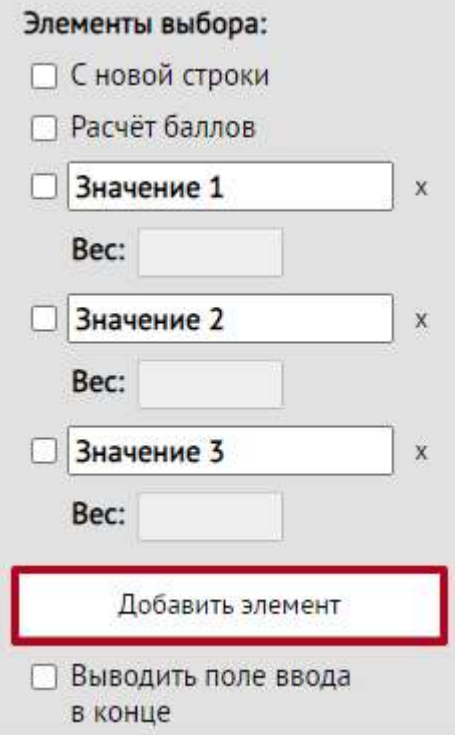

Рисунок 91. Добавление элемента выбора

<span id="page-62-3"></span>Если выбрать флажок в поле «С новой строки», поле примет вид [\(Рисунок 92\)](#page-63-0).

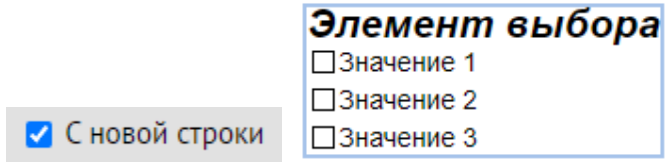

Рисунок 92. Значение элементов выбора с новой строки

При установке флажка «Выводить поле ввода в конце» в конце поля выбора отобразится

<span id="page-63-0"></span>однострочное поле ввода, которое пользователь может заполнить вручную [\(Рисунок 93\)](#page-63-1).

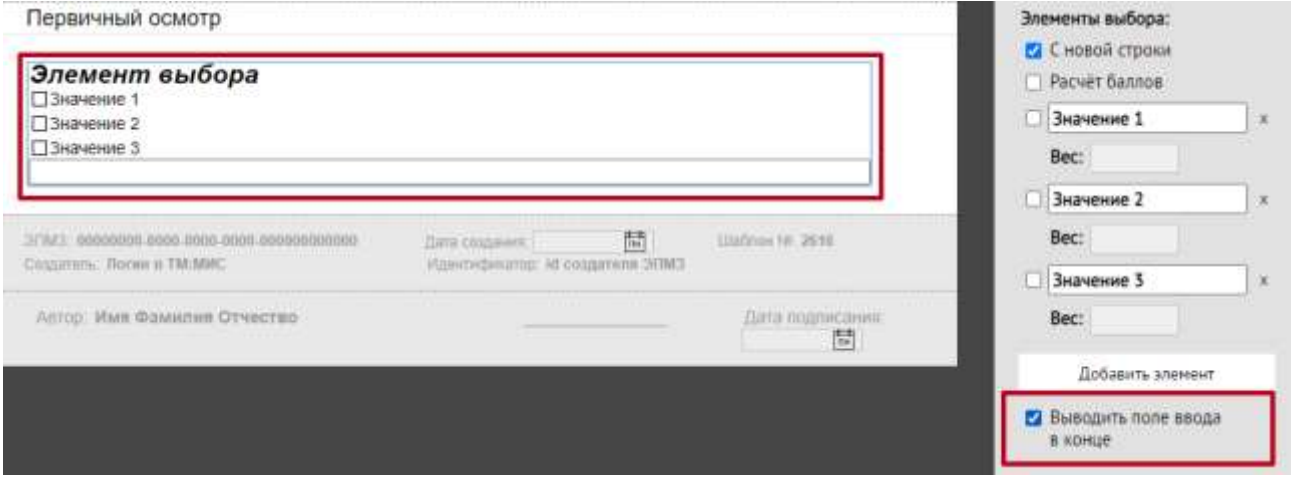

Рисунок 93. Поле ввода в конце списка

<span id="page-63-1"></span>При необходимости можно добавить созданное поле в библиотеку элементов, нажав кнопку «Добавить в библиотеку» [\(Рисунок 94\)](#page-63-2).

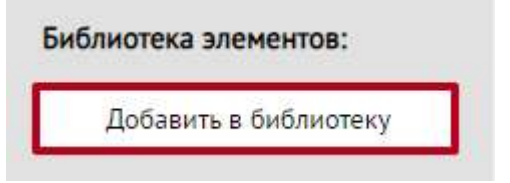

Рисунок 94. Добавление в библиотеку элементов поля ввода

<span id="page-63-2"></span>В поле «Маркировка» [\(Рисунок 95\)](#page-63-3) можно задать полю маркировку, которая позволяет сохранять введенное в поле значение и автоматически заполнять им аналогичное поле в ином шаблоне для того же пациента. Также в маркированное поле медицинской записи могут загружаться соответствующие параметрические данные пациента.

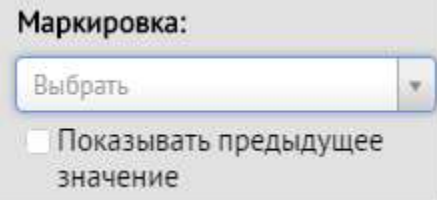

<span id="page-63-3"></span>Рисунок 95. Поле «Маркировка»

Для поиска маркировки следует нажать на поле и в строку поиска ввести наименование необходимой маркировки [\(Рисунок 96\)](#page-64-0).

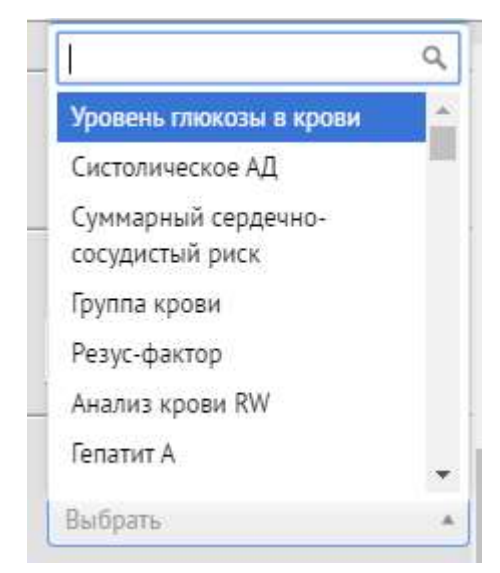

Рисунок 96. Строка поиска маркировки

<span id="page-64-0"></span>Для поля с типом «Флажок» также можно установить признак обязательности заполнения, путем установки переключателя в нужном значении. Может принимать значение: «Обязательный», «Рекомендованный», «Необязательный» [\(Рисунок 97\)](#page-64-1).

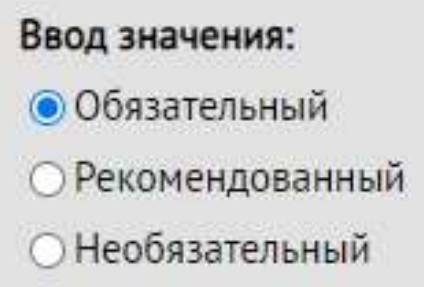

Рисунок 97. Ввод значения для флажка

<span id="page-64-1"></span>Если на панели для ввода значений установить признак «Обязательный», то во флажке обязательно должны быть введены значения. Если на панели для ввода значений установить признак «Рекомендованный», то рекомендуется вводить значения для флажка. Если на панели для ввода значений установить признак «Необязательный», то вводить значения для флажка необязательно.

# **4.1.5 Календарь**

При нажатии кнопки в рабочей области появится поле ввода [\(Рисунок 98\)](#page-65-0). Справа расположена панель для определения отображения элемента «Календарь» и состава данных. Свойства элементов можно редактировать.

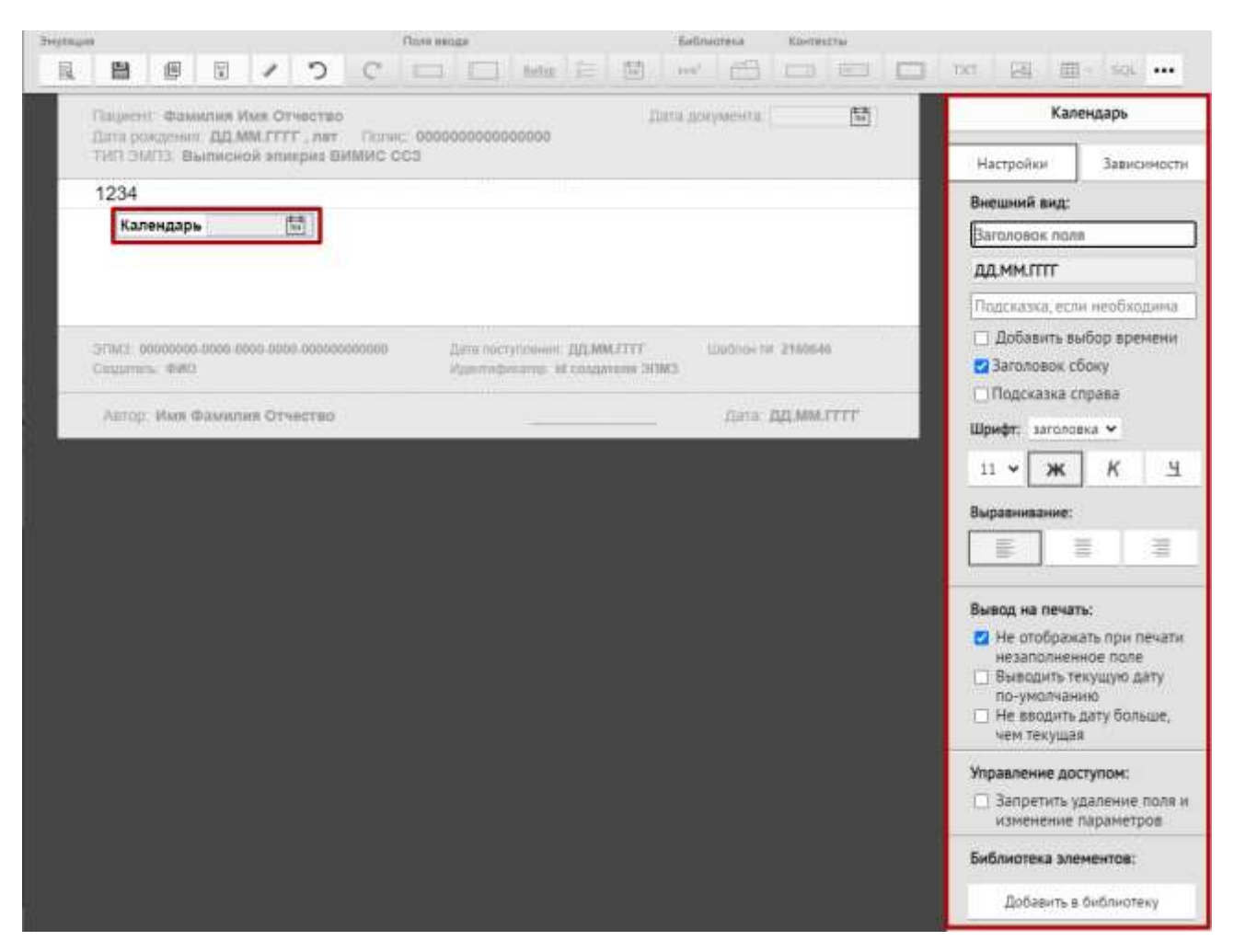

Рисунок 98. Окно ввода поля календарь

<span id="page-65-0"></span>Заголовок поля можно изменить [\(Рисунок 99\)](#page-66-0).

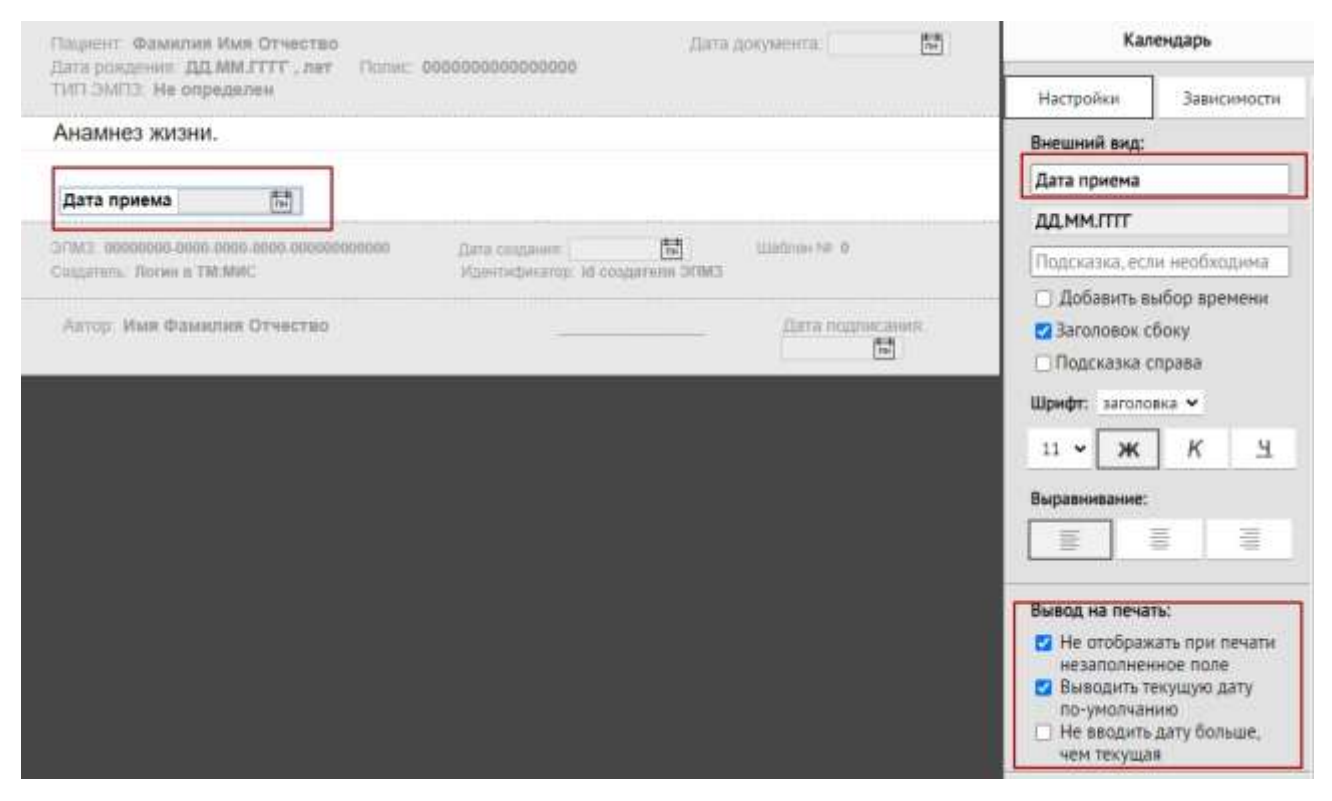

Рисунок 99. Окно ввода поля календарь. Изменение заголовка

<span id="page-66-0"></span>Работа по настройке внешнего вида поля аналогична работе с однострочным полем (подробно описано в п. [4.1.1\)](#page-48-1).

Дата в данном поле будет заполняться в режиме работы шаблона (эмуляции). Если выбрано значение «Добавить выбор времени», то в поле «Календарь» можно выбрать дату и установить время. Для этого необходимо перейти в режим работы шаблона (эмуляция), нажать на поле и в появившемся окне в поле «Часы» и «Минуты» установить время [\(Рисунок 100\)](#page-66-1).

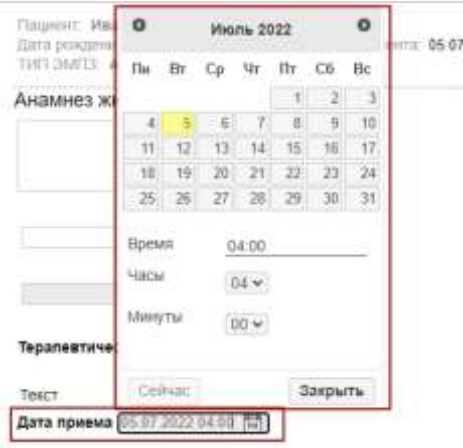

Рисунок 100. Выбор даты и время в режиме эмуляции

<span id="page-66-1"></span>Для установки текущей даты и время необходимо нажать кнопку «Сейчас», расположенную в нижней части появившегося окна [\(Рисунок 101\)](#page-67-1).

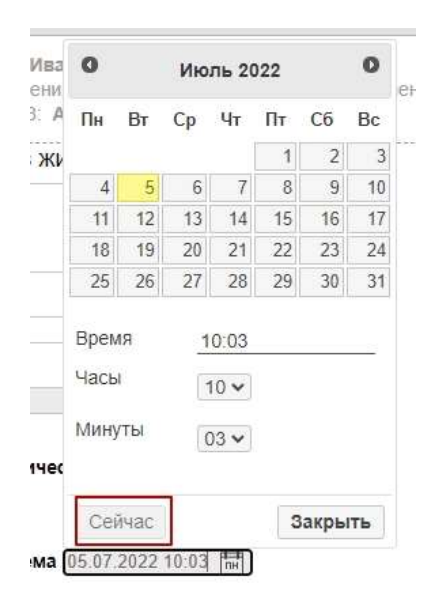

Рисунок 101. Выбор текущей даты и время

<span id="page-67-1"></span>Если выбрано значение «Выводить текущую дату», то в режиме работы шаблона автоматически будет заполняться данное поле текущей датой.

Флажок «Не вводить дату больше, чем текущая» позволяет устанавливать ограничения на ввод даты в данное поле. Соответственно, при установленном флажке нельзя будет ввести дату большую, чем текущая.

## <span id="page-67-0"></span>**4.1.6 Вычисляемое поле**

При нажатии кнопки  $\frac{\epsilon_{\text{m}}}{\epsilon_{\text{m}}}\$ в рабочей области появится поле ввода [\(Рисунок 102\)](#page-68-0). Справа расположена панель для ввода и настройки вносимых данных в вычисляемое поле.

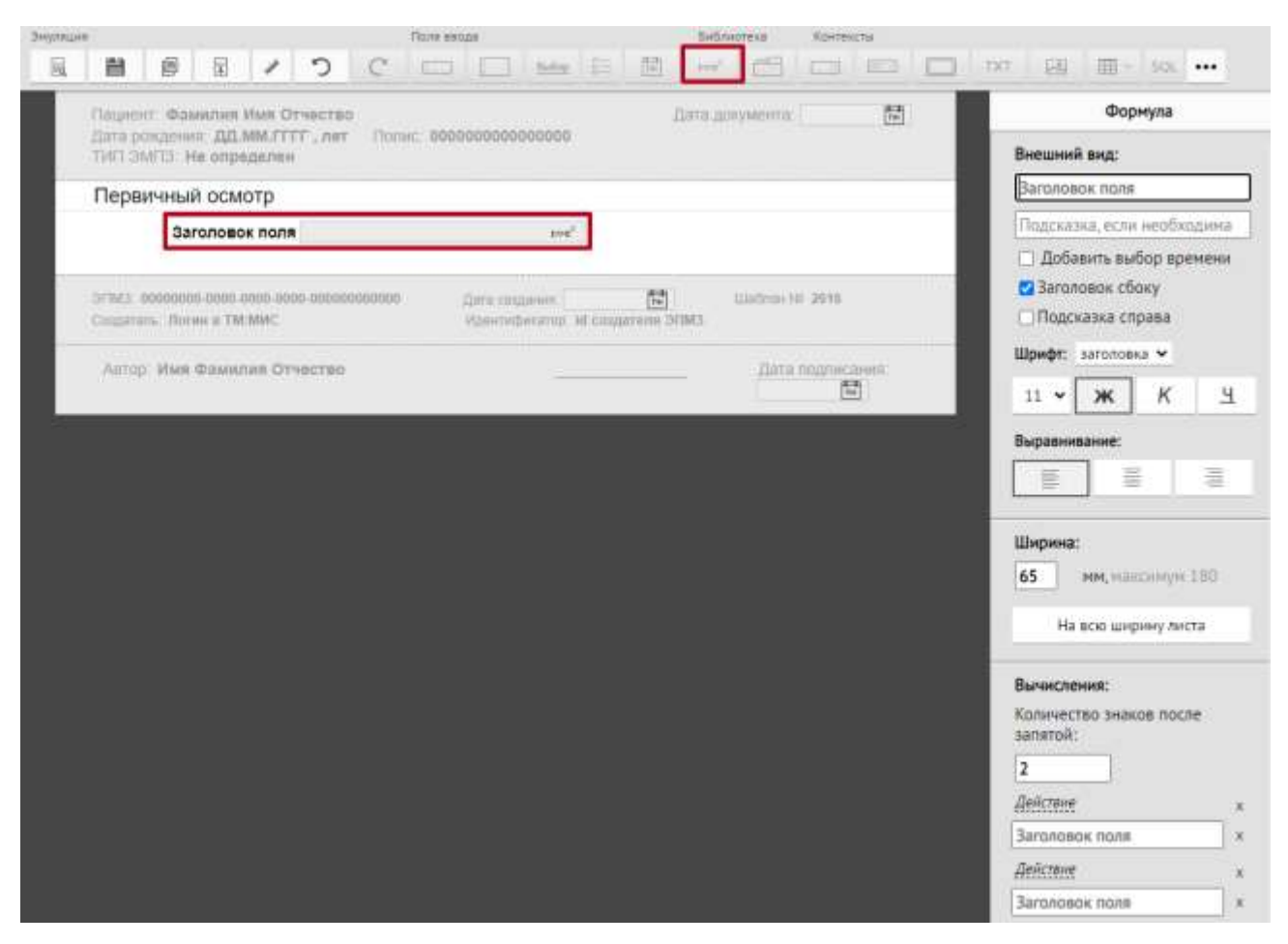

Рисунок 102. Окно ввода вычисляемого поля

<span id="page-68-0"></span>Для вычисления значений можно использовать следующие инструменты:

- «Однострочное поле»,
- «Многострочное поле»,
- «Выбор»,
- «Флажок»,
- «Библиотечный элемент»
- «Скрипт».

Рассмотрим пример создания вычисляемого поля «Индекс массы тела».

Для вычисления значения поля «Индекс массы тела» в рабочей области необходимо создать два однострочных поля ввода: «Масса», «Рост» [\(Рисунок 103\)](#page-69-0). Подробно создание однострочного поля описано в п. [4.1.1.](#page-48-1)

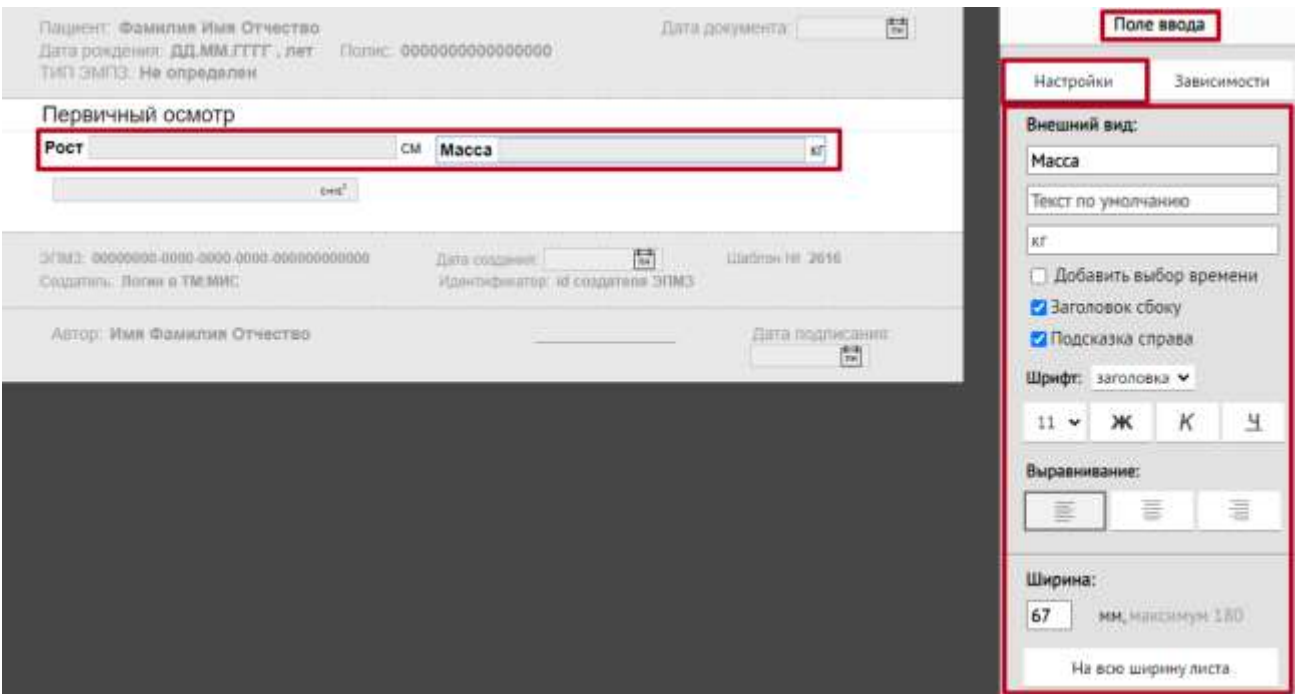

Рисунок 103. Окно с двумя созданными однострочными полями

<span id="page-69-0"></span>При нажатии кнопки справа в панели для ввода в поле «Заголовок поля» следует ввести значение «Индекс массы тела (ИМТ)». Для определения значения поля «Индекс массы тела (ИМТ)» следует в поле «Вычисления:» выполнить следующий порядок действий:

- ввести в первое поле значение «Масса» заголовок первого необходимого поля;
- − выбрать для поля действие из списка «Разделить» [\(Рисунок 104\)](#page-69-1);

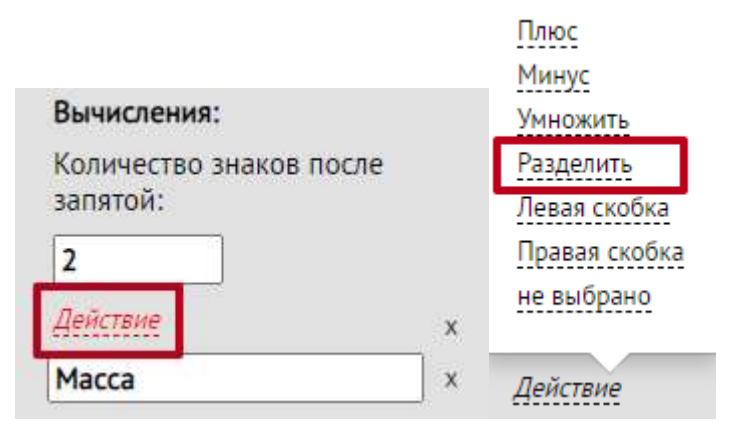

Рисунок 104. Выбор действия для поля

- <span id="page-69-1"></span>ввести во второе поле значение «Рост» – заголовок второго необходимого поля;
- выбрать действие из списка «Разделить»;
- ввести в третье поле значение «Рост»;
- − выбрать действие из списка «Умножить»,
- − ввести значение «10000».

Для добавления элемента в поле «Вычисления:» следует нажать кнопку Добавить элемент , для удаления элемента следует нажать кнопку **\***, расположенную

справа от элемента [\(Рисунок 105\)](#page-70-0).

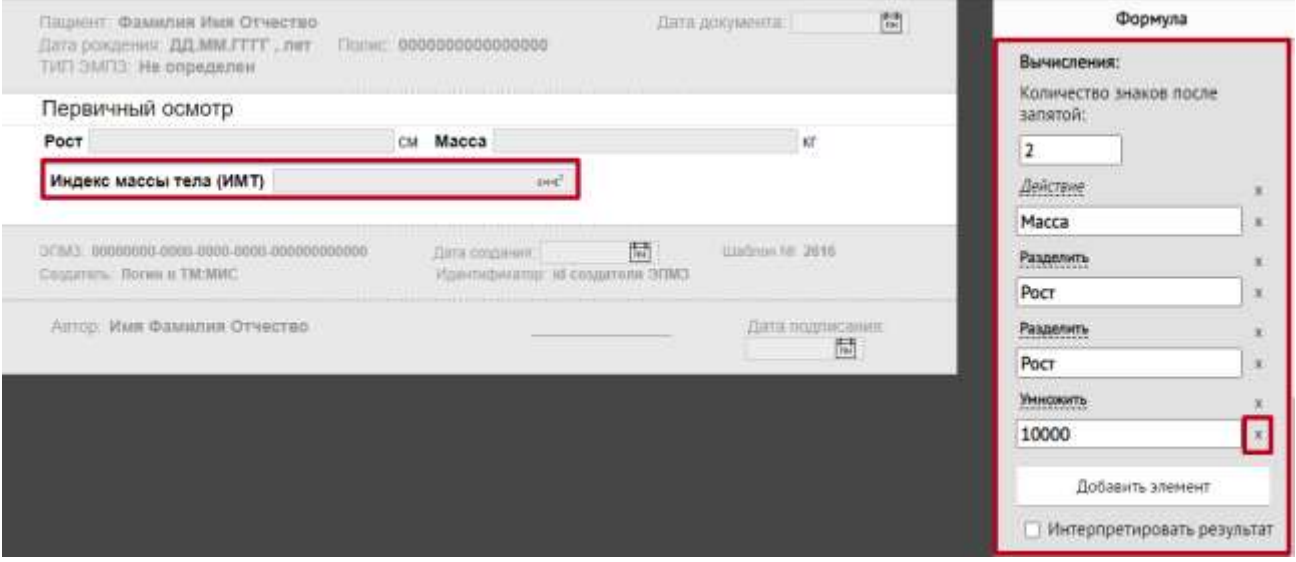

Рисунок 105. Окно ввода вычисляемого поля с заполненными данными

<span id="page-70-0"></span>Проверка правильности работы поля осуществляется в режиме эмуляции шаблона путем ввода значений в поля «Рост» и «Масса» и сравнением значения поля «Индекс массы тела (ИМТ)» с ожидаемым результатом.

Вычисляемое поле редактировать нельзя, значение данного поля вычисляется только по формуле и зависит от значений полей, входящих в формулу.

Также рассчитать по формуле можно веса (баллы) значений из полей выбора (подробнее поля выбора описаны в п. [4.1.3\)](#page-53-1). Например, в анкете необходимо рассчитать баллы по выбранным значениям в полях. Для этого следует добавить вопросы для анкеты и назначить каждому из значений определённый балл [\(Рисунок 106\)](#page-71-0).

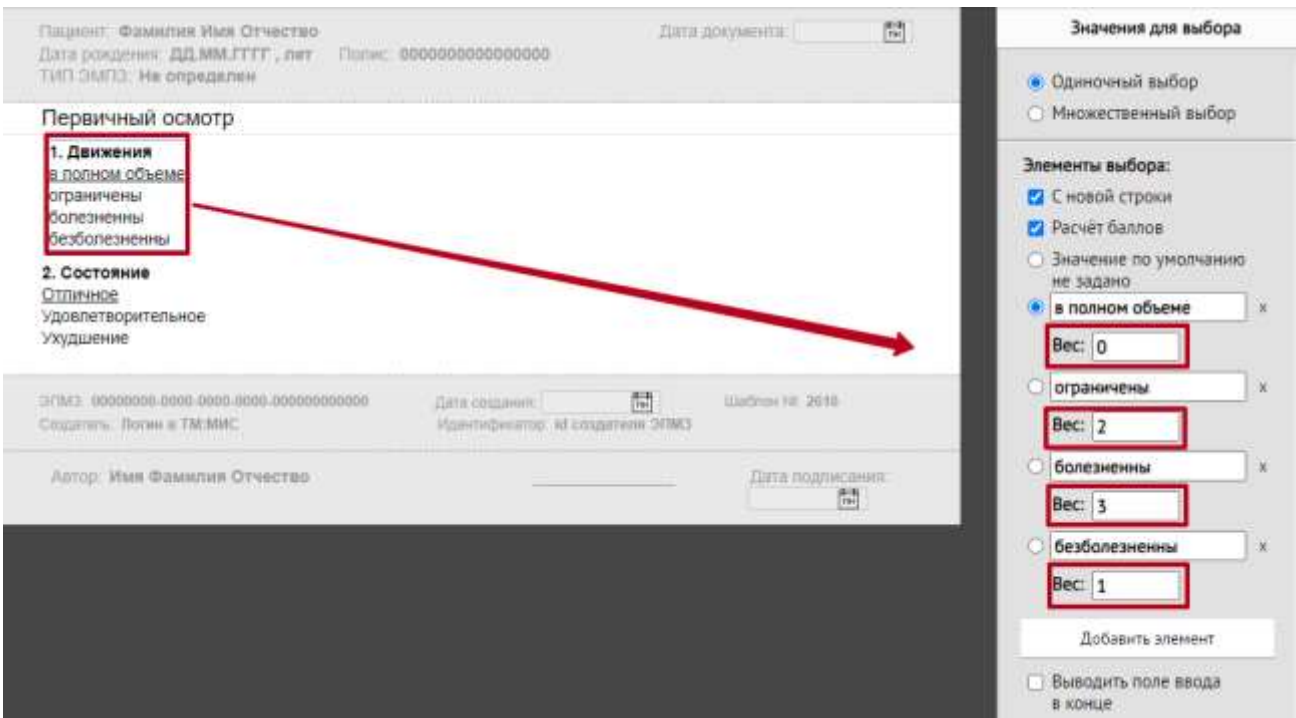

Рисунок 106. Ввод весов для значений поля выбора

<span id="page-71-0"></span>Далее необходимо вставить в шаблон «Вычисляемое поле» и в области «Вычисления» прописать заголовки полей, по которым следует рассчитать баллы. Также следует указать действие, которое необходимо произвести между значениями [\(Рисунок 107\)](#page-71-1). Как правило, в анкетах применяется действие сложения баллов.

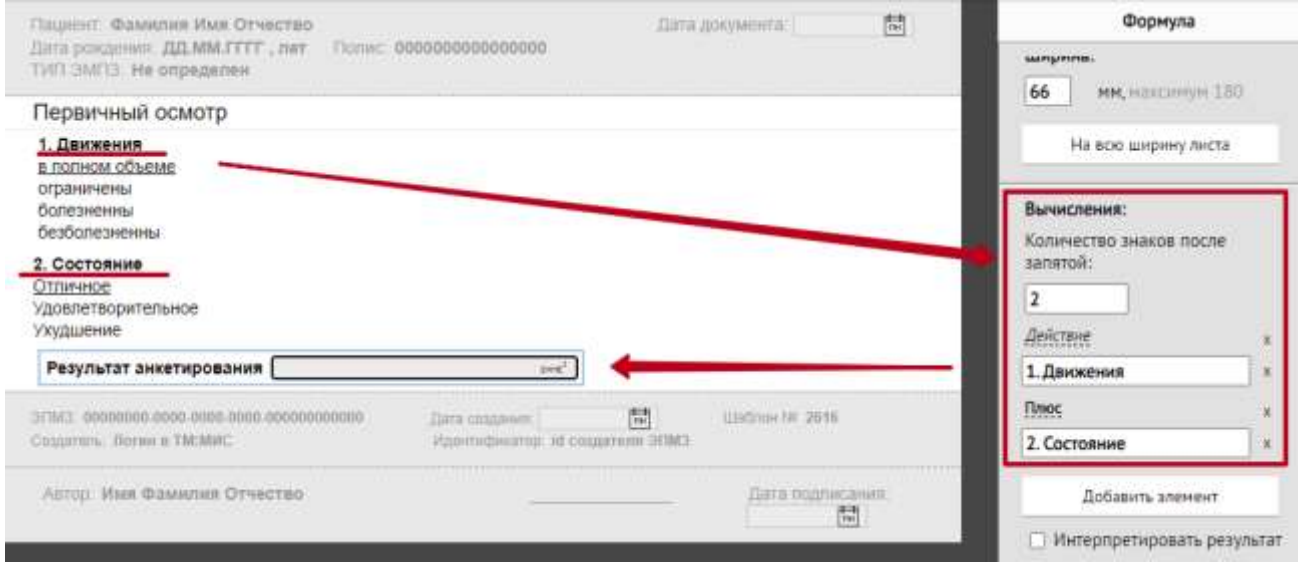

<span id="page-71-1"></span>Рисунок 107. Ввод значений для расчёта по формуле
Проверка правильности работы поля осуществляется в режиме эмуляции шаблона путем установки значений в полях «1. Движения» и «2. Состояние». В поле «Результат анкетирования» отобразится числовое значение, рассчитанное по формуле [\(Рисунок 108\)](#page-72-0).

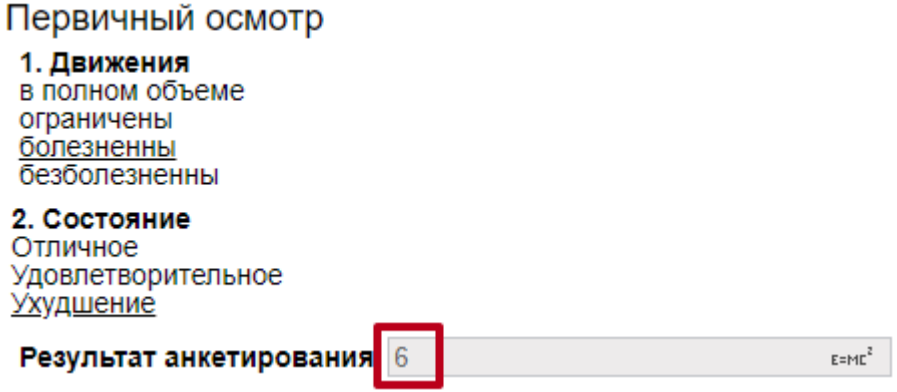

Рисунок 108. Итоговый результат расчёта весов

<span id="page-72-0"></span>При необходимости, полученный числовой результат можно интерпретировать в текстовый вид. Для этого в области «Вычисления» следует установить флажок «Интерпретировать результат». Отобразится область «Результат», в которой следует указать оператор и значение, с которым нужно сравнивать результат вычисления, для вывода того или иного текста [\(Рисунок 109\)](#page-73-0).

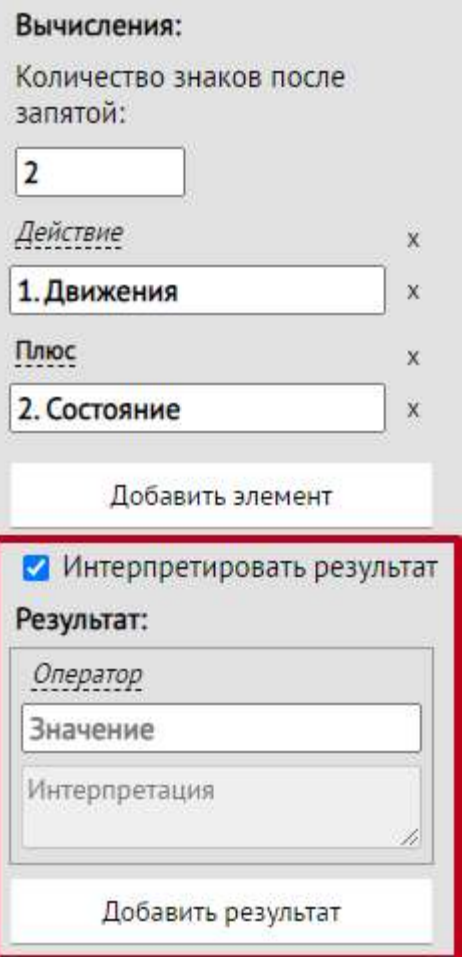

Рисунок 109. Блок интерпретации результатов

<span id="page-73-0"></span>Например, необходимо отобразить следующие варианты, в зависимости от полученного числового значения:

- 1) При полученном результате расчёта меньше или равно 4, необходимо отобразить текст «Дополнительная консультация не требуется».
- 2) При результате равном 5, необходимо отобразить текст «Возможно повторное посещение».
- 3) При результате больше или равно 6, необходимо отобразить текст «Необходима госпитализация».

Следует указать требуемые операторы (Меньше/Больше/Равно/Не равно/Меньше или равно/Больше или равно/Диапазон), значения, с которым производится сравнение, и отображаемый текст в поле «Интерпретация». Добавление ещё одного результата производится кнопкой «Добавить результат». Удаление результата производится путём нажатия на значок крестика [\(Рисунок 110\)](#page-74-0).

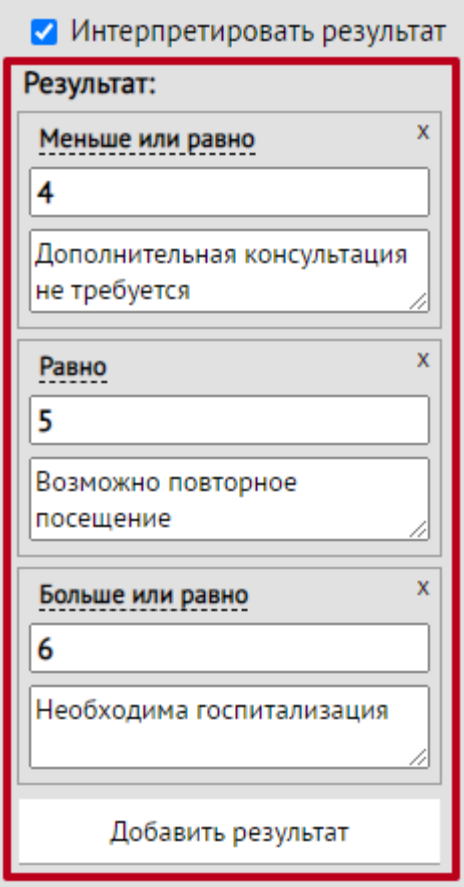

Рисунок 110. Добавление нескольких результатов

<span id="page-74-0"></span>В итоге, при заполнении медицинской записи, в зависимости от полученного результата вычисления, отобразится необходимое текстовое значение [\(Рисунок 111,](#page-74-1) [Рисунок 112,](#page-75-0) [Рисунок 113\)](#page-75-1).

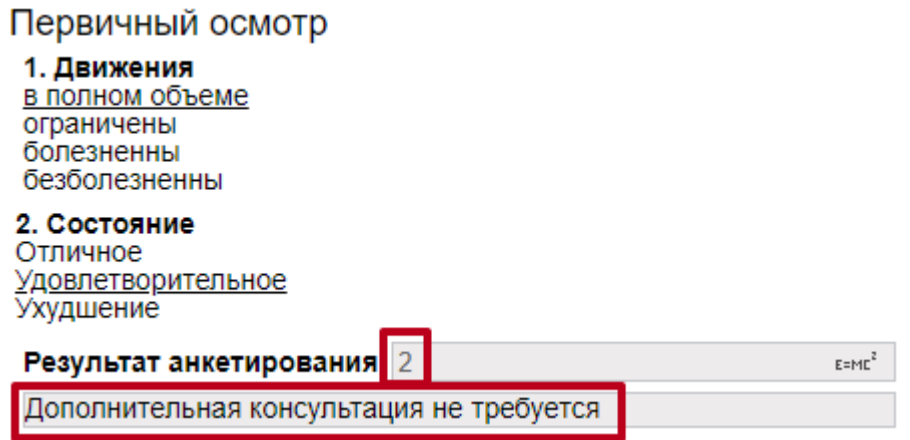

<span id="page-74-1"></span>Рисунок 111. Текст при условии «меньше или равно 4»

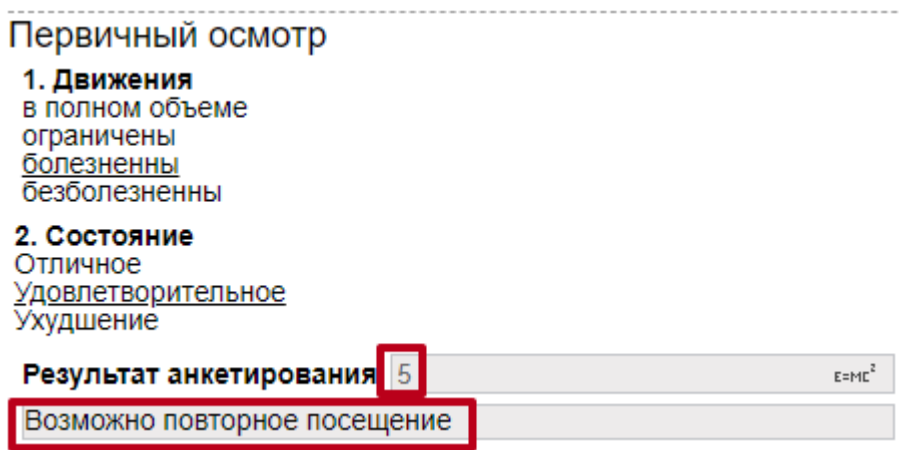

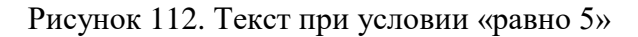

<span id="page-75-0"></span>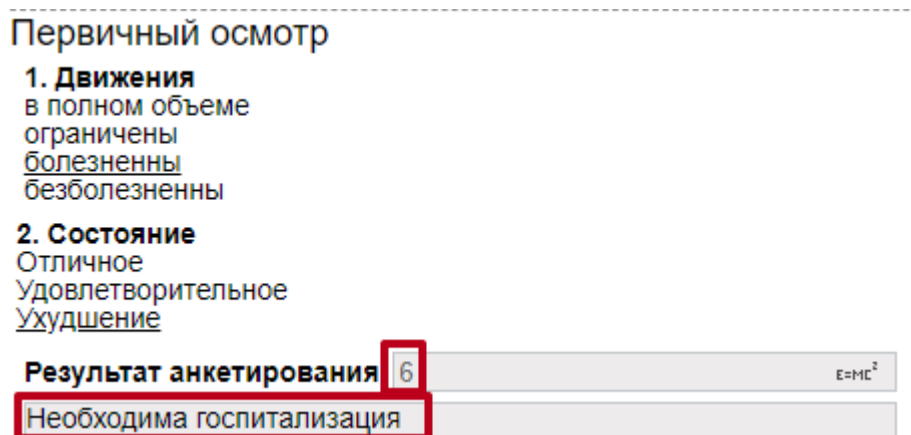

Рисунок 113. Текст при условии «больше или равно 6»

# <span id="page-75-2"></span><span id="page-75-1"></span>**4.1.7 Поле библиотека элементов**

При нажатии кнопки – «Библиотека элементов» справа отобразится панель выбора данных. Внешний вид и значения данных заданы заранее, при этом, свойства отображения элементов доступны для редактирования.

В области «Данные» отображается список доступных для выбора элементов. В результате, содержимое элемента отобразится в рабочей области [\(Рисунок 114\)](#page-76-0).

| $\mathbb{C}$<br>$\Box$<br>$\Box$ $\Box$ $\Box$<br>$\prime$ 2<br>届<br>鹽<br>阀<br>趣<br>田 :<br>ken!<br>UURESHEMMOR<br>Библиотека элементов<br>безболезненны<br>2. Состояние<br>Данные:<br>Отпичное<br>Удовлетворительное<br>Ухудшение<br>C) TidA<br>Результат анкетирования<br>$\text{cm}^2$<br><b>Время</b><br><b>ОПравая почка:</b><br>• Зубная формула<br>Зубная формула<br>скрыть<br>Индекс массы тела<br><b>Взрослая</b> Детская<br>Описание лечения<br><b>ЭЖалобы:</b><br>Анамнез:<br>21<br>22<br>23<br>26<br>27<br>28<br>18<br>17<br>16<br>15<br>13<br>12<br>24<br>25<br>14<br>11<br>Общее состояние:<br>47<br>42<br>31<br>32<br>37<br>38<br>48<br>46<br>45<br>43<br>41<br>33<br>34<br>35<br>36<br>44<br>Пемпература:<br>Выравнивание:<br>亖<br>Скрыть описание<br>63<br>52<br>51<br>61<br>65<br>55<br>54<br>62<br>63<br>64 | SOL |
|----------------------------------------------------------------------------------------------------|-----|
|                                                                                                    |     |
|                                                                                                    |     |
|                                                                                                    |     |
|                                                                                                    |     |
|                                                                                                    |     |
|                                                                                                    |     |
|                                                                                                    |     |
|                                                                                                    |     |
|                                                                                                    |     |
|                                                                                                    |     |
|                                                                                                    |     |
|                                                                                                    |     |
|                                                                                                    |     |
|                                                                                                    |     |
|                                                                                                    |     |
|                                                                                                    | 亖   |
|                                                                                                    |     |
| 85<br>83<br>82<br>81<br>71<br>72<br>73<br>74<br>75<br>84<br>Вывод на печать:                                                                                                    |     |
| • Не отображать при печати<br>незаполненное поле                                                                                                    |     |
| Выводить текущую дату                                                                                                    |     |
| по-умолчанию<br>R - корень C - кариес P - пульпит П - пломбированный<br>O - отсутствует зуб<br>К - коронка<br>Не вводить дату больше,<br>И - искусственный это А - пародонтоз<br>$PT - NEDMOD$<br><b>LILIII - степень подвижности</b>                                                                                                    |     |

Рисунок 114. Окно ввода из библиотеки элементов

<span id="page-76-0"></span>В библиотеке элементов есть возможность добавить в шаблон элементы «Лекарственные назначения», «Услуги по ТАП», «Исследования» [\(Рисунок 117,](#page-77-0) [Рисунок 116,](#page-76-1) [Рисунок 117\)](#page-77-0). Для быстрого поиска следует ввести наименование элемента в строке поиска. Результаты поиска отобразятся ниже в виде списка.

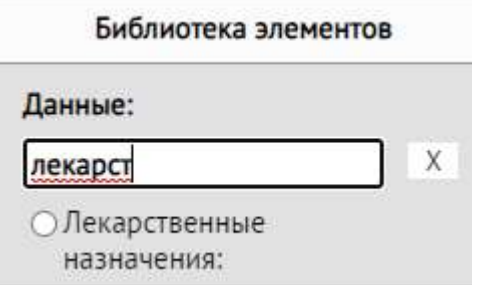

Рисунок 115. Выбор элементов «Лекарственные назначения»

ACTIVITY IN THE COMPANY OF A PROPERTY

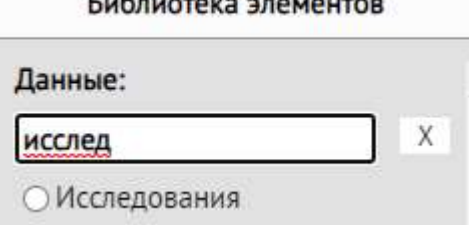

<span id="page-76-1"></span>Рисунок 116. Выбор элементов «Исследования»

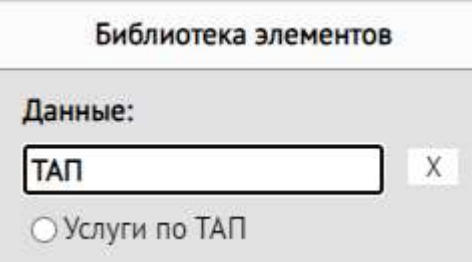

Рисунок 117. Выбор элементов «Услуги по ТАП»

<span id="page-77-0"></span>При создании медицинской записи, основанной на данном шаблоне, значения в данных элементах будут заполнены автоматически по данным ТАП или МКСБ [\(Рисунок 118\)](#page-77-1). Пользователь сможет удалить часть информации, заполненной автоматически, либо удалить полностью всю информацию и заполнить элемент вручную.

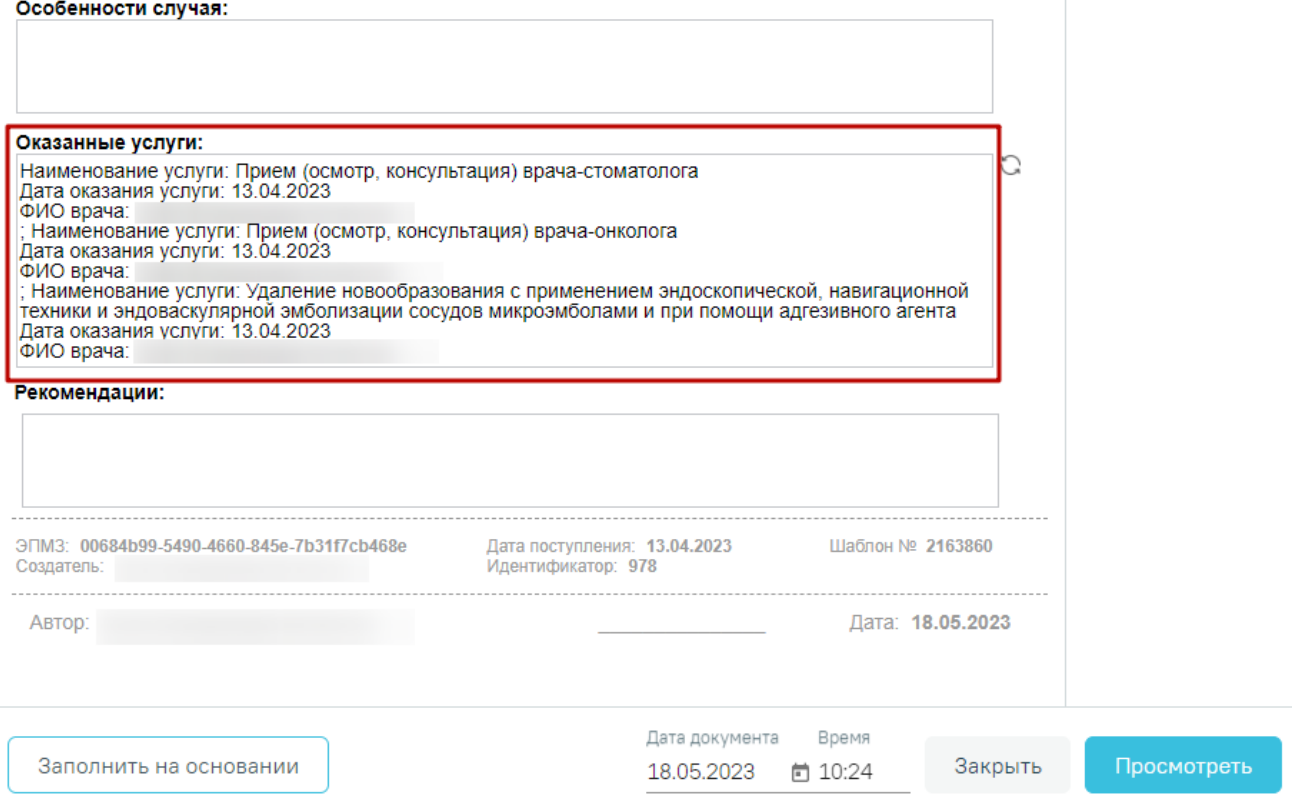

Рисунок 118. Поле «Оказанные услуги», заполненное автоматически

<span id="page-77-1"></span>Рассмотрим пример добавления элемента типа «Скрипт». Например: пользователю необходимо отобразить данные об оперативных вмешательствах из МКАБ пациента. Для этого пользователю в шаблон необходимо добавить из библиотеки элементов скрипт «Оперативные вмешательства». В результате в рабочей области отобразится поле с подсказкой в виде тестовых данных, которые будут выводиться из Базы данных [\(Рисунок 119\)](#page-78-0). Описание добавления элемента типа «Скрипт» представлено в п. [4.1.14.](#page-92-0)

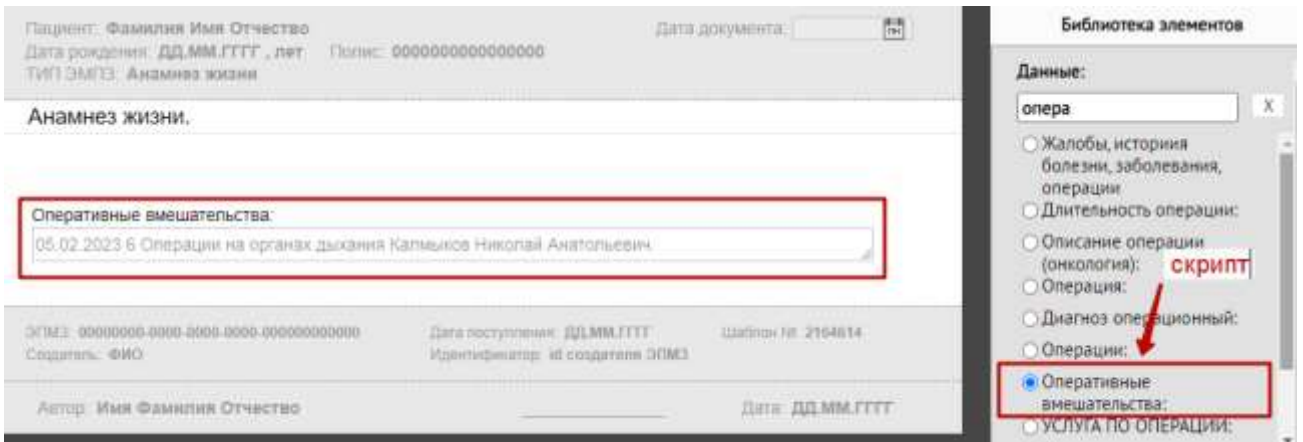

Рисунок 119. Отображение данных элемента типа «Скрипт»

<span id="page-78-0"></span>При создании медицинской записи, основанной на данном шаблоне, значения в данных элементах будут заполнены автоматически по данным ТАП или МКСБ [\(Рисунок 120\)](#page-78-1). Пользователь также может удалить часть информации, заполненной автоматически, либо удалить полностью всю информацию и заполнить элемент вручную.

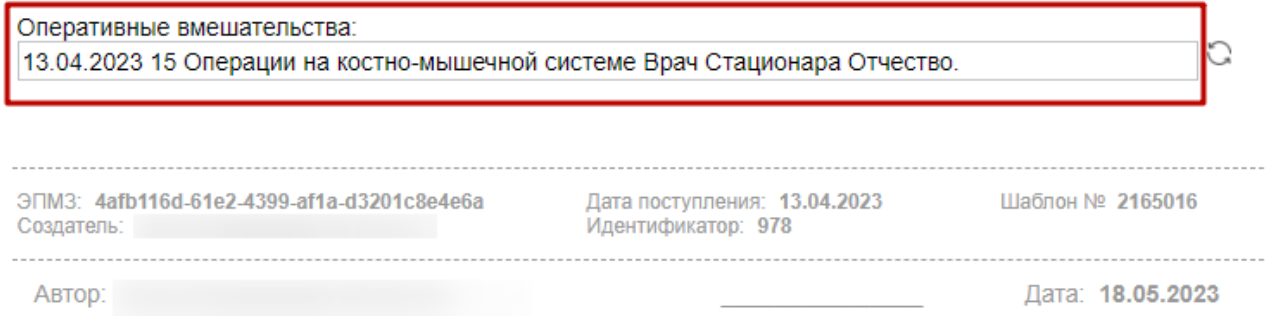

Рисунок 120. Поле «Оперативные вмешательства», заполненное автоматически

### <span id="page-78-2"></span><span id="page-78-1"></span>**4.1.8 Поле выбора из базы данных**

При нажатии кнопки В рабочей области появится поле ввода [\(Рисунок 121\)](#page-79-0). Справа расположена панель для ввода и настройки вносимых данных в поле. Для настройки данного поля необходимо указать справочник, из которого следует выбирать значения в поле ввода. Для выбора доступны справочники «Выбор доктора», «Группа крови», «Диагнозы по МКБ-10», «Компоненты крови», «Критерии КАС», «Медицинская организация», «Перечисления», «Резус-фактор» и «Фенотип». Например, указав справочник «Диагнозы по МКБ-10» в данном поле будут доступны для выбора диагнозы из списка диагнозов [\(Рисунок](#page-79-0)  [121\)](#page-79-0).

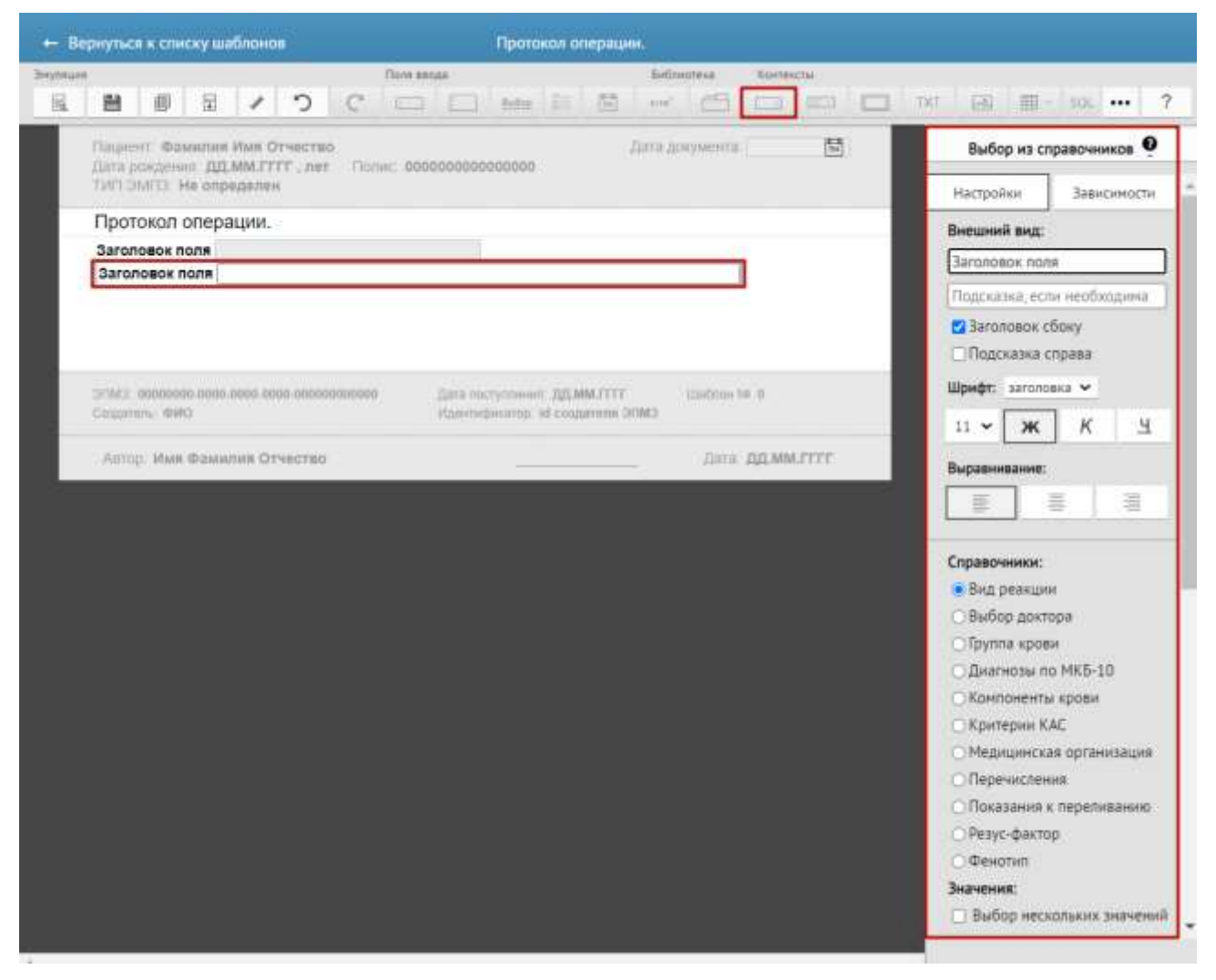

Рисунок 121. Поле выбора из справочника

<span id="page-79-0"></span>В режиме эмуляции поле выбора данных из справочника представлено на [Рисунок 122](#page-80-0) в случае настройки на выбор из справочника «Диагнозы по МКБ-10».

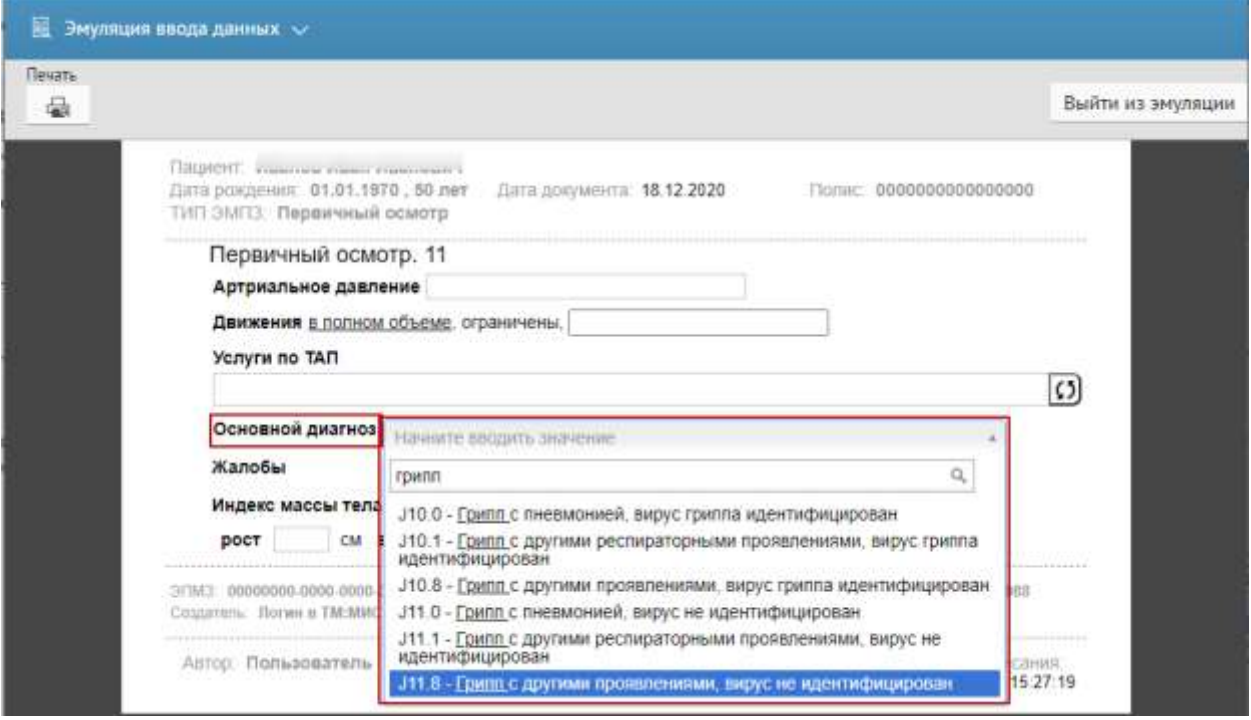

<span id="page-80-0"></span>Рисунок 122. Режим эмуляции поля «Выбор из справочника» - «Диагнозы по МКБ-10»

В режиме эмуляции поле выбора данных из справочника представлено на [Рисунок 123](#page-80-1) в случае настройки на выбор из справочника «Медицинская организация».

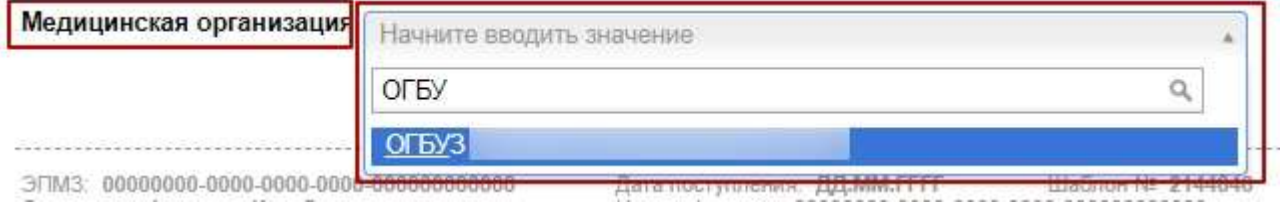

<span id="page-80-1"></span>Рисунок 123. Режим эмуляции поля «Выбор из справочника» - «Медицинская организация»

Указав справочник «Перечисления», пользователь сможет производить выбор из списка значений маркировки. Поле «Маркировка» обязательно для выбора и отображает только маркировки с типом «Перечисление». Перечисления для маркировок устанавливает администратор [\(Рисунок 124\)](#page-81-0).

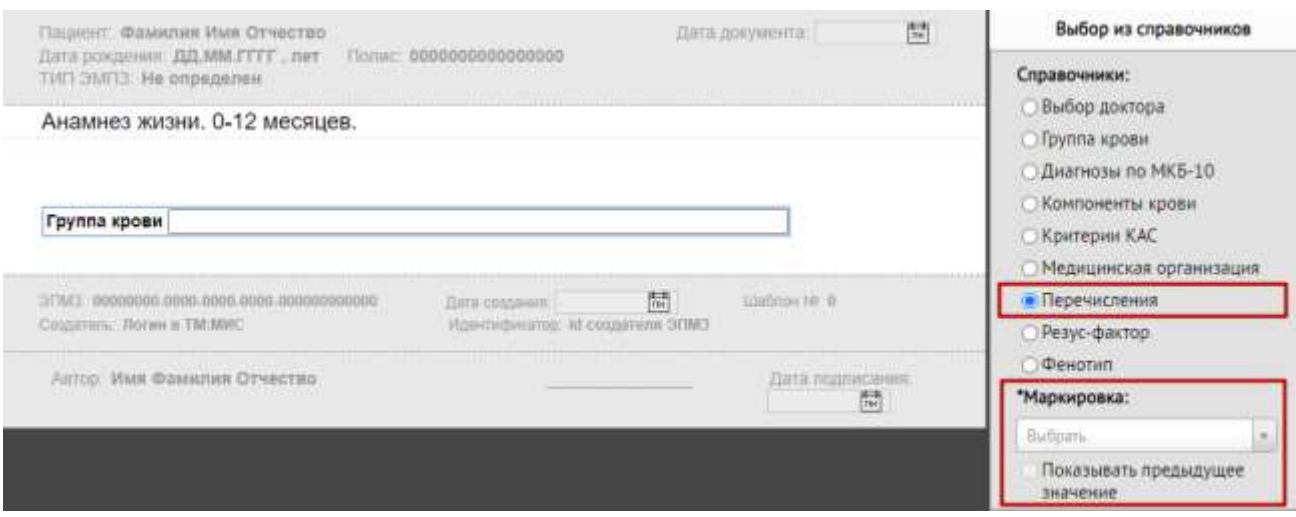

Рисунок 124. Поле выбора из справочника

<span id="page-81-0"></span>В режиме эмуляции поле выбора данных из справочника представлено на [Рисунок 125](#page-81-1) в случае выбора из справочника «Перечисления».

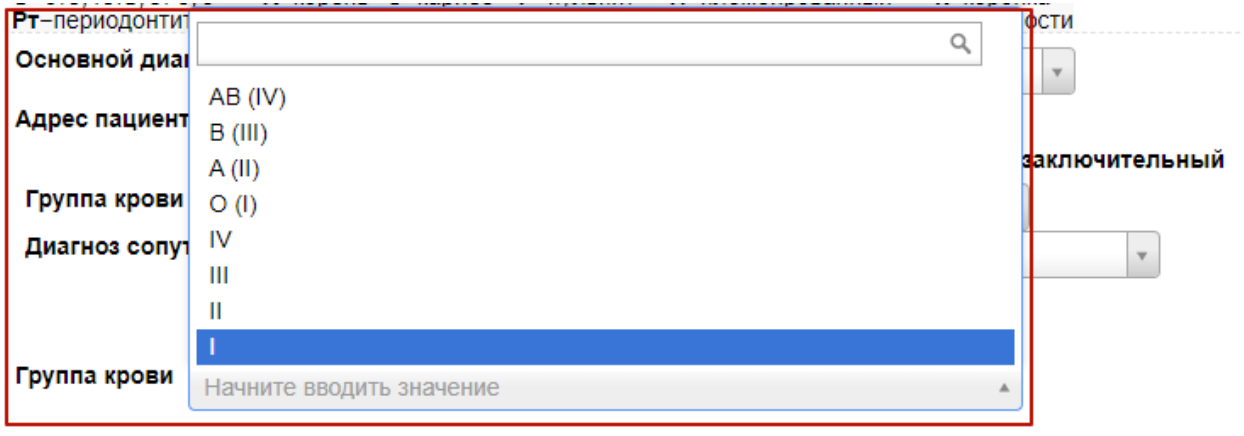

# Рисунок 125. Выбор значения для перечисления

<span id="page-81-1"></span>Работа по настройке внешнего вида значения в поле выбора из справочника аналогична работе с однострочным полем (подробно описано в п. [4.1.1\)](#page-48-0).

# **4.1.9 Контекстное поле**

При нажатии кнопки  $\boxed{\equiv x}$  в рабочей области появится поле контекстного ввода [\(Рисунок 126\)](#page-82-0). Справа расположена панель для выбора данных, значения которых автоматически загружаются из базы данных и не редактируются. Свойства элементов можно редактировать.

Обратите внимание! При смене типа шаблона, например, с поликлинического на стационарный, необходимо удалить и повторно добавить все контекстные поля. Если не

выполнить данное действие, в медицинской записи не будет отображаться информация по

#### контекстным полям.

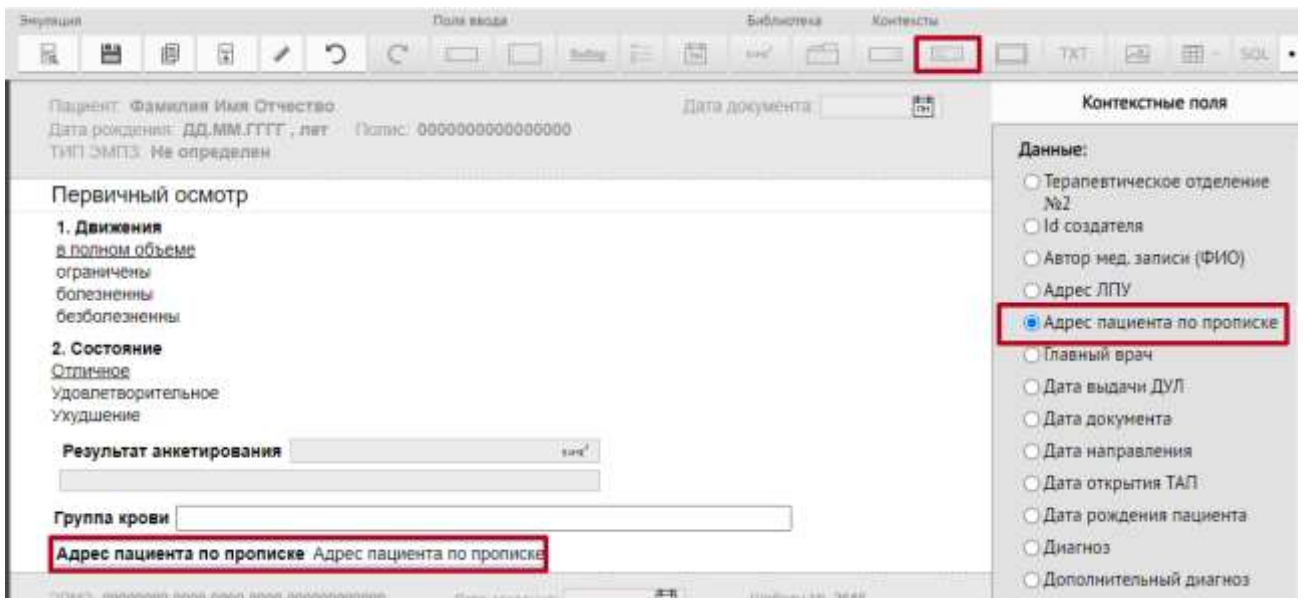

Рисунок 126. Окно ввода контекстного поля

<span id="page-82-0"></span>Например, для отображения данных по случаю лечения используются следующие контекстные поля

- $\bullet$  «ТАП  $N_2$ ».
- «Дата открытия ТАП».

Для отображения данных по документу, удостоверяющему личность, используются следующие контекстные поля

- «Тип ДУЛ».
- «Серия ДУЛ».
- «Номер ДУЛ».
- «Дата выдачи ДУЛ».
- «Кем выдан ДУЛ».

# **4.1.10 Контейнер**

При нажатии кнопки в рабочей области появится поле, внутрь которого можно добавить остальные поля [\(Рисунок 127\)](#page-83-0), тем самым объединяя их по смысловой нагрузке в отдельные области.

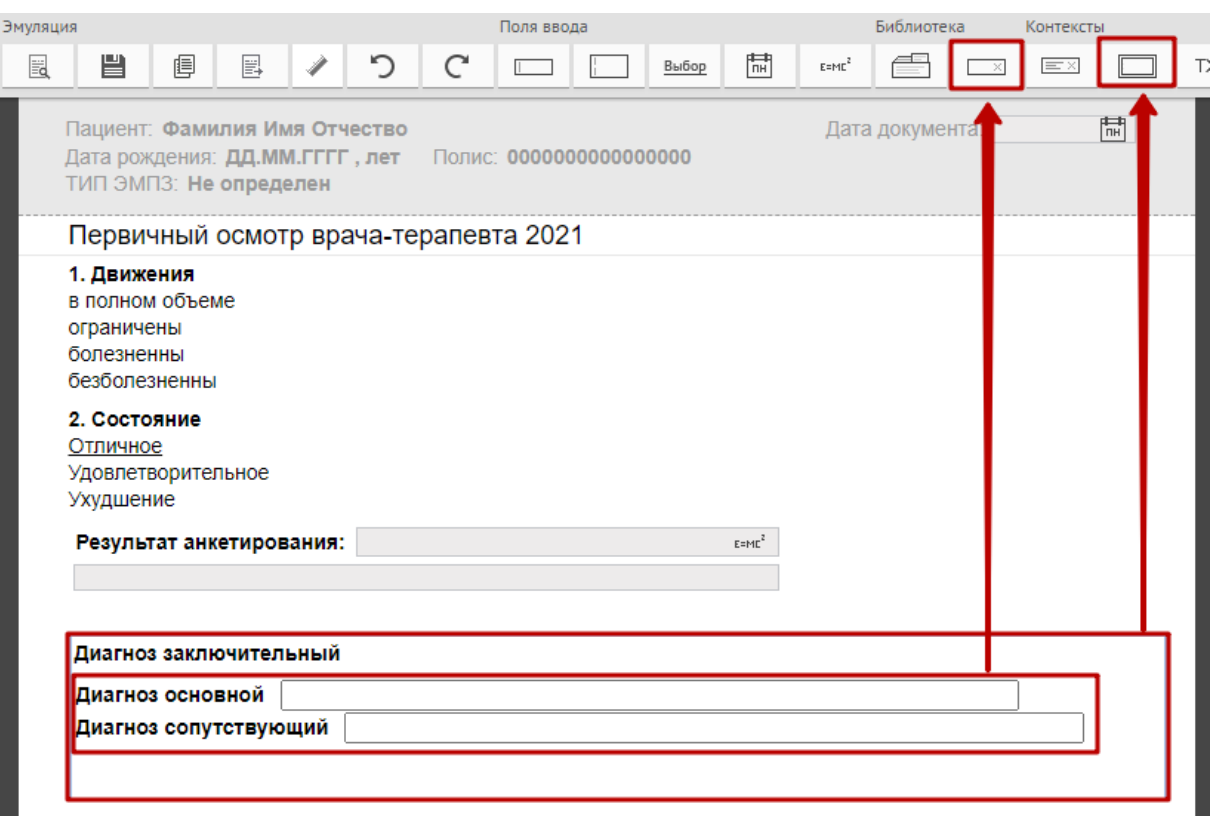

Рисунок 127. Контейнер содержит три поля с различными диагнозами

<span id="page-83-0"></span>Для того чтобы редактировать содержание контейнера, делать отступы между полями, необходимо установить флажок «Включить редактирование» [\(Рисунок 128\)](#page-83-1). Для вывода предыдущих значений необходимо установить флажок «Показать предыдущее значение».

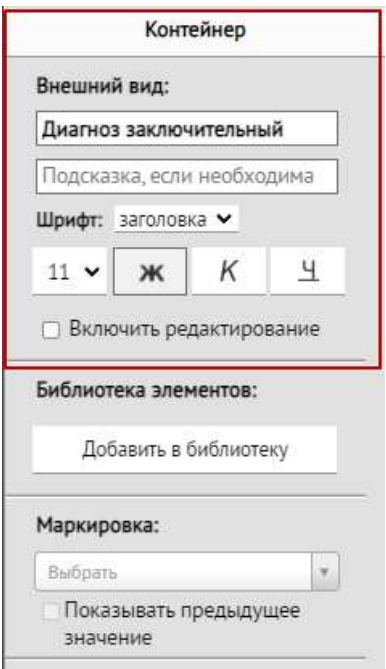

<span id="page-83-1"></span>Рисунок 128. Свойства контейнера

На [Рисунок 127](#page-83-0) изображен контейнер с заголовком «Диагноз заключительный». Внутри контейнера содержится два поля «Выбор из базы данных» (см. п. [4.1.8\)](#page-78-2) с настроенными справочниками «Диагнозы по МКБ-10». В режиме эмуляции контейнер представлен на [Рисунок 129.](#page-84-0)

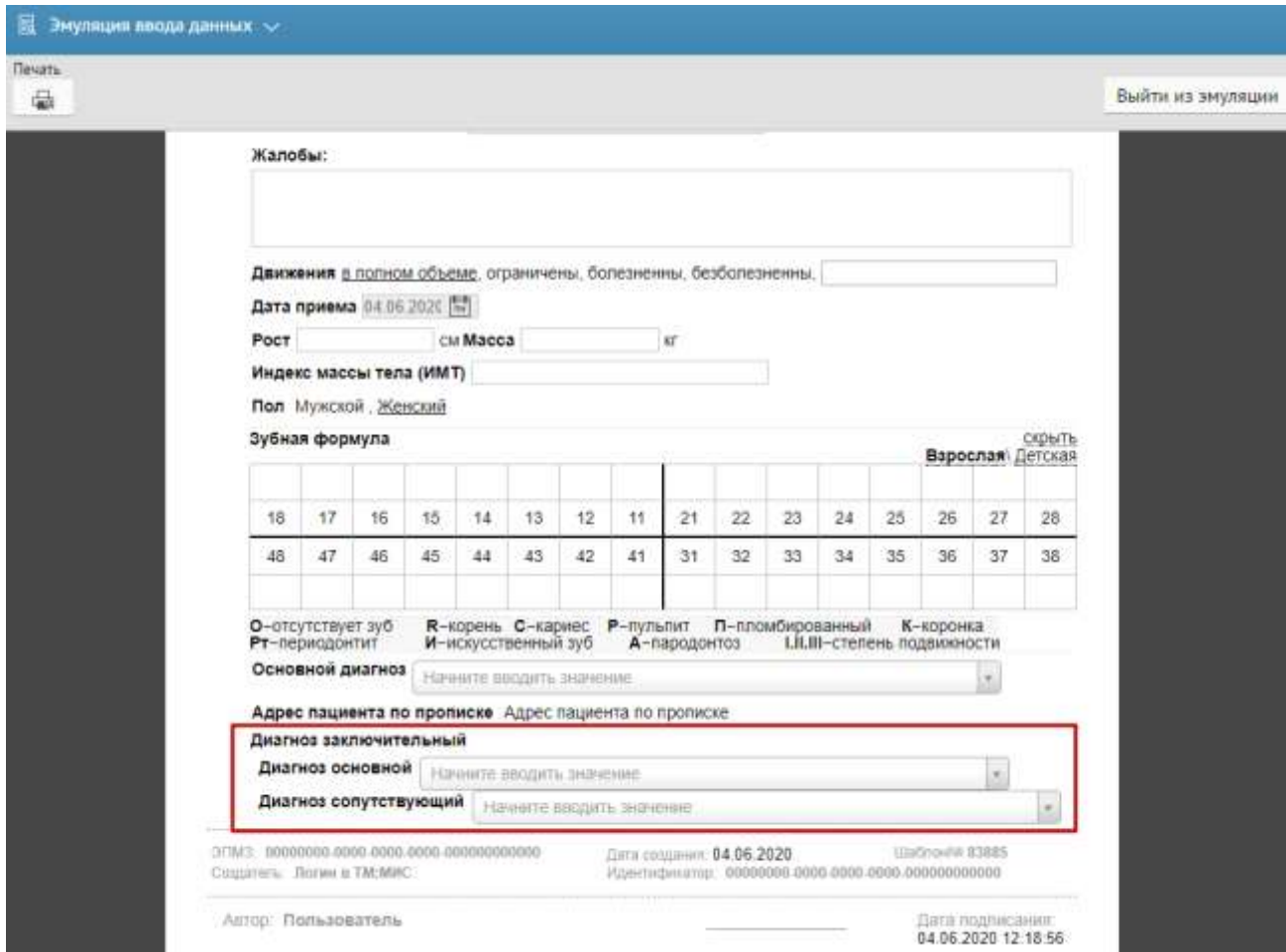

Рисунок 129. Контейнер в режиме эмуляции

<span id="page-84-0"></span>Контейнеру можно установить маркировку с типом «Текст» и типом поля маркировки «Поле ввода». Подробнее о маркировке контейнеров описано в п. [4.2.2.](#page-105-0)

Для поля с типом «Контейнер» также можно установить признак обязательности заполнения, путем установки переключателя в нужном значении. Может принимать значение: «Обязательный», «Рекомендованный», «Необязательный» [\(Рисунок 130\)](#page-85-0).

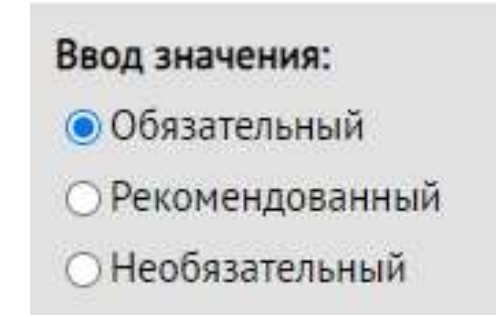

Рисунок 130. Ввод значения для контейнера

<span id="page-85-0"></span>Если на панели для ввода значений установить признак «Обязательный», то в контейнере обязательно должны быть введены значения. Если на панели для ввода значений установить признак «Рекомендованный», то рекомендуется вводить значения для контейнера. Если на панели для ввода значений установить признак «Необязательный», то вводить значения для контейнера необязательно.

Работа по настройке внешнего вида значения в контейнере аналогична работе с однострочным полем (подробно описано в п. [4.1.1\)](#page-48-0).

## **4.1.11 Текстовое поле**

При нажатии кнопки **ПАТИ** в рабочей области появится текстовое поле [\(Рисунок 131\)](#page-85-1).

Данное поле предназначено для добавления текста в шаблон.

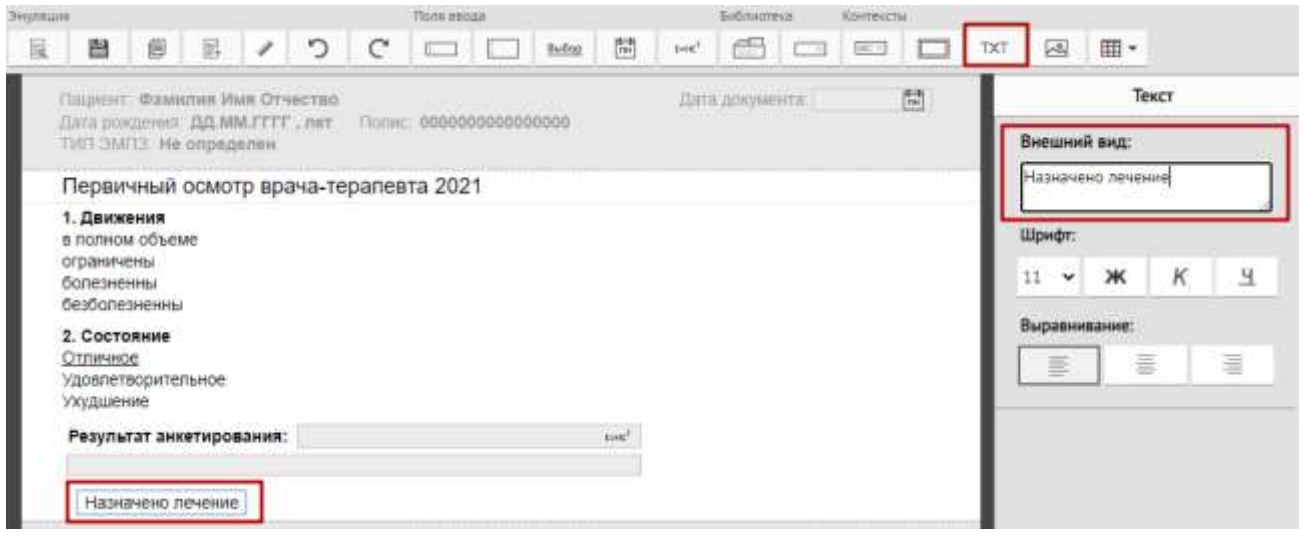

# Рисунок 131. Текстовое поле

<span id="page-85-1"></span>Текстовое поле не редактируется в режиме эмуляции и представляется обычным текстом, который задан на этапе создания шаблона.

Данное поле автоматически вставляется, если начинать набирать текст в рабочей области.

Работа по настройке внешнего вида значения аналогична работе с однострочным полем (подробно описано в п. [4.1.1\)](#page-48-0).

# **4.1.12 Изображение**

При нажатии кнопки откроется окно выбора файла изображения на компьютере

[\(Рисунок 132\)](#page-86-0).

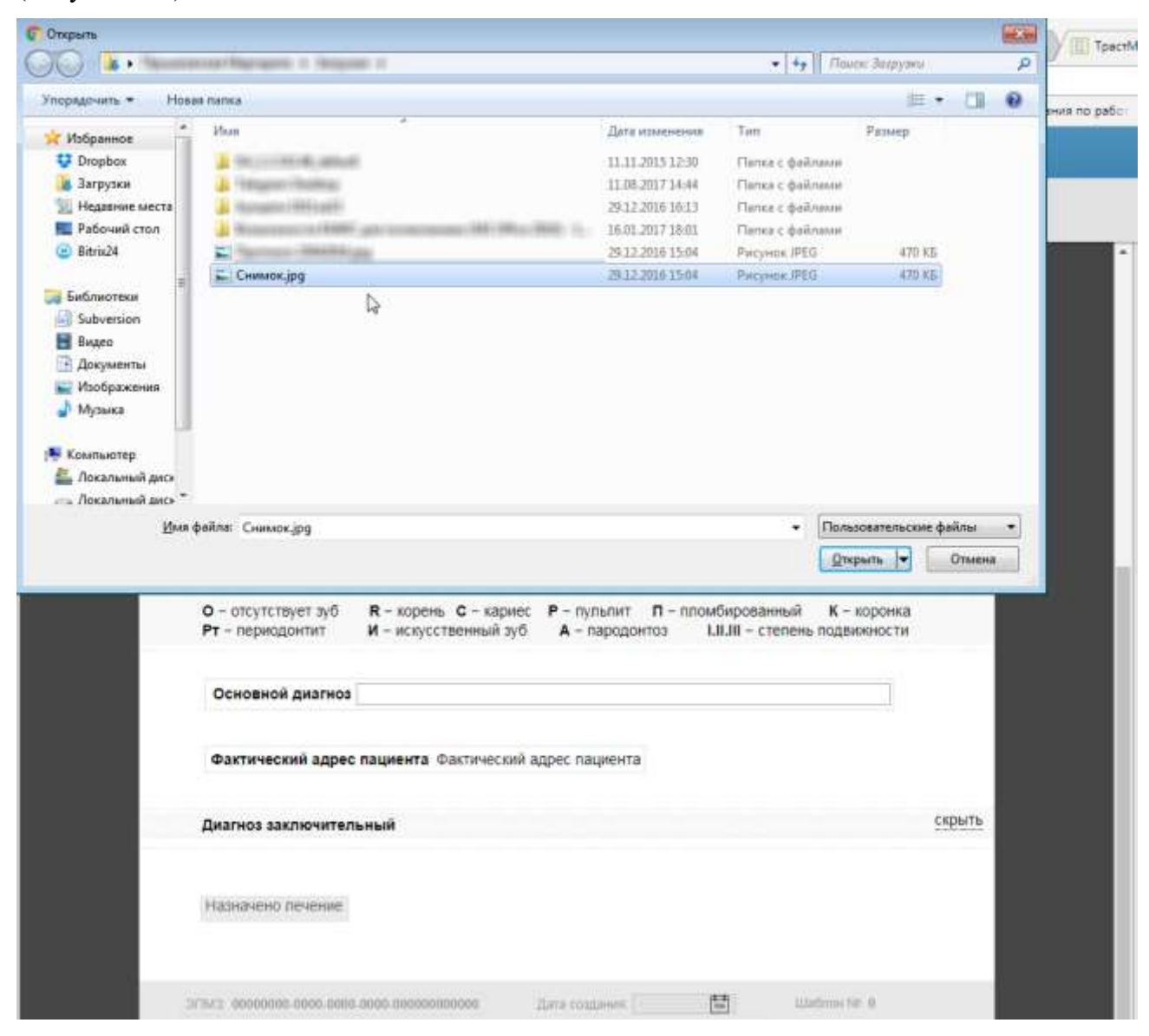

Рисунок 132. Выбор изображения на компьютере

<span id="page-86-0"></span>Выбранное изображение будет вставлено в шаблон. В правой части отображается высота и ширина изображения, а также минимальный и максимальный размер вставки. При добавлении рисунка большего размера отобразится сообщение «Максимальный размер загружаемого не может превышать 1000 КБ». Изображение можно выровнять по левому краю, посредине, по правому краю [\(Рисунок 133\)](#page-87-0).

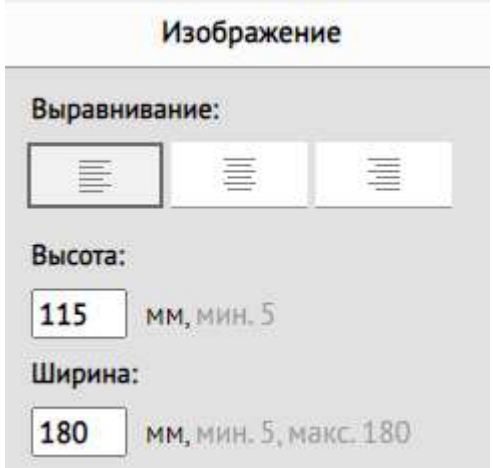

Рисунок 133. Настройка отображения изображения

# <span id="page-87-0"></span>**4.1.13 Таблица**

При нажатии кнопки  $\Box$  • отобразится меню вставки таблицы. Для вставки таблицы следует выбрать пункт «Вставить таблицу» и указать необходимое количество ячеек и строк [\(Рисунок 134\)](#page-87-1).

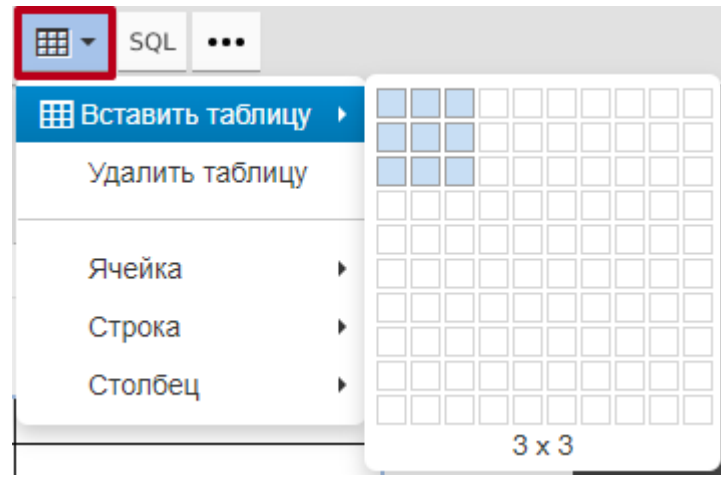

Рисунок 134. Меню кнопки «Таблица»

<span id="page-87-1"></span>Таблица будет вставлена в шаблон. Пункт меню «Строка» позволяет вставлять, копировать и удалять строки [\(Рисунок 135\)](#page-88-0).

|                               | <b>В</b> Вставить таблицу<br>Удалить таблицу |  |
|-------------------------------|----------------------------------------------|--|
|                               | Ячейка                                       |  |
| Добавить пустую строку сверху | Строка                                       |  |
| Добавить пустую строку снизу  | Столбец                                      |  |
| Удалить строку                |                                              |  |
| Параметры строки              |                                              |  |
| Вырезать строку               |                                              |  |
| Копировать строку             |                                              |  |
| Вставить строку сверху        |                                              |  |
| Вставить строку снизу         |                                              |  |
|                               |                                              |  |

Рисунок 135. Действия меню для строки

<span id="page-88-0"></span>Пункт меню «Столбец» позволяет удалять столбцы, добавлять столбцы слева и справа от выделенного [\(Рисунок 136\)](#page-88-1).

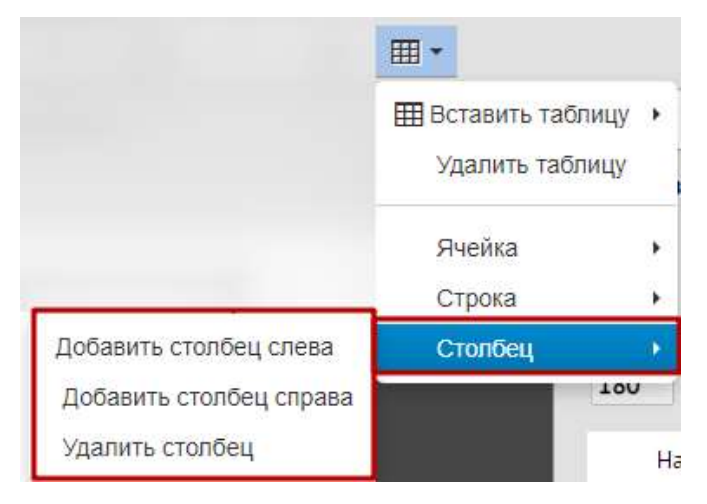

Рисунок 136. Действия меню для столбца

<span id="page-88-1"></span>При нажатии на таблицу отобразятся пункты меню на панели настроек таблицы [\(Рисунок 137\)](#page-89-0). Панель настройки таблицы условно разделена на 2 части: свойства таблицы и свойства ячейки.

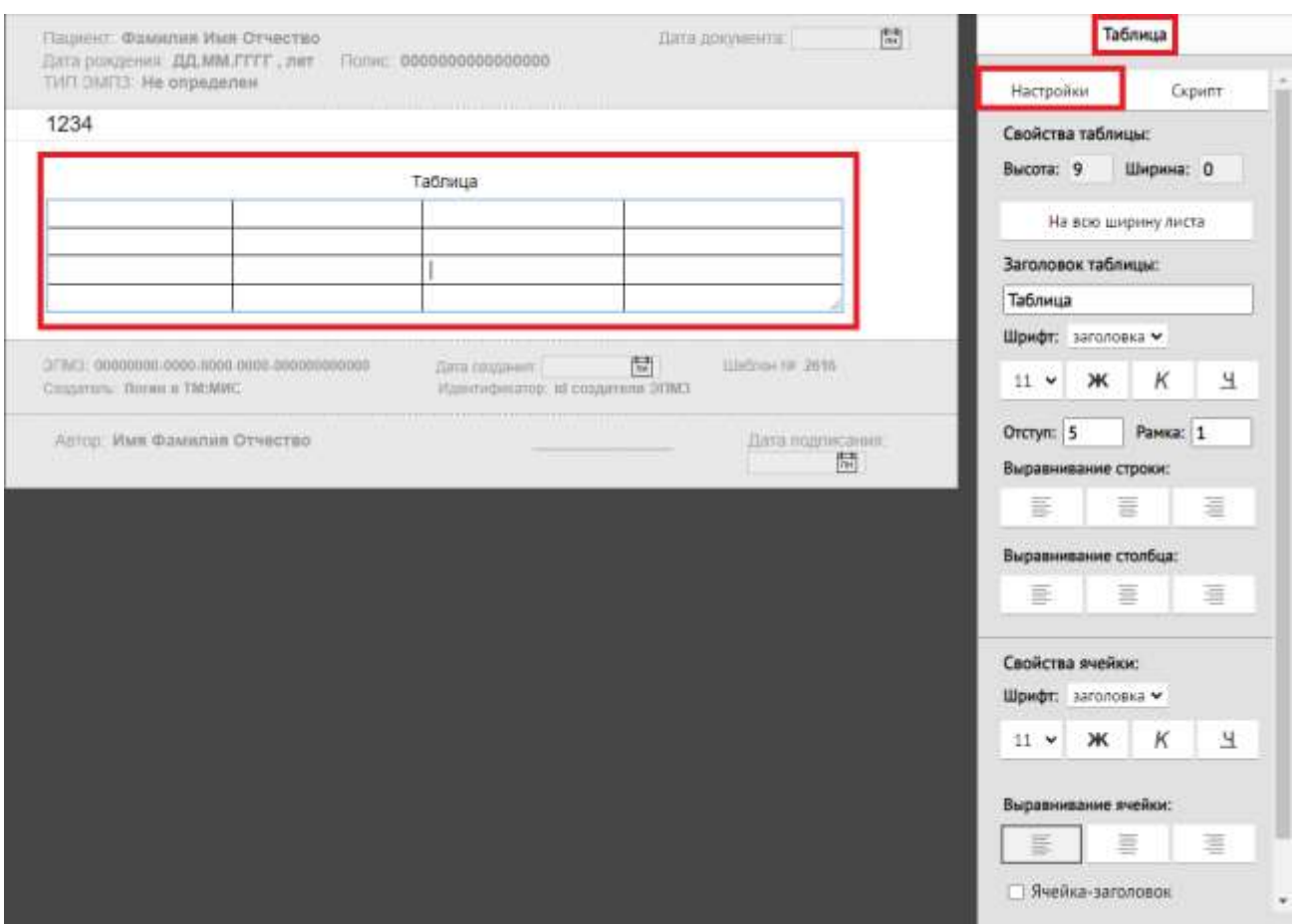

# Рисунок 137. Таблица

<span id="page-89-0"></span>В свойствах таблицы отображается высота и ширина таблицы в мм. Для отображения таблицы на всю ширину листа необходимо нажать кнопку «На всю ширину листа». Изменение высоты и ширины таблицы доступно путём ручного растягивания таблицы в шаблоне.

Также в данной области можно изменить заголовок таблицы, его размер и начертание. Необходимо из выпадающего списка выбрать размер шрифта и начертание при нажатии

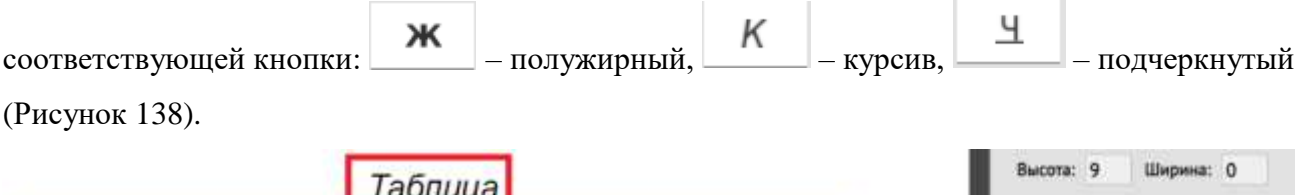

|                                                                           | <b>Таблица</b>                                     |   |                      | Бысота: 9<br>Ширина: О |
|---------------------------------------------------------------------------|----------------------------------------------------|---|----------------------|------------------------|
|                                                                           |                                                    |   |                      | На всю ширину листа    |
|                                                                           |                                                    |   |                      | Заголовок таблицы:     |
|                                                                           |                                                    |   |                      | Таблица                |
| <b>STEEDS</b>                                                             |                                                    |   |                      | Шрифт: заголовка ▼     |
| 3F1M3 00000000.0000.0000.0000.000000000000<br>Connerwor, Borger of TM/MMC | Лита спольнен:<br>Experimental at countries of the | 間 | <b>Watnochi 2616</b> | <b>NAV</b>             |

<span id="page-89-1"></span>Рисунок 138. Заголовок шрифта с размером «20» и начертанием «Курсив»

Доступна возможность указания размера отступа внутри ячейки, размер рамки таблицы в полях «Отступ», «Рамка». Поля заполняются вручную с клавиатуры.

Также можно настроить выравнивание текста для каждой строки, для каждого столбца и отдельно для каждой ячейки, путём нажатия соответствующей кнопки – по левой стороне, посредине, по правой стороне [\(Рисунок 139\)](#page-90-0). Следует установить курсор в необходимой строке, столбце или ячейке и выбрать значение в поле «Выравнивание…».

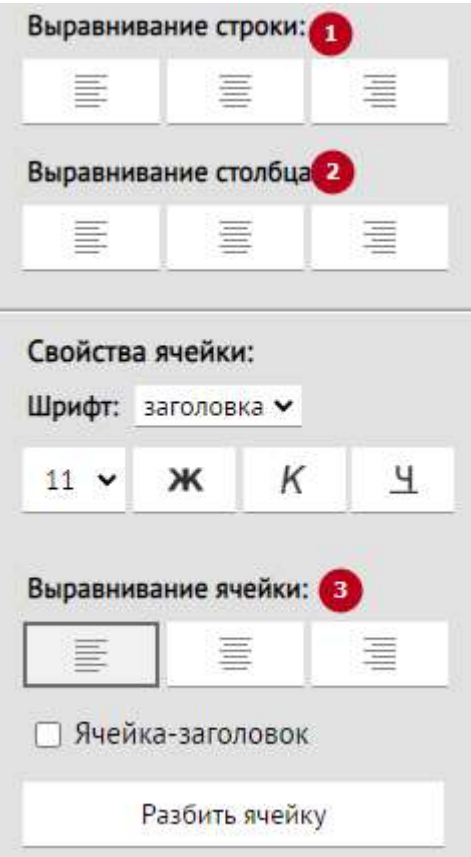

Рисунок 139. Кнопки выравнивания строк, столбцов и ячеек

<span id="page-90-0"></span>Кнопка «Объединить ячейку» позволяет объединить несколько ячеек в одну. Для этого следует выделить строки и столбцы, которые необходимо объединить и нажать кнопку «Объединить ячейку»

Отменить объединение ячеек можно при помощи кнопки «Разбить ячейку». Обратите внимание, разбить можно только ту ячейку, которая была ранее объединена из нескольких ячеек.

Ячейки таблицы разделены на два вида: стандартные ячейки, ячейка-заголовок. При добавлении таблицы по умолчанию все ячейки являются стандартными.

**Ячейка-заголовок** позволяет создать не редактируемые заголовки столбцов в таблице. В ячейку-заголовок запрещено добавление других компонентов шаблона. При редактировании шаблона разрешён ввод текста в ячейку.

При заполнении врачом медицинской записи, созданной на основании шаблона, ячейки- заголовки недоступны для редактирования. Ячейка-заголовок определяется установкой флажка в соответствующее поле [\(Рисунок 140\)](#page-91-0).

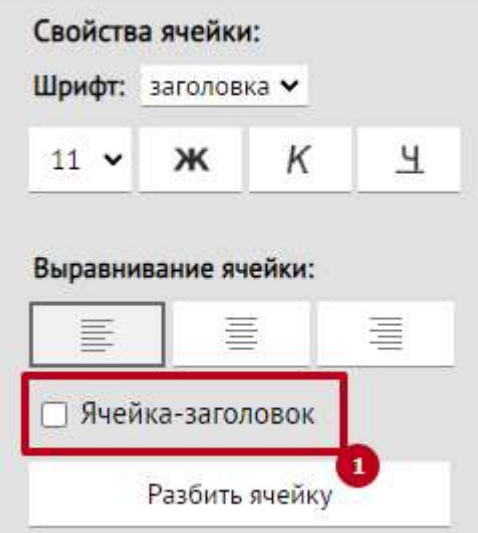

Рисунок 140. Флажок указания, что ячейка является заголовком

<span id="page-91-0"></span>В **стандартную ячейку** доступна возможность добавления других компонентов шаблона. При редактировании шаблона в ячейке запрещено вводить текст. При заполнении врачом медицинской записи, созданной на основании шаблона, пользователь может заполнить данные ячейки с клавиатуры.

Для пользователей с ролью «Администратор» и «Модератор» доступна вкладка «Скрипт» [\(Рисунок 141\)](#page-92-1).

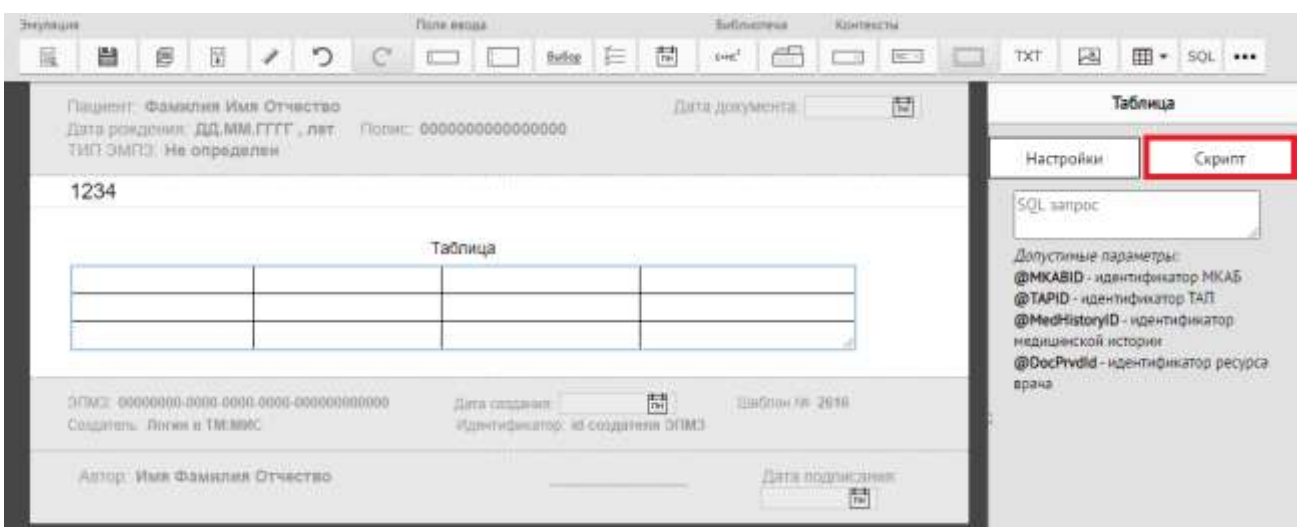

Рисунок 141. Вкладка «Скрипт»

<span id="page-92-1"></span>Во вкладке отображается поле SQL-запрос, которое позволяет добавить в шаблон многострочное поле ввода, которое будет заполняться автоматически данными из базы данных медицинского учреждения по результатам выполнения SQL-запроса, привязанного к данному элементу.

В поле SQL-запрос необходимо написать запрос к базе данных для вывода информации в поле рабочей области шаблона.

Размер данного поля можно менять, удерживая зажатой левую кнопку мыши на нижнем правом углу поля ввода элемента.

Работа с вкладкой «Скрипт» аналогична работе с элементом SQL-запрос, описанной в п[.4.1.14.](#page-92-0)

# <span id="page-92-0"></span>**4.1.14 Скрипт**

Скрипт необходимо использовать, если требуется вывести в шаблон данные из БД. Добавление скрипта доступно несколькими способами:

- 1. Через интерфейс Системы. Доступно только для пользователей с ролью «Администратор».
- 2. При оформлении запроса в СТП МИС.

В панели инструментов редактора администратору доступен элемент SQL. Данный элемент позволяет добавить в шаблон многострочное поле ввода, которое будет заполняться автоматически данными из базы данных медицинского учреждения по результатам выполнения SQL-запроса, привязанного к данному элементу. При нажатии кнопки  $\begin{array}{|l|}\n\hline\n\end{array}$ в рабочей области появится поле вывода, отображающее результат выполнения SQL-запроса

#### [\(Рисунок 142\)](#page-93-0). Размер данного поля можно менять, удерживая зажатой левую кнопку мыши на

нижнем правом углу поля ввода элемента.

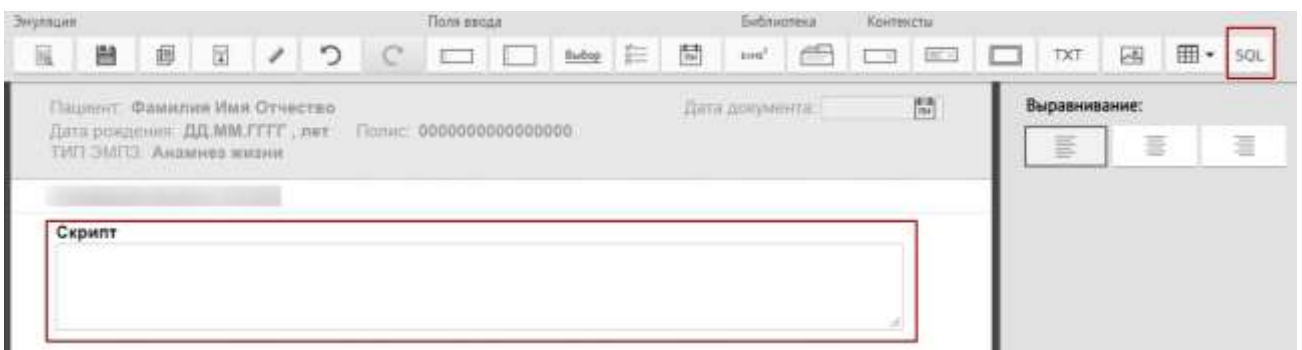

Рисунок 142. Поле вывода, содержащее SQL-запрос

<span id="page-93-0"></span>Справа расположены окно для ввода SQL-запроса и элементы, отвечающие за форматирование поля [\(Рисунок 143\)](#page-93-1).

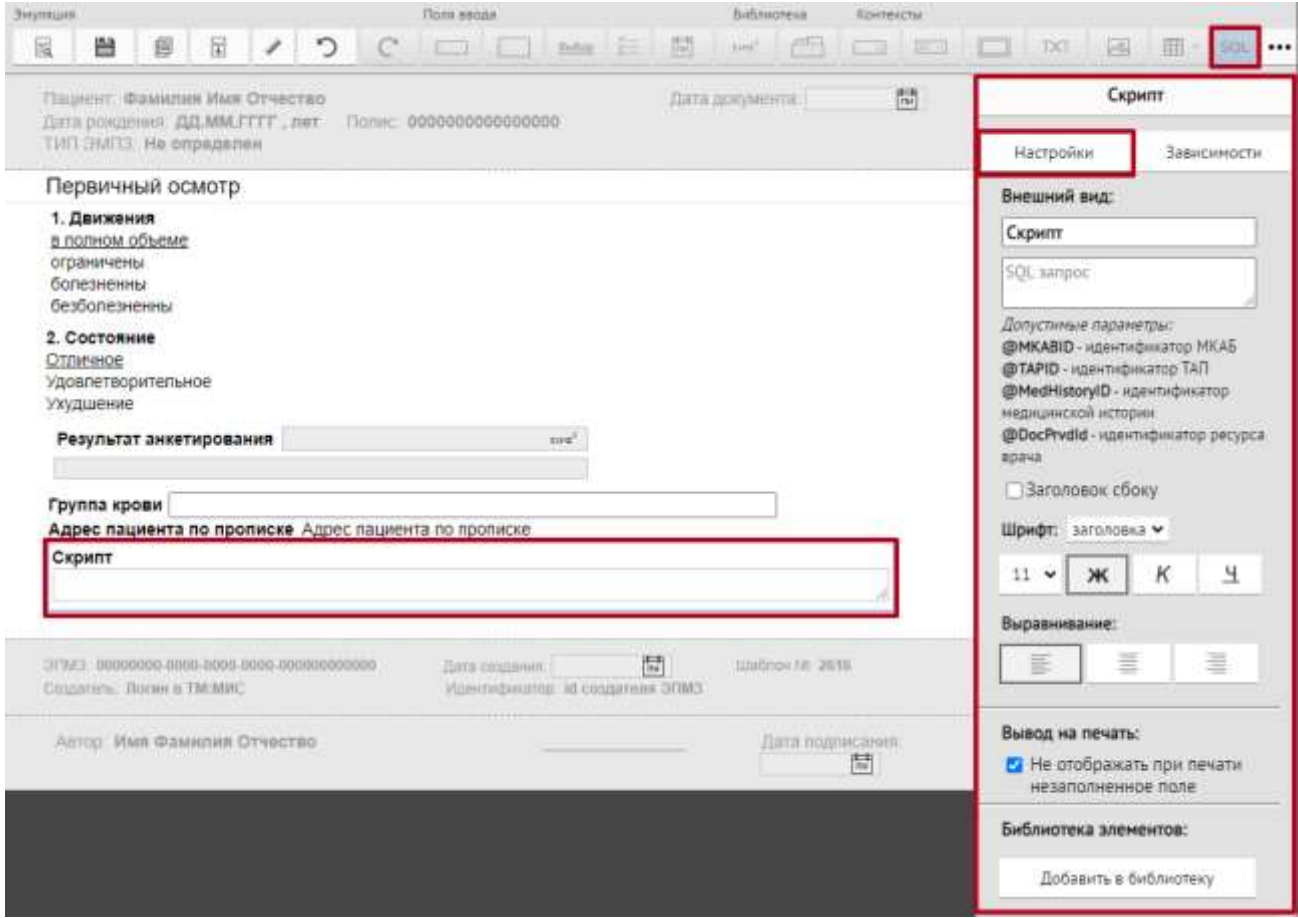

Рисунок 143. Панель для ввода SQL-запрос и настройки шрифта

<span id="page-93-1"></span>В поле SQL-запрос необходимо написать запрос к базе данных для вывода информации в поле рабочей области шаблона [\(Рисунок 144\)](#page-94-0).

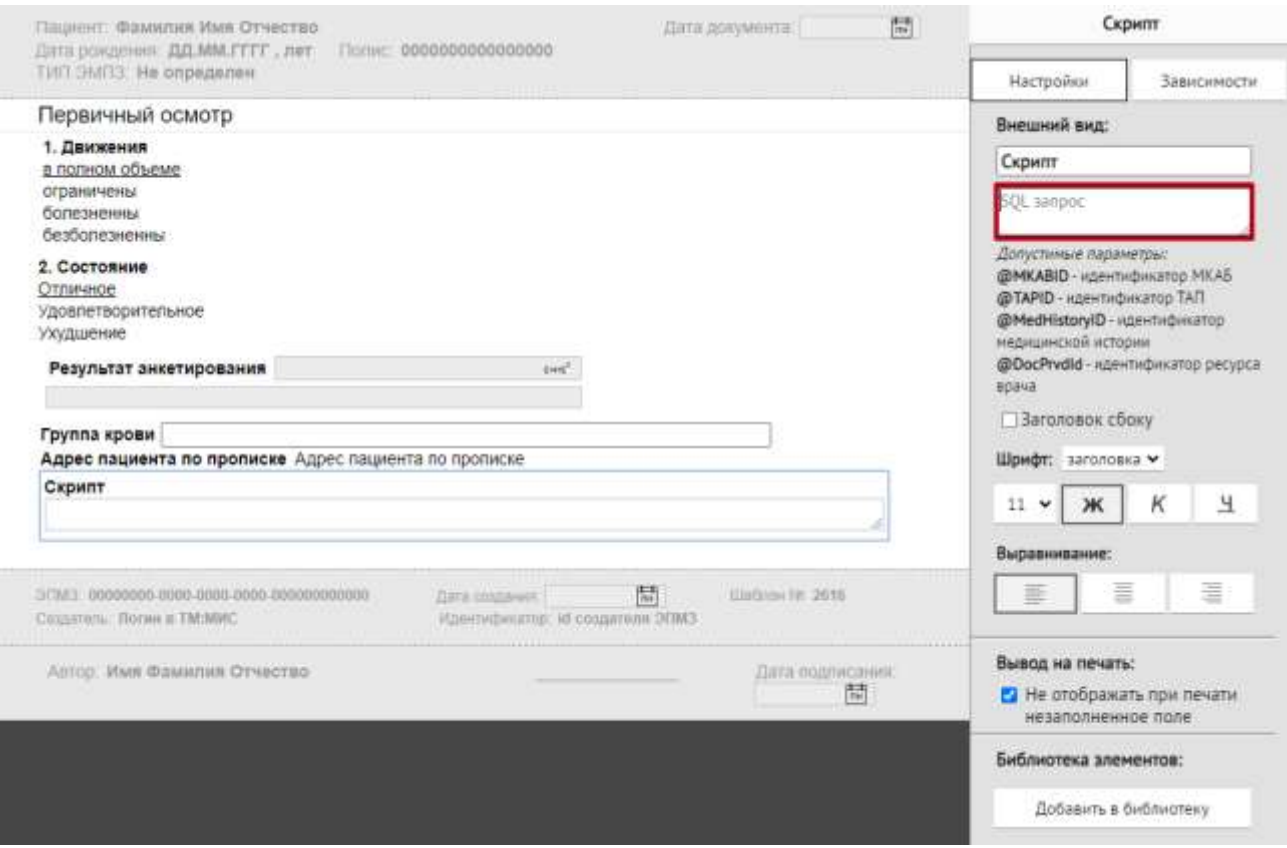

Рисунок 144. Поле для ввода SQL-запроса

<span id="page-94-0"></span>Перед вводом запроса в поле рекомендуется проверить его работоспособность в **SQL Server Management Studio**.

Описание переменных, доступных при формировании SQL-запроса:

@MKABID – Идентификатор МКАБ. Данный параметр позволяет определить уникальный идентификатор открытой МКАБ, в которой создается шаблон.

@TAPID – Идентификатор ТАП. Данный параметр позволяет определить уникальный идентификатор открытого ТАП, в котором создается шаблон.

@MedHistoryID – Идентификатор медицинской истории. Данный параметр позволяет определить уникальный идентификатор открытой медицинской истории, в котором создается шаблон.

@DocPrvdID – Идентификатор ресурса врача. Данный параметр позволяет определить уникальный идентификатор авторизированного врача, под которым создается шаблон.

Пример текста SQL-запроса см. на [Рисунок 145](#page-95-0) . При выполнении данного SQL-запроса будет выводиться информация (номер, фамилия, имя, отчество, СНИЛС, дата рождения) по пациенту, у которого mkabID соответствует mkabID (номер медицинской карты амбулаторного больного) пациента, в карте которого создается данный шаблон.

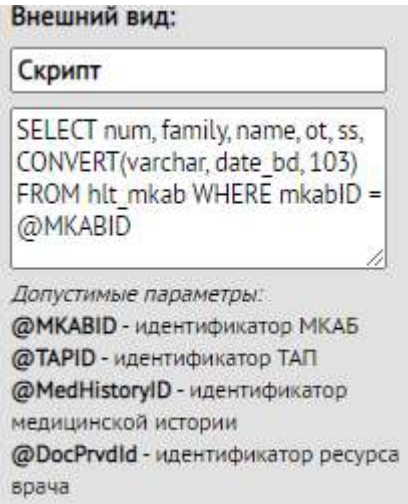

Рисунок 145. Пример текста SQL-запроса

<span id="page-95-0"></span>Результат работы SQL-запроса в медицинской записи отображен на [Рисунок 146.](#page-95-1) Данные доступны для редактирования.

# Скрипт

ະ 15668, Фамилия, Имя, Отчествовна. 112-233-445 95.01/01/1990

Рисунок 146. Отображение SQL-запроса

<span id="page-95-1"></span>В случае если при выполнении SQL-запроса произошла ошибка, то в медицинской записи будет отображаться пустое поле доступное для ручного ввода.

Также доступна возможность добавления скрипта через СТП МИС. Для добавления скрипта необходимо оформить запрос в СТП, указав следующие данные:

- Наименование скрипта.
- Тип шаблона, в котором будет использоваться шаблон.
- Номер шаблона (по возможности).
- Срок исполнения не менее 7 рабочих дней (срок определять в зависимости от сложности скрипта, кол-ва полей, которые необходимо вывести и т.д.).
- Описание:
- Для чего необходим данный скрипт. Где используется. Например: Поле «CPITN» необходимо для переноса данных из карты осмотра зубов в МЗ.
- Описание скрипта: что и как нужно выводить (через пробел, запятую, на другой строке). Например: Должность врача - должно отображаться наименование

должности врача, который заполнил МЗ....Данные должны выводиться на одной строке с разделением с помощью пробела.

- Пример как должен отображаться скрипт (картинка).
- При необходимости дополнить обращение другой информацией.

## **4.1.15 Дополнительно**

Кнопка «Дополнительно» предназначена для возможности копирования, вставки, удаления и вырезания полей. Она становится доступной при заполнении рабочей области шаблона.

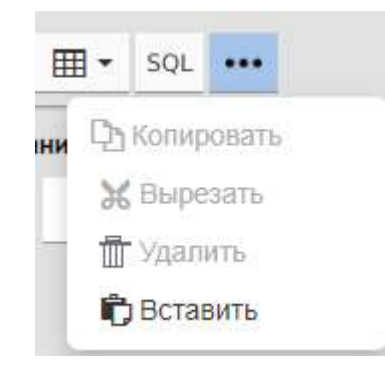

Рисунок 147. Меню кнопки «Дополнительно»

Меню кнопки «Дополнительно» содержит следующие кнопки:

- Копировать данная кнопка позволяет скопировать выделенное поле и создать несколько копий одного поля и разместить их в шаблоне с помощью кнопки «Вставить».
- Вырезать данная кнопка позволяет вырезать выделенное поле и переместить поле в нужное место с помощью кнопки «Вставить».
- Удалить данная кнопка позволяет удалить выбранное поле из шаблона, без возможности восстановления с помощью кнопки «Возврат».
- Вставить данная кнопка позволяет вставить скопированное или вырезанное поле в место, где расположен курсор.

### **4.2 Панель настроек**

При выборе любого поля справа появляется панель настроек [\(Рисунок 148\)](#page-97-0). Элементы на панели настроек зависят от выбранного компонента.

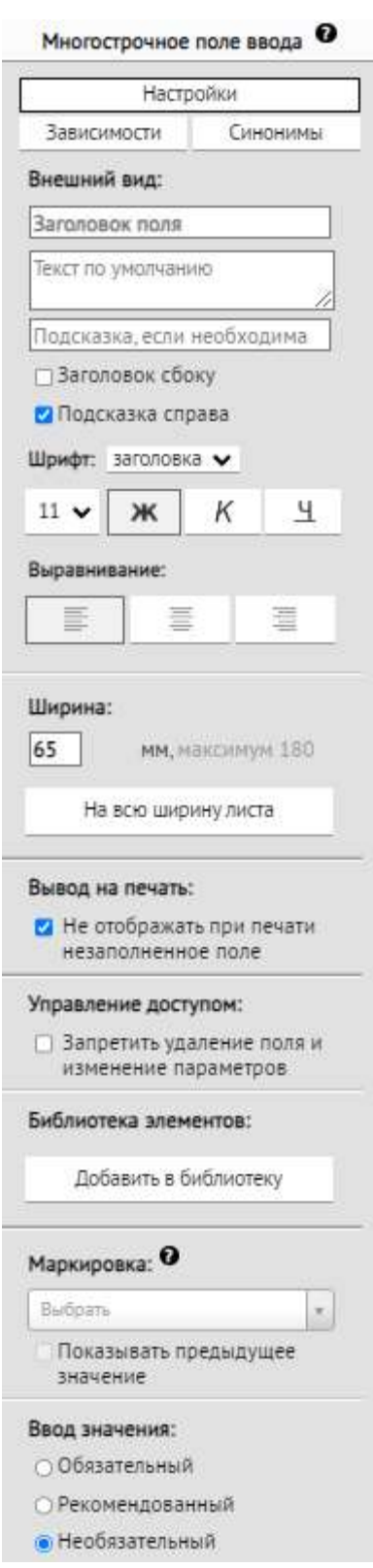

Рисунок 148. Панель настроек многострочного поля ввода

<span id="page-97-0"></span>Под заголовком, содержащим наименование выбранного элемента, располагаются вкладки: «Настройки», «Зависимости» и «Синонимы». Вкладки «Настройки» и «Зависимости»

отображаются только для следующих компонентов: «Поле ввода», «Многострочное поле ввода», «Поле выбора», «Флажки», «Календарь», «Выбор из базы данных» (только для типа «Перечисления»), «Скрипт».

При выборе вкладки «Настройки» отображается область «Внешний вид», которая содержит «Заголовок поля», «Текст по умолчанию», «Подсказка, если необходима». Ниже отображаются настройки текста, включаемые установкой флажков: «Заголовок сбоку», «Подсказка справа».

Также в данной области можно изменить размер и начертания текста в поле. В поле «Шрифт» следует из выпадающего списка выбрать тип редактируемого текста – шрифт заголовка, либо шрифт подсказки. Каждый из типов шрифта можно настроить отдельно. Далее необходимо указать из выпадающего списка размер шрифта и начертание при нажатии

 $\kappa$  – полужирный,  $\kappa$  – курсив,  $\frac{1}{\kappa}$  – подчеркнутый.

Кнопки в поле «Выравнивание» позволяют настроить сторону отображения поля: по левому краю, посредине, по правому краю. В области «Ширина» может быть выставлена ширина поля. Кнопка «На всю ширину листа» позволяет растянуть поле на всю ширину листа.

В области «Вывод на печать» устанавливается флажок «Не отображать при печати незаполненное поле». При установленном флажке на печать будут выводиться пустыми поля, которые не заполнили в шаблоне. Если флажок не установлен, то на печатном бланке незаполненные поля выводиться не будут.

Кнопка «Добавить в библиотеку» позволяет добавить настроенное поле в библиотеку элементов, которая описана в п. [4.1.7.](#page-75-2) Добавить в библиотеку можно любой элемент, как скрипт, так и поле. Элемент, добавленный в библиотеку пользователем, будет доступен только для данного пользователя. Элемент, добавленный в библиотеку пользователем с ролью «Администратор» будет доступен для всех пользователей. При добавлении элемента в библиотеку необходимо обратить внимание на тип шаблона. Элемент, добавленный для типа шаблона «Поликлинический», будет отображаться только для данного типа шаблона, то есть при выборе типа шаблона «Стационарный» элемент из типа шаблона «Поликлинический» отображаться не будет.

В поле «Ввод значения» [\(Рисунок 149\)](#page-99-0) настраивается проверка заполненности поля при сохранении шаблона медицинской записи после редактирования в «ТМ:МИС SaaS». Если установить переключатель в пункте «Обязательный», то поле будет обязательным для заполнения, то есть, нельзя будет сохранить медицинскую запись, если поле будет не

99

заполнено. Если установить переключатель в пункте «Рекомендованный», то медицинскую запись с незаполненным полем можно будет сохранить, но после предупреждения. Если установить переключатель в пункте «Необязательный», то поле будет необязательным для заполнения.

> Ввод значения: • Обязательный ○ Рекомендованный ○ Необязательный

Рисунок 149. Выбор варианта в поле «Ввод значения»

<span id="page-99-0"></span>Работа с медицинскими записями в «ТМ:МИС SaaS» описана в Руководстве пользователя ТМ МИС SaaS Том 1 и Том 2. Маркировка полей и секций описана отдельно в п. [4.2.1.](#page-99-1)

Для перехода в онлайн инструкцию по работе в Системе следует нажать  $\bullet$ .

### <span id="page-99-1"></span>**4.2.1 Маркировка полей**

Маркировки – это справочник меток, которыми можно помечать поля шаблона. При создании медицинской записи на основании шаблона, в котором поле было помечено маркировкой, маркированные поля будут сохраняться как внутри самой медицинской записи (далее МЗ), так и в отдельном хранилище с привязкой к пациенту и к МЗ. В дальнейшем значения промаркированных полей, введённые по пациенту, могут использоваться для различных целей. Например, сбор статистики, автоматическое заполнение полей МЗ и других модулей системы ТМ: МИС, помеченных этой же маркировкой и т.д.

Добавление маркировок доступно несколькими способами:

- 1. Через интерфейс Системы. Доступно только для пользователей с ролью «Администратор».
- 2. При оформлении запроса в СТП МИС.

В поле «Маркировка» [\(Рисунок 150\)](#page-100-0) можно задать полю маркировку, которая позволяет сохранять введенное в поле значение и автоматически заполнять им аналогичное поле в ином шаблоне для того же пациента. Также в маркированное поле медицинской записи могут загружаться соответствующие параметрические данные пациента.

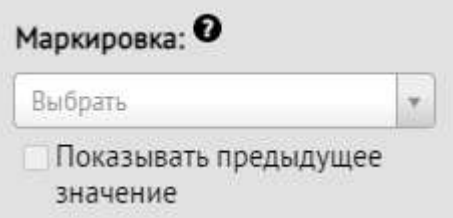

Рисунок 150. Поле «Маркировка»

<span id="page-100-0"></span>Для поиска маркировки следует нажать на поле и в строку поиска ввести наименование необходимой маркировки [\(Рисунок 151\)](#page-100-1).

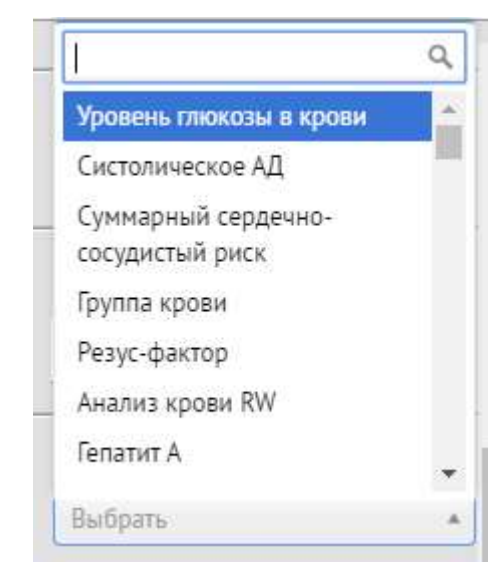

Рисунок 151. Строка поиска маркировки

<span id="page-100-1"></span>В Системе доступны следующие и другие маркировки:

- − Рост.
- − Вес.
- − Индекс массы тела.
- − Систологическое АД.
- − Диастологическое АД.
- − Частота сердечных сокращений (ЧСС).
- − Уровень общего холестерина крови.
- − Уровень глюкозы крови.
- − Суммарный сердечно-сосудистый риск.
- − Окружность головы.
- − Жалобы.
- − Пол.
- − Группа крови.
- − Резус-фактор.
- − Анализ крови RW.
- − Гепатит А.
- − Гепатит B.
- − Гепатит C.
- − Анализ на ВИЧ.
- − Аллергологический статус.
- − Группа здоровья.
- − Группа здоровья детей.

После выбора маркировки из списка можно установить флажок «Показывать предыдущее значение». Если флажок установлен, то при заполнении медицинской записи поле будет автоматически заполняться данными из полей ранее созданных медицинских записей, помеченных такой же маркировкой.

Если флажок «Показывать предыдущее значение» снят, то поле будет промаркировано, но в медицинской записи значение маркировки отображаться не будет. При этом, если заполнить такое поле, то значение маркировки будет сохранено и может отображаться в медицинских записях, где у маркировки флажок установлен.

Маркировки можно устанавливать для полей любого типа. Семантически наименование поля должно совпадать с наименованием маркировки. Удалить маркировку из поля можно путём нажатия крестика в маркировке [\(Рисунок 152\)](#page-101-0).

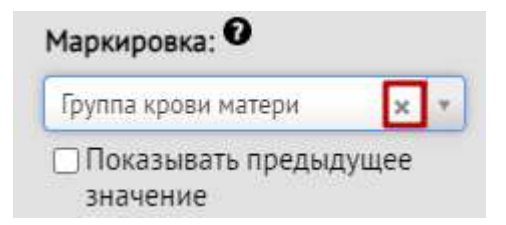

Рисунок 152. Кнопка удаления маркировки из поля

<span id="page-101-0"></span>Рассмотрим пример задания маркировки для поля.

В шаблоне создано поле «Группа крови» с элементами выбора: «O (I)», «A (II)», «B (III)», «AB (IV)» [\(Рисунок 153\)](#page-102-0).

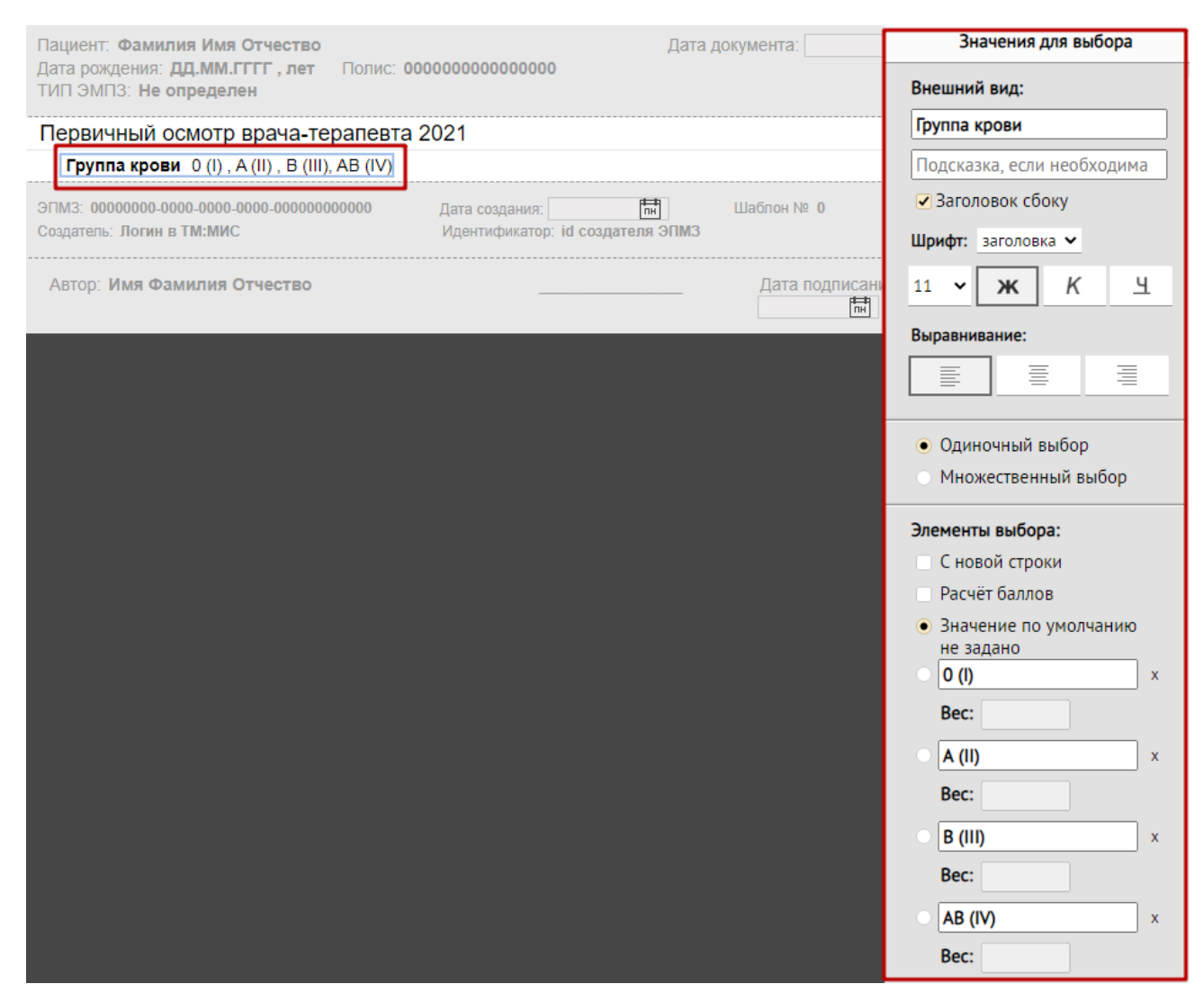

Рисунок 153. Поле «Группа крови» с элементами выбора

<span id="page-102-0"></span>Следует установить маркировку в данном поле. Для этого его следует выделить и в поле «Маркировка» найти в списке соответствующую маркировку «Группа крови» [\(Рисунок 154\)](#page-103-0). При необходимости следует установить флажок «Показывать предыдущее значение», чтобы в поле отображалось предыдущее значение маркировки.

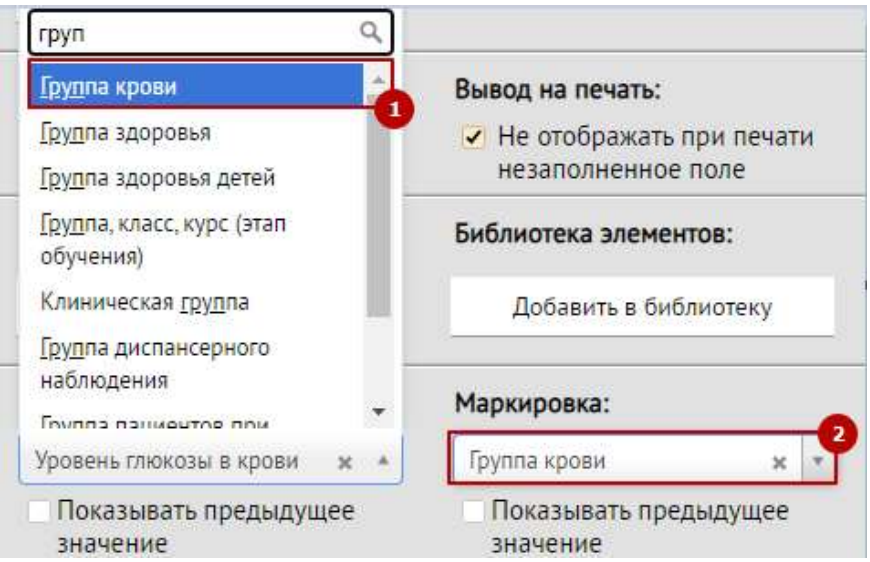

Рисунок 154. Выбор маркировки для поля «Группа крови» с элементами выбора

<span id="page-103-0"></span>После сохранения созданного шаблона, его выгрузки и загрузки в Систему маркировки будут работать следующим образом:

1. В Системе создается медицинская запись об осмотре пациента, заполняется шаблон, в поле с маркировкой выставляется значение – в примере в поле «Группа крови» указана группа крови AB (IV) [\(Рисунок 155\)](#page-103-1) (более подробно работа с медицинскими записями описана в описана в Руководстве пользователя ТМ МИС SaaS Том 1 и Том 2).

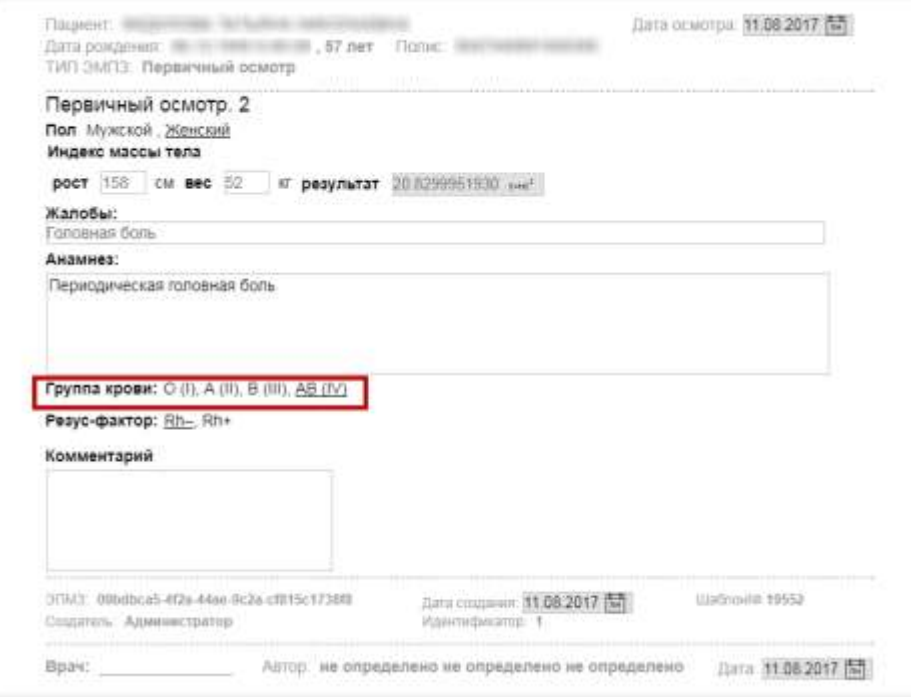

<span id="page-103-1"></span>Рисунок 155. Пример работы поля с маркировкой в Системе. Шаблон осмотра пациента

- 2. Медицинская запись сохраняется, подписывается.
- 3. При создании новой медицинской записи на основе другого шаблона для этого же пациента в поле «Группа крови» уже будет указана группа крови AB (IV). Маркировка сработает при условии, если для поля другого шаблона была указана такая же маркировка и установлен флажок «Показывать предыдущее значение» [\(Рисунок 156\)](#page-104-0). Также маркировки будут работать и для новой медицинской записи, созданной на основе исходного шаблона.

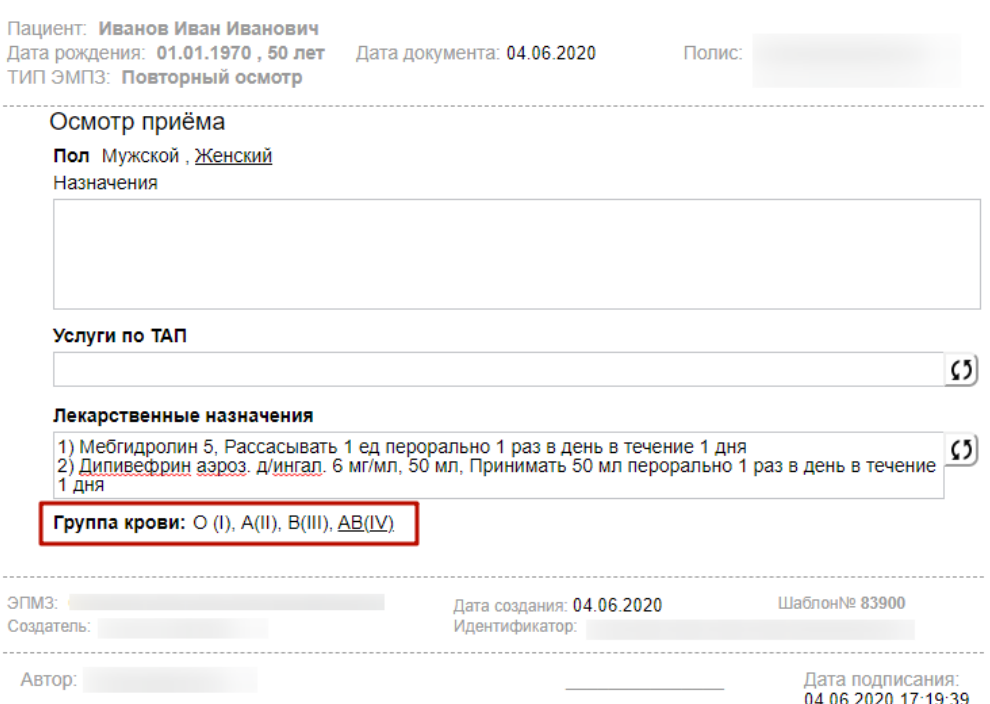

Рисунок 156. Заполненное поле с маркировкой в другом шаблоне

<span id="page-104-0"></span>Таким образом, не нужно проставлять неизменяемые показатели здоровья пациента вручную повторно, благодаря чему сокращается время заполнения шаблона.

Перед оформлением запроса в СТП МИС необходимо проверить наличие похожей маркировки в редакторе. Если маркировка отсутствует необходимо оформить запрос в СТП МИС указав следующие данные:

- Номер шаблона, в который требуется добавить маркировку.
- Наименование маркировки.
- Если шаблон отсутствует, то для каждой маркировки указать какие данные будут выводиться в поле (текст, дата, целое число, вещественное число, логическое, перечисление) и тип поля (поле ввода, одиночный выбор, множественный выбор, одиночный выбор с полем ввода, множественный выбор с полем ввода, дата,

секция). Для маркировки с типом перечисления необходимо составить список значений перечисления.

• При необходимости: минимальное и максимальное значение промаркированного поля.

### <span id="page-105-0"></span>**4.2.2 Маркировка для полей с типом «Контейнер»**

Маркировки для полей с типом «Контейнер» могут содержать в себе значение ни одного поля шаблона, а целого блока – контейнера.

Если при создании шаблона в редакторе шаблонов несколько элементов были размещены в контейнере, а контейнер был отмечен маркировкой, то при создании медицинской записи на основании этого шаблона в базу данных будет сохранен весь текст, попавший в промаркированный контейнер (включая заголовки полей). При этом отдельные поля, входящие в контейнер, могут иметь собственные маркировки.

Для примера рассмотрим шаблон, который содержит контейнер элементов, помеченный маркировкой «Заключение» [\(Рисунок 157\)](#page-105-1).

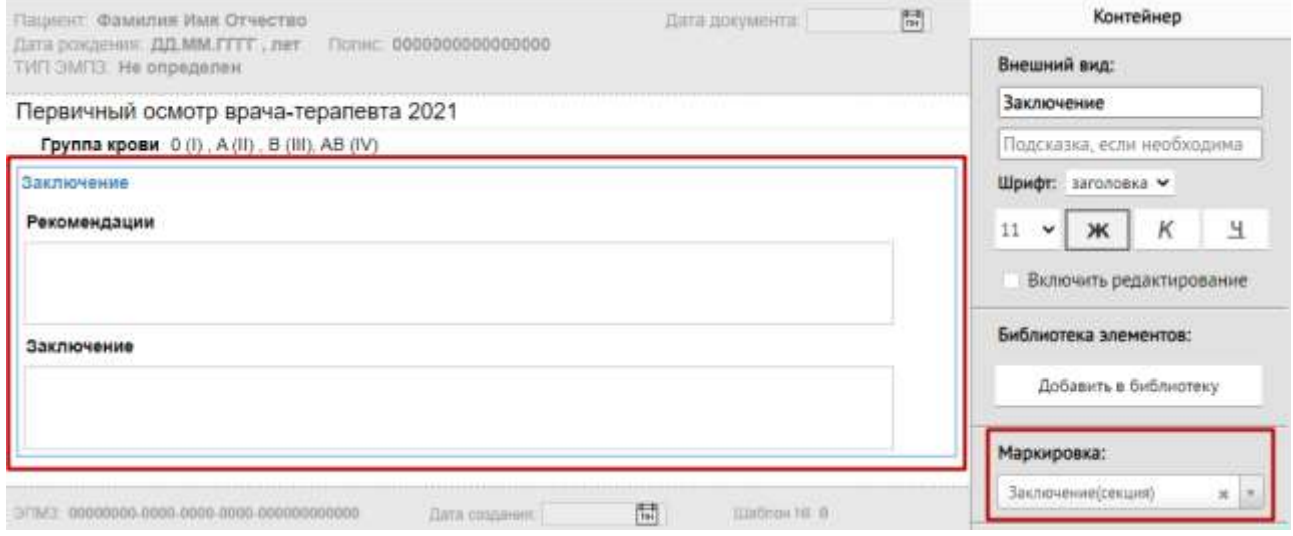

Рисунок 157. Контейнер с секцией «Заключение»

<span id="page-105-1"></span>При создании медицинской записи на основании этого шаблона пользователь заполнил содержимое поля «Заключение» [\(Рисунок 158\)](#page-106-0).

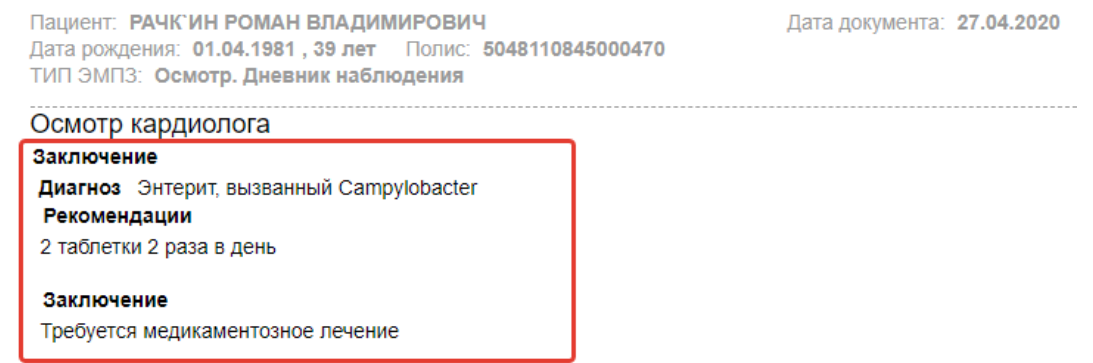

Рисунок 158. Заполненный контейнер «Заключение»

<span id="page-106-0"></span>Сохранённый результат в базе данных будет выглядеть следующим образом (абзацы могут быть заменены на пробелы):

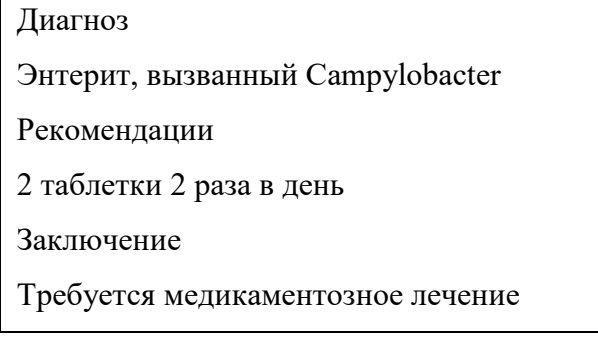

# **4.2.3 Зависимости элементов**

Вкладка «Зависимости элементов» позволяет настраивать поведение одних элементов шаблона в зависимости от действий пользователя, произведённых над другими элементами.

Для добавления зависимости выберите в шаблоне элемент, который будет главным, т.е. элемент от условий заполнения которого будет зависеть состояние других элементов. Затем перейдите на вкладку «Зависимости» и нажмите кнопку «Условие» [\(Рисунок 159\)](#page-106-1).

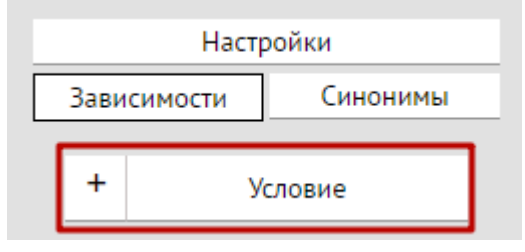

Рисунок 159. Панель зависимостей многострочного поля для выбора

<span id="page-106-1"></span>Ниже отобразится область создания зависимостей [\(Рисунок 160\)](#page-107-0). Для удаления зависимости нажмите на х.

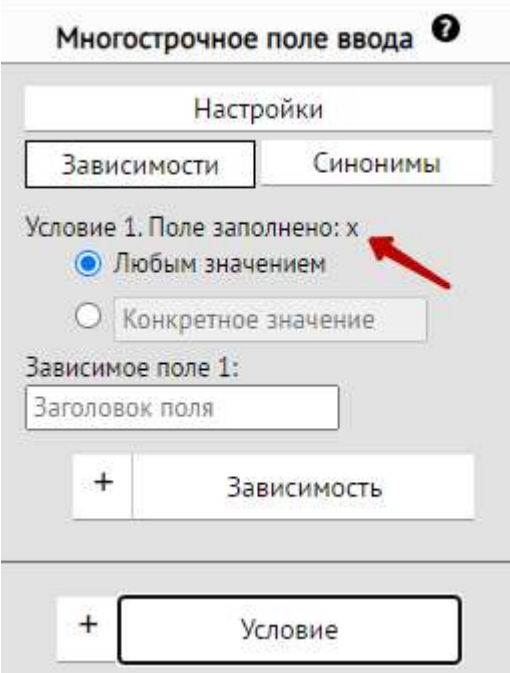

Рисунок 160. Добавление и удаление зависимостей для компонента

<span id="page-107-0"></span>Заполните поле «Условие 1». Установите переключатель в пункте «Любым значением» если условие должно выполняться при любом выбранном или введенном значении в главном поле. Условие «Любым значением» выполняется только если не подошли другие условия.

Если необходимо выполнение условия при заполнении поля конкретным значением, то установите переключатель в пункте «Конкретное значение». Затем введите данное значение. Для некоторых компонентов условие может выполняться только если поле заполнено «Любым значением» (Например, в поле скрипт нельзя ввести конкретное значение, при котором условие должно выполняться) [\(Рисунок 161\)](#page-108-0).
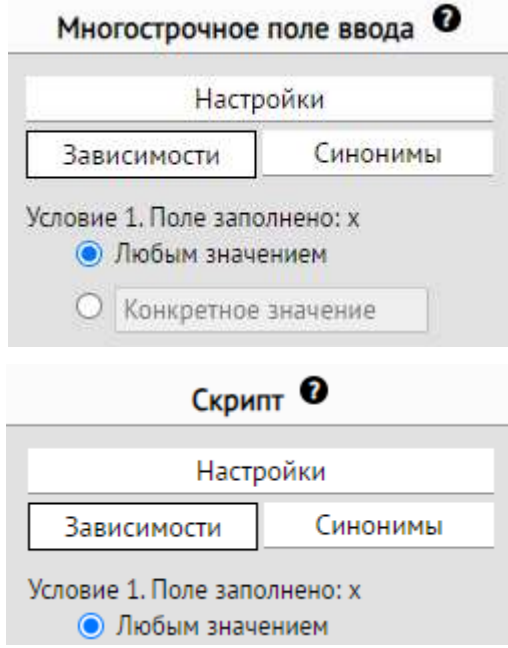

Рисунок 161. Переключатель условия заполнения поля x «Любым значением»

Элементы, которые при добавлении «Условия» указываются в поле «Зависимое поле» становятся зависимыми. Это значит, что при выполнении условия, заданного для главного элемента над зависимым элементом будет выполнено указанное «Действие» (заблокировано или автоматически заполнено).

«Зависимое поле» можно указать введя наименование зависимого поля или удерживая кнопку CTRL (появляется подсказка [\(Рисунок 162\)](#page-109-0) при клике на поле ввода заголовка) выберите его в шаблоне [\(Рисунок 163\)](#page-109-1). После выбора поля, в зависимости от выбранного компонента отобразятся варианты действий. Установите флаг рядом с полем «Блокировать» если зависимое поле должно быть недоступным для редактирования, пока не заполнено соответствующее значение в главном поле.

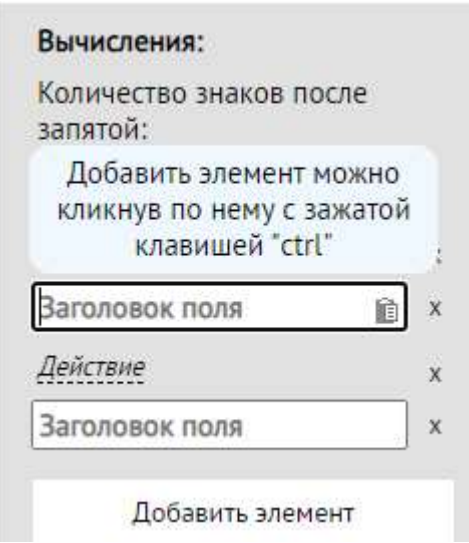

Рисунок 162. Подсказка

<span id="page-109-0"></span>Если при выполнении условия необходимо зависимое поле заполнить определенным значением, то установите флаг рядом с полем «Заполнить» и введите значение.

Если при выполнении условия необходимо в зависимом поле выбрать конкретное значение, то установите флаг рядом с полем «Выбрать» и выберите необходимое значение.

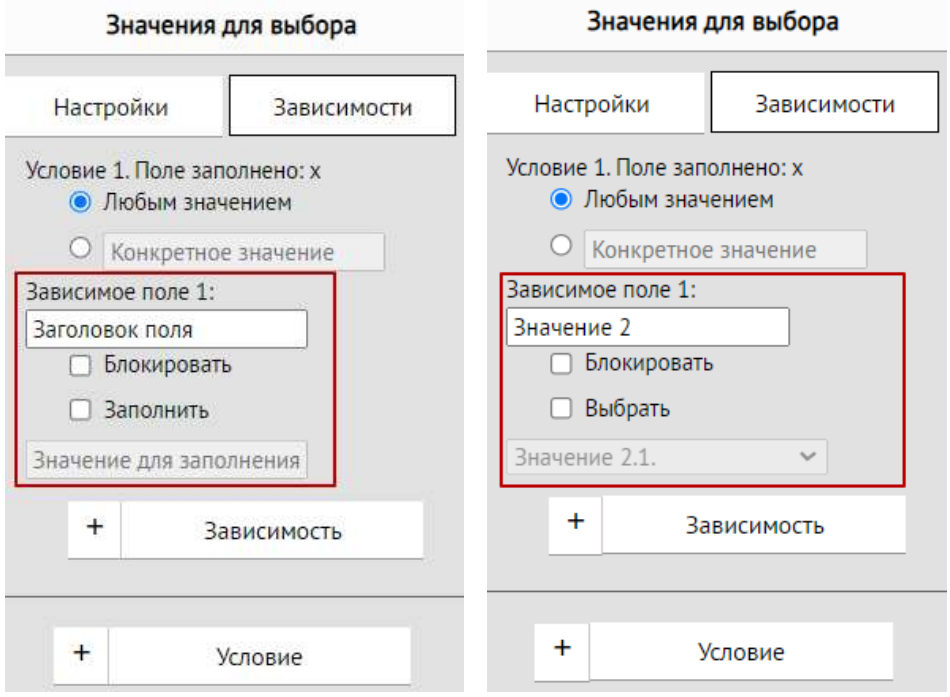

Рисунок 163. Заполнение сведений о зависимом поле

<span id="page-109-1"></span>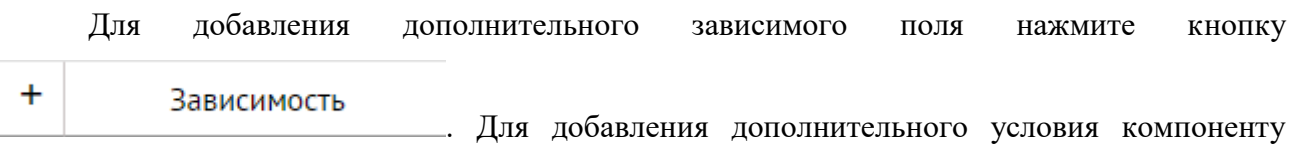

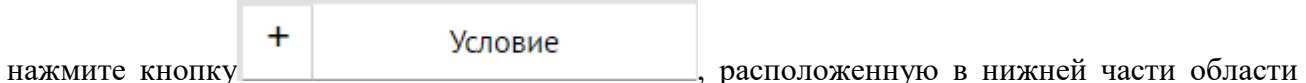

«Зависимости». Главное и зависимое поле при нажатии выделены цветом [\(Рисунок 164\)](#page-110-0).

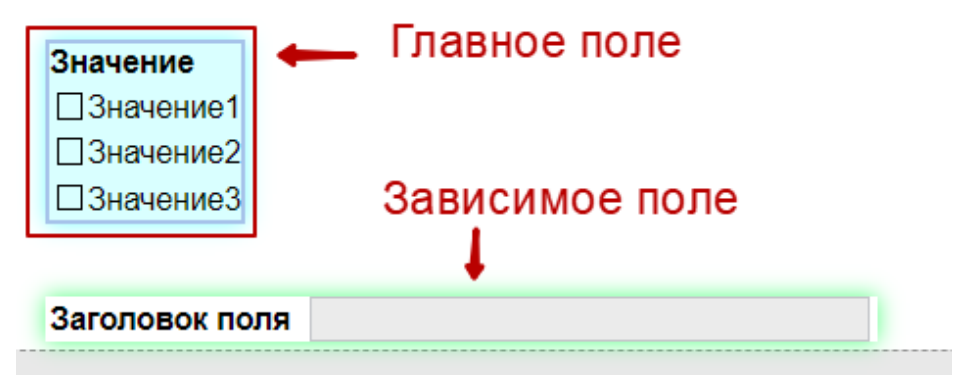

### Рисунок 164. Выделение зависимостей

<span id="page-110-0"></span>Элементы, которые могут быть главными:

- Поле ввода
- Поле многострочного ввода
- Поле выбора
- Флажки
- Календарь

• Выбор из базы данных. Только «Перечисления». При создании зависимости данного элемента обязательно должна быть создана маркировка.

• Скрипт

Элементы, которые могут быть зависимыми:

- Однострочное поле ввода
- Многострочное поле ввода
- Поле выбора
- Флажок
- Выбор из БД

Для проверки работы зависимостей необходимо перейти в режим эмуляции шаблона.

Например. Создадим элементы, которые должны быть зависимыми [\(Рисунок 165\)](#page-110-1).

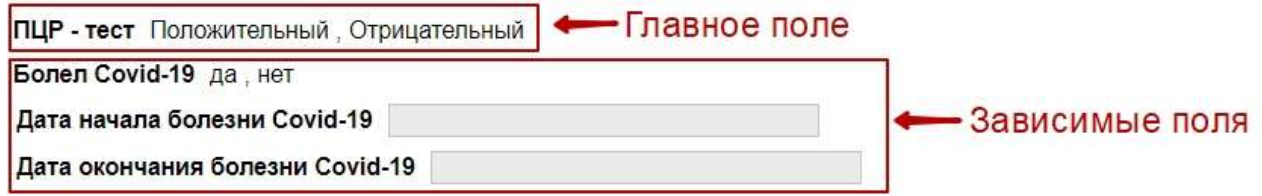

Рисунок 165. Элементы для создания зависимости

<span id="page-110-1"></span>Затем заполняем зависимости во вкладке «Зависимости» как на [Рисунок 166.](#page-111-0)

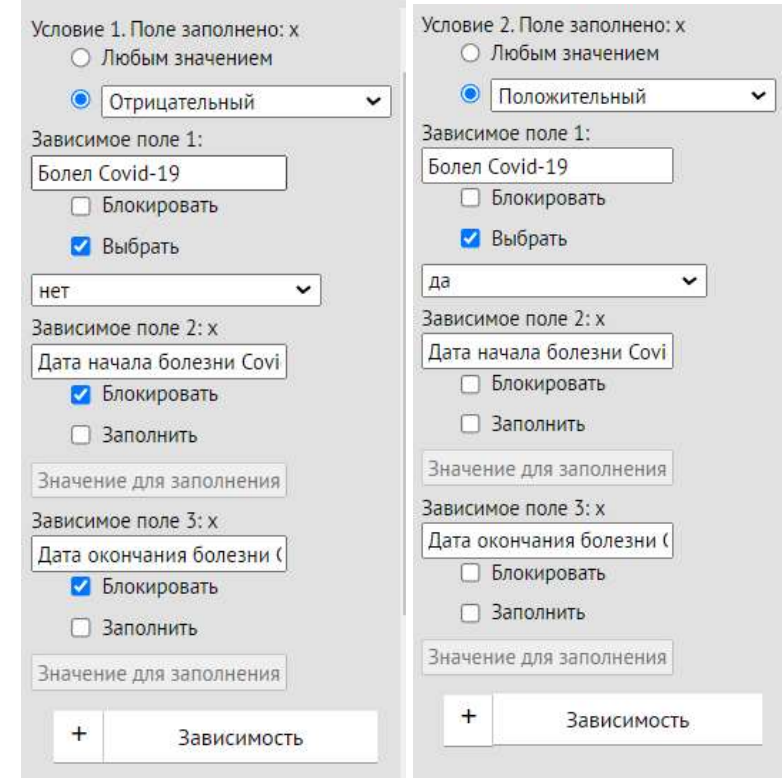

Рисунок 166. Зависимости элементов

<span id="page-111-0"></span>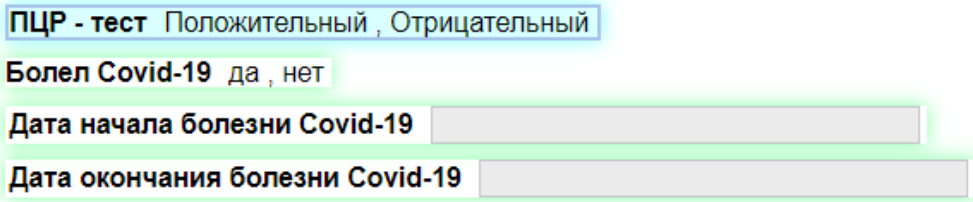

Рисунок 167. Отображение зависимостей элементов в МЗ

Далее запускаем эмуляцию для проверки. Если пользователь выбирает в поле «ПЦР тест» вариант «Положительный», то поле «Болел Covid-19» автоматически заполняется вариантом «да», поля «Дата начала болезни Covid-19» и «Дата окончания болезни Covid-19» становятся доступными для заполнения.

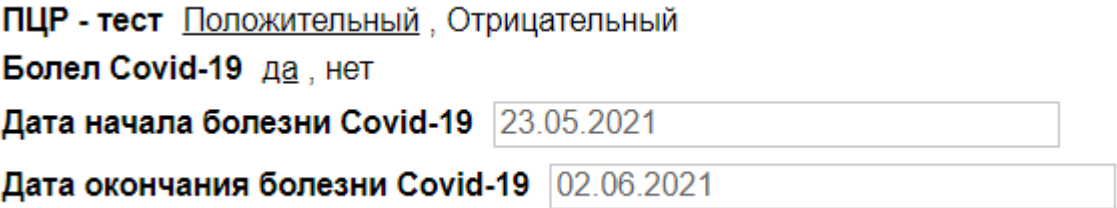

Рисунок 168. Выбор варианта «Положительный»

Если пользователь в поле «ПЦР-тест» вариант «Отрицательный», то поле «Болел Covid-19» автоматически заполняется вариантом «нет», поля «Дата начала болезни Covid-19» и «Дата окончания болезни Covid-19» недоступен для заполнения.

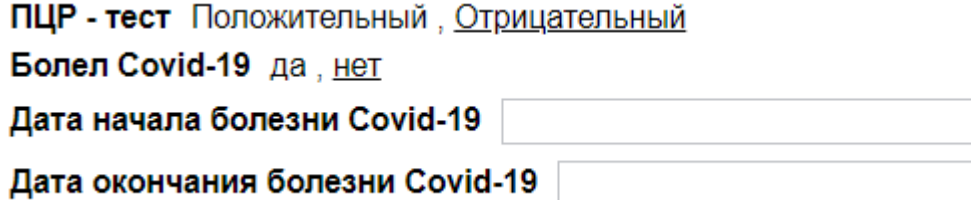

Рисунок 169. Выбор варианта «Отрицательный»

### **4.2.4 Синонимы и постфиксы**

Синонимы и постфиксы необходимы только для шаблонов, которые планируются заполнять с помощью голосового ввода данных.

Синонимы – это варианты произношения наименования/значения выбора данного поля. Например: в шаблоне есть поле «Общий уровень холестерина». При голосовом заполнении шаблона врач голосом может сказать: «Общий уровень холестерина», «Уровень холестерина», «Холестерин», и чтобы поле было выделено с помощью голоса необходимо добавить в шаблоне данный синоним.

По умолчанию, первый синоним – это наименование поля. Если добавляем новый синоним, то сначала нужно добавить синоним с наименованием поля, а затем добавляемые синонимы для данного поля.

Постфиксы – это слова, которые пользователь произносит после заполнения поля. Например: в поле «Холестерин» единицы измерения являются постфиксом [\(Рисунок 170\)](#page-112-0).

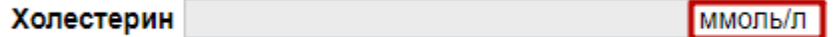

Рисунок 170. Постфикс для поля

<span id="page-112-0"></span>Вкладка «Синонимы» доступна для следующих элементов:

- Однострочное поле ввода.
- Многострочное поле ввода.
- Поле с возможностью выбора.
- Флажок.
- Календарь.
- Контейнер.
- Скрипт.

Для добавления синонимов и постфиксов выберите в шаблоне элемент, для которого выполняется добавление синонимов и постфиксов. Затем следует выбрать вкладку «Синонимы» [\(Рисунок 171\)](#page-113-0).

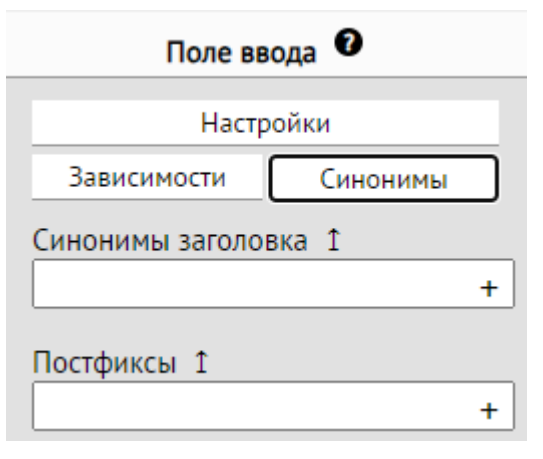

Рисунок 171. Вкладка «Синонимы»

<span id="page-113-0"></span>Вкладка «Синонимы» состоит из следующих блоков:

- Синонимы заголовка.
- Постфиксы.

Блок «Синонимы заголовка» содержит строку поиска и добавления синонима для заголовка поля. Для добавления синонима выбранному полю следует в строке «Синонимы заголовка» ввести наименование синонима, затем нажать кнопку  $^+$  или Enter.

**Обратите внимание!** Рекомендуется вводить синонимы по следующей схеме: первый синоним – это наименование поля, последующие значения – добавляемые синонимы. Также следует избегать одинаковых синонимов в одном контейнере или шаблоне.

Добавленные синонимы отображаются ниже строки ввода в виде списка [\(Рисунок 172\)](#page-114-0).

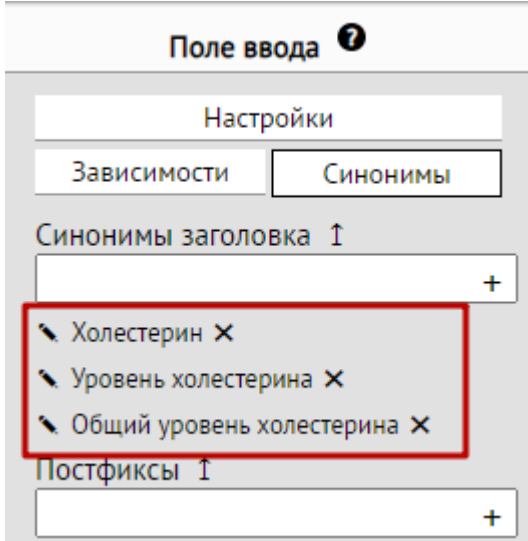

Рисунок 172. Добавленные синонимы

<span id="page-114-0"></span>Для редактирования синонима следует нажать кнопку В. В результате выполнения действия поле будет выделено и доступно для редактирования [\(Рисунок 173\)](#page-114-1). Для сохранения изменений следует нажать кнопку или Enter.

• Общий уровень холестерина ×

Рисунок 173. Редактирование синонима

<span id="page-114-1"></span>Для удаления значения следует нажать кнопку  $\times$  в строке синонима.

Для скрытия блока «Синонимы» следует нажать кнопку  $1$ .

Работа с блоком «Постфиксы» аналогична работе с блоком «Синонимы».

Если поле имеет тип «Значение для выбора», то ниже блока «Постфиксы» отобразится блок «Синонимы "Значения"» [\(Рисунок 174\)](#page-115-0).

Блок «Значения» содержит наименования возможных вариантов выбора. Логика работы данных полей аналогична блоку «Синонимы заголовка».

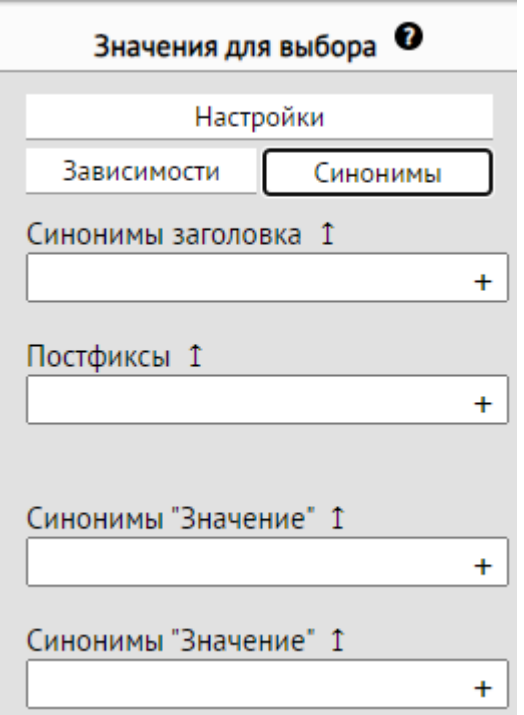

Рисунок 174. Отображение блока значений

# <span id="page-115-0"></span>**5 Режим эмуляции**

Эмуляция

Для проверки работоспособности созданного шаблона в окне создания шаблона следует

нажать кнопку **. В . Откроется окно «Эмуляция ввода данных» [\(Рисунок 175\)](#page-116-0).** 

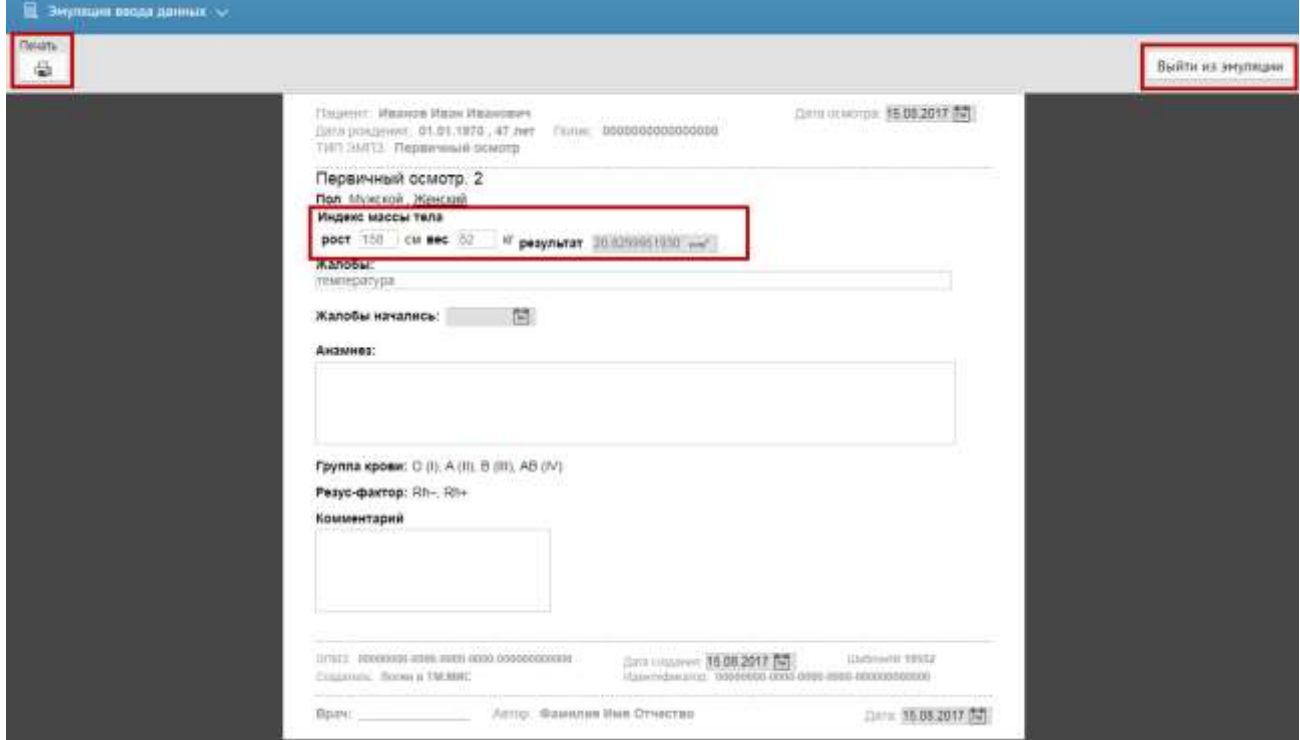

## Рисунок 175. Окно проверки ввода вычисляемого поля

Печать

<span id="page-116-0"></span>Чтобы распечатать шаблон, следует нажать кнопку . Откроется окно «Печатная

### форма» предварительного просмотра шаблона [\(Рисунок 178\)](#page-119-0).

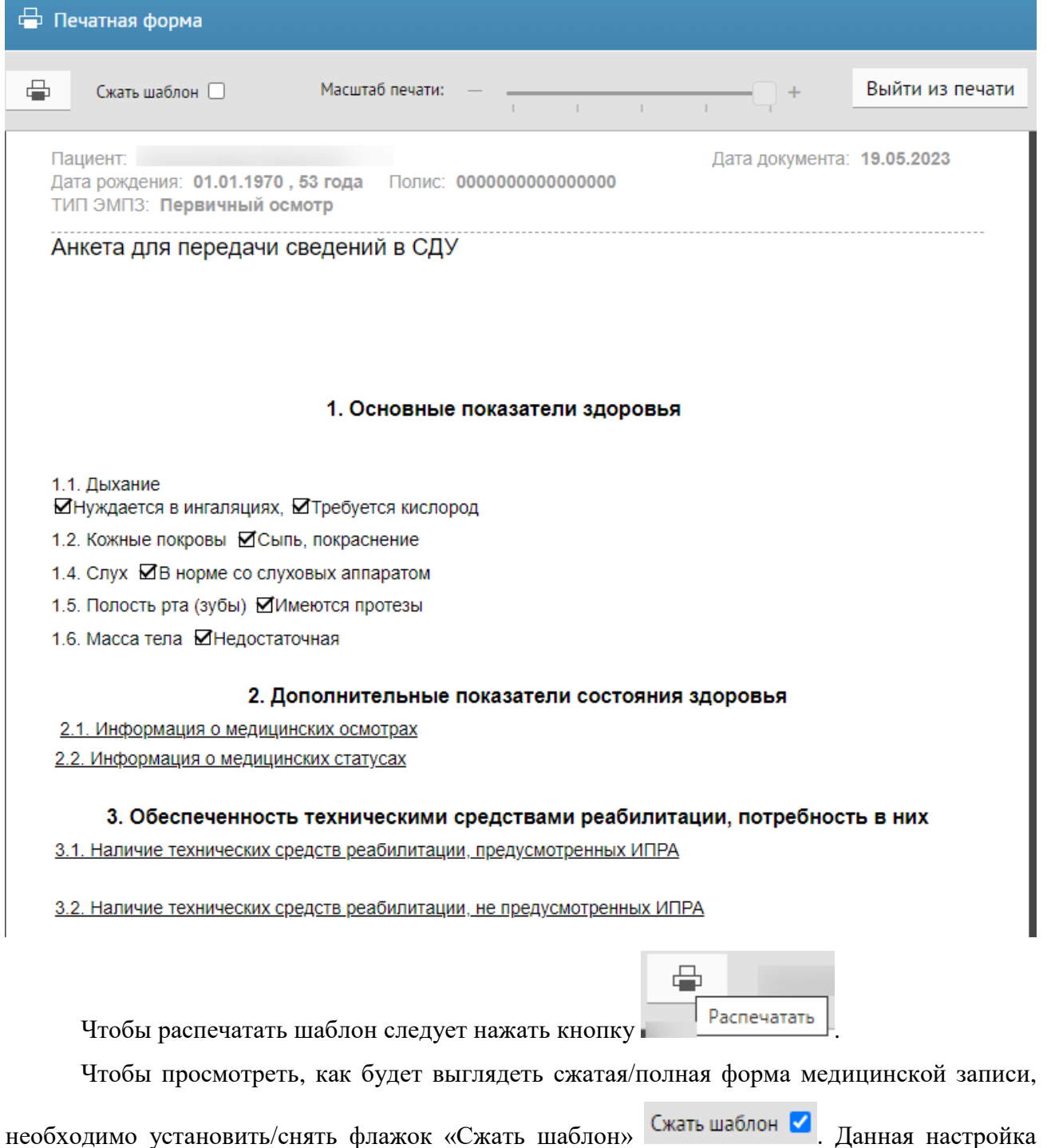

позволяет оставить/убрать отступы в шаблоне. Признак по умолчанию установлен. Ниже

приведены примеры как выглядит страница с отступами [\(Рисунок 176\)](#page-117-0) и без отступов [\(Рисунок](#page-118-0) 

## [177\)](#page-118-0).

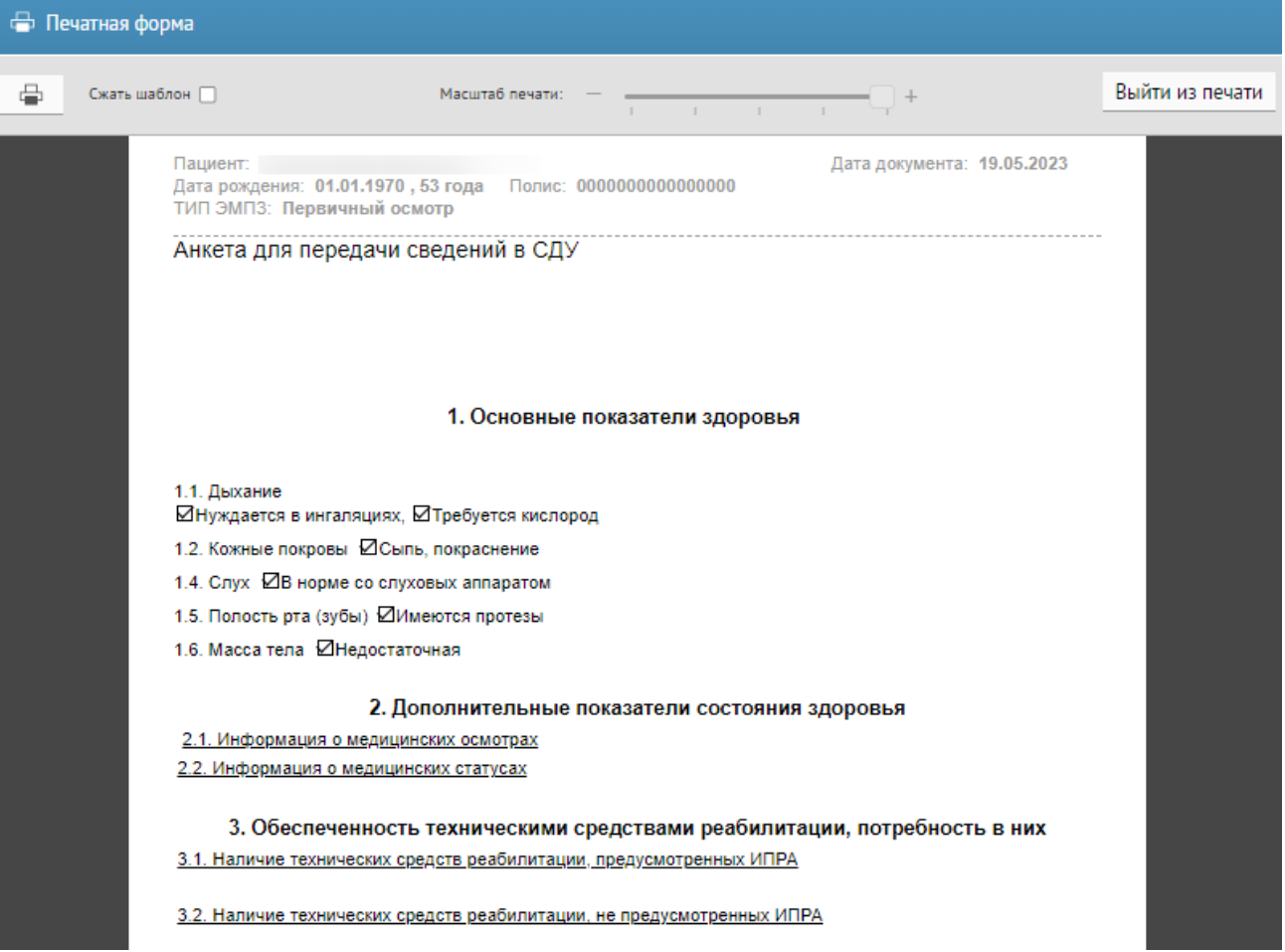

<span id="page-117-0"></span>Рисунок 176. Шаблон с отступами

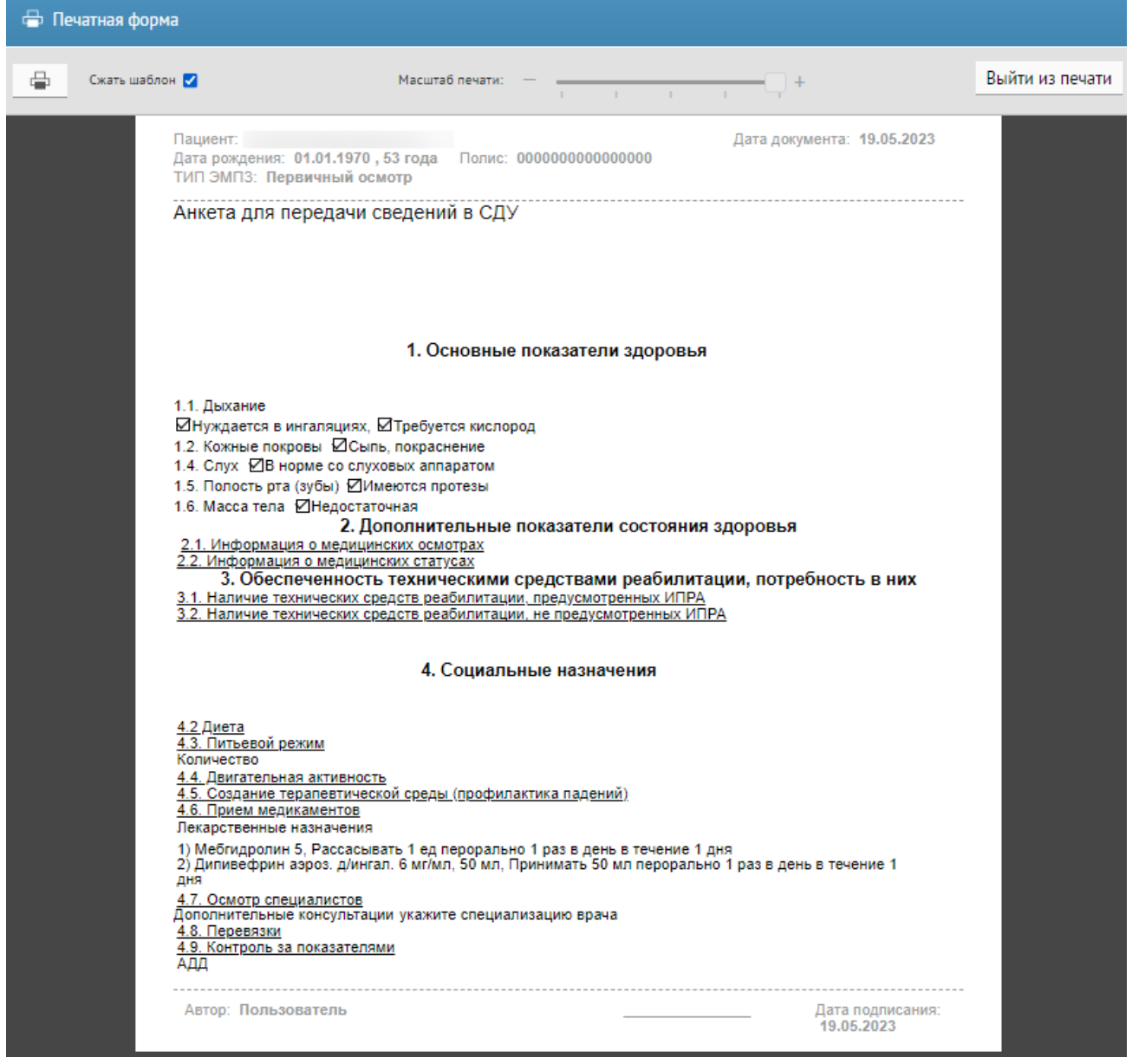

Рисунок 177. Шаблон без отступов

<span id="page-118-0"></span>Для выхода из окна «Печатная форма» следует нажать кнопку .

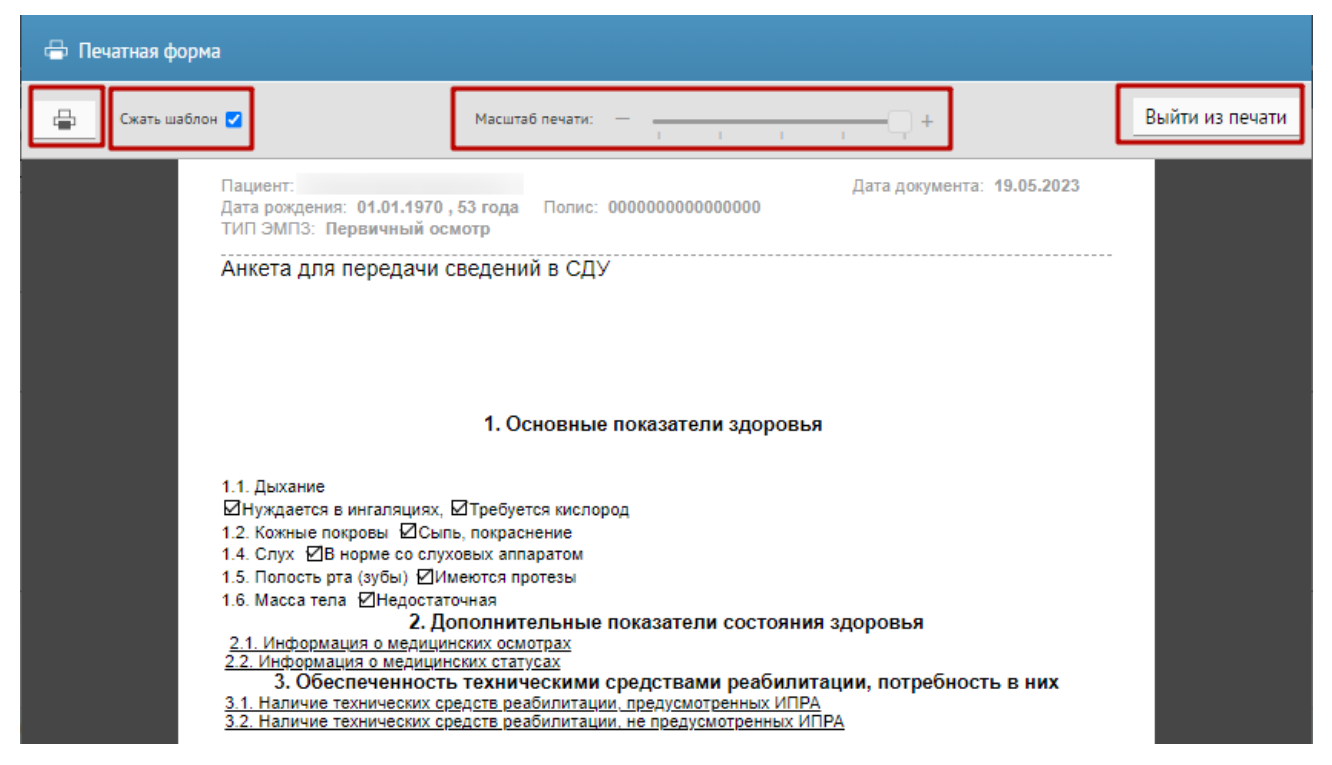

Рисунок 178. Окно предварительного просмотра печатной формы шаблона

<span id="page-119-0"></span>Перед печатью можно настроить масштаб печати, подвигав ползунок в сторону «+» или «-» соответственно для увеличения или уменьшения масштаба.

## **6 Утверждение шаблона**

Для того чтобы созданный шаблон можно было выгрузить из «ТМ:Шаблон» и в дальнейшем загрузить его в «ТМ:МИС Saas», он должен пройти модерацию и иметь статус «Утверждён».

Для того чтобы отправить созданный шаблон на модерацию, необходимо открыть шаблон на редактирование и в конструкторе нажать значок  $\bigcirc$ , расположенный в правом верхнем углу экрана [\(Рисунок 179\)](#page-120-0).

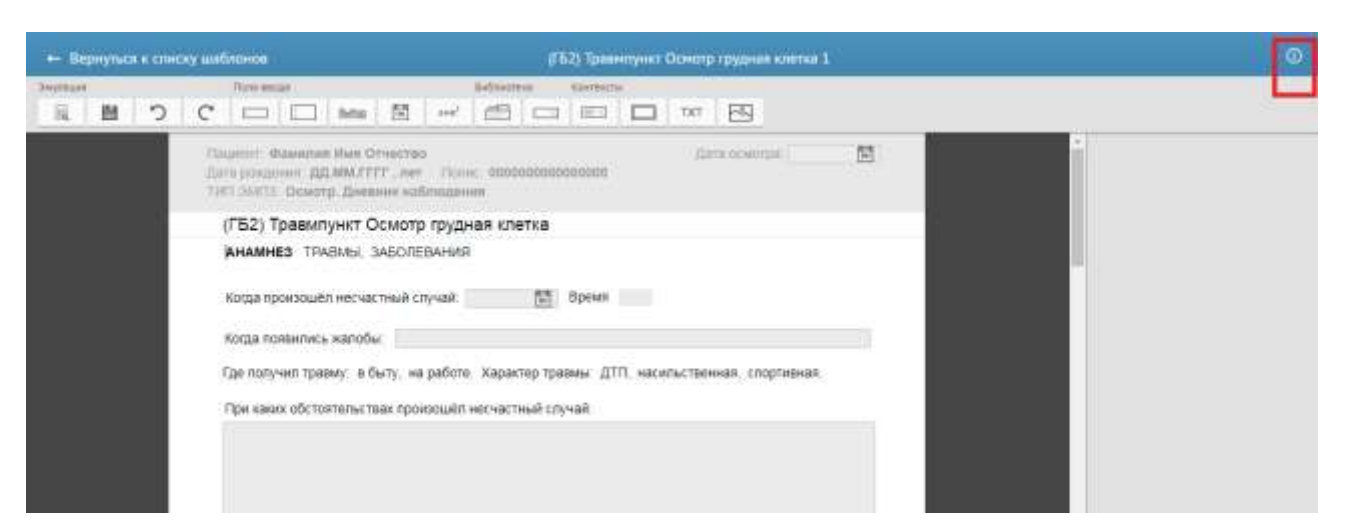

Рисунок 179. Окно конструктора шаблона. Отображение иконки для перехода к отправке шаблона на модерацию

<span id="page-120-0"></span>Откроется страница «Свойства шаблона», с которой пользователь сталкивался при создании шаблона (п. [4\)](#page-31-0). Внизу страницы со свойствами шаблона необходимо нажать кнопку

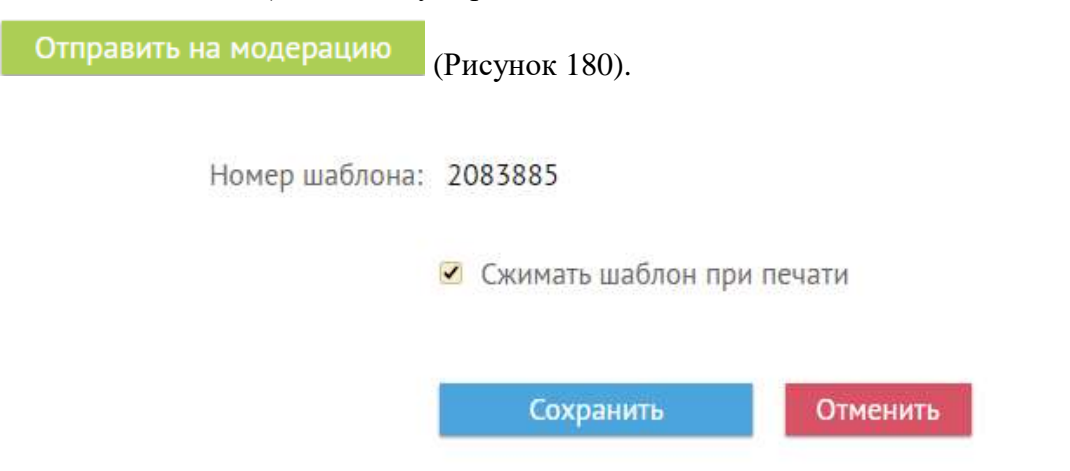

## Модерация

Данный шаблон вы можете добавить в библиотеку шаблонов и поделиться им с другими врачами.

Для этого необходимо нажать кнопку «Отправить на модерацию».

Отправить на модерацию

Рисунок 180. Кнопка «Отправить на модерацию» на странице свойств шаблона

<span id="page-120-1"></span>Страница обновится. Шаблон будет отправлен на модерацию, примет статус «Отправлен на модерацию». Статус шаблона можно посмотреть в списке шаблонов «Мои

шаблоны», к которому можно перейти, нажав ссылку **— Вернуться к списку шаблонов** верхней части экрана [\(Рисунок 181\)](#page-121-0).

| Шаблоны                                                                                   |              |         | Q Ваколте номер, козвание, автора или дату шаблока и нажните Enter-                                                                                                    |       |        |          |                            |            |                                                |                    |
|-------------------------------------------------------------------------------------------|--------------|---------|----------------------------------------------------------------------------------------------------|-------|--------|----------|----------------------------|------------|------------------------------------------------|--------------------|
| $-9$                                                                                      |              | m       | Название                                                                                                    | Astop | Boaven | 30M3     | <b>Использован</b> Изначен |            | Модерация                                      | Ziarra :<br>$\sim$ |
| Поликланические<br>Стационарные<br>Регистровые<br>Colusins quebras<br><b>AUGADOUGHERS</b> | ノ三           | 3165074 | Ченнінст Критерин<br><b>CLEVER EPHOTES</b><br>недицинской<br>ПОМОЩИ ЛациенТам с.<br><b>Гитотновозом</b><br>E030 E019<br>(EnnereyFuryFight)<br>New range in Commission (SECO) (Se-<br>Mill S. Introductional 1 |       |        |          |                            | energiana. | 19.05.2023 Утверждин                           | 1905-2023 Q 白田堂    |
| Слешкализации<br>« Все специализации                                                      | $\prime$ %   | 2165076 | Оснотр берененной<br>ПОА                                                                                                    |       |        |          |                            |            | 19.05.2023 Christmann Hz<br>09:20:13 модерацию | 19052025 Q 企图 票    |
| Недню-<br>профилактическое дело                                                           | $\mathbb{Z}$ | 2165065 | Devestorionnes LS<br><b>ASSAULTS AND PROJECTS</b>                                                                                                    |       | ö.     | $\Omega$ |                            |            | 19.05.2023 Visepages                           | 19.05.2023 ① 合田里   |

Рисунок 181. Отображение статуса шаблона в разделе «Мои шаблоны»

<span id="page-121-0"></span>После того как шаблон будет утвержден, его можно будет скачать на компьютер для последующей загрузки в Систему. Скачать можно только утвержденный шаблон. Скачать шаблон можно при помощи кнопки $\mathbb{E}$ .

Для удаления утверждённого шаблона из библиотеки шаблонов необходимо открыть его на редактирование с помощью кнопки «Свойства шаблона» [\(Рисунок 182\)](#page-121-1).

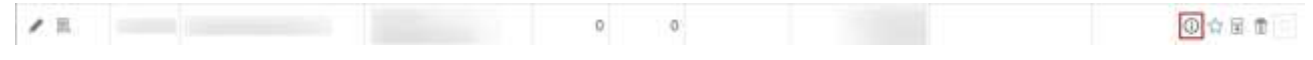

Рисунок 182. Кнопка для просмотра свойства шаблона

<span id="page-121-1"></span>Далее нажать кнопку «Убрать из библиотеки» [\(Рисунок 183\)](#page-121-2), расположенной в нижней части страницы для редактирования.

Модерация

Шаблон добавлен в библиотеку шаблонов и утвержден модератором.<br>Для исключения шаблона из библиотеки шаблонов нажмите на кнопку «Убрать из библиотеки».

Рекомендовать шаблон 52 Убрать из библиоте

#### Рисунок 183. Раздел модерация

<span id="page-121-2"></span>Шаблон переходит в статус «Черновик», будет доступен для редактирования и дальнейшей повторной отправки на модерацию.

## **7 Загрузка шаблонов в «ТМ:МИС SaaS»**

Загрузка шаблонов в «ТМ:МИС SaaS» осуществляется через блок «Медицинские записи» случая лечения (амбулаторного, стационарного, стоматологического) или карты мероприятий диспансеризации. В зависимости от типа загруженного шаблона амбулаторные шаблоны не будут доступны в модуле «Стационар», стационарные шаблоны доступны только в модуле «Стационар».

Для загрузки шаблонов в «ТМ:МИС SaaS» через блок «Медицинские записи» случая лечения (амбулаторного, стационарного, стоматологического) или карты мероприятий диспансеризации, следует авторизоваться в Системе «ТМ:МИС SaaS».

Перейти в случай лечения можно несколькими способами:

1. При выборе пункта «Перейти в случай лечения» в контекстном меню ТАП;

2. Из ТАП с вкладки «Действия»;

3. Из расписания врача.

1. Для перехода в случай лечения из журнала ТАП следует выбрать пункт «Перейти в случай лечения» в контекстном меню [\(Рисунок 184\)](#page-122-0).

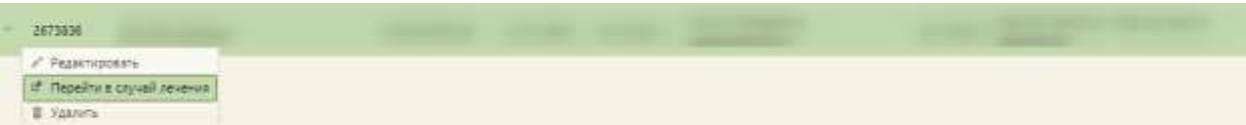

Рисунок 184. Выбор пункта «Перейти в случай лечения» в контекстном меню ТАП

<span id="page-122-0"></span>2. Для перехода в случай лечения необходимо в ТАП на вкладке «Действия» выбрать действие «Случай лечения» [\(Рисунок 185\)](#page-123-0).

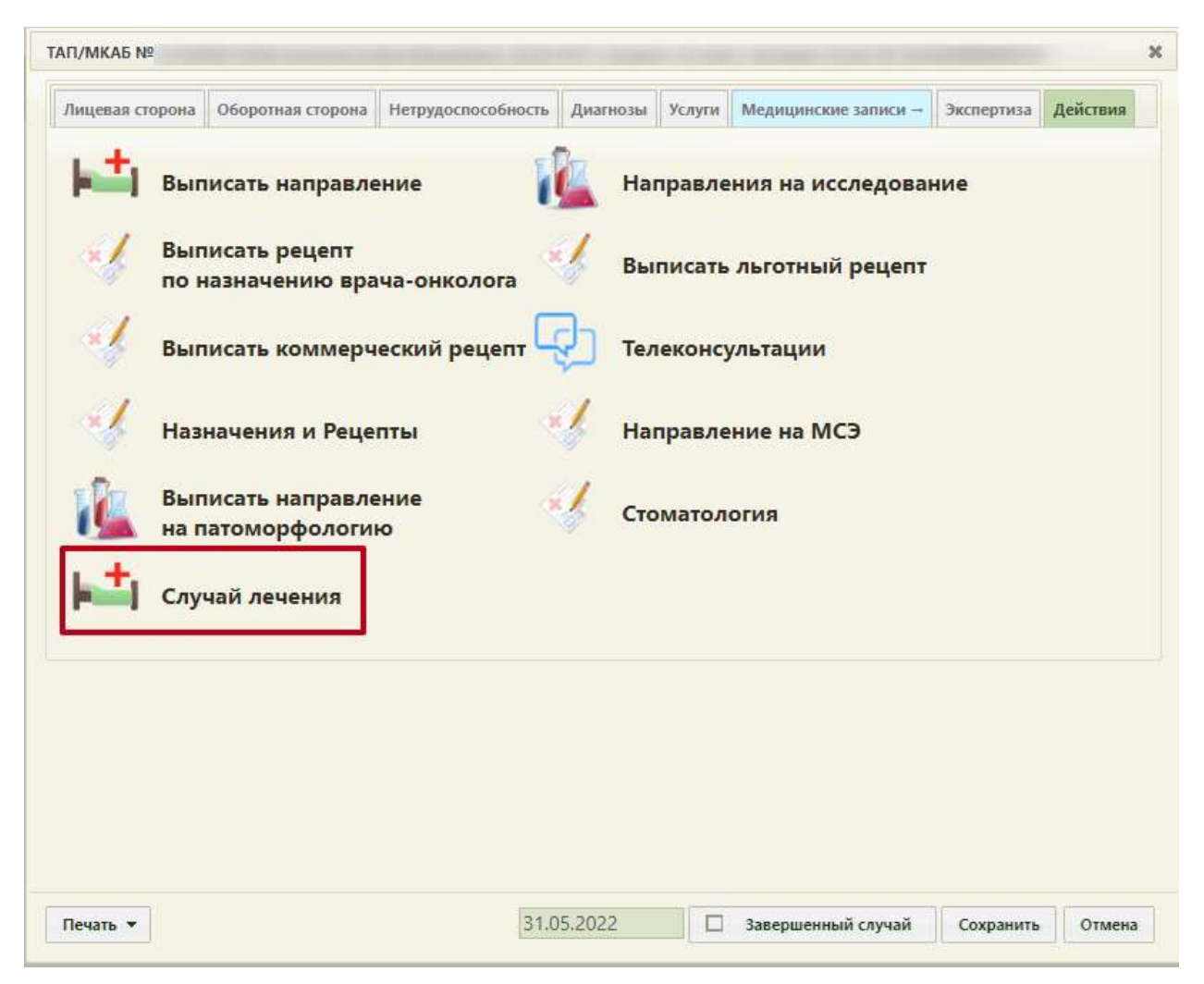

Рисунок 185. Выбор действия «Случай лечения» на вкладке «Действия» в ТАП

<span id="page-123-0"></span>3. Для перехода в случай лечения из расписания врача необходимо записать пациента на прием и в меню записи выбрать пункт «Случай лечения» [\(Рисунок 186\)](#page-124-0).

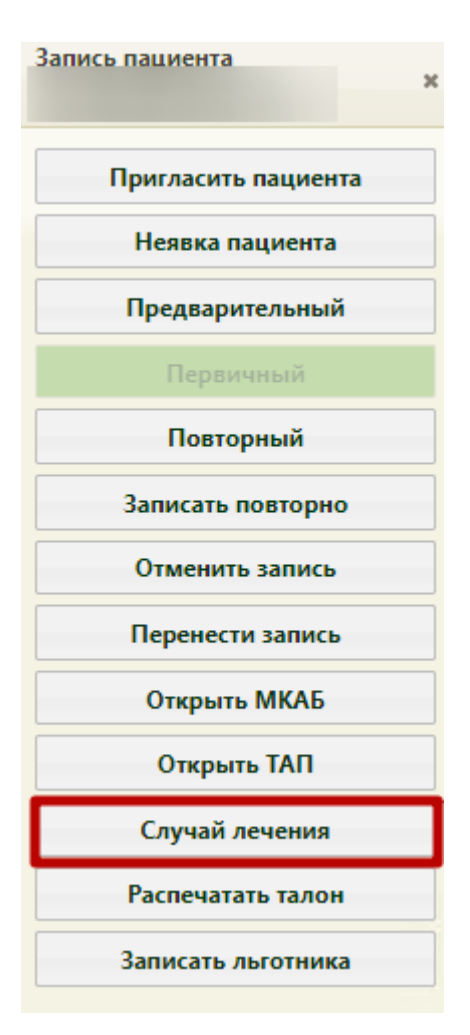

Рисунок 186. Выбор пункта «Случай лечения» в меню записи на прием

<span id="page-124-0"></span>В новой вкладке откроется форма случая лечения, содержащая персональные данные пациента, анамнез, жалобы, медицинские записи, диагноз, регистры, стандарты лечения, план лечения и услуги, журнал направлений, указания постовой медсестре, иммунопрофилактика и закрытие ТАП. В заголовке отображаются данные пациента: ФИО, возраст, № ТАП.

Для перехода к списку медицинских записей следует выбрать блок «Медицинские записи» [\(Рисунок 187\)](#page-125-0).

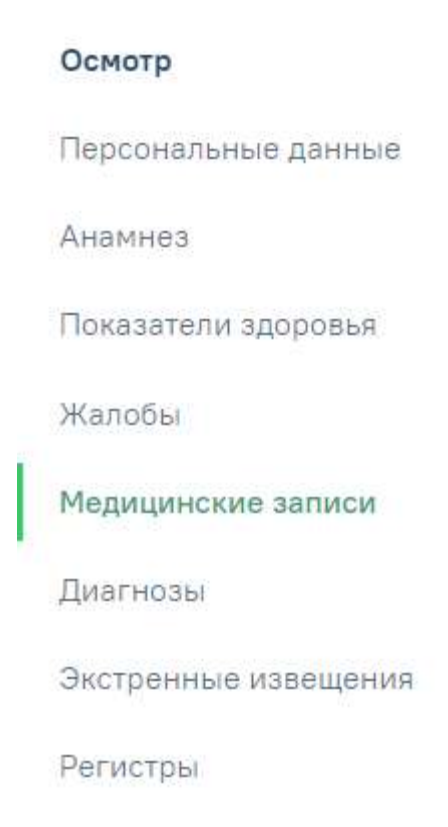

Рисунок 187. Вкладка «Медицинские записи»

<span id="page-125-0"></span>Для того, чтобы загрузить шаблон медицинской записи следует нажать кнопку . Откроется форма «Шаблоны медицинских записей» где необходимо нажать

## 1 Загрузить из файла

кнопку «Загрузить из файла» – [\(Рисунок 188\)](#page-126-0). Отображение кнопки «Загрузить шаблон» доступно для пользователей с ролью «Загрузка шаблона МЗ». Описание назначение ролей приведено в Руководстве системного программиста ТМ МИС SaaS, а также доступно по ссылке [https://confluence.softrust.ru/x/BwDIAw.](https://confluence.softrust.ru/x/BwDIAw)

#### Шаблоны медицинских записей

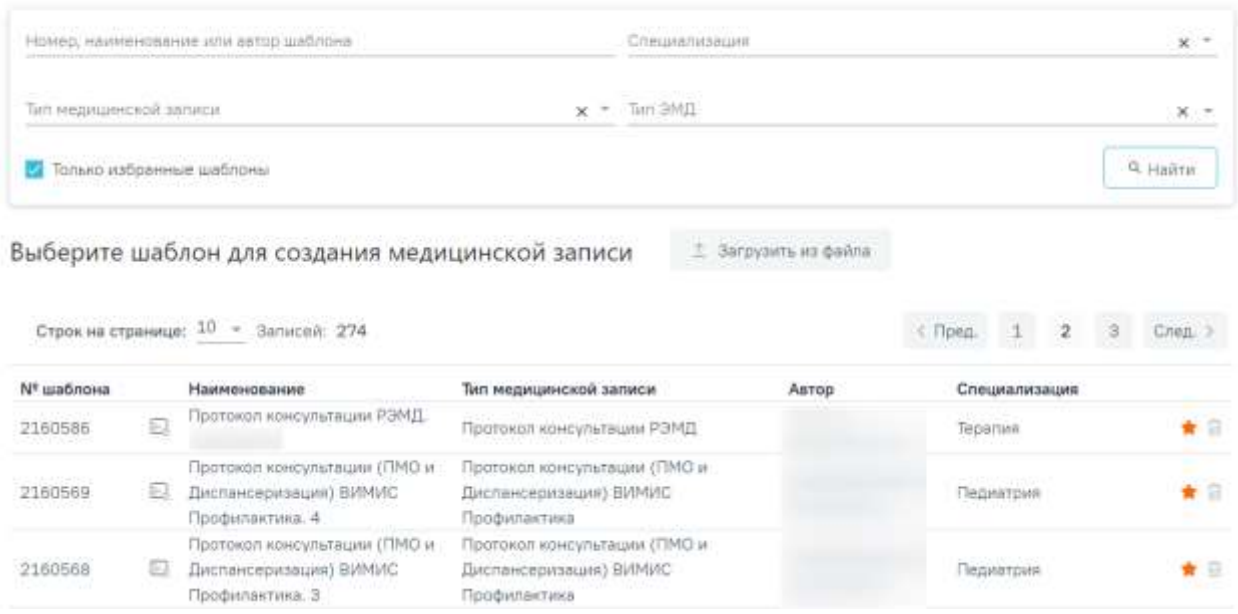

Рисунок 188. Форма «Шаблоны медицинских записей»

<span id="page-126-0"></span>В результате откроется окно выбора файла на компьютере, в котором необходимо указать путь к xml-файлу шаблона, предварительного скачанного из программы «ТМ:Шаблон» [\(Рисунок 189\)](#page-126-1).

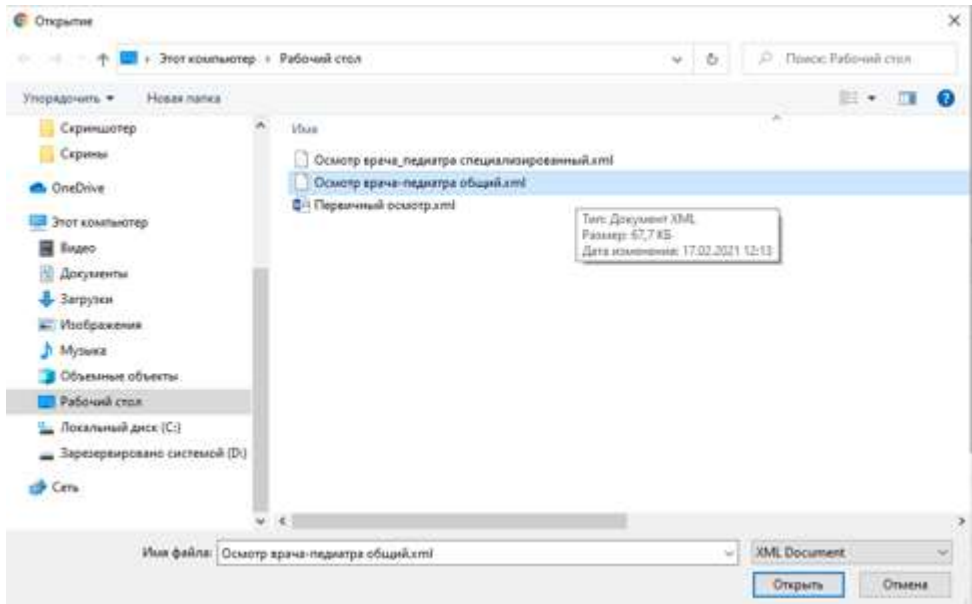

Рисунок 189. Выбор xml-файла шаблона на компьютере

<span id="page-126-1"></span>После выбора файла отобразится сообщение об успешной загрузке шаблона [\(Рисунок](#page-127-0)  [190\)](#page-127-0). После выбора файла шаблон медицинской записи будет загружен в Систему и доступен для выбора в модулях «Случай лечения», «Стоматология», «Диспансеризация», «Стационар».

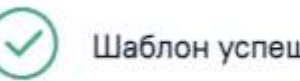

Шаблон успешно загружен.

#### Рисунок 190. Сообщение о загрузке шаблона

×

 $\times$  +

 $x =$ 

Q HallTH

<span id="page-127-0"></span>Существует возможность добавления шаблона медицинской записи в «Избранное». Для этого необходимо рядом с нужным шаблоном нажать  $\mathbb{C}$ .

По умолчанию при открытии формы «Шаблоны медицинских записей» отображается список «Избранных» шаблонов медицинских записей [\(Рисунок 191\)](#page-127-1). Рядом с «Избранными» шаблонами отображается значок  $\blacktriangleright$ . Список избранных шаблонов отсортирован в алфавитном порядке.

## Шаблоны медицинских записей mbeu octas vitir annesse х Специализация протокол консультации Тип медицинской записи x = Tim 3MG **В Только избранные шаблон** 2. Загрузить из файла Выберите шаблон для создания медицинской записи Строк на странице: 10 - Записей: 15  $\ell$  Пред.  $1$   $2$  Степ. >

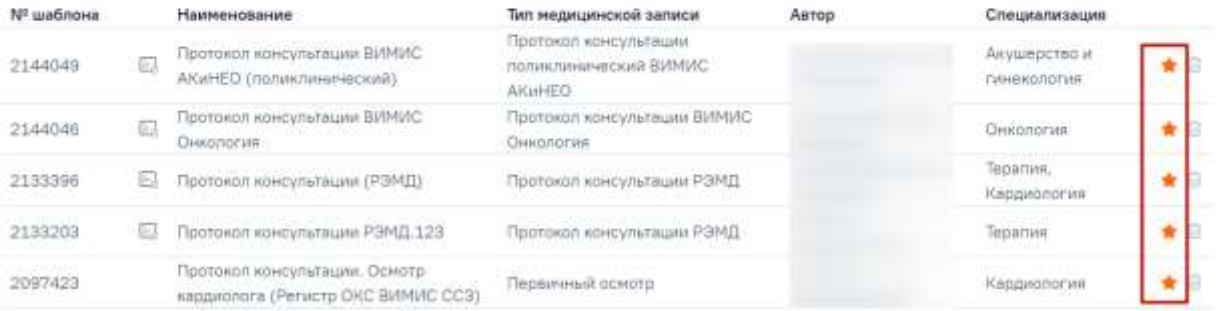

Рисунок 191. Список «Избранных» шаблонов медицинских записей

<span id="page-127-1"></span>Для удаления шаблона медицинской записи из «Избранного» необходимо рядом с шаблоном нажать

Для просмотра полного списка шаблонов, загруженных в Систему, необходимо на форме выбора нажать [\(Рисунок 192\)](#page-128-0). По умолчанию список всех шаблонов отсортирован по убыванию номера шаблона.

#### Шаблоны медицинских записей

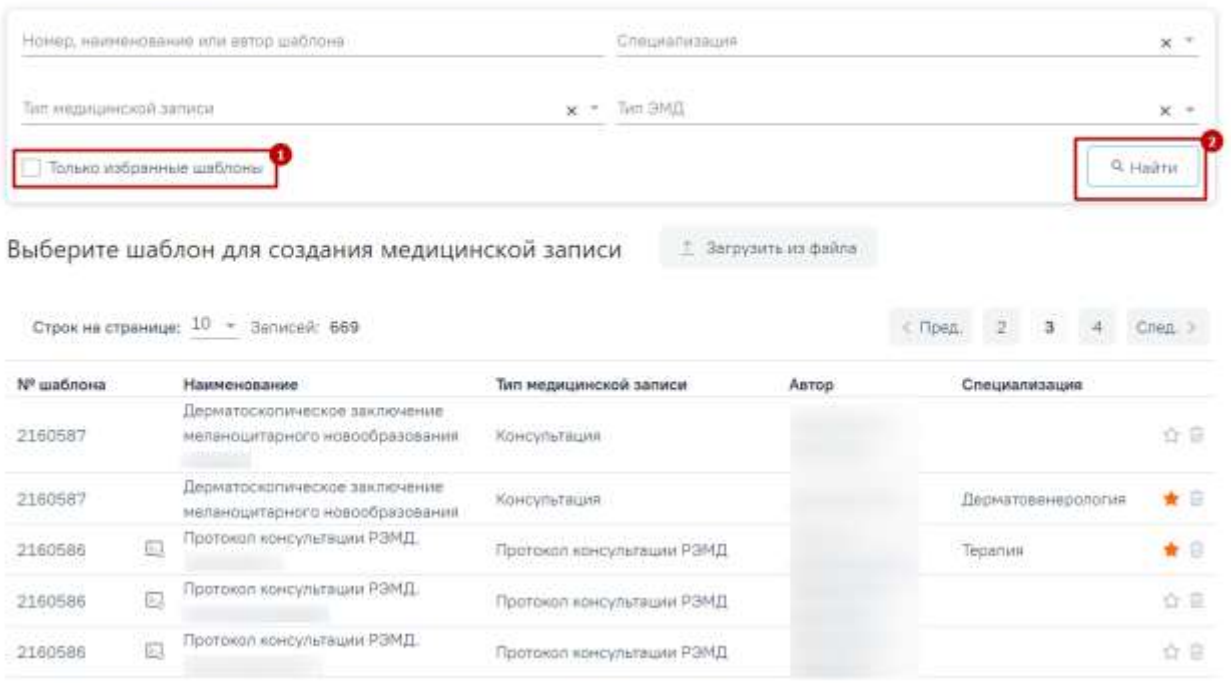

<span id="page-128-0"></span>Рисунок 192. Переход к полному списку шаблонов